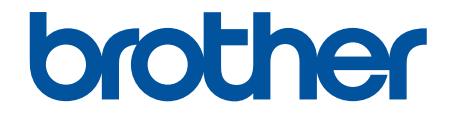

# **Онлайн Ръководство за потребителя**

**ADS-3100 ADS-3300W ADS-4100 ADS-4500W** 

#### <span id="page-1-0"></span>• Начало > Съдържание

# Съдържание

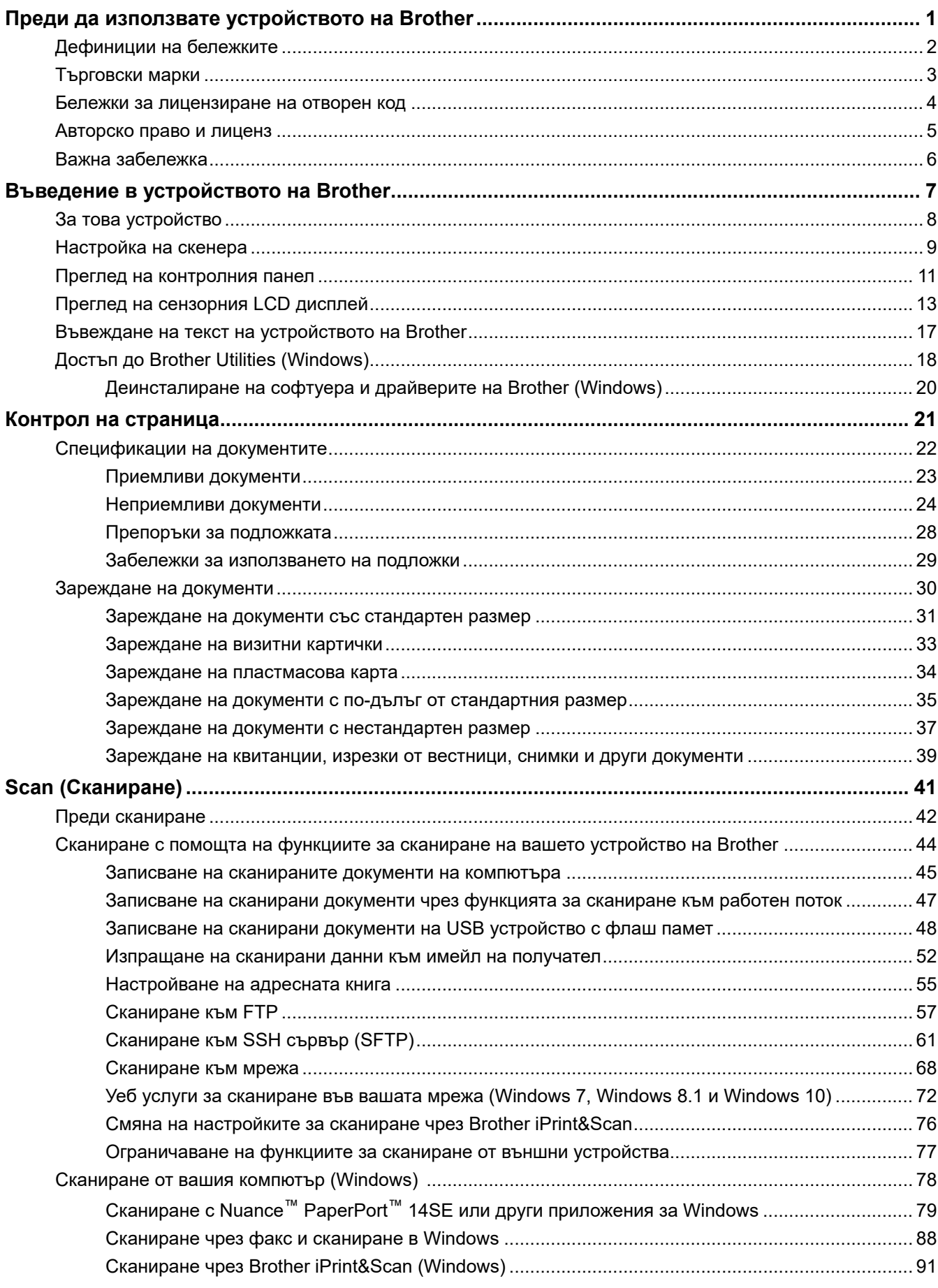

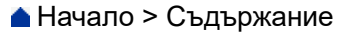

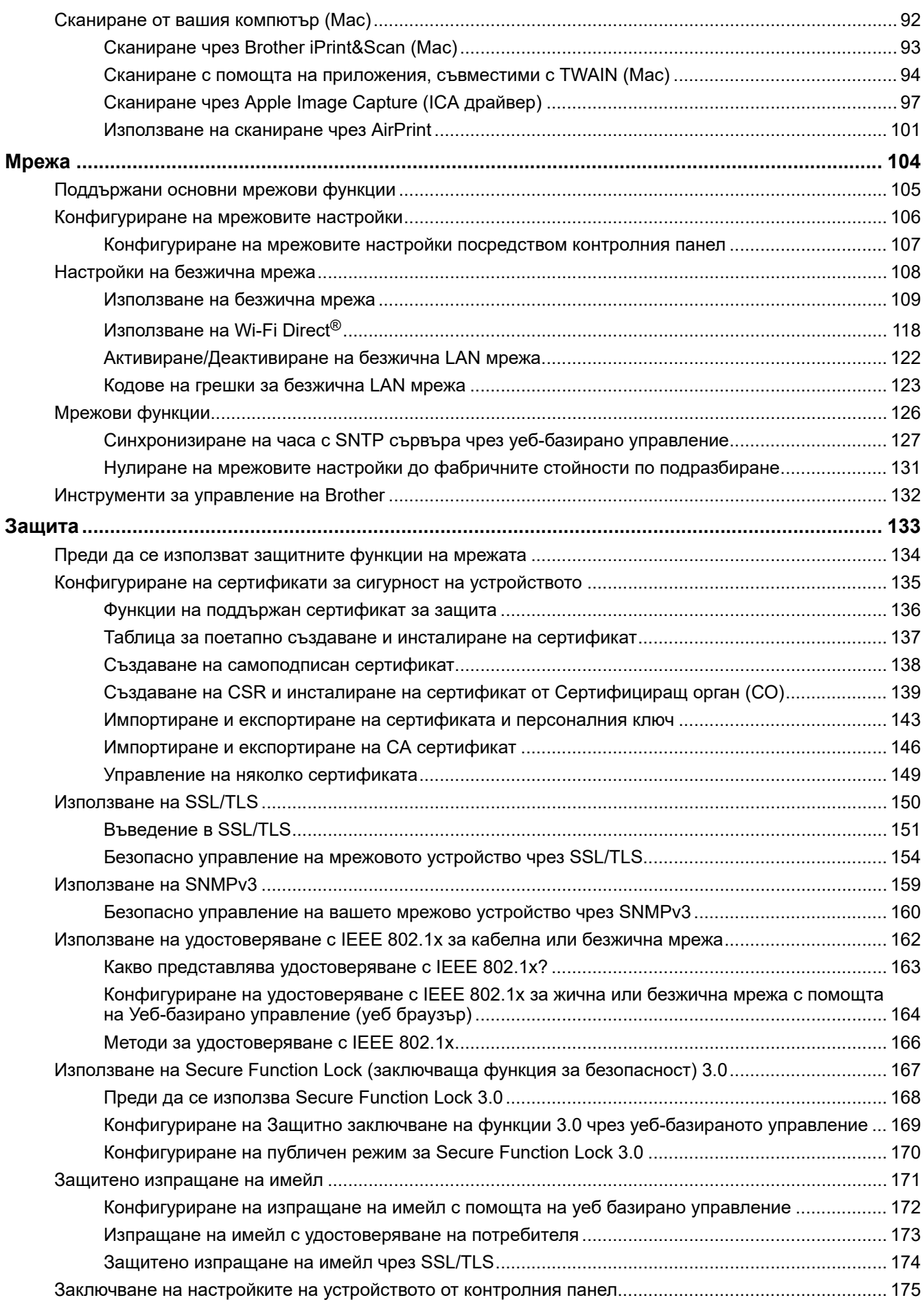

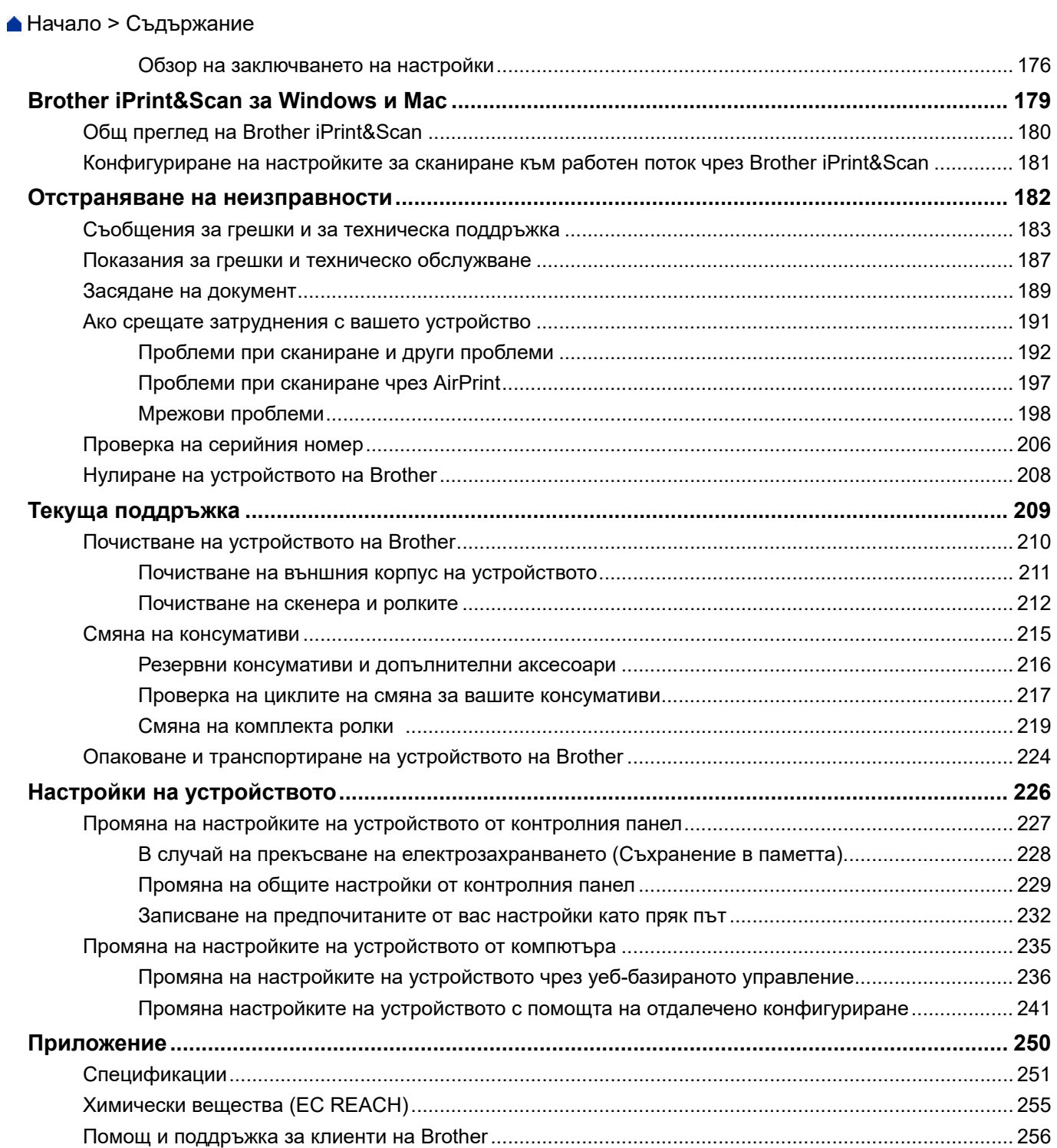

<span id="page-4-0"></span> [Начало](#page-1-0) > Преди да използвате устройството на Brother

- [Дефиниции на бележките](#page-5-0)
- [Търговски марки](#page-6-0)
- [Бележки за лицензиране на отворен код](#page-7-0)
- [Авторско право и лиценз](#page-8-0)
- [Важна забележка](#page-9-0)

<span id="page-5-0"></span> [Начало](#page-1-0) > [Преди да използвате устройството на Brother](#page-4-0) > Дефиниции на бележките

# **Дефиниции на бележките**

В това ръководство за потребителя използваме следните символи и конвенции:

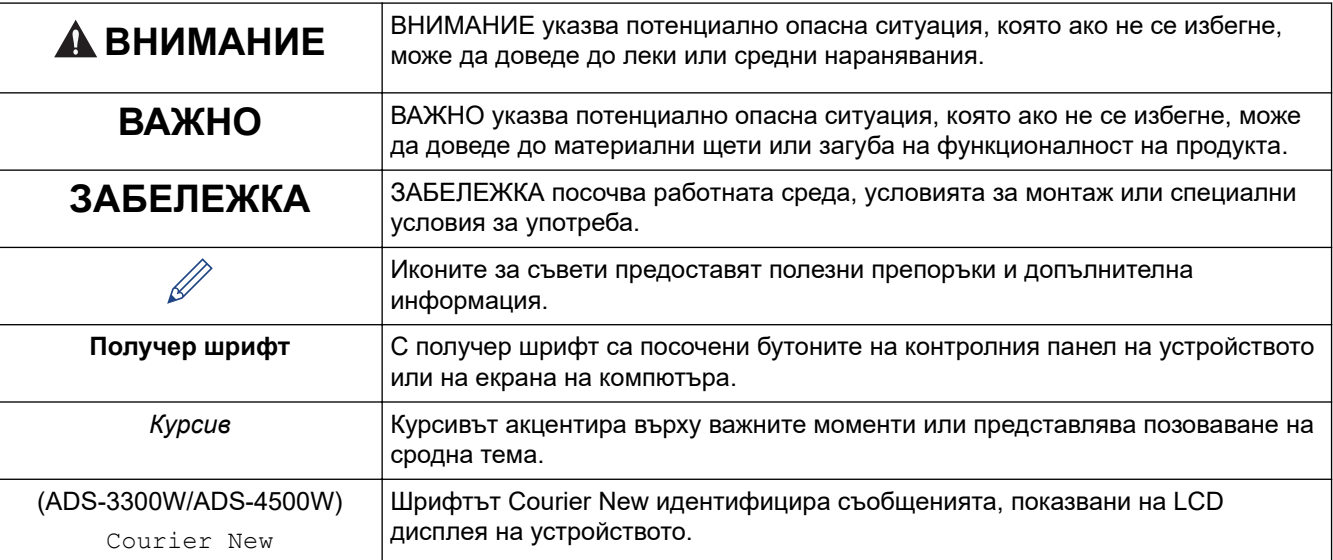

# **Свързана информация**

<span id="page-6-0"></span> [Начало](#page-1-0) > [Преди да използвате устройството на Brother](#page-4-0) > Търговски марки

# **Търговски марки**

Apple, App Store, AirPrint, Mac, macOS, iPadOS, iPad, iPhone, iPod touch и Safari са търговски марки на Apple Inc., регистрирани в САЩ и други държави.

Kofax, Kofax Power PDF и PaperPort са търговски марки или регистрирани търговски марки на Kofax или нейните клонове в САЩ и/или други държави.

Wi-Fi®, Wi-Fi Alliance<sup>®</sup> и Wi-Fi Direct<sup>®</sup> са регистрирани търговски марки на Wi-Fi Alliance<sup>®</sup>.

WPA™, WPA2™, WPA3™ и Wi-Fi Protected Setup™ са търговски марки на Wi-Fi Alliance®.

Словната марка Bluetooth® е регистрирана търговска марка, собственост на Bluetooth SIG, Inc, и всяко използване на тези марки от Brother Industries, Ltd. е по лиценз. Другите търговски марки и търговски имена са собственост на съответните си притежатели.

Android, Google Drive, Google Play и Google Chrome са търговски марки на Google LLC.

Intel е търговска марка на Intel Corporation в САЩ и/или в други страни.

Всяка компания, заглавието на чийто софтуер е споменат в настоящото ръководство, притежава лицензионно споразумение, специфично за собствените й програми.

**Всички търговски имена и имена на продукти на компании, появяващи се в устройства на Brother, както и свързани документи и всякакви други материали, са търговски марки или регистрирани търговски марки на съответните компании.**

#### **Свързана информация**

<span id="page-7-0"></span> [Начало](#page-1-0) > [Преди да използвате устройството на Brother](#page-4-0) > Бележки за лицензиране на отворен код

# **Бележки за лицензиране на отворен код**

Този продукт включва софтуер с отворен код.

За да видите бележките във връзка с лицензите за софтуер с отворен код и информацията за авторските права, отворете страницата на **Ръководства** за вашия модел на адрес [support.brother.com/manuals](https://support.brother.com/g/b/midlink.aspx?content=ml).

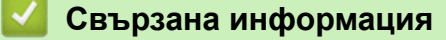

<span id="page-8-0"></span> [Начало](#page-1-0) > [Преди да използвате устройството на Brother](#page-4-0) > Авторско право и лиценз

# **Авторско право и лиценз**

©2021 Brother Industries, Ltd. Всички права запазени.

# **Свързана информация**

<span id="page-9-0"></span> [Начало](#page-1-0) > [Преди да използвате устройството на Brother](#page-4-0) > Важна забележка

# **Важна забележка**

- Най-новите ръководства и са налични на адре[сsupport.brother.com/manuals.](https://support.brother.com/manuals/)
- Проверете в [support.brother.com](https://support.brother.com/g/b/midlink.aspx) за драйвера за Brother и актуализации на софтуера.
- За да поддържате работата на своето устройство, проверете в [support.brother.com](https://support.brother.com/g/b/midlink.aspx) за най-новата надстройка на фърмуера. В противен случай е възможно някои от функциите на устройството ви да не са на разположение.
- Не използвайте този продукт извън страната на закупуване, тъй като това може да наруши разпоредбите на тази страна за безжични комуникации и енергия.
- Когато сменяте или изхвърляте вашето устройство, Brother силно препоръчва да го нулирате до фабричните настройки, за да премахнете цялата лична информация.
- Не всички модели се предлагат във всички страни.
- В това *Ръководство за потребителя* се използват илюстрациите за ADS-3100/ADS-4100, освен ако не е посочено друго.
- Екраните в това *Ръководство за потребителя* са само за илюстрация и може да се различават от действителните екрани.
- Освен ако не е посочено друго, екраните в това ръководство са от Windows 10 и macOS v11.0.x. Екраните на вашия компютър може да се различават в зависимост от операционната система.
- Съдържанието на това ръководство и спецификациите на този продукт могат да бъдат променяни без предизвестие.

## **Свързана информация**

• [Преди да използвате устройството на Brother](#page-4-0)

#### **Свързани теми:**

• [Нулиране на устройството на Brother](#page-211-0)

<span id="page-10-0"></span> [Начало](#page-1-0) > Въведение в устройството на Brother

# **Въведение в устройството на Brother**

- [За това устройство](#page-11-0)
- [Настройка на скенера](#page-12-0)
- [Преглед на контролния панел](#page-14-0)
- [Преглед на сензорния LCD дисплей](#page-16-0)
- [Въвеждане на текст на устройството на Brother](#page-20-0)
- [Достъп до Brother Utilities \(Windows\)](#page-21-0)

<span id="page-11-0"></span> [Начало](#page-1-0) > [Въведение в устройството на Brother](#page-10-0) > За това устройство

# **За това устройство**

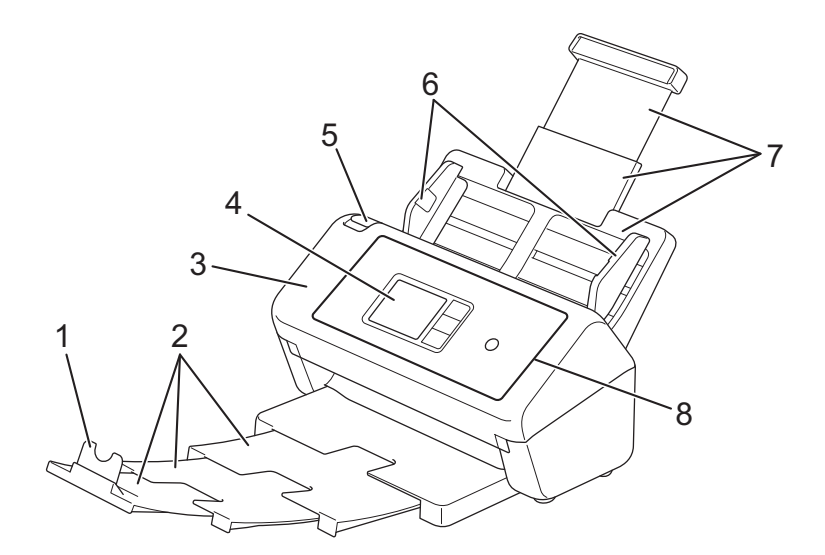

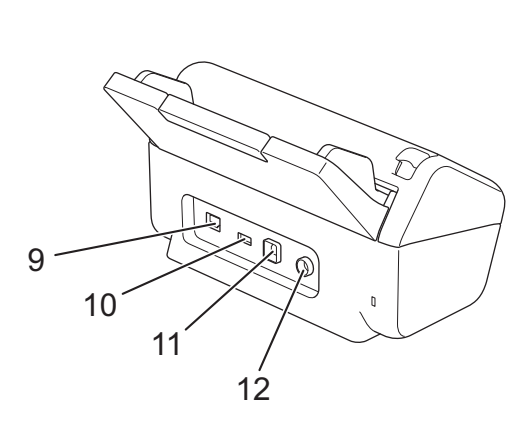

- **1. Стопер за документ**
- **2. Разгъваща се изходна тава**
- **3. Преден капак**
- **4. Сензорен LCD дисплей (ADS-3300W/ADS-4500W)**
- **5. Палец за освобождаване на предния капак**
- **6. Водачи за хартията**
- **7. Разгъващо се автоматично листоподаващо устройство (ADF)**
- **8. Контролен панел**
- **9. Порт за Ethernet кабел (ADS-3300W/ADS-4500W)**
- **10. Порт USB 2.0 (за свързване на USB устройство с флаш памет)**
- **11. USB 3.0 порт (за свързване към компютър)**
- **12. Съединител на променливотоковия адаптер**

## **Свързана информация**

• [Въведение в устройството на Brother](#page-10-0)

<span id="page-12-0"></span> [Начало](#page-1-0) > [Въведение в устройството на Brother](#page-10-0) > Настройка на скенера

# **Настройка на скенера**

1. Прикрепете здраво ADF, докато се фиксира на мястото си.

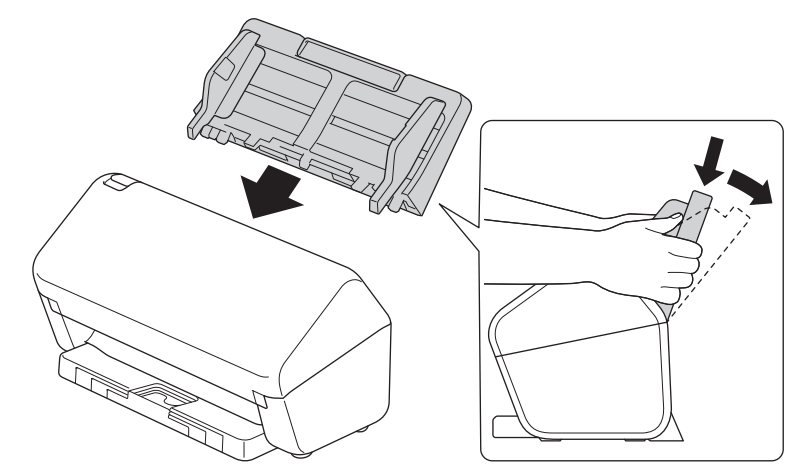

2. Издърпайте разгъващата се тава от ADF.

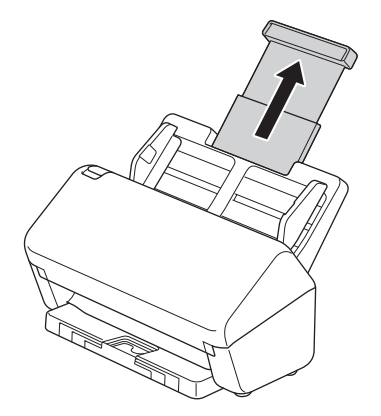

3. Разгънете изходната тава така, че да отговаря на дължината на страниците на документа.

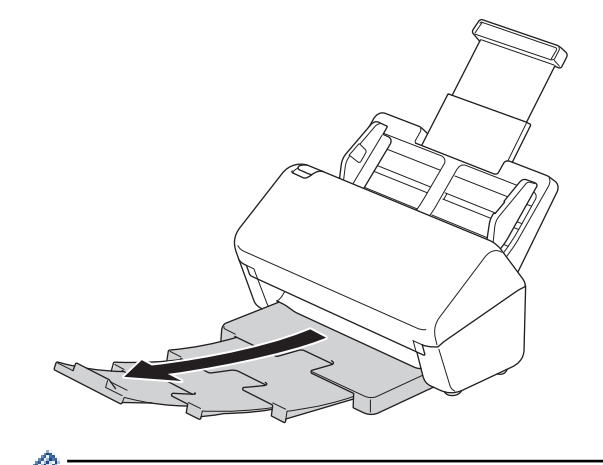

Ако изходната тава е дори съвсем малко по-дълга от размера на документа, страниците може да не са в първоначалната си поредност, когато ги извадите от изходната тава.

4. Повдигнете и разтворете стопера за документ (1).

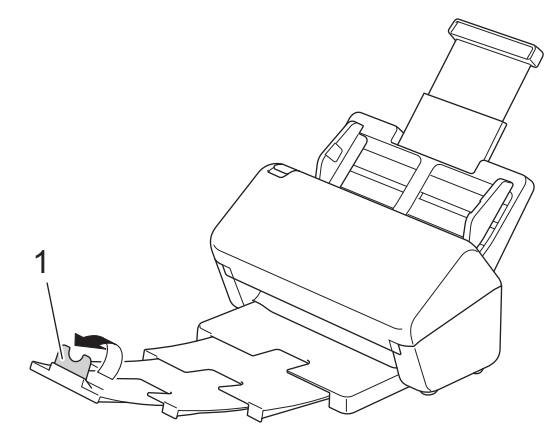

# **ВНИМАНИЕ**

Не използвайте ADF като дръжка за носене на скенера.

# **Свързана информация**

• [Въведение в устройството на Brother](#page-10-0)

<span id="page-14-0"></span>**▲ [Начало](#page-1-0) > [Въведение в устройството на Brother](#page-10-0) > Преглед на контролния панел** 

# **Преглед на контролния панел**

>> ADS-3100/ADS-4100 >> ADS-3300W/ADS-4500W

## **ADS-3100/ADS-4100**

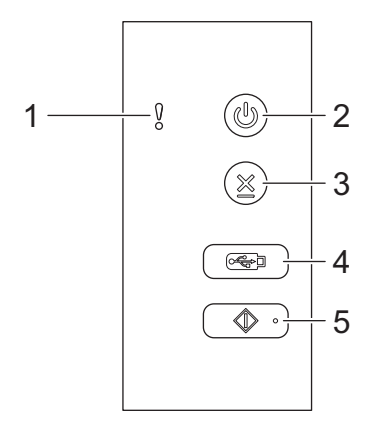

#### **1. Индикатор за грешка (със светодиод)**

Мига, когато устройството открие грешка.

## **2. (Включване/изключване) (със светодиод)**

Натиснете  $(\mathbb{I})$ , за да включите устройството.

Натиснете и задръжте  $(\mathbb{C}^{\mathbb{I}})$ , за да изключите устройството.

**3. (Стоп)**

Натиснете, за да спрете или отмените текущото действие и да се върнете в режим на готовност.

**4. (Сканиране към USB)**

Натиснете, за да сканирате към USB устройство с флаш памет.

**5. (Сканиране към компютър)**

Натиснете, за да сканирате към компютъра.

Инсталирайте приложение за сканиране (напр. Brother iPrint&Scan) и конфигурирайте настройките в приложението, преди да сканирате от устройството.

## **ADS-3300W/ADS-4500W**

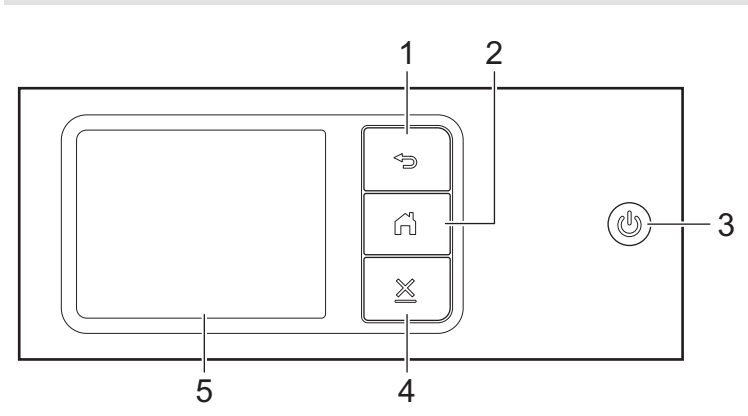

# **1. (Назад)**

Натиснете, за да се върнете към предишния екран или меню.

# **2. (Бутон "Начало")**

Натиснете, за да се върнете на началния екран и в режим на готовност.

#### **3. (Включване/изключване) (със светодиод)**

Натиснете (<sup>1</sup>), за да включите устройството.

Натиснете и задръжте  $(\mathbb{I})$ , за да изключите устройството. LCD дисплеят показва [Изключване] и продължава да свети няколко секунди, преди да изгасне.

# **4. (Стоп)**

Натиснете, за да спрете или отмените текущото действие и да се върнете в режим на готовност.

#### **5. Сензорен LCD дисплей**

Получавате достъп до менютата и опциите, като ги натиснете на сензорния екран.

# **Свързана информация**

• [Въведение в устройството на Brother](#page-10-0)

#### **Свързани теми:**

- [Сканиране към FTP](#page-60-0)
- [Сканиране към SSH сървър \(SFTP\)](#page-64-0)
- [Сканиране към мрежа](#page-71-0)
- [Записване на сканираните документи на компютъра](#page-48-0)
- [Уеб услуги за сканиране във вашата мрежа \(Windows 7, Windows 8.1 и Windows 10\)](#page-75-0)

<span id="page-16-0"></span> [Начало](#page-1-0) > [Въведение в устройството на Brother](#page-10-0) > Преглед на сензорния LCD дисплей

# **Преглед на сензорния LCD дисплей**

**Свързани модели**: ADS-3300W/ADS-4500W

#### **Начални екрани**

Има три начални екрана, до които можете да осъществите достъп, като натиснете < или  $\blacktriangleright$ .

Следните екрани показват състоянието на устройството, когато устройството е неактивно.

#### **Начален екран 1**

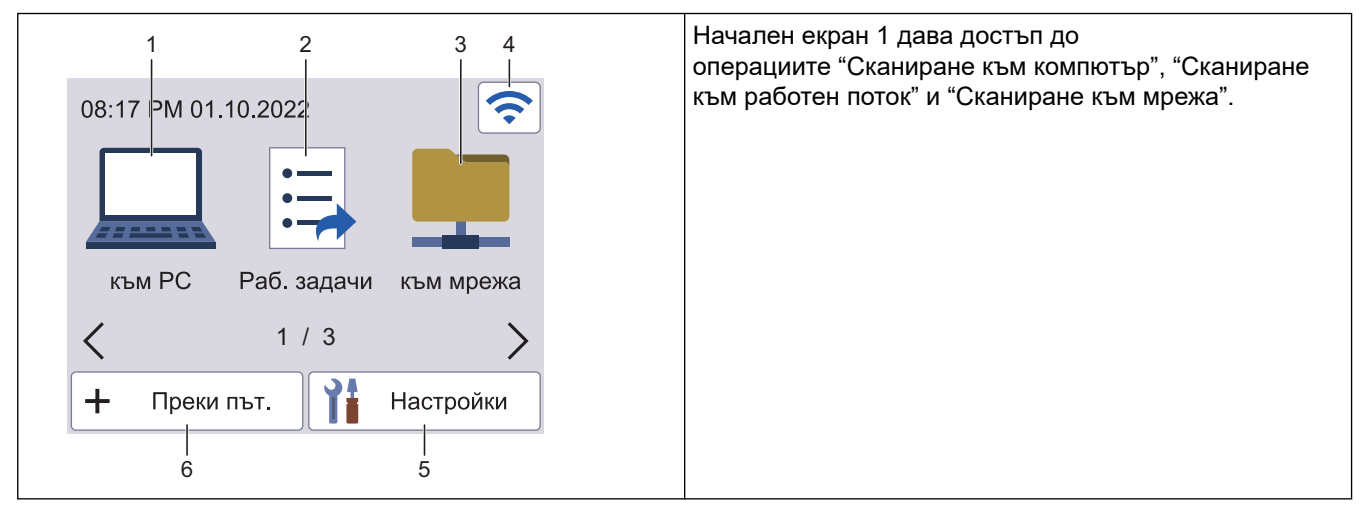

#### **Начален екран 2**

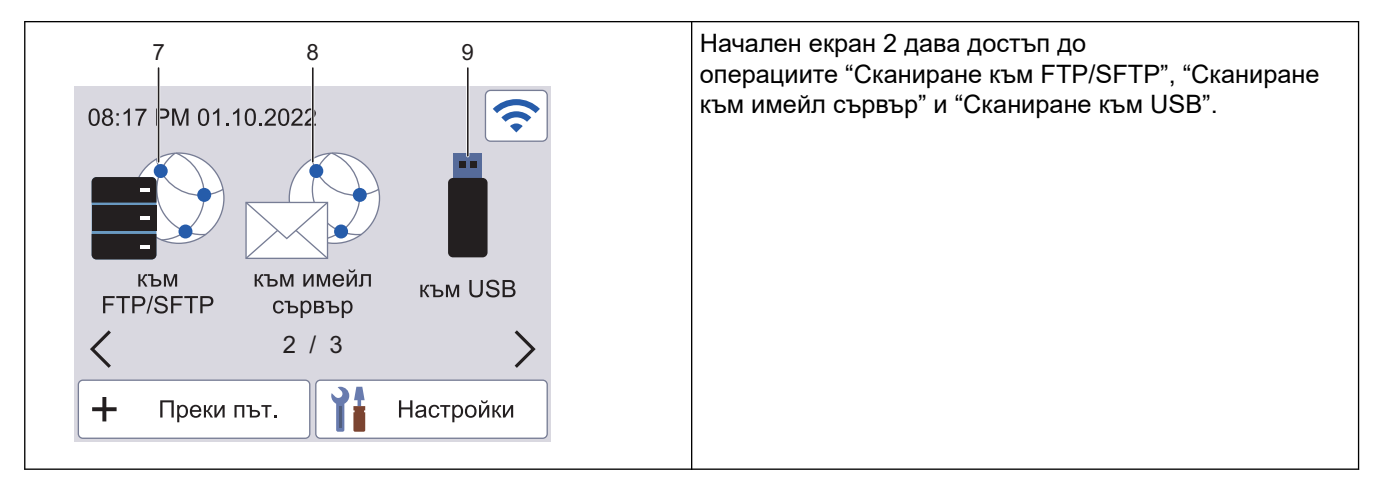

#### **Начален екран 3**

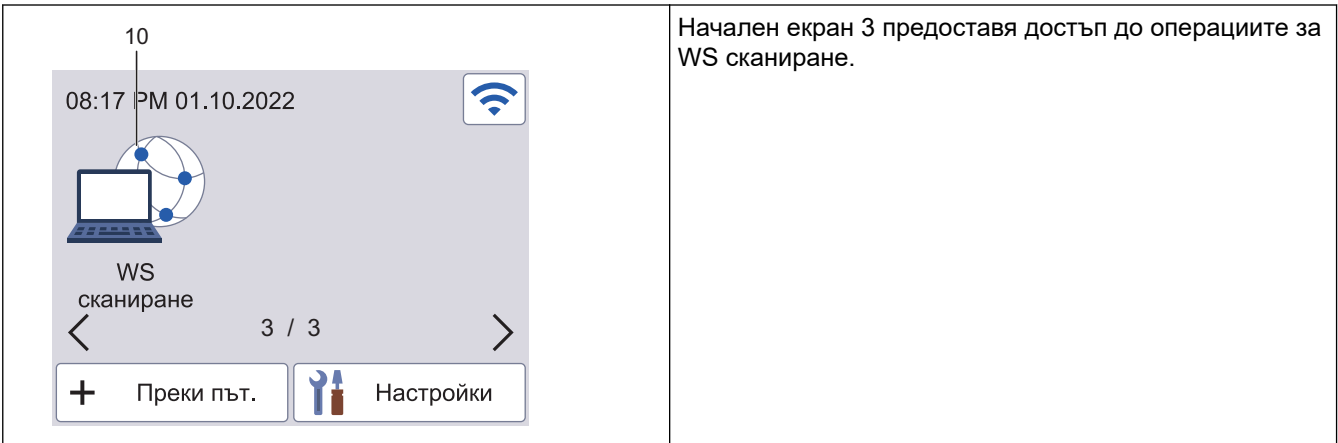

Натиснете, за да получите достъп до функцията за сканиране към компютър.

2. [Раб. задачи]

Натиснете, за да получите достъп до функцията за сканиране към работен поток.

Настройките трябва да бъдат конфигурирани предварително в iPrint&Scan.

3. [към Мрежата]

Натиснете, за да получите достъп до функцията за сканиране към мрежа.

#### 4. (Състояние на безжичната мрежа)

Всяка икона в следващата таблица показва състоянието на безжичната мрежа:

• Вашето устройство не е свързано към безжичната точка за достъп/маршрутизатора. Натиснете тази икона, за да конфигурирате настройките за безжичната връзка. За по-подробна информация uu *Ръководство за бързо инсталиране* • Настройката за безжичната връзка е деактивирана. Безжичната мрежа е свързана. Индикатор с три нива на всеки от началните екрани показва текущото ниво на безжичния сигнал. Точката за достъп (маршрутизаторът) за безжична мрежа не може да бъде открита. - 2

Можете да конфигурирате настройките за безжична връзка, като натиснете бутона Състояние на безжичната мрежа.

5. ([Настройки])

Натиснете за достъп до менюто за настройки.

6.  $\leftarrow$  ([Преки път.])

Натиснете [Преки път.] и след това  $\frac{1}{2}$ , за да създадете преки пътища за често използвани операции, като сканиране към компютър, сканиране към имейл сървър, сканиране към USB или за други функции.

Можете да сканирате бързо с опциите, настроени като преки пътища.

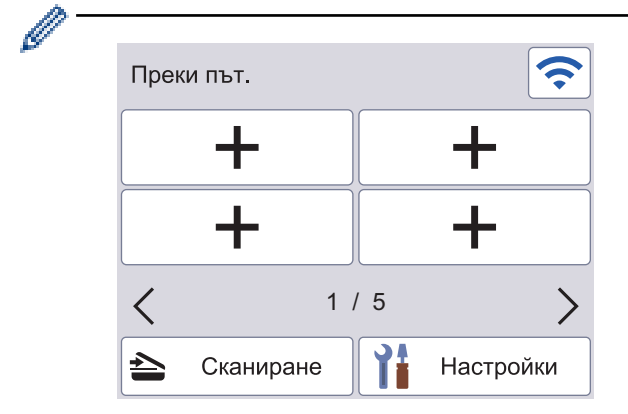

За да се покажат другите екрани с преки пътища, натиснете ◀ или ▶.

Налични са пет екрана за преки пътища с до четири преки пътя във всеки от екраните. Могат да бъдат създадени общо до 20 преки пътища.

7. [към FTP/SFTP]

Натиснете, за да получите достъп до функцията за сканиране към FTP/SFTP.

8. [към имейл сървър]

Натиснете, за да получите достъп до функцията за сканиране към имейл сървър.

9. [към USB]

Натиснете, за да получите достъп до функцията за сканиране към USB.

10. [WS сканиране]

Натиснете, за да получите достъп до функцията за сканиране към уеб услуги.

Продуктът приема шрифта на ARPHIC TECHNOLOGY CO., LTD.

#### **Автоматично стартиране на сканирането**

Функцията за автоматично стартиране на сканирането ви позволява да стартирате автоматично сканирането, щом в ADF бъде поставен документ.

За да използвате функцията за автоматично стартиране на сканирането, трябва първо да създадете пряк път за автоматичното стартиране на сканирането и след това да активирате настройката за автоматично стартиране на сканирането в "Обща настройка":

- 1. Натиснете [Преки път.].
- 2. Натиснете ◀ веднъж, за да се покаже [Авто. старт скан].

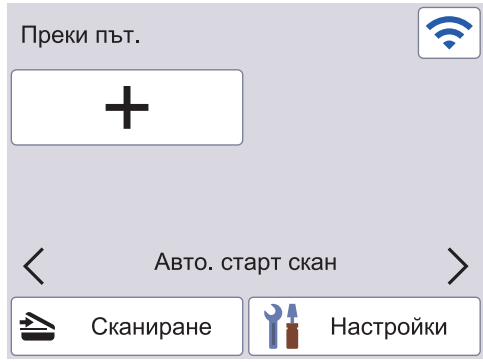

- 3. Натиснете  $\blacktriangleleft$ , за да добавите прекия път за автоматичното стартиране на сканирането.
- 4. Изберете функция за прекия път (напр. сканиране към компютър).
- 5. Натиснете [Зап. като пряк път]. Когато на LCD дисплея се покаже [Тези настройки ще бъдат запазени като пряк път.], натиснете [ОК].
- 6. Въведете името на прекия път и натиснете [ОК]. Когато на LCD дисплея се покаже [Да направя това бърз клавиш?], натиснете [ОК].
- 7. Натиснете ([Настройки]) за достъп до менюто за настройки. Натиснете [Общи настройки] > [Реж. "Автом. започване скан."] и изберете [Вкл.].

# **ЗАБЕЛЕЖКА**

Може да се записва само по един профил за автоматично стартиране на сканирането в даден момент.

#### **Меню за настройки**

Натиснете ([Настройки]), за да проверите и да осъществите достъп до настройките на устройството.

• [Общи настройки]

Натиснете за достъп до менюто за общи настройки.

• [Настройки на пряк път]

Натиснете за настройване на преки пътища. Тази опция не е възможна и не може да бъде избрана, ако не сте добавили преки пътища.

• [Мрежа]

Натиснете за достъп до мрежовите настройки.

• [Информация за устройството]

Натиснете, за да проверите информацията за устройството.

• [Първоначална настройка]

Натиснете за достъп до менютата [Дата и Час], [Нулиране] и [Локален език].

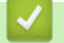

# **Свързана информация**

• [Въведение в устройството на Brother](#page-10-0)

<span id="page-20-0"></span> [Начало](#page-1-0) > [Въведение в устройството на Brother](#page-10-0) > Въвеждане на текст на устройството на Brother

# **Въвеждане на текст на устройството на Brother**

**Свързани модели**: ADS-3300W/ADS-4500W

Когато трябва да въведете текст на устройството на Brother, на сензорния екран се появява клавиатура.

- Наличните знаци могат да се различават в зависимост от вашата държава.
- Подредбата на клавиатурата може да е различна в зависимост от функцията, която настройвате.

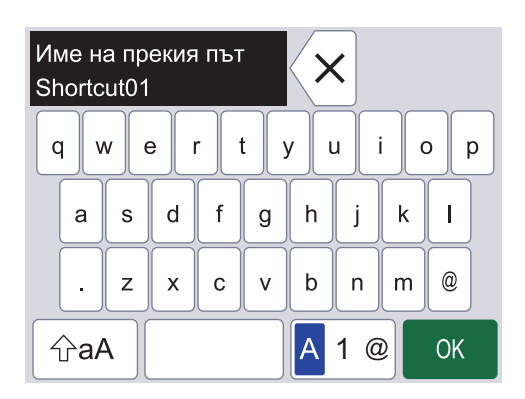

- Натиснете <mark>А 1 @, за да изберете букви, цифри и специални символи.</mark>
- Натиснете  $\vert \varphi$ аА  $\vert$ , за да изберете малки и главни букви.

#### **Въвеждане на интервали**

За да въведете интервал, натиснете

#### **Поправяне**

Ако сте въвели грешен символ и искате да го промените, натиснете  $\langle x |$  и след това въведете правилния знак.

#### **Свързана информация**

• [Въведение в устройството на Brother](#page-10-0)

<span id="page-21-0"></span> [Начало](#page-1-0) > [Въведение в устройството на Brother](#page-10-0) > Достъп до Brother Utilities (Windows)

# **Достъп до Brother Utilities (Windows)**

**Brother Utilities** е програма за стартиране на приложения, която предлага удобен достъп до всички приложения на Brother, инсталирани на вашия компютър.

- 1. Направете едно от следните неща:
	- Windows 10

Щракнете върху > **Brother** > **Brother Utilities**.

• Windows 8.1

Преместете мишката в долния ляв ъгъл на екрана Старт и щракнете върху (+) (ако използвате сензорно устройство, плъзнете отдолу нагоре на екрана **Старт**, за да отворите екрана **Приложения**).

Когато се появи екранът **Приложения**, чукнете или щракнете върху **(apsillation Utilities**).

• Windows 7

Щракнете върху **(Старт)** > **Всички програми** > **Brother** > **Brother Utilities**.

2. Изберете вашето устройство.

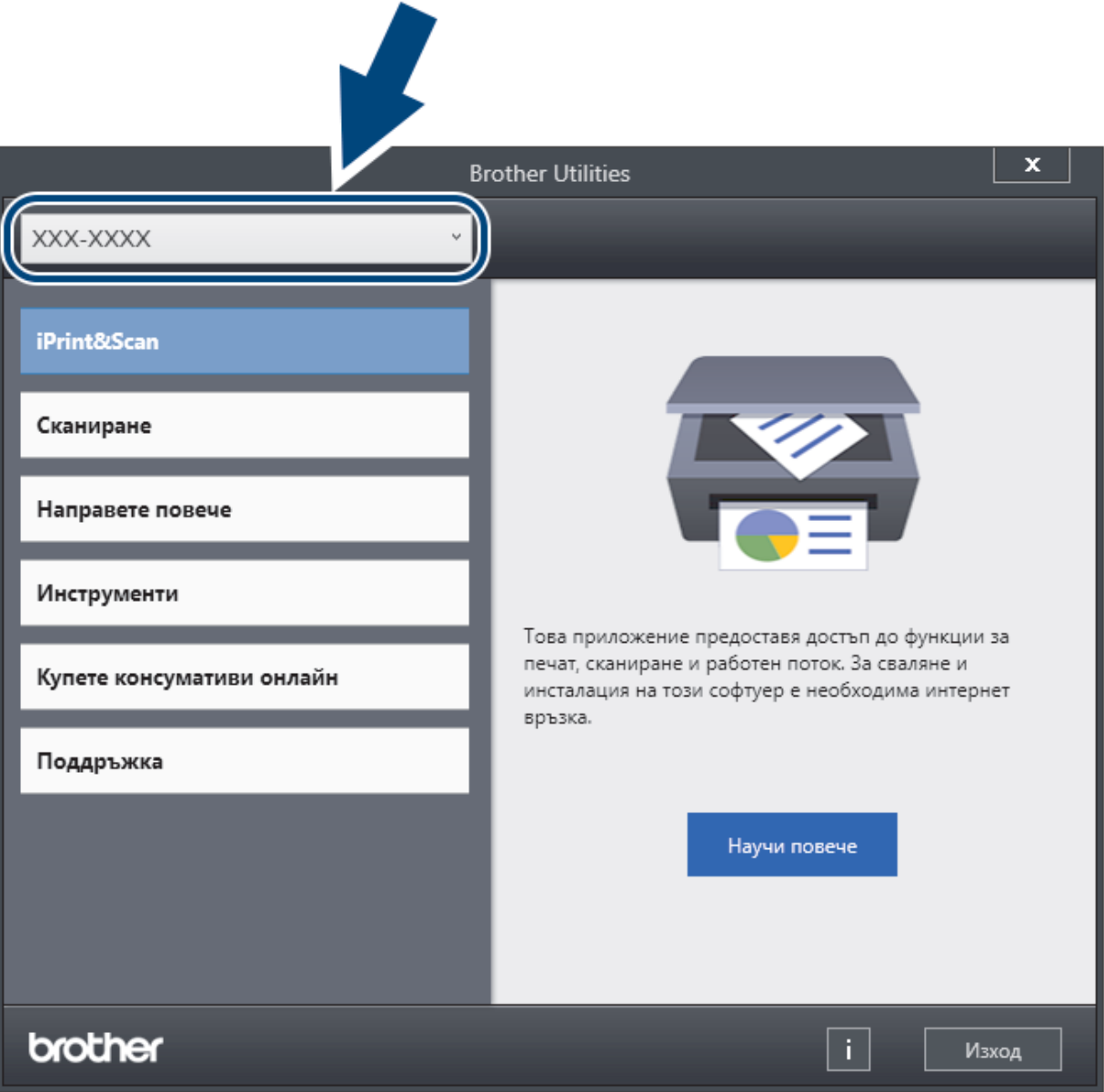

3. Изберете операцията, която искате да използвате.

# **Свързана информация**

- [Въведение в устройството на Brother](#page-10-0)
	- [Деинсталиране на софтуера и драйверите на Brother \(Windows\)](#page-23-0)

<span id="page-23-0"></span> [Начало](#page-1-0) > [Въведение в устройството на Brother](#page-10-0) > [Достъп до Brother Utilities](#page-21-0) [\(Windows\)](#page-21-0) > Деинсталиране на софтуера и драйверите на Brother (Windows)

# **Деинсталиране на софтуера и драйверите на Brother (Windows)**

- 1. Направете едно от следните неща:
	- Windows 10

Щракнете върху > **Brother** > **Brother Utilities**.

Windows 8.1

Преместете мишката в долния ляв ъгъл на екрана **Старт** и щракнете върху (+) (ако използвате сензорно устройство, плъзнете отдолу нагоре на екрана **Старт**, за да отворите екрана **Приложения**).

Когато се появи екранът **Приложения**, чукнете или щракнете върху  $\frac{1}{6}$  (Brother Utilities).

Windows 7

Щракнете върху **(Старт)** > **Всички програми** > **Brother** > **Brother Utilities**.

2. Щракнете върху падащия списък и след това изберете името на вашия модел (ако вече не е избрано). Щракнете върху **Инструменти** в лявата навигационна лента, а след това щракнете върху **Деинсталиране**.

Следвайте инструкциите от диалоговия прозорец, за да деинсталирате софтуера и драйверите.

#### **Свързана информация**

• [Достъп до Brother Utilities \(Windows\)](#page-21-0)

<span id="page-24-0"></span> [Начало](#page-1-0) > Контрол на страница

# **Контрол на страница**

- [Спецификации на документите](#page-25-0)
- [Зареждане на документи](#page-33-0)

<span id="page-25-0"></span> [Начало](#page-1-0) > [Контрол на страница](#page-24-0) > Спецификации на документите

# **Спецификации на документите**

- [Приемливи документи](#page-26-0)
- [Неприемливи документи](#page-27-0)
- [Препоръки за подложката](#page-31-0)
- [Забележки за използването на подложки](#page-32-0)

<span id="page-26-0"></span> [Начало](#page-1-0) > [Контрол на страница](#page-24-0) > [Спецификации на документите](#page-25-0) > Приемливи документи

# **Приемливи документи**

Не зареждайте едновременно документи с различна дебелина или качество на хартията.

#### **Стандартна хартия**

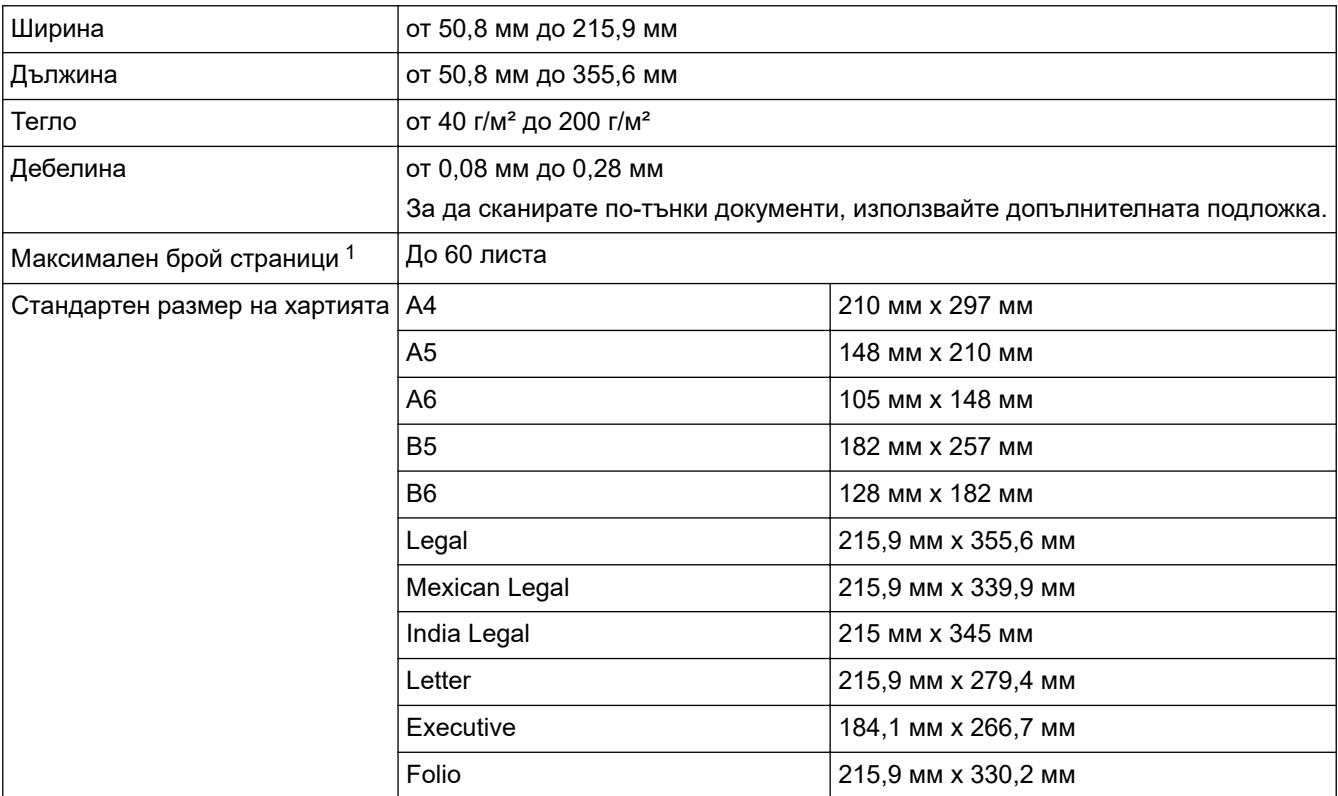

# **Пластмасова карта**

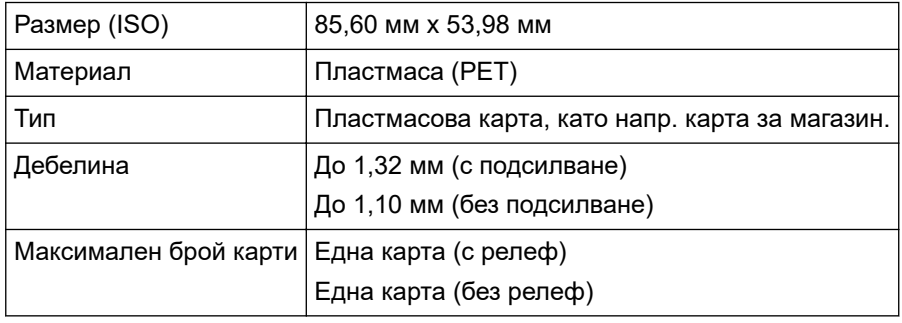

Възможно е някои типове релефни карти да не се сканират правилно.

## **Свързана информация**

• [Спецификации на документите](#page-25-0)

<sup>1</sup> Когато се използва обикновена хартия 80 г/м².

<span id="page-27-0"></span> [Начало](#page-1-0) > [Контрол на страница](#page-24-0) > [Спецификации на документите](#page-25-0) > Неприемливи документи

### **Неприемливи документи**

Следните типове документи е възможно да не се сканират успешно:

- Документи с прикачен лист индиго
- Документи, написани с молив
- Документи с неравномерна дебелина, като пликове
- Документи с големи гънки или извивки
- Документи от паус
- Документи от хартия с покритие
- Снимки (фотографска хартия)
- Документи, отпечатани на перфорирана хартия
- Документи, отпечатани върху хартия с необичайна форма (не е квадратна или правоъгълна)
- Документи с прикрепени снимки, бележки или стикери
- Документи на химизирана хартия
- Документи на единични листове или хартия с дупки в нея
- Документи с кламери или телбод
- Документи с неизсъхнало мастило
- Тъкани, метални листове или листове за проектор
- Гланциран или огледален носител
- Документи, чиято дебелина превишава препоръчителната

## **ВАЖНО**

- Химизираната хартия съдържа химически вещества, които могат да повредят ролките (напр. захващащата ролка). Ако често възникват засядания на хартия, почистете разделящата ролка и захващащата ролка. Експлоатационният живот на разделящата ролка и захващащата ролка може да се скъси в сравнение със сканирането на хартия с високо съдържание на дървесина.
- При сканиране на хартия с високо съдържание на дървесина е възможно експлоатационният живот на разделящата ролка и захващащата ролка да се намали в сравнение със сканирането на хартия, която не е направена от дървесина.
- Възможно е разделящата ролка и захващащата ролка да се повредят, когато снимка или лепящо листче се допрат до тези части по време на сканиране.
- Повърхността на документа може да се повреди, когато се сканира гланцирана хартия, напр. фотографии.
- Повредата, причинена от използването на неприемливи документи с вашето устройство на Brother, може да не бъде покрита от гаранцията.

#### **Свързана информация**

- [Спецификации на документите](#page-25-0)
	- [Области на документа, които не трябва да бъдат перфорирани](#page-28-0)
	- [Сканиране на смесена партида](#page-29-0)

#### **Свързани теми:**

• [Почистване на скенера и ролките](#page-215-0)

<span id="page-28-0"></span> [Начало](#page-1-0) > [Контрол на страница](#page-24-0) > [Спецификации на документите](#page-25-0) > [Неприемливи](#page-27-0) [документи](#page-27-0) > Области на документа, които не трябва да бъдат перфорирани

# **Области на документа, които не трябва да бъдат перфорирани**

Избягвайте перфориране или пробиване на отвори в оцветената област, показана на илюстрацията. Това ще доведе до грешка при сканиране.

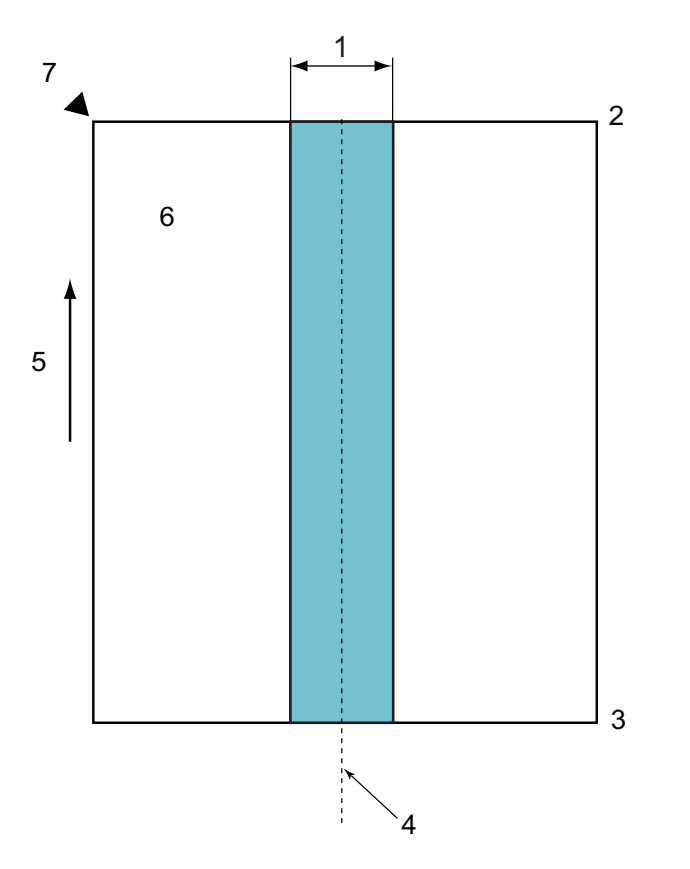

- 1. 45 мм
- 2. Отгоре
- 3. Отдолу
- 4. Център
- 5. Посока на подаване
- 6. Предна страна
- 7. Отправна точка

Това условие важи, когато документът е поставен в центъра на захващащата ролка.

## **Свързана информация**

• [Неприемливи документи](#page-27-0)

#### <span id="page-29-0"></span> [Начало](#page-1-0) > [Контрол на страница](#page-24-0) > [Спецификации на документите](#page-25-0) > [Неприемливи](#page-27-0) [документи](#page-27-0) > Сканиране на смесена партида

# **Сканиране на смесена партида**

Следващите условия се прилагат при сканиране на смесена партида от документи с различно тегло, коефициент на триене или размер на хартията. Непременно тествайте първо с няколко листа, за да проверите дали документите могат да бъдат сканирани.

#### **Посока на хартията**

Съобразете посоката на влакната на хартията с посоката на подаване.

#### **Тегло на хартията**

Използвайте хартия със следното тегло:

от 40 г/м² до 200 г/м²

#### **Коефициент на триене**

Препоръчваме да използвате един и същ тип хартия от един и същ производител. Когато бъдат смесени листове хартия от различни производители/марки, това оказва влияние върху качеството на подаване, тъй като разликата в коефициента на триене се увеличава.

Препоръчваме използване на коефициенти на триене между 0,35 и 0,6 (еталонна стойност за коефициент на триене на хартията).

#### **Позиция на документа**

Използвайте размери на хартията, които се побират в ширина 45 мм на захващащата ролка в центъра.

#### **Размер на хартията**

Когато сканирате смесена партида с различни размери, подаването на документа накриво може да предизвика проблеми, като напр. засядания на хартия или липсваща част от изображението.

Препоръчваме цялостна проверка на документите преди сканиране, както и проверка на изображението за евентуално изкривяване на документа.

Когато сканирате смесена партида с различни размери, има по-голяма вероятност документите да се изкривят при подаване, тъй като водачите за хартията не се допират до всеки лист.

#### **Документи, които не могат да се сканират в смесена партида**

Следните типове документи не могат да се смесват в една и съща партида:

- Химизирана хартия
- Висококачествена хартия (Bond)
- Перфорирани документи
- Термохартия
- Хартия с индиго на гърба
- OHP филм
- Паус
- Синтетична хартия
- Прегънати или повредени документи
- Тънка хартия

По-малко от 40 г/м²

#### **Как се сканира смесена партида**

Заредете документа в ADF в низходящ порядък на размерите на хартията, като най-големият да е отзад, а най-малкият отпред.

Ако зареждате хартиена визитка, заредете я хоризонтално.

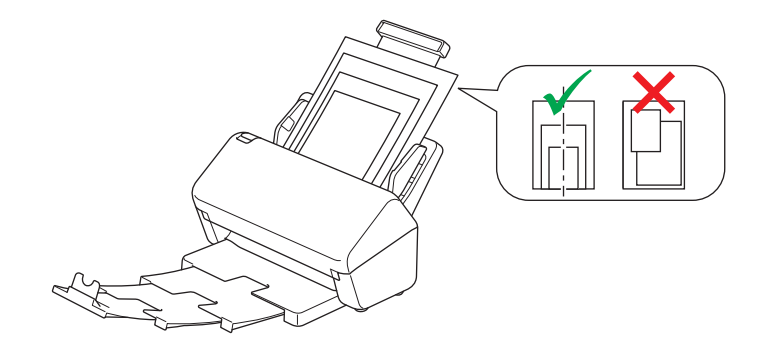

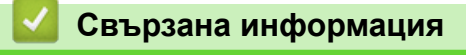

• [Неприемливи документи](#page-27-0)

<span id="page-31-0"></span> [Начало](#page-1-0) > [Контрол на страница](#page-24-0) > [Спецификации на документите](#page-25-0) > Препоръки за подложката

# **Препоръки за подложката**

Brother препоръчва използване на допълнителна подложка за сканиране на следните документи:

- Документи с прикачен лист индиго
- Документи, написани с молив
- Документи, по-тесни от 50,8 мм
- Документи, по-къси от 50,8 мм
- Страници, по-тънки от 0,08 мм
- Документи с неравномерна дебелина, като пликове
- Документи с големи гънки или извивки
- Прегънати или повредени документи
- Документи от паус
- Документи от хартия с покритие
- Снимки (фотографска хартия)
- Документи, отпечатани на перфорирана хартия
- Документи, отпечатани върху хартия с необичайна форма (не е квадратна или правоъгълна)
- Документи с прикрепени снимки, бележки или стикери
- Документи на химизирана хартия
- Документи на единични листове или хартия с дупки в нея

# **ВНИМАНИЕ**

За да избегнете порязване, не плъзгайте и не драскайте с ръка или пръсти по ръба на подложката за сканиране.

# **ВАЖНО**

- За да избегнете изкривяване на подложката, не поставяйте подложката на пряка слънчева светлина или на места с високи температури и висока влажност.
- За да избегнете повреда на подложката, не я огъвайте и дърпайте. Не използвайте повредена подложка, тъй като това може да доведе до неправилни резултати от сканирането.

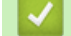

#### **Свързана информация**

• [Спецификации на документите](#page-25-0)

#### **Свързани теми:**

• [Резервни консумативи и допълнителни аксесоари](#page-219-0)

<span id="page-32-0"></span> [Начало](#page-1-0) > [Контрол на страница](#page-24-0) > [Спецификации на документите](#page-25-0) > Забележки за използването на подложки

# **Забележки за използването на подложки**

- За да избегнете засядания на документи, не зареждайте допълнителната подложка с горната страна надолу. За повече информация вж. отпечатаните инструкции на самата подложка.
- За да избегнете засядания на документи, не поставяйте няколко малки документа в подложката едновременно. Поставяйте само по един документ в подложката.
- Не пишете върху подложката, тъй като написаното може да се вижда на сканираните документи. Ако подложката се замърси, избършете я със суха кърпа.
- Не оставяйте документи на подложката за продължителен период от време, тъй като отпечатаното върху документите може да се отбележи върху нея.
- **Ако използвате някой от неприемливите документи и повредите устройството Brother, за това вероятно няма да важи гаранцията.**

#### **Свързана информация**

• [Спецификации на документите](#page-25-0)

#### **Свързани теми:**

• [Резервни консумативи и допълнителни аксесоари](#page-219-0)

<span id="page-33-0"></span> [Начало](#page-1-0) > [Контрол на страница](#page-24-0) > Зареждане на документи

# **Зареждане на документи**

ADF може да поема множество страници и да подава всеки лист поотделно. Използвайте хартия 80 г/м² и винаги разлиствайте страниците, преди да ги поставите в ADF.

# **ВАЖНО**

- Уверете се, че документи с мастило или коригирани с коректор са напълно изсъхнали.
- НЕ дърпайте документите по време на подаването им.
- НЕ използвайте намачкана, набръчкана, сгъната, разкъсана, лепена, с телчета, кламери или тиксо хартия.
- НЕ използвайте картон или текстил.
- [Зареждане на документи със стандартен размер](#page-34-0)
- [Зареждане на визитни картички](#page-36-0)
- [Зареждане на пластмасова карта](#page-37-0)
- [Зареждане на документи с по-дълъг от стандартния размер](#page-38-0)
- [Зареждане на документи с нестандартен размер](#page-40-0)
- [Зареждане на квитанции, изрезки от вестници, снимки и други документи](#page-42-0)

<span id="page-34-0"></span> [Начало](#page-1-0) > [Контрол на страница](#page-24-0) > [Зареждане на документи](#page-33-0) > Зареждане на документи със стандартен размер

# **Зареждане на документи със стандартен размер**

1. Внимателно регулирайте водачите за хартията (1) според ширината на документа.

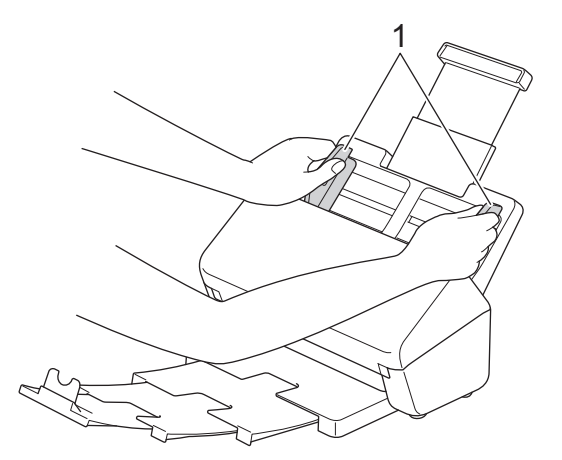

2. Разлистете няколко пъти хартията – както откъм дългия, така и откъм късия край.

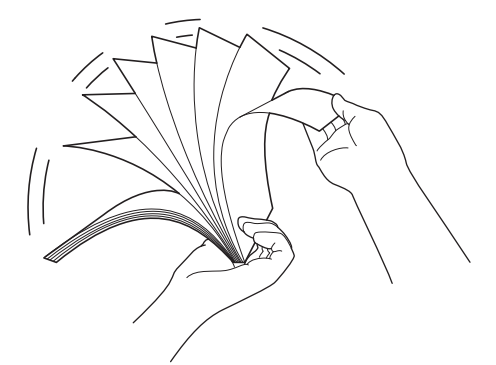

3. Подравнете краищата на страниците.

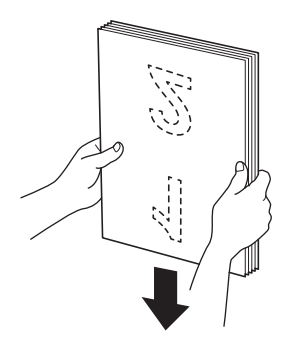

4. Поставете документа *с лицевата страна надолу* и *горния ръб напред* в ADF между водачите за хартията – трябва да почувствате, че докосва вътрешната част на устройството. Подавайте тънките страници бавно и внимателно, за да предпазите ръба им от подгъване.

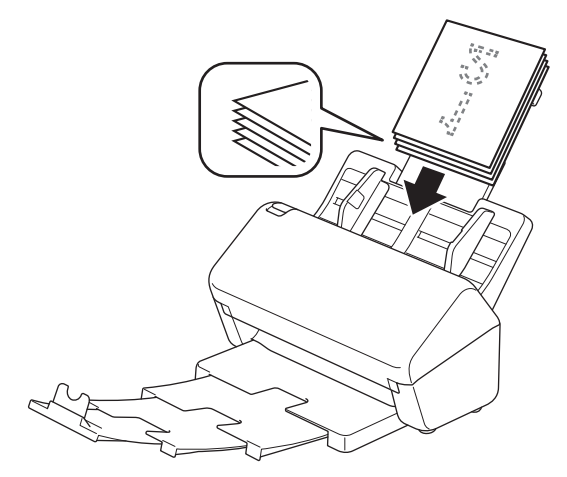

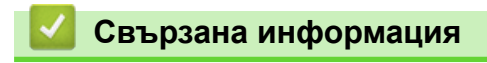

• [Зареждане на документи](#page-33-0)
[Начало](#page-1-0) > [Контрол на страница](#page-24-0) > [Зареждане на документи](#page-33-0) > Зареждане на визитни картички

## **Зареждане на визитни картички**

1. Внимателно регулирайте водачите за хартията (1) според ширината на документа.

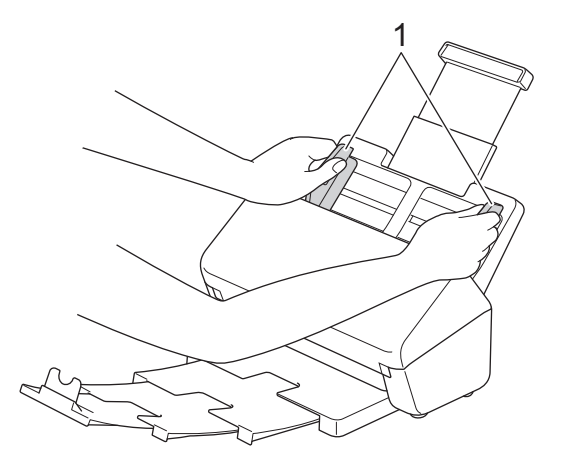

2. Поставете картата *с лицевата страна надолу* и *горния ръб напред* в ADF между водачите за хартията – трябва да почувствате, че докосва вътрешната част на устройството.

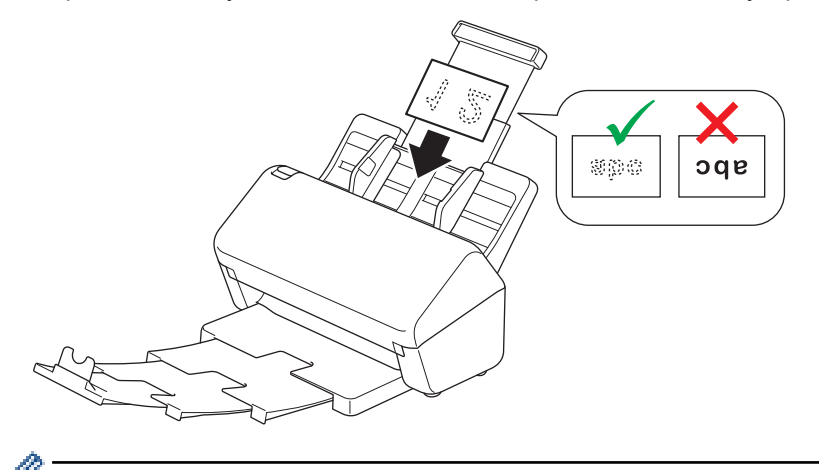

Можете да заредите следния брой визитни картички наведнъж: До 18 картички (обща дебелина, по-малка от 5 мм)

### **Свързана информация**

• [Зареждане на документи](#page-33-0)

 [Начало](#page-1-0) > [Контрол на страница](#page-24-0) > [Зареждане на документи](#page-33-0) > Зареждане на пластмасова карта

### **Зареждане на пластмасова карта**

1. Внимателно регулирайте водачите за хартията (1) според ширината на документа.

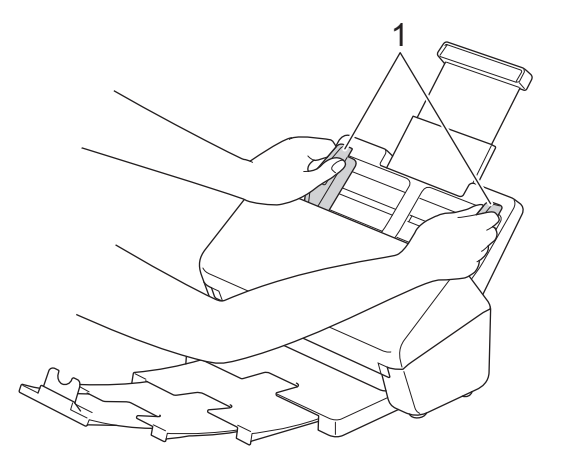

2. Поставете картата *с лицевата страна надолу* и *горния ръб напред* в ADF между водачите за хартията – трябва да почувствате, че докосва вътрешната част на устройството.

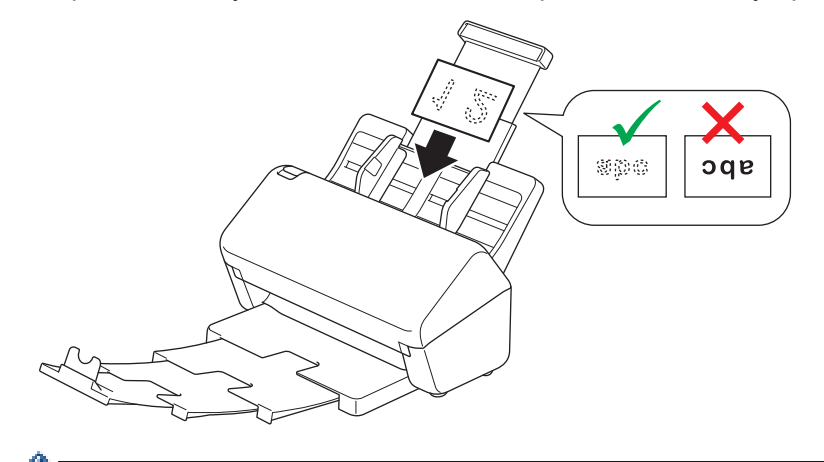

- Зареждайте само по една пластмасова карта (с релеф).
- Някои видове пластмасови карти може да се надраскат при сканиране.
- Възможно е твърдите карти да не бъдат подадени правилно.
- Ако повърхността на картата е зацапана с мазни петна (напр. отпечатъци от пръсти) или нещо друго, преди сканирането избършете замърсяването.

#### **Свързана информация**

• [Зареждане на документи](#page-33-0)

 [Начало](#page-1-0) > [Контрол на страница](#page-24-0) > [Зареждане на документи](#page-33-0) > Зареждане на документи с по-дълъг от стандартния размер

## **Зареждане на документи с по-дълъг от стандартния размер**

Уверете се, че документи с мастило или коригирани с коректор са напълно изсъхнали.

1. Внимателно регулирайте водачите за хартията (1) според ширината на документа.

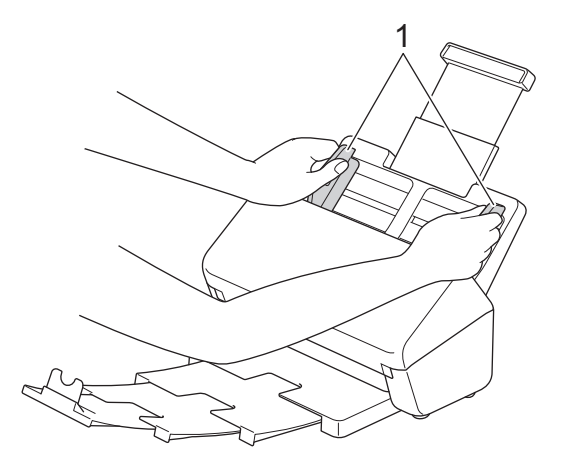

2. Поставете документа *с лицевата страна надолу* и *горния ръб напред* в ADF между водачите за хартията – трябва да почувствате, че докосва вътрешната част на устройството.

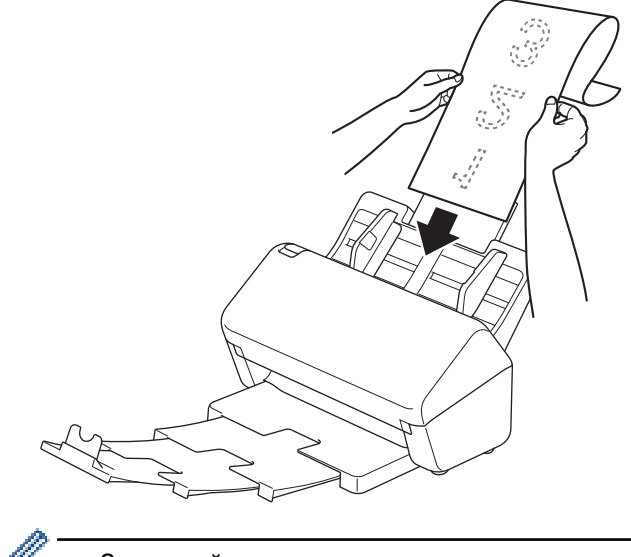

- Зареждайте само по един документ.
- Придържайте документа с ръка, ако е по-дълъг от разгънатия ADF.
- 3. Затворете стопера за документ (1).

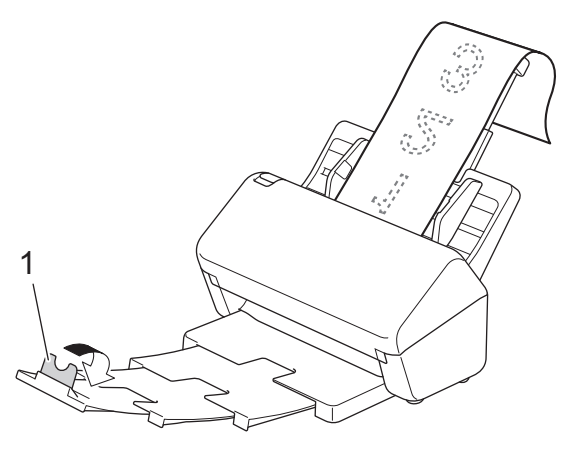

 **Свързана информация**

• [Зареждане на документи](#page-33-0)

∣√

**▲ [Начало](#page-1-0) > [Контрол на страница](#page-24-0) > [Зареждане на документи](#page-33-0) > Зареждане на документи с нестандартен** размер

## **Зареждане на документи с нестандартен размер**

- Уверете се, че документи с мастило или коригирани с коректор са напълно изсъхнали.
- Необходима е подложка при сканиране на документи с неправилен размер. Подложката не е включена в комплекта на вашето устройство и трябва да бъде поръчана отделно.

За повече информация посетете местния уеб сайт на Brother или се свържете с местния дилър на Brother.

1. Прегънете документа наполовина, както е показано, и го поставете в допълнителната подложка.

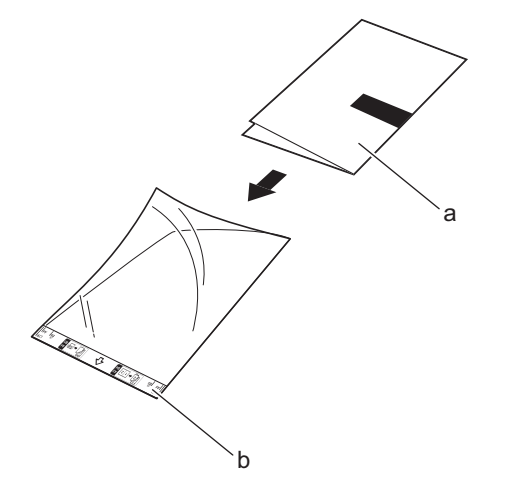

- a. Документът е с лицето надолу
- b. Подложката е с лицето нагоре

Поставете документа в центъра на подложката и подравнете горния му ръб с горния ръб на подложката.

2. Регулирайте водачите за хартията (1) според ширината на подложката.

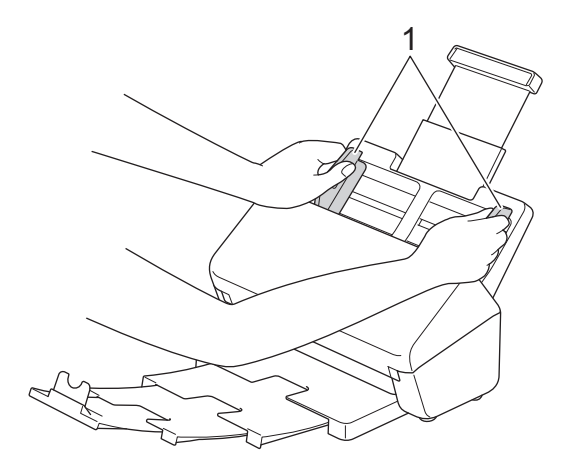

3. Поставете подложката в ADF между водачите за хартията – трябва да почувствате, че докосва вътрешната част на устройството.

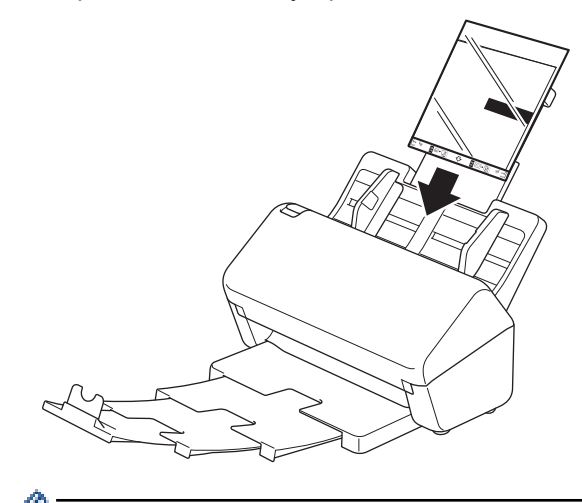

За да намалите бялото пространство в центъра на сканирана страница, поставете сгънатия ръб на оригиналния документ близо до ръба на подложката.

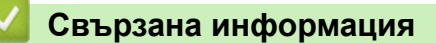

• [Зареждане на документи](#page-33-0)

 [Начало](#page-1-0) > [Контрол на страница](#page-24-0) > [Зареждане на документи](#page-33-0) > Зареждане на квитанции, изрезки от вестници, снимки и други документи

## **Зареждане на квитанции, изрезки от вестници, снимки и други документи**

- Уверете се, че документи с мастило или коригирани с коректор са напълно изсъхнали.
- Необходима е подложка при сканиране на документи с неправилен размер. Подложката не е включена в комплекта на вашето устройство и трябва да бъде поръчана отделно.

За повече информация посетете местния уеб сайт на Brother или се свържете с местния дилър на Brother.

1. Поставете документа в допълнителната подложка.

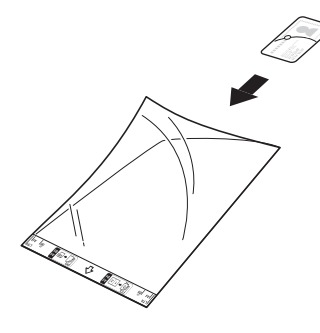

- Поставете документа в центъра на подложката и подравнете горния му ръб с горния ръб на подложката.
- Ако квитанцията е по-дълга от подложката, можете да я сгънете на две места, така че частите й да се припокриват, когато я поставите в подложката.

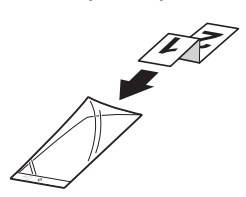

2. Регулирайте водачите за хартията (1) според ширината на подложката.

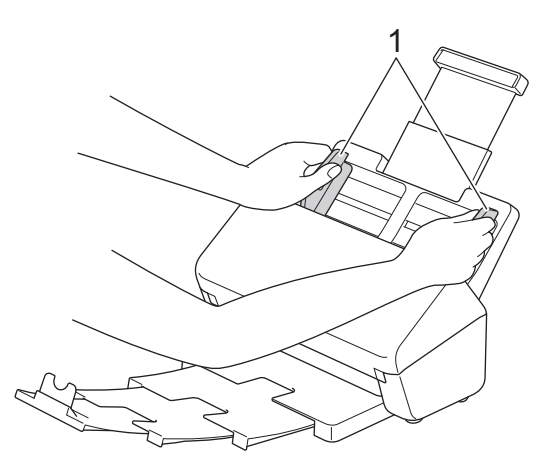

3. Поставете подложката в ADF между водачите за хартията – трябва да почувствате, че докосва вътрешната част на устройството.

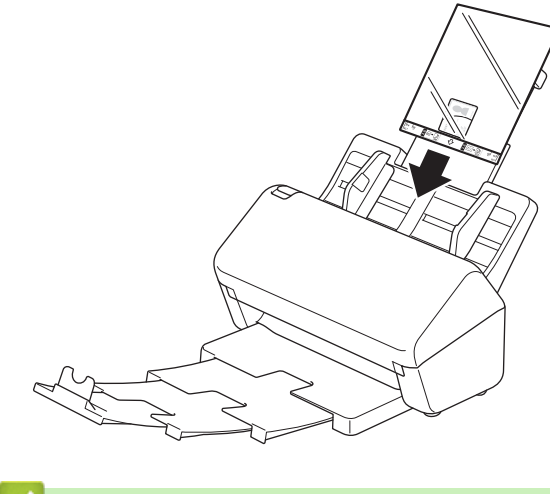

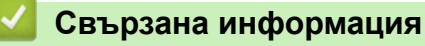

• [Зареждане на документи](#page-33-0)

<span id="page-44-0"></span> $\triangle$  [Начало](#page-1-0) > Scan (Сканиране)

# **Scan (Сканиране)**

- [Преди сканиране](#page-45-0)
- [Сканиране с помощта на функциите за сканиране на вашето устройство на Brother](#page-47-0)
- [Сканиране от вашия компютър \(Windows\)](#page-81-0)
- [Сканиране от вашия компютър \(Mac\)](#page-95-0)

<span id="page-45-0"></span> [Начало](#page-1-0) > [Scan \(Сканиране\)](#page-44-0) > Преди сканиране

## **Преди сканиране**

За да сканирате, без да използвате контролния панел на устройството, свалете и инсталирайте едно от следните мобилни или компютърни приложения:

| Приложение                                                                            | Функции                                                                                                    | Налична операционна система<br>(OS) |            |         | Как да получите<br>достъп                                                                                                    |
|---------------------------------------------------------------------------------------|----------------------------------------------------------------------------------------------------|-------------------------------------|------------|---------|----------------------------------------------------------------------------------------------------|
|                                                                                       |                                                                                                    | <b>Windows</b>                      | <b>Mac</b> | Мобилна |                                                                                                    |
| Brother iPrint&Scan                                                                   | Позволява ви да извършвате<br>основно сканиране и да<br>използвате разширени работни<br>процеси за сканиране.                                                                                          | Да                                  | Да         | He      | 3a Windows:<br>отидете на<br>страницата<br>Изтегляния за<br>вашия модел на<br>адрес<br>support.brother.com.<br>За Мас: отидете на<br>App Store. |
| TWAIN драйверът<br>на Nuance <sup>™</sup><br>PaperPort <sup>™</sup> 14SE <sup>1</sup> | Позволява ви да сканирате,<br>споделяте, търсите и<br>организирате документи.                                                                                                    | Да                                  | He         | He      | Отидете на<br>страницата<br>Изтегляния за<br>вашия модел на<br>адрес<br>support.brother.com.                                                    |
| <b>Brother</b><br>ScanEssentials <sup>1</sup>                                         | Прави вашите задачи за<br>сканиране ефективни и<br>професионални.                                                                                                    | Да                                  | He         | He      | Отидете на<br>страницата<br>Изтегляния за<br>вашия модел на<br>адрес<br>support.brother.com.                                                    |
| Presto! BizCard 1                                                                     | Управлява информацията от<br>сканирани визитни картички на<br>вашия компютър.                                                                                                    | Да                                  | Да         | He      | Отидете на<br>страницата<br>Изтегляния за<br>вашия модел на<br>адрес<br>support.brother.com.                                                    |
| Presto! ImageFolio 1                                                                  | Позволява ви да ретуширате и<br>подобрявате сканирани<br>изображения/снимки на вашия<br>компютър.                                                                                                    | Да                                  | Да         | He      | Отидете на<br>страницата<br>Изтегляния за<br>вашия модел на<br>адрес<br>support.brother.com.                                                    |
| Kofax Power PDF <sup>™</sup><br>Standard v3 <sup>12</sup>                             | Позволява ви да създавате,<br>редактирате и конвертирате PDF<br>файлове в други формати,<br>включително Microsoft Word,<br>Microsoft Excel, Microsoft<br>PowerPoint, файлове с<br>изображения и други. | Да                                  | He         | He      | Отидете на<br>страницата<br>Изтегляния за<br>вашия модел на<br>адрес<br>support.brother.com.                                                    |
| <b>Brother Mobile</b><br>Connect<br>(ADS-3300W/<br>ADS-4500W)                         | Позволява ви да сканирате<br>снимки и документи директно от<br>мобилното си устройство.                                                                                                    | He                                  | He         | Да      | За устройства с<br>Android: отидете на<br>Google Play <sup>™</sup> .<br>За устройства с<br>iOS: отидете на App<br>Store.                        |

<sup>1</sup> трябва да бъде инсталиран на вашия компютър.

<sup>2</sup> Ако бъдете подканени да въведете сериен номер при стартиране на приложението, проверете етикета със сериен номер, залепен на скенера.

 **Свързана информация**

• [Scan \(Сканиране\)](#page-44-0)

∣✔

<span id="page-47-0"></span> [Начало](#page-1-0) > [Scan \(Сканиране\)](#page-44-0) > Сканиране с помощта на функциите за сканиране на вашето устройство на Brother

## **Сканиране с помощта на функциите за сканиране на вашето устройство на Brother**

- [Записване на сканираните документи на компютъра](#page-48-0)
- [Записване на сканирани документи чрез функцията за сканиране към работен](#page-50-0) [поток](#page-50-0)
- [Записване на сканирани документи на USB устройство с флаш памет](#page-51-0)
- [Изпращане на сканирани данни към имейл на получател](#page-55-0)
- [Настройване на адресната книга](#page-58-0)
- [Сканиране към FTP](#page-60-0)
- [Сканиране към SSH сървър \(SFTP\)](#page-64-0)
- [Сканиране към мрежа](#page-71-0)
- [Уеб услуги за сканиране във вашата мрежа \(Windows 7, Windows 8.1 и Windows 10\)](#page-75-0)
- [Смяна на настройките за сканиране чрез Brother iPrint&Scan](#page-79-0)
- [Ограничаване на функциите за сканиране от външни устройства](#page-80-0)

<span id="page-48-0"></span>**▲ [Начало](#page-1-0) > [Scan \(Сканиране\)](#page-44-0) > [Сканиране с помощта на функциите за сканиране на вашето](#page-47-0)** [устройство на Brother](#page-47-0) > Записване на сканираните документи на компютъра

### **Записване на сканираните документи на компютъра**

>> ADS-3100/ADS-4100 >> ADS-3300W/ADS-4500W

### **ADS-3100/ADS-4100**

Използвайте Brother iPrint&Scan, за да промените настройките за сканиране, като напр. резолюция, размер на файла или настройване на цвят.

• Windows

Отидете на страницата **Изтегляния** за вашия модел на [support.brother.com,](https://support.brother.com/g/b/midlink.aspx) за да свалите най-новото приложение.

• Mac

Свалете и инсталирайте Brother iPrint&Scan от App Store.

- 1. Заредете документа.
- 2. Натиснете  $\left( \quad \circledast \quad \circ \right)$  (сканиране към компютър) на контролния панел.

Устройството стартира сканирането.

### **ADS-3300W/ADS-4500W**

- 1. Заредете документа.
- 2. Натиснете  $\triangleleft$  или  $\triangleright$ , за да се покаже опцията  $\lceil \kappa \cdot \cdot \cdot \cdot \rceil$  компютър], и я натиснете.
- 3. Ако към устройството са свързани няколко компютъра, натиснете ▲ или ▼, за да се покаже целевият компютър, на който искате да запишете, и го натиснете.
- 4. За да промените настройките за сканиране, натиснете [Опции].
- 5. Натиснете [Настройки на скан.] > [Задаване на устр.].
- 6. Изберете настройките за сканиране, които искате да промените.

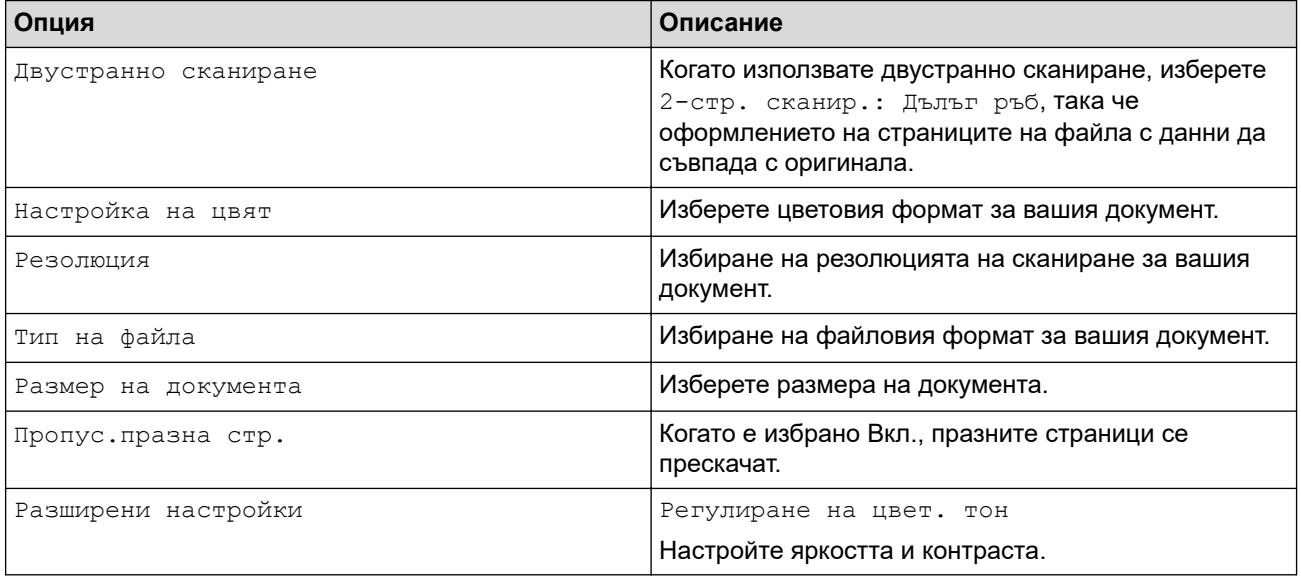

За да запишете настройките като пряк път, натиснете [Зап. като пряк път].

- 7. Натиснете [ОК].
- 8. Натиснете [Старт].

Устройството стартира сканирането.

## **Свързана информация**

• [Сканиране с помощта на функциите за сканиране на вашето устройство на Brother](#page-47-0)

#### **Свързани теми:**

• [Смяна на настройките за сканиране чрез Brother iPrint&Scan](#page-79-0)

<span id="page-50-0"></span> [Начало](#page-1-0) > [Scan \(Сканиране\)](#page-44-0) > [Сканиране с помощта на функциите за сканиране на вашето](#page-47-0) [устройство на Brother](#page-47-0) > Записване на сканирани документи чрез функцията за сканиране към работен поток

# **Записване на сканирани документи чрез функцията за сканиране към работен поток**

**Свързани модели**: ADS-3300W/ADS-4500W

Необходимо е предварително да зададете настройките за сканиране към работен поток чрез Brother iPrint&Scan (за Windows и Mac).

1. Заредете документа.

Ø

- 2. Натиснете ◀ или ▶, за да се покаже опцията [Раб. задачи], и я натиснете.
- 3. Изберете местоназначението, където искате да запишете своите сканирани документи. Ако към устройството са свързани няколко компютъра, натиснете ▲ или ▼, за да се покаже целевият компютър, на който искате да запишете, и го натиснете.
- 4. Изберете работния поток.
- 5. Натиснете [Старт].

За да запишете настройките като пряк път, натиснете [Зап. като пряк път].

Устройството стартира сканирането.

### **Свързана информация**

• [Сканиране с помощта на функциите за сканиране на вашето устройство на Brother](#page-47-0)

<span id="page-51-0"></span> [Начало](#page-1-0) > [Scan \(Сканиране\)](#page-44-0) > [Сканиране с помощта на функциите за сканиране на вашето](#page-47-0) [устройство на Brother](#page-47-0) > Записване на сканирани документи на USB устройство с флаш памет

## **Записване на сканирани документи на USB устройство с флаш памет**

За да не се повредят устройството или данните, съхранени в USB устройството с флаш памет, НЕ го изваждайте, докато устройството сканира към него.

>> ADS-3100/ADS-4100 [>> ADS-3300W/ADS-4500W](#page-53-0)

### **ADS-3100/ADS-4100**

- 1. Направете едно от следните неща:
	- Windows

Стартирайте (**Brother Utilities**), а след това щракнете върху падащия списък и изберете името на вашия модел (ако вече не е избрано). Щракнете върху **Инструменти** в лявата навигационна лента, а след това щракнете върху **Отдалечена настройка**.

• Mac

В лентата с менюта **Finder (Търсене)** щракнете върху **Go (Старт)** > **Applications (Приложения)** > **Brother**, изберете името на вашия модел и след това щракнете двукратно върху иконата **Brother Remote Setup**.

Ако се появи диалоговият прозорец "Откриване на устройства", изберете името на вашия модел, след което щракнете върху **Свързване**.

Ако вашето устройство е свързано в мрежа, препоръчваме да използвате уеб базираното управление, за да конфигурирате настройките си за сканиране.

2. Изберете **Сканиране към USB** в навигационния екран и след това конфигурирайте настройките за сканиране, ако е необходимо.

#### **Windows**

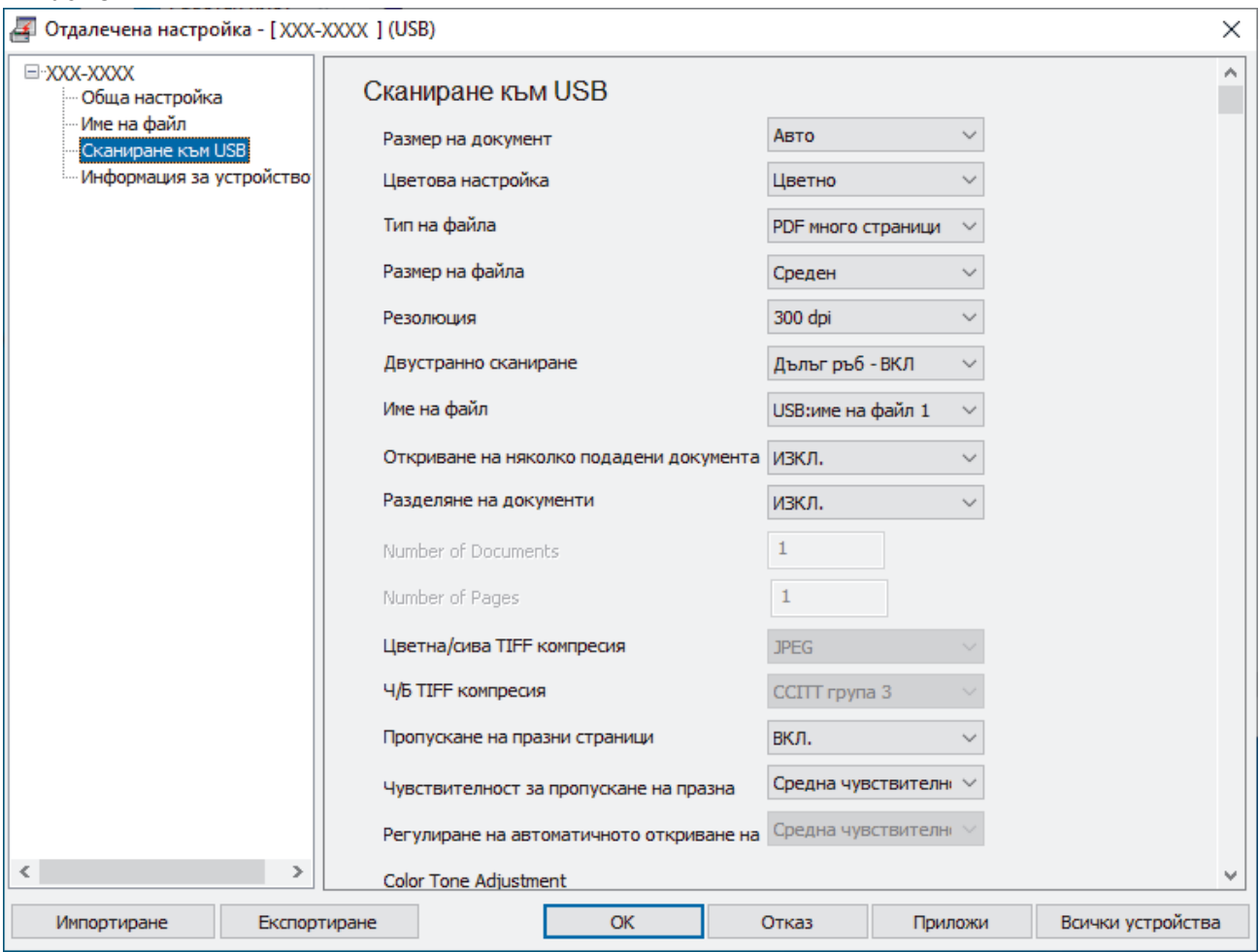

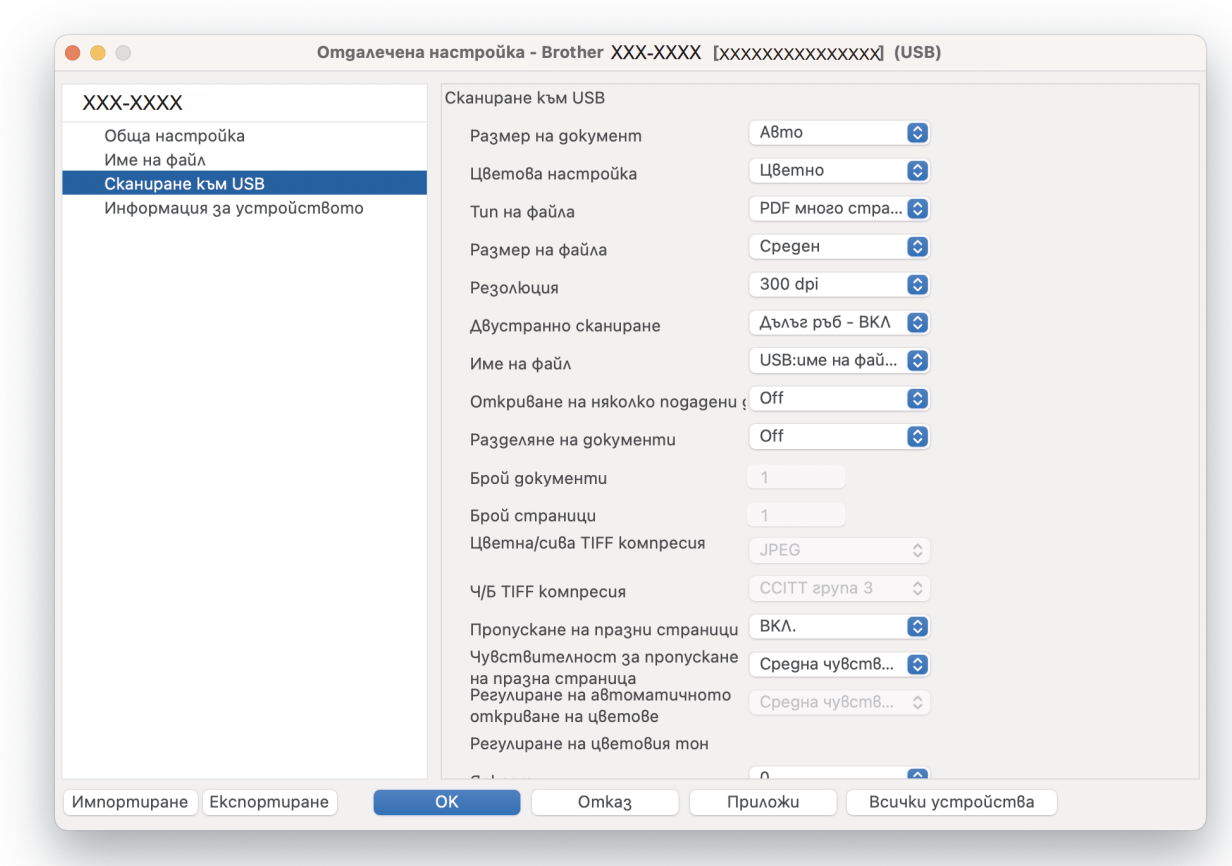

- 3. Щракнете върху **ОК**, за да затворите прозореца на програмата за отдалечена настройка.
- 4. Поставете USB устройство с флаш памет в устройството.
- 5. Заредете документа.

<span id="page-53-0"></span>**Mac**

6. Натиснете  $\begin{pmatrix} \sqrt{2} & 1 \\ 0 & \sqrt{2} & 0 \end{pmatrix}$  (сканиране към USB) на контролния панел.

Устройството започва да сканира и след това записва сканираните данни на USB устройството с флаш памет.

### **ADS-3300W/ADS-4500W**

- 1. Заредете документа.
- 2. Поставете USB устройство с флаш памет в устройството.

Екранът "Сканиране към USB" се появява автоматично. Ако екранът "Сканиране към USB" не се появи, натиснете [към USB] на началния екран.

3. За да промените настройките за сканиране, натиснете [Опции]. Конфигурирайте следните настройки:

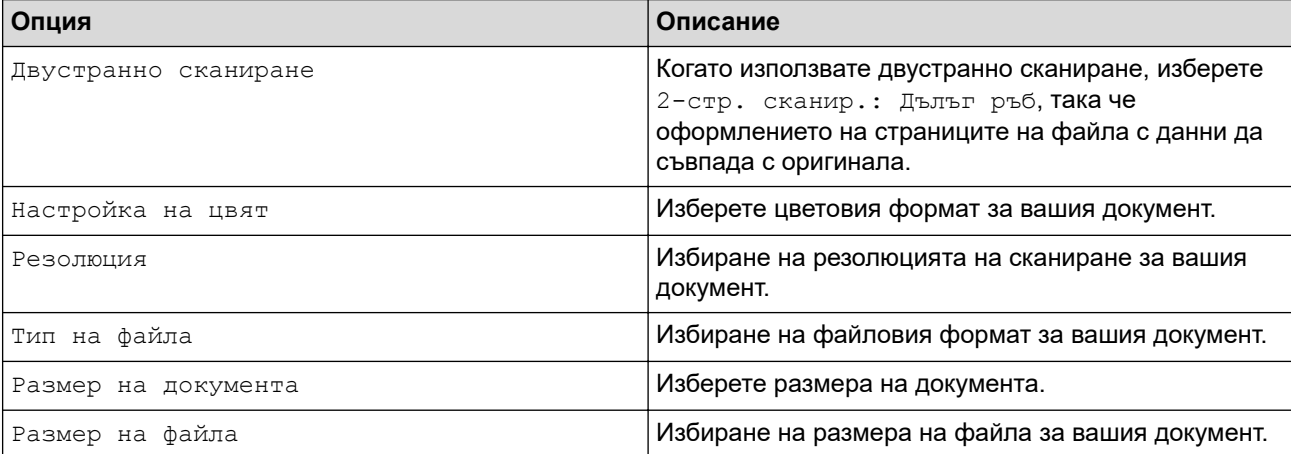

**50**

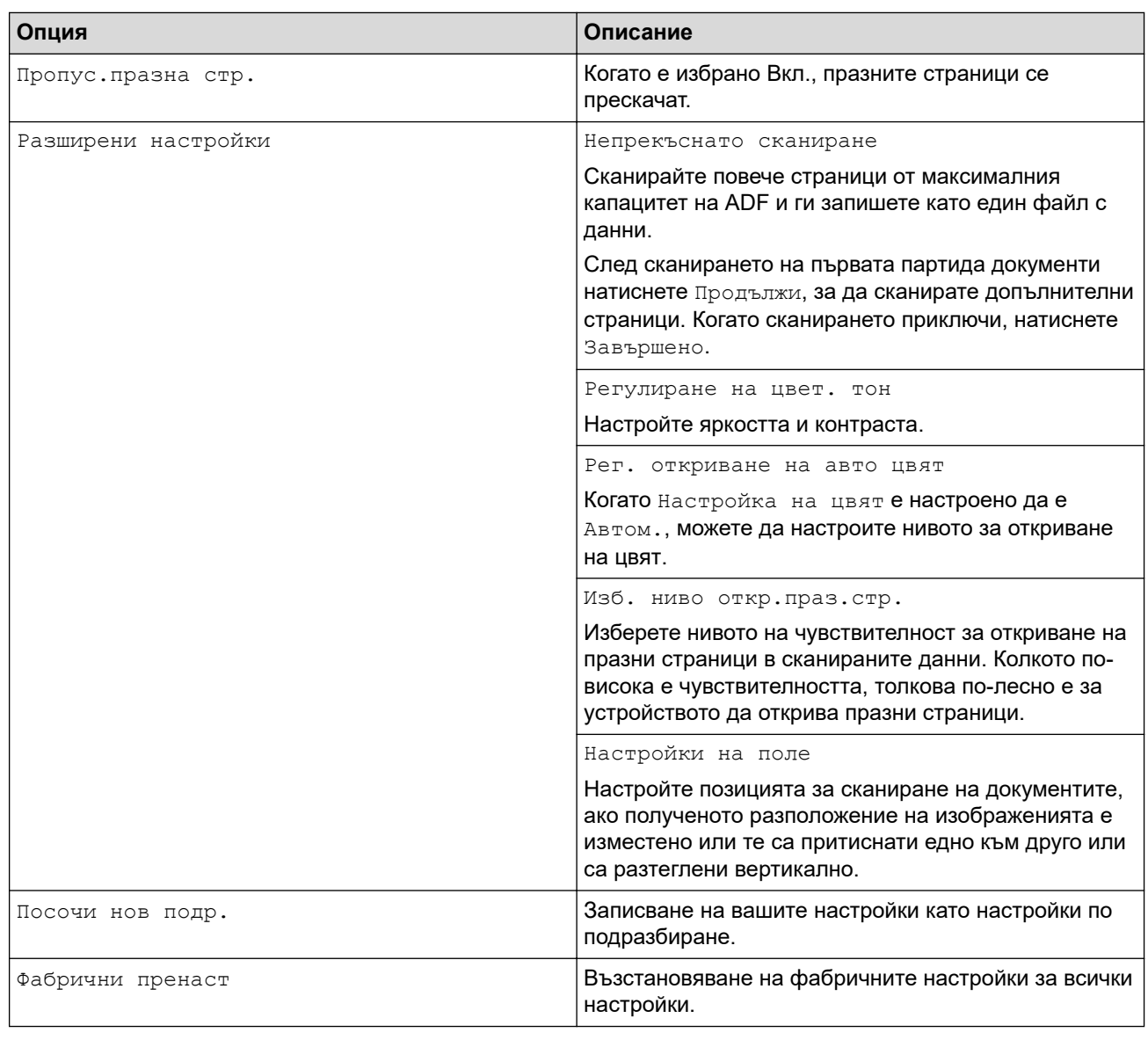

- За да запишете настройките като пряк път, натиснете [Зап. като пряк път].
- За да изберете [Дълга хартия (тясна)] или [Дълга хартия (нормална)] за [Размер на документа], използвайте следните настройки:
	- [Двустранно сканиране]: [Изкл.]
	- [Настройка на цвят]: Различно от [Автом.] ([Цветно], [Сиво] или [Черно-бяло])
	- [Резолюция]: По-малка от 300 dpi
	- [Пропус.празна стр.]: [Изкл.]
- Ако от настройката [Тип на файла] е избран подписан PDF, трябва да конфигурирате настройките за сертификат с помощта на уеб базираното управление.
- 4. Натиснете [ОК].
- 5. Натиснете [Старт].

Устройството започва да сканира и след това записва сканираните данни на USB устройството с флаш памет.

### **Свързана информация**

• [Сканиране с помощта на функциите за сканиране на вашето устройство на Brother](#page-47-0)

#### **Свързани теми:**

<span id="page-55-0"></span>**▲ [Начало](#page-1-0) > [Scan \(Сканиране\)](#page-44-0) > [Сканиране с помощта на функциите за сканиране на вашето](#page-47-0)** [устройство на Brother](#page-47-0) > Изпращане на сканирани данни към имейл на получател

### **Изпращане на сканирани данни към имейл на получател**

**Свързани модели**: ADS-3300W/ADS-4500W

Изпращайте сканирани данни директно от устройството до имейл получател, без да използвате компютър. Тази функция позволява на вашето устройство да сканира документи и да ги изпраща на имейл адрес, без да е свързано с компютър. За да изпратите сканираните данни като прикачен файл директно към вашето имейл приложение по подразбиране с помощта на софтуера iPrint&Scan на вашия компютър, вместо това е налична функцията "Сканиране към прикачен файл в имейл".

- За да изпращате сканирани данни към имейл получател, трябва да конфигурирате устройството да комуникира с вашата мрежа и имейл сървър, който се използва за изпращане и получаване на имейли.
- Можете да конфигурирате тези елементи от уеб базираното управление.
- За да използвате функцията за сканиране към пощенски сървър, устройството трябва да бъде свързано към мрежа и да има достъп до SMTP сървър. Ще са ви необходими следните настройки на SMTP за имейл, преди да можете да продължите:
	- Адрес на сървъра
	- Номер на порт
	- Потребителско име
	- Тип шифроване (SSL или TLS)
	- Сертификат на пощенския сървър (ако се използва)

Ако не знаете тези настройки, свържете се с доставчика на имейл услугата или с мрежовия администратор.

- 1. Заредете документа.
- 2. Натиснете ∢или ▶, за да се покаже опцията [към имейл сървър], и я натиснете.
- 3. Направете едно от следните неща, за да въведете целевия имейл адрес:
	- За да въведете имейл адреса ръчно, натиснете [Ръчно], а след това въведете имейл адреса с помощта клавиатурата на LCD дисплея. Когато приключите, натиснете [ОК].
	- Ако имейл адресът се съхранява в адресната книга на устройството, натиснете [Адресна книга], а след това изберете имейл адреса. Натиснете [ОК].
- 4. Натиснете  $\equiv$ , за да потвърдите имейл адреса, а след това натиснете  $\lceil$  OK ].
- 5. За да промените настройките за сканиране, натиснете [Опции]. Конфигурирайте следните настройки:

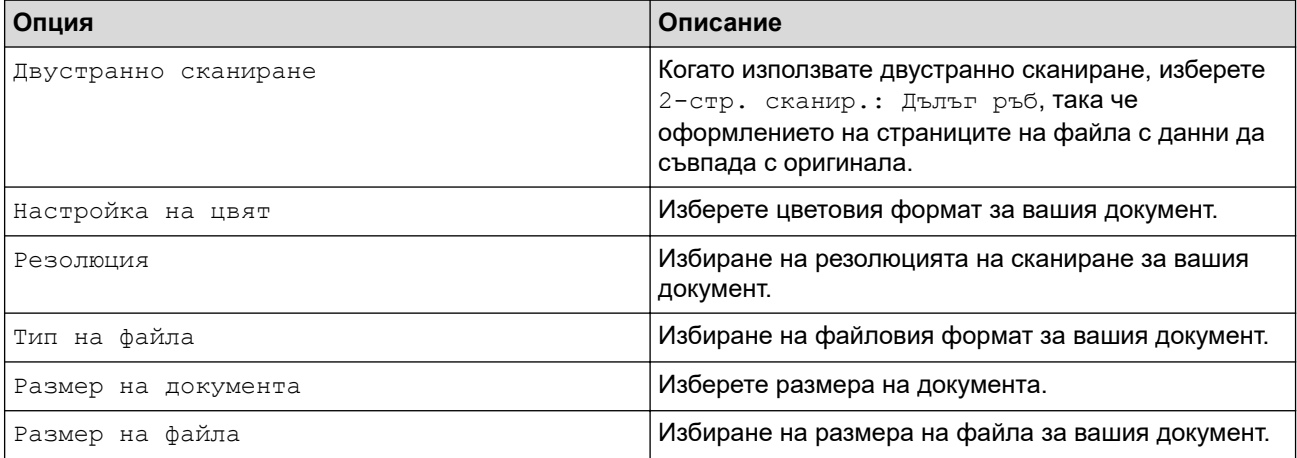

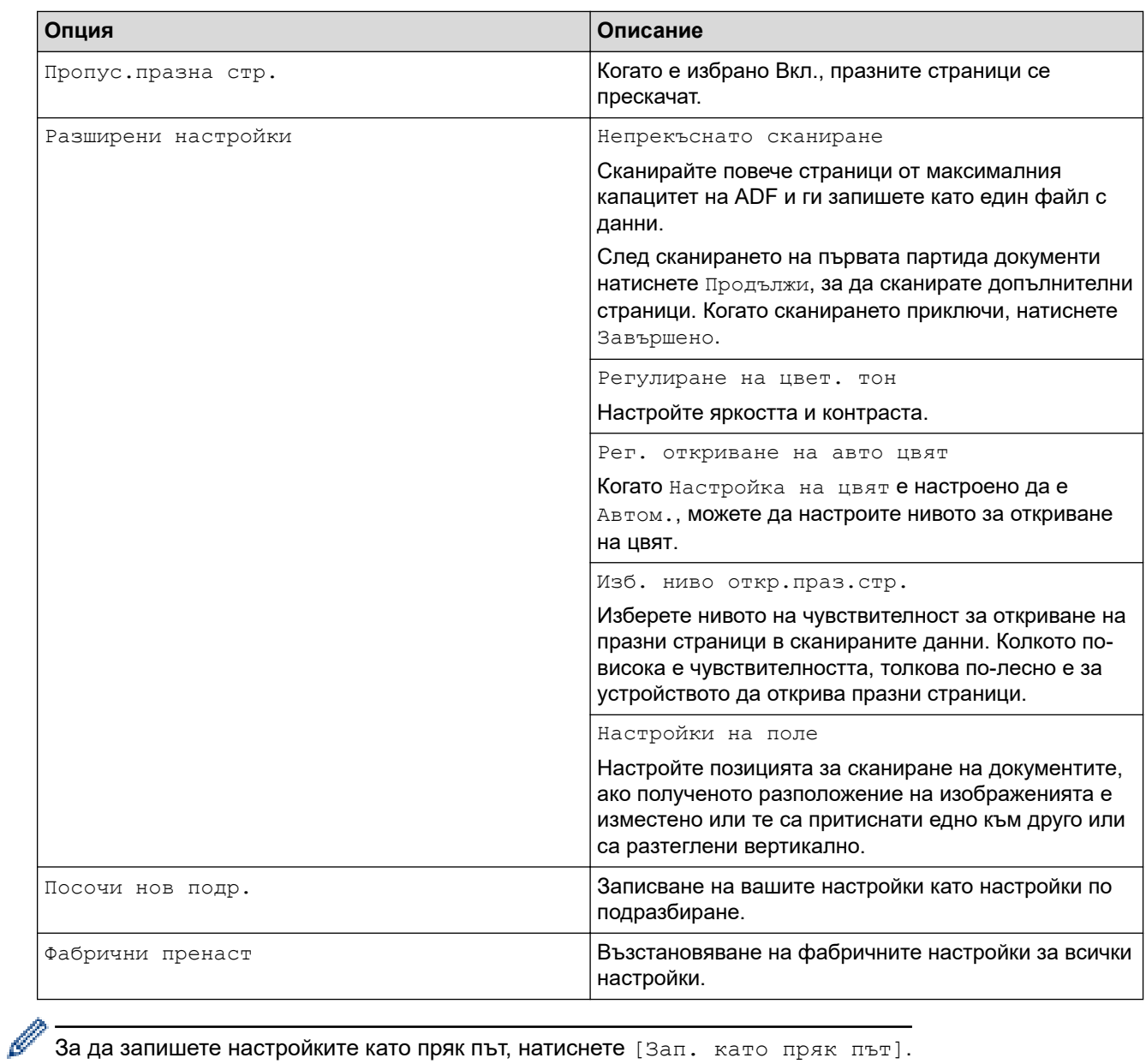

За да запишете настройките като пряк път, натиснете [Зап. като пряк път].

- 6. Натиснете [ОК].
- 7. Натиснете [Старт].

Устройството стартира сканирането.

# **Свързана информация**

- [Сканиране с помощта на функциите за сканиране на вашето устройство на Brother](#page-47-0)
	- [Използване на имейл за потвърждаване на предаването \(TX\)](#page-57-0)

<span id="page-57-0"></span>**▲ [Начало](#page-1-0) > [Scan \(Сканиране\)](#page-44-0) > [Сканиране с помощта на функциите за сканиране на вашето](#page-47-0)** [устройство на Brother](#page-47-0) > [Изпращане на сканирани данни към имейл на получател](#page-55-0) > Използване на имейл за потвърждаване на предаването (TX)

## **Използване на имейл за потвърждаване на предаването (TX)**

**Свързани модели**: ADS-3300W/ADS-4500W

Използвайте имейла за проверка на предаването, за да изискате уведомление от компютъра-получател, че имейлът е получен и обработен. Използвайте уеб-базираното управление, за да включите функцията за потвърждаване. Когато **Request Delivery Notification (Send) (Искане на уведомление за доставка (Изпращане))** е **On (Вкл.)**, имейлът ви съдържа допълнително поле, което се попълва автоматично с датата и часа на пристигане на имейла.

- 1. Стартирайте вашия уеб браузър.
- 2. Въведете "https://IP адрес на устройството" в адресната лента на браузъра (където "IP адрес на устройството" е IP адресът на устройството).

Например:

https://192.168.1.2

3. Ако се изисква, въведете паролата в полето **Login (Влизане)**, след което щракнете върху **Login (Влизане)**.

Паролата по подразбиране за управление на настройките на това устройство се намира на гърба на устройството и е отбелязана с "Pwd".

4. Отидете в навигационното меню и щракнете върху **E-mail (Имейл)** > **E-mail Send (Изпращане на имейл)**.

Започнете от  $\equiv$ , ако навигационното меню не се вижда в лявата страна на екрана.

- 5. В полето **Request Delivery Notification (Send) (Искане на уведомление за доставка (Изпращане))** щракнете върху **On (Вкл.)**.
- 6. Щракнете върху **Submit (Подай)**.

• Уведомление за разположение на съобщение (MDN)

Това поле изисква състоянието на имейл съобщението след доставянето посредством SMTP (Simple Mail Transfer Protocol) транспортната система. След като получателят е получил съобщението, тези данни се използват, когато устройството или потребителят прочетат получения имейл. Ако например съобщението е отворено и прочетено, получателят изпраща обратно уведомление към първоначалното изпращащо устройство или потребител.

Получателят трябва да активира MDN полето, за да може да изпрати отчет за уведомление, иначе искането ще бъде игнорирано.

• Това устройство на Brother не може да получава имейл съобщения. За да използвате функцията за проверка на предаването, трябва да пренасочите върнатото уведомление към различен имейл адрес. Конфигурирайте имейл адреса чрез уеб-базираното управление. Отворете уеб базираното управление, отидете на навигационното меню и след това щракнете върху **E-mail (Имейл)** > **Email (Имейл)**, щракнете върху **SMTP** и потвърдете **Device E-mail Address (Имейл адрес на устройството)**. Въведете имейл адреса, на който искате да получите уведомлението.

#### **Свързана информация**

• [Изпращане на сканирани данни към имейл на получател](#page-55-0)

#### **Свързани теми:**

<span id="page-58-0"></span> [Начало](#page-1-0) > [Scan \(Сканиране\)](#page-44-0) > [Сканиране с помощта на функциите за сканиране на вашето](#page-47-0) [устройство на Brother](#page-47-0) > Настройване на адресната книга

# **Настройване на адресната книга**

**Свързани модели**: ADS-3300W/ADS-4500W

Функцията "Адресна книга" ви дава възможност да избирате имейл адрес, на който директно да изпращате сканираните данни.

#### **Свързана информация**

- [Сканиране с помощта на функциите за сканиране на вашето устройство на Brother](#page-47-0)
	- [Регистриране на имейл адрес с уеб-базираното управление](#page-59-0)

<span id="page-59-0"></span> [Начало](#page-1-0) > [Scan \(Сканиране\)](#page-44-0) > [Сканиране с помощта на функциите за сканиране на вашето](#page-47-0) [устройство на Brother](#page-47-0) > [Настройване на адресната книга](#page-58-0) > Регистриране на имейл адрес с уеббазираното управление

# **Регистриране на имейл адрес с уеб-базираното управление**

**Свързани модели**: ADS-3300W/ADS-4500W

Можете да регистрирате до 300 имейл адреса и да въведете име за всеки от тях.

- 1. Стартирайте вашия уеб браузър.
- 2. Въведете "https://IP адрес на устройството" в адресната лента на браузъра (където "IP адрес на устройството" е IP адресът на устройството).

Например:

Ø

https://192.168.1.2

3. Ако се изисква, въведете паролата в полето **Login (Влизане)**, след което щракнете върху **Login (Влизане)**.

Паролата по подразбиране за управление на настройките на това устройство се намира на гърба на устройството и е отбелязана с "Pwd".

4. Отидете в навигационното меню и щракнете върху **Address Book (Адресна книга)**.

Започнете от  $\equiv$ , ако навигационното меню не се вижда в лявата страна на екрана.

- 5. В полето **E-mail Address (Имейл адрес)** въведете имейл адрес.
- 6. В полето **Name (Име)** въведете име.
- 7. Щракнете върху **Submit (Подай)**.

#### **Свързана информация**

• [Настройване на адресната книга](#page-58-0)

**Свързани теми:**

<span id="page-60-0"></span> [Начало](#page-1-0) > [Scan \(Сканиране\)](#page-44-0) > [Сканиране с помощта на функциите за сканиране на вашето](#page-47-0) [устройство на Brother](#page-47-0) > Сканиране към FTP

# **Сканиране към FTP**

**Свързани модели**: ADS-3300W/ADS-4500W

Сканирайте документи директно към FTP сървър, когато се налага да споделите сканираната информация. За допълнително удобство конфигурирайте различни профили, за да създадете предпочитани местонахождения за сканирана към FTP информация.

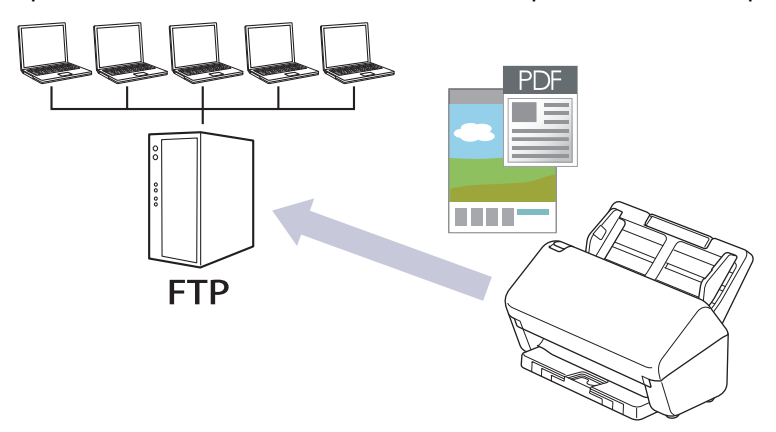

- [Настройване на профил за сканиране към FTP](#page-61-0)
- [Качване на сканирани данни на FTP сървър](#page-63-0)

<span id="page-61-0"></span>**▲ [Начало](#page-1-0) > [Scan \(Сканиране\)](#page-44-0) > [Сканиране с помощта на функциите за сканиране на вашето](#page-47-0)** [устройство на Brother](#page-47-0) > [Сканиране към FTP](#page-60-0) > Настройване на профил за сканиране към FTP

### **Настройване на профил за сканиране към FTP**

**Свързани модели**: ADS-3300W/ADS-4500W

Настройване на профил за сканиране към FTP за сканиране и качване на сканираните данни директно в FTP сървър.

Препоръчваме Microsoft Internet Explorer 11.0 или по-нова версия/Microsoft Edge за Windows, Safari 12.0 или по-нова версия за Mac, Google Chrome™ за Android (4.x или по-нова версия) и Google Chrome™/ Safari за iOS (10.x или по-нова версия). Уверете се, че JavaScript и Cookies са винаги активирани, който и браузър да използвате.

- 1. Стартирайте вашия уеб браузър.
- 2. Въведете "https://IP адрес на устройството" в адресната лента на браузъра (където "IP адрес на устройството" е IP адресът на устройството).

Например:

Ø

https://192.168.1.2

3. Ако се изисква, въведете паролата в полето **Login (Влизане)**, след което щракнете върху **Login (Влизане)**.

Паролата по подразбиране за управление на настройките на това устройство се намира на гърба на устройството и е отбелязана с "Pwd".

4. Отидете в навигационното меню и щракнете върху **Scan (Сканиране)** > **Scan to FTP/SFTP/Network (Сканиране към FTP/SFTP/Мрежа)**.

Започнете от  $\equiv$ , ако навигационното меню не се вижда в лявата страна на екрана.

- 5. Изберете опцията **FTP**, а след това щракнете върху **Submit (Подай)**.
- 6. Щракнете върху менюто **Scan to FTP/SFTP/Network Profile (Сканиране към FTP/SFTP/Профил за мрежа)**.
- 7. Изберете профила, който искате да настроите или промените.

Използването на знаците ?, /, \, ", :, <, >, | или \* може да предизвика грешка в изпращането.

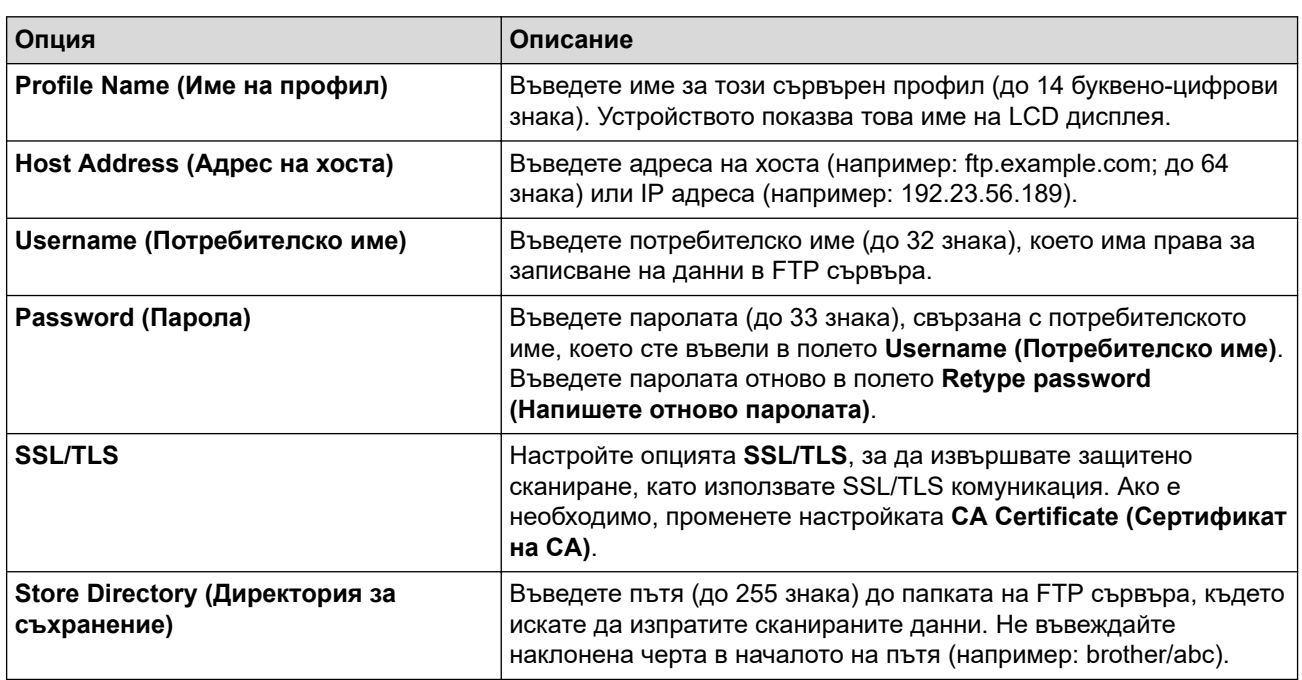

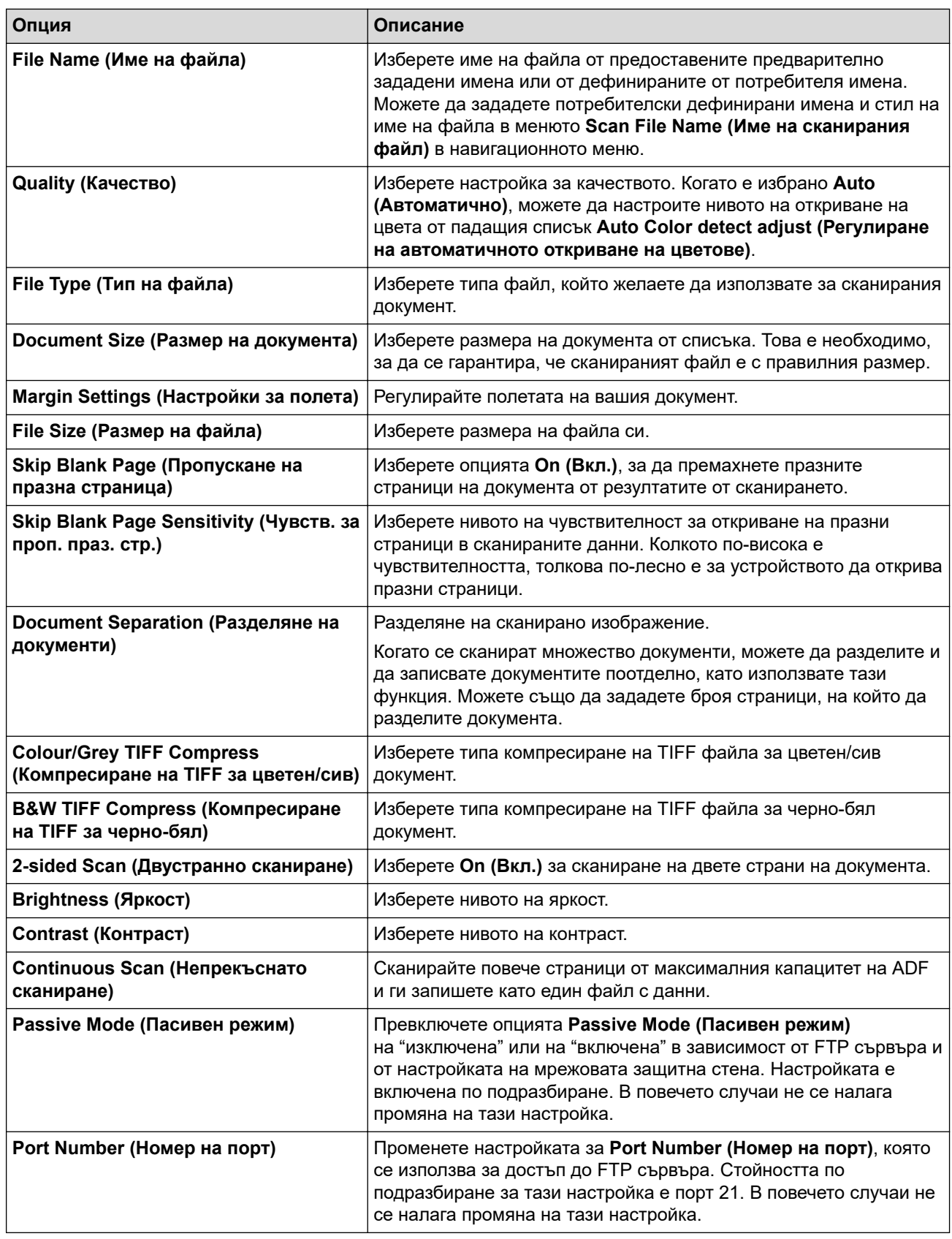

### 8. Щракнете върху **Submit (Подай)**.

# **Свързана информация**

• [Сканиране към FTP](#page-60-0)

#### **Свързани теми:**

<span id="page-63-0"></span> [Начало](#page-1-0) > [Scan \(Сканиране\)](#page-44-0) > [Сканиране с помощта на функциите за сканиране на вашето](#page-47-0) [устройство на Brother](#page-47-0) > [Сканиране към FTP](#page-60-0) > Качване на сканирани данни на FTP сървър

# **Качване на сканирани данни на FTP сървър**

**Свързани модели**: ADS-3300W/ADS-4500W

- 1. Заредете документа.
- 2. Натиснете ◀ или ▶, за да се покаже опцията [към FTP/SFTP], и я натиснете.
- 3. Изброени са профилите на сървъра, които сте задали с помощта на уеб базираното управление. Изберете желания профил. Ако профилът не е пълен (например липсват име и парола на профила за вход или не е избрано качество или тип на файла), ще бъдете подканени да въведете липсващата информация.
- 4. Натиснете [Старт].

Устройството започва сканирането.

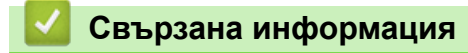

• [Сканиране към FTP](#page-60-0)

<span id="page-64-0"></span> [Начало](#page-1-0) > [Scan \(Сканиране\)](#page-44-0) > [Сканиране с помощта на функциите за сканиране на вашето](#page-47-0) [устройство на Brother](#page-47-0) > Сканиране към SSH сървър (SFTP)

# **Сканиране към SSH сървър (SFTP)**

**Свързани модели**: ADS-3300W/ADS-4500W

Използва Secure Shell Protocol за създаване на поверителен и безопасен поток от данни при сканиране на документи до мрежово местоназначение. За допълнително удобство конфигурирайте различни профили, за да създадете предпочитани местонахождения за сканирана към SFTP информация.

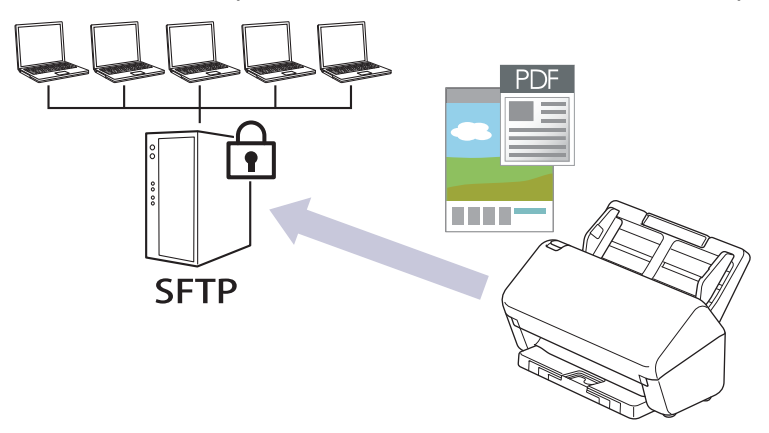

- [Настройване на профил за сканиране към SFTP](#page-65-0)
- [Създаване на двойка ключове за клиент с помощта на Уеб-базирано управление](#page-67-0)
- [Експортиране на двойка ключове за клиент с помощта на Уеб-базирано управление](#page-68-0)
- [Импортиране на публичен ключ за сървър с помощта на Уеб-базирано управление](#page-69-0)
- [Качване на сканирани данни на SFTP сървър](#page-70-0)

<span id="page-65-0"></span>**▲ [Начало](#page-1-0) > [Scan \(Сканиране\)](#page-44-0) > [Сканиране с помощта на функциите за сканиране на вашето](#page-47-0)** [устройство на Brother](#page-47-0) > [Сканиране към SSH сървър \(SFTP\)](#page-64-0) > Настройване на профил за сканиране към SFTP

## **Настройване на профил за сканиране към SFTP**

**Свързани модели**: ADS-3300W/ADS-4500W

Настройте профил за сканиране към SFTP за сканиране и качване на сканирани данни направо в местоположение на SFTP.

Препоръчваме Microsoft Internet Explorer 11.0 или по-нова версия/Microsoft Edge за Windows, Safari 12.0 или по-нова версия за Mac, Google Chrome™ за Android (4.х или по-нова версия) и Google Chrome<sup>™</sup>/ Safari за iOS (10.x или по-нова версия). Уверете се, че JavaScript и Cookies са винаги активирани, който и браузър да използвате.

- 1. Стартирайте вашия уеб браузър.
- 2. Въведете "https://IP адрес на устройството" в адресната лента на браузъра (където "IP адрес на устройството" е IP адресът на устройството).

Например:

https://192.168.1.2

3. Ако се изисква, въведете паролата в полето **Login (Влизане)**, след което щракнете върху **Login (Влизане)**.

Паролата по подразбиране за управление на настройките на това устройство се намира на гърба на устройството и е отбелязана с "**Pwd**".

4. Отидете в навигационното меню и щракнете върху **Scan (Сканиране)** > **Scan to FTP/SFTP/Network (Сканиране към FTP/SFTP/Мрежа)**.

Започнете от  $\equiv$ , ако навигационното меню не се вижда в лявата страна на екрана.

- 5. Изберете опцията **SFTP**, а след това щракнете върху **Submit (Подай)**.
- 6. Щракнете върху менюто **Scan to FTP/SFTP/Network Profile (Сканиране към FTP/SFTP/Профил за мрежа)**.
- 7. Изберете профила, който искате да настроите или промените.

Използването на знаците ?, /, \, ", :, <, >, | или \* може да предизвика грешка в изпращането.

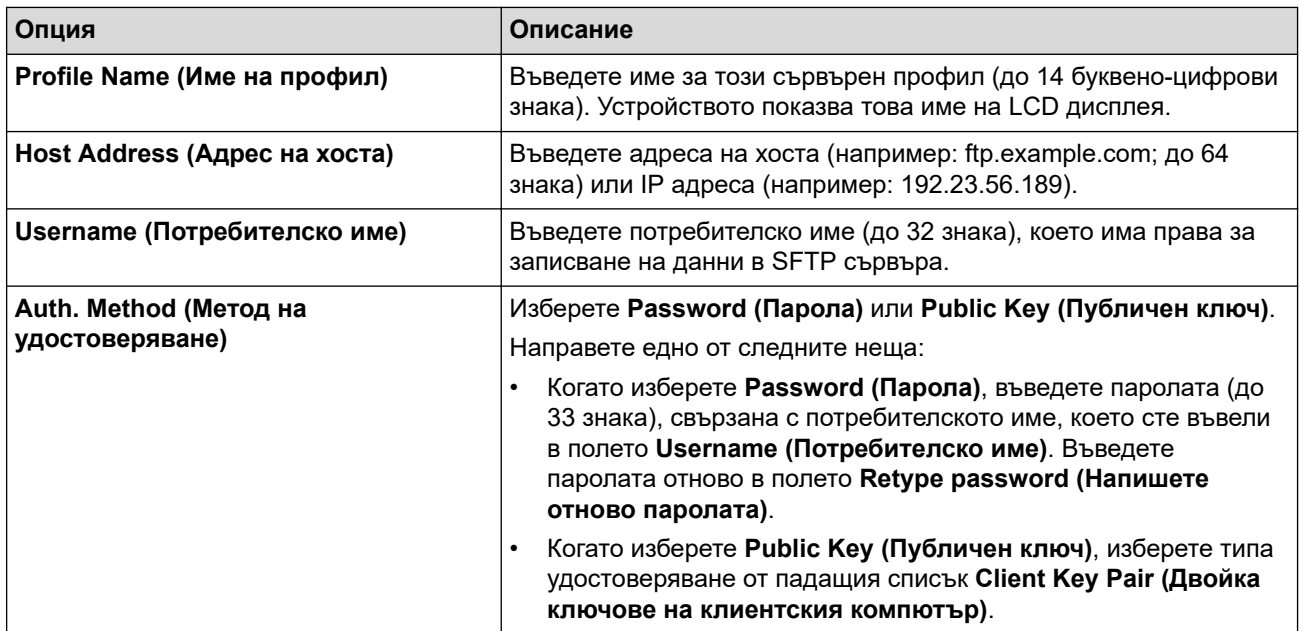

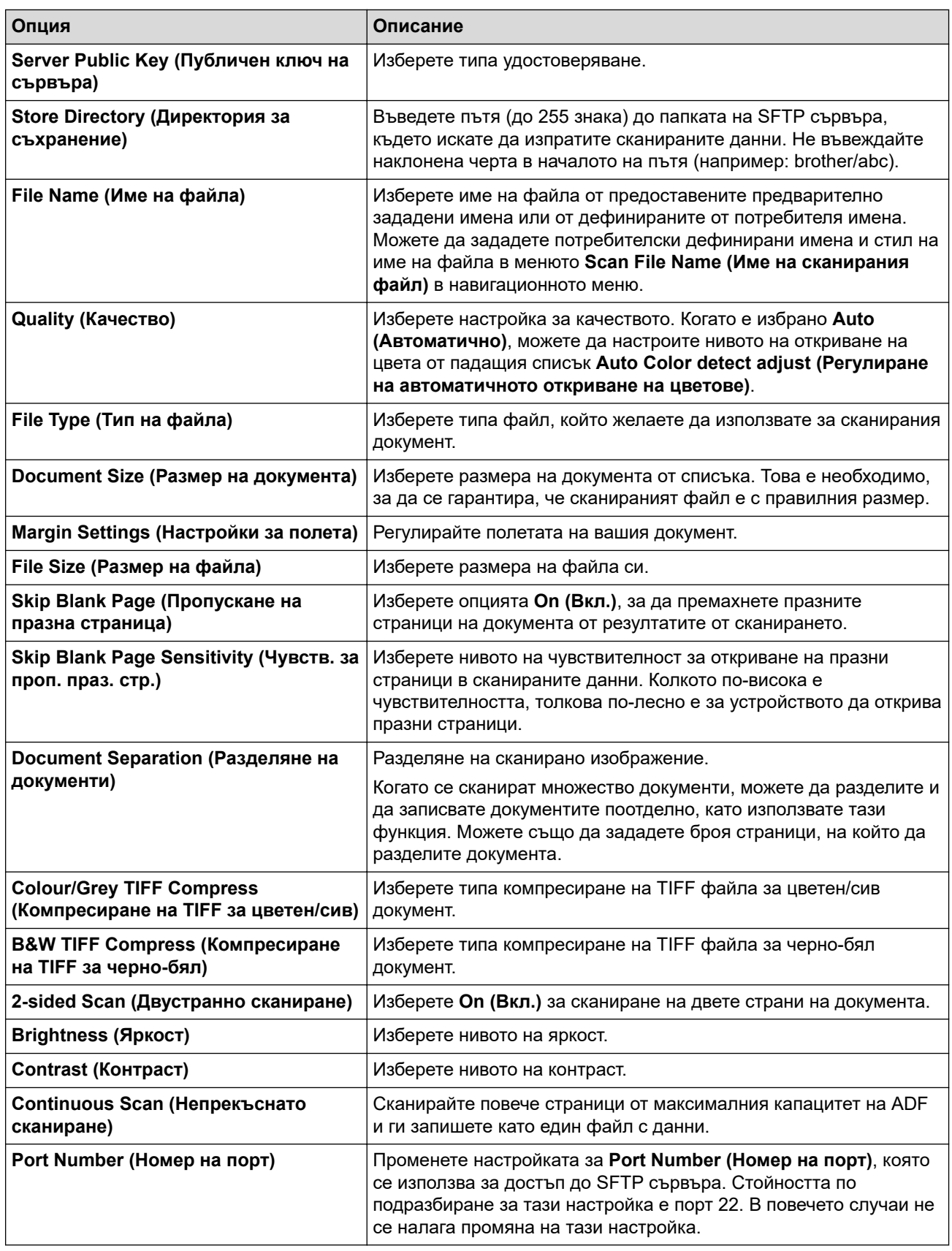

## 8. Щракнете върху **Submit (Подай)**.

## **Свързана информация**

• [Сканиране към SSH сървър \(SFTP\)](#page-64-0)

#### **Свързани теми:**

<span id="page-67-0"></span>**▲ [Начало](#page-1-0) > [Scan \(Сканиране\)](#page-44-0) > [Сканиране с помощта на функциите за сканиране на вашето](#page-47-0)** [устройство на Brother](#page-47-0) > [Сканиране към SSH сървър \(SFTP\)](#page-64-0) > Създаване на двойка ключове за клиент с помощта на Уеб-базирано управление

# **Създаване на двойка ключове за клиент с помощта на Уеббазирано управление**

**Свързани модели**: ADS-3300W/ADS-4500W

- 1. Стартирайте вашия уеб браузър.
- 2. Въведете "https://IP адрес на устройството" в адресната лента на браузъра (където "IP адрес на устройството" е IP адресът на устройството).

Например:

Ø

https://192.168.1.2

3. Ако се изисква, въведете паролата в полето **Login (Влизане)**, след което щракнете върху **Login (Влизане)**.

Паролата по подразбиране за управление на настройките на това устройство се намира на гърба на устройството и е отбелязана с "**Pwd**".

4. Отидете в навигационното меню и щракнете върху **Network (Мрежа)** > **Security (Защита)** > **Client Key Pair (Комплект клиентски ключове)**.

Започнете от  $\equiv$ , ако навигационното меню не се вижда в лявата страна на екрана.

- 5. Щракнете върху **Create New Client Key Pair (Създаване на нов комплект клиентски ключове)**.
- 6. В полето **Client Key Pair Name (Име на комплекта с клиентски ключове)** напишете желаното име (до 20 знака).
- 7. Щракнете върху падащия списък **Public Key Algorithm (Алгоритъм на публичен ключ)**, а след това изберете желания алгоритъм.
- 8. Щракнете върху **Submit (Подай)**.

Двойката ключове за клиент е създадена и запазена успешно в паметта на вашето устройство. Името на двойката ключове за клиент и алгоритъмът на публичния ключ ще се покажат в **Client Key Pair List (Списък на комплекти с клиентски ключове)**.

#### **Свързана информация**

• [Сканиране към SSH сървър \(SFTP\)](#page-64-0)

#### **Свързани теми:**

<span id="page-68-0"></span>**▲ [Начало](#page-1-0) > [Scan \(Сканиране\)](#page-44-0) > [Сканиране с помощта на функциите за сканиране на вашето](#page-47-0)** [устройство на Brother](#page-47-0) > [Сканиране към SSH сървър \(SFTP\)](#page-64-0) > Експортиране на двойка ключове за клиент с помощта на Уеб-базирано управление

# **Експортиране на двойка ключове за клиент с помощта на Уеббазирано управление**

**Свързани модели**: ADS-3300W/ADS-4500W

- 1. Стартирайте вашия уеб браузър.
- 2. Въведете "https://IP адрес на устройството" в адресната лента на браузъра (където "IP адрес на устройството" е IP адресът на устройството).

Например:

https://192.168.1.2

3. Ако се изисква, въведете паролата в полето **Login (Влизане)**, след което щракнете върху **Login (Влизане)**.

Паролата по подразбиране за управление на настройките на това устройство се намира на гърба на устройството и е отбелязана с "**Pwd**".

4. Отидете в навигационното меню и щракнете върху **Network (Мрежа)** > **Security (Защита)** > **Client Key Pair (Комплект клиентски ключове)**.

Започнете от  $\equiv$ , ако навигационното меню не се вижда в лявата страна на екрана.

- 5. Щракнете върху **Export Public Key (Експортиране на публичен ключ)**, показан със **Client Key Pair List (Списък на комплекти с клиентски ключове)**.
- 6. Щракнете върху **Submit (Подай)**.
- 7. Задайте местоположението, където искате да запишете файла.

Двойката клиентски ключове се експортира на вашия компютър.

#### **Свързана информация**

• [Сканиране към SSH сървър \(SFTP\)](#page-64-0)

#### **Свързани теми:**

<span id="page-69-0"></span>**▲ [Начало](#page-1-0) > [Scan \(Сканиране\)](#page-44-0) > [Сканиране с помощта на функциите за сканиране на вашето](#page-47-0)** [устройство на Brother](#page-47-0) > [Сканиране към SSH сървър \(SFTP\)](#page-64-0) > Импортиране на публичен ключ за сървър с помощта на Уеб-базирано управление

# **Импортиране на публичен ключ за сървър с помощта на Уеббазирано управление**

**Свързани модели**: ADS-3300W/ADS-4500W

- 1. Стартирайте вашия уеб браузър.
- 2. Въведете "https://IP адрес на устройството" в адресната лента на браузъра (където "IP адрес на устройството" е IP адресът на устройството).

Например:

Ø

https://192.168.1.2

3. Ако се изисква, въведете паролата в полето **Login (Влизане)**, след което щракнете върху **Login (Влизане)**.

Паролата по подразбиране за управление на настройките на това устройство се намира на гърба на устройството и е отбелязана с "**Pwd**".

4. Отидете в навигационното меню и щракнете върху **Network (Мрежа)** > **Security (Защита)** > **Server Public Key (Публичен ключ на сървър)**.

Започнете от  $\equiv$ , ако навигационното меню не се вижда в лявата страна на екрана.

- 5. Щракнете върху **Import Server Public Key (Импортиране на публичен ключ на сървъра)**.
- 6. Посочете файла, който искате да импортирате.
- 7. Щракнете върху **Submit (Подай)**.

Публичният ключ на сървъра се импортира на вашето устройство.

#### **Свързана информация**

- [Сканиране към SSH сървър \(SFTP\)](#page-64-0)
- **Свързани теми:**
- [Достъп до уеб базирано управление](#page-241-0)

<span id="page-70-0"></span> [Начало](#page-1-0) > [Scan \(Сканиране\)](#page-44-0) > [Сканиране с помощта на функциите за сканиране на вашето](#page-47-0) [устройство на Brother](#page-47-0) > [Сканиране към SSH сървър \(SFTP\)](#page-64-0) > Качване на сканирани данни на SFTP сървър

# **Качване на сканирани данни на SFTP сървър**

**Свързани модели**: ADS-3300W/ADS-4500W

- 1. Заредете документа.
- 2. Натиснете  $\triangleleft$  или  $\triangleright$ , за да се покаже опцията [към FTP/SFTP], и я натиснете.
- 3. Изброени са профилите на сървъра, които сте задали с помощта на уеб базираното управление. Изберете желания профил. Ако профилът не е пълен (например липсват име и парола на профила за вход или не е избрано качество или тип на файла), ще бъдете подканени да въведете липсващата информация.
- 4. Натиснете [Старт].

Устройството започва сканирането.

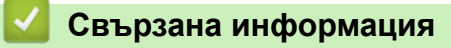

• [Сканиране към SSH сървър \(SFTP\)](#page-64-0)

<span id="page-71-0"></span> [Начало](#page-1-0) > [Scan \(Сканиране\)](#page-44-0) > [Сканиране с помощта на функциите за сканиране на вашето](#page-47-0) [устройство на Brother](#page-47-0) > Сканиране към мрежа

## **Сканиране към мрежа**

**Свързани модели**: ADS-3300W/ADS-4500W

Сканиране на документи директно към CIFS сървър в локалната ви мрежа. За допълнително удобство можете да конфигурирате различни профили, за да създадете предпочитани местонахождения за сканирана към Мрежа информация.

- [Настройване на профил за сканиране към мрежа](#page-72-0)
- [Качване на сканирани данни на CIFS сървър](#page-74-0)
**▲ [Начало](#page-1-0) > [Scan \(Сканиране\)](#page-44-0) > [Сканиране с помощта на функциите за сканиране на вашето](#page-47-0)** [устройство на Brother](#page-47-0) > [Сканиране към мрежа](#page-71-0) > Настройване на профил за сканиране към мрежа

## **Настройване на профил за сканиране към мрежа**

**Свързани модели**: ADS-3300W/ADS-4500W

Настройте профил за сканиране към мрежа, за да сканирате и качвате сканираните данни директно в папка на CIFS сървър.

Препоръчваме Microsoft Internet Explorer 11.0 или по-нова версия/Microsoft Edge за Windows, Safari 12.0 или по-нова версия за Mac, Google Chrome™ за Android (4.x или по-нова версия) и Google Chrome™/ Safari за iOS (10.x или по-нова версия). Уверете се, че JavaScript и Cookies са винаги активирани, който и браузър да използвате.

- 1. Стартирайте вашия уеб браузър.
- 2. Въведете "https://IP адрес на устройството" в адресната лента на браузъра (където "IP адрес на устройството" е IP адресът на устройството).

Например:

Ø

https://192.168.1.2

3. Ако се изисква, въведете паролата в полето **Login (Влизане)**, след което щракнете върху **Login (Влизане)**.

Паролата по подразбиране за управление на настройките на това устройство се намира на гърба на устройството и е отбелязана с "**Pwd**".

4. Отидете в навигационното меню и щракнете върху **Scan (Сканиране)** > **Scan to FTP/SFTP/Network (Сканиране към FTP/SFTP/Мрежа)**.

Започнете от  $\equiv$ , ако навигационното меню не се вижда в лявата страна на екрана.

- 5. Изберете опцията **Network (Мрежа)** и след това щракнете върху **Submit (Подай)**.
- 6. Щракнете върху менюто **Scan to FTP/SFTP/Network Profile (Сканиране към FTP/SFTP/Профил за мрежа)**.
- 7. Изберете профила, който искате да настроите или промените.

Използването на знаците ?, /, \, ", :, <, >, | или \* може да предизвика грешка в изпращането.

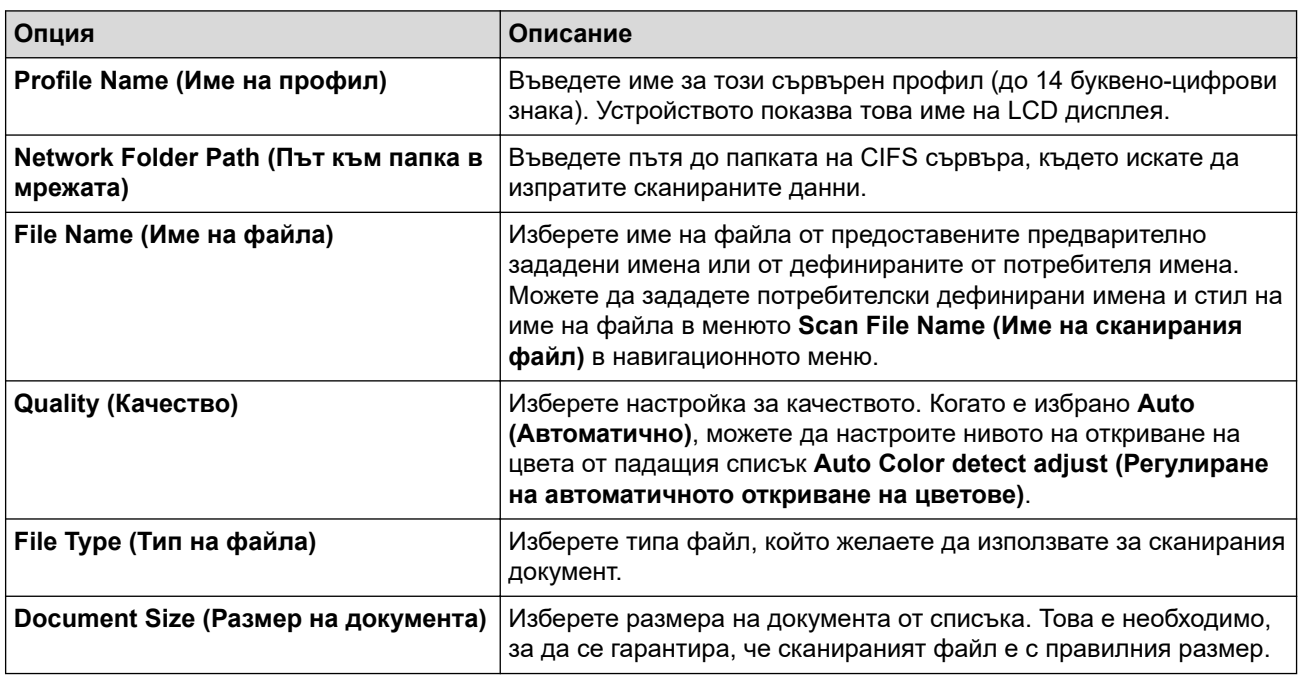

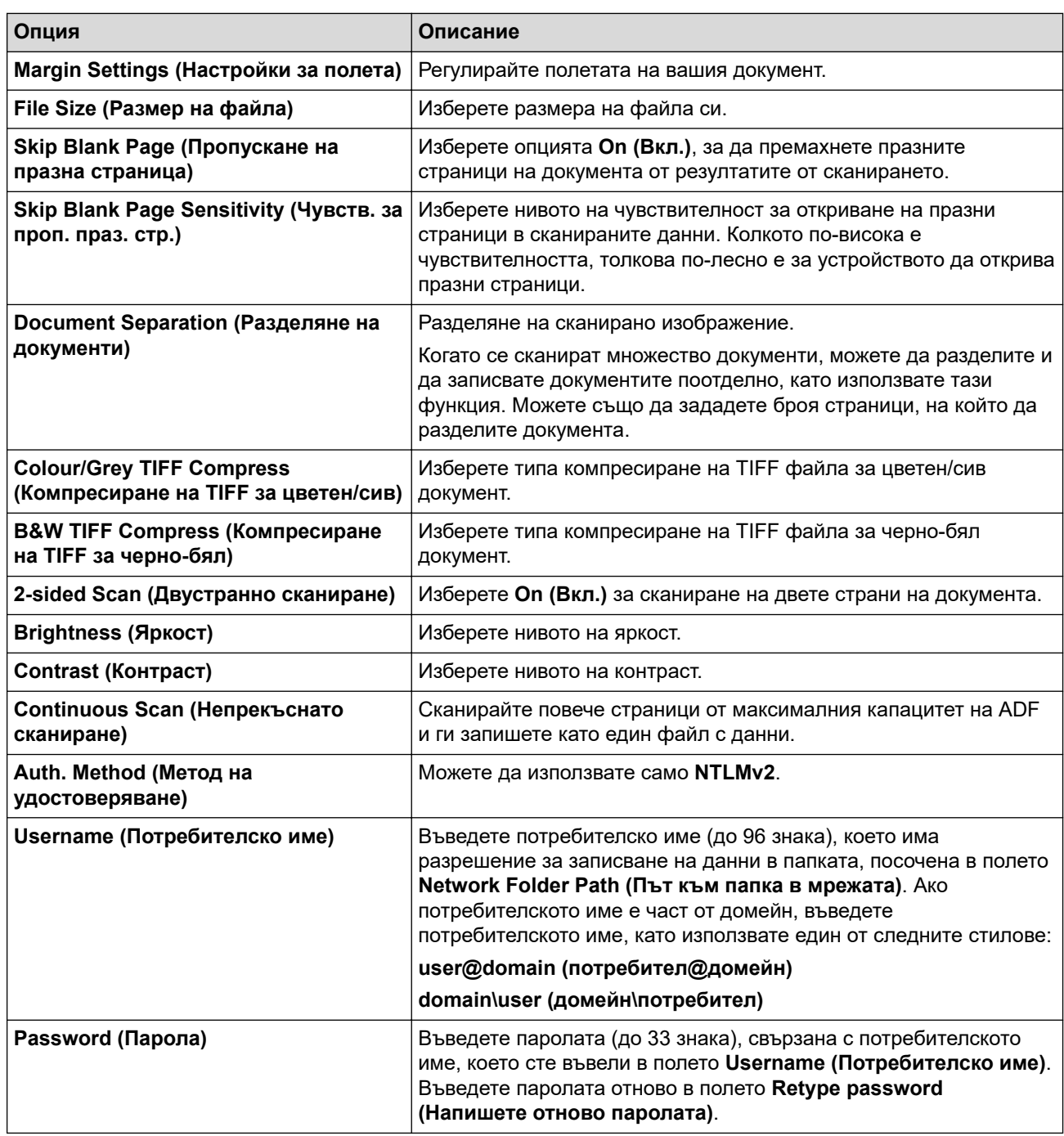

8. Щракнете върху **Submit (Подай)**.

9. Трябва да конфигурирате SNTP (мрежов сървър за време) или трябва да зададете правилно датата, часа и часовата зона на контролния панел. Часът трябва да съответства на часа на CIFS сървъра.

## **Свързана информация**

• [Сканиране към мрежа](#page-71-0)

**Свързани теми:**

• [Достъп до уеб базирано управление](#page-241-0)

 [Начало](#page-1-0) > [Scan \(Сканиране\)](#page-44-0) > [Сканиране с помощта на функциите за сканиране на вашето](#page-47-0) [устройство на Brother](#page-47-0) > [Сканиране към мрежа](#page-71-0) > Качване на сканирани данни на CIFS сървър

## **Качване на сканирани данни на CIFS сървър**

**Свързани модели**: ADS-3300W/ADS-4500W

- 1. Заредете документа.
- 2. Натиснете ◀ или ▶, за да се покаже опцията [към Мрежата], и я натиснете.
- 3. Изброени са профилите на сървъра, които сте задали с помощта на уеб базираното управление. Изберете желания профил. Ако профилът не е пълен (например липсват име и парола на профила за вход или не е избрано качество или тип на файла), ще бъдете подканени да въведете липсващата информация.
- 4. Натиснете [Старт].

Устройството започва сканирането.

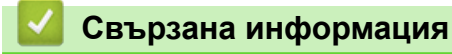

- [Сканиране към мрежа](#page-71-0)
- **Свързани теми:**
- [Достъп до уеб базирано управление](#page-241-0)

<span id="page-75-0"></span> [Начало](#page-1-0) > [Scan \(Сканиране\)](#page-44-0) > [Сканиране с помощта на функциите за сканиране на вашето](#page-47-0) [устройство на Brother](#page-47-0) > Уеб услуги за сканиране във вашата мрежа (Windows 7, Windows 8.1 и Windows 10)

# **Уеб услуги за сканиране във вашата мрежа (Windows 7, Windows 8.1 и Windows 10)**

### **Свързани модели**: ADS-3300W/ADS-4500W

Протоколът Уеб услуги дава възможност на потребителите на Windows 7, Windows 8.1 и Windows 10 да сканират чрез устройство Brother в мрежата. Трябва да инсталирате драйвера чрез Уеб услуги.

- [Използване на Уеб услуги за инсталиране на драйвери за сканиране \(Windows 7,](#page-76-0) [Windows 8.1 и Windows 10\)](#page-76-0)
- [Сканиране чрез Уеб услуги от устройството Brother \(Windows 7, Windows 8.1 и](#page-77-0) [Windows 10\)](#page-77-0)
- [Конфигуриране на настройките за сканиране за уеб услуги \(Windows\)](#page-78-0)

<span id="page-76-0"></span>**▲ [Начало](#page-1-0) > [Scan \(Сканиране\)](#page-44-0) > [Сканиране с помощта на функциите за сканиране на вашето](#page-47-0)** [устройство на Brother](#page-47-0) > [Уеб услуги за сканиране във вашата мрежа \(Windows 7, Windows 8.1 и Windows](#page-75-0) [10\)](#page-75-0) > Използване на Уеб услуги за инсталиране на драйвери за сканиране (Windows 7, Windows 8.1 и Windows 10)

# **Използване на Уеб услуги за инсталиране на драйвери за сканиране (Windows 7, Windows 8.1 и Windows 10)**

**Свързани модели**: ADS-3300W/ADS-4500W

Използвайте Уеб услуги за наблюдение на скенерите в мрежата.

- Уверете се, че сте инсталирали софтуера и драйверите на Brother.
- Проверете дали хост компютърът и устройството на Brother са в една и съща подмрежа и дали маршрутизаторът е правилно конфигуриран за преноса на данни между двете устройства.
- Трябва да конфигурирате IP адреса на устройството на Brother, преди да конфигурирате тази настройка.
- 1. Направете едно от следните неща:
	- Windows 10

Щракнете върху > **Система на Windows** > **Контролен панел**. В групата **Хардуер и звук** щракнете върху **Добавяне на устройство**.

• Windows 8.1

Преместете мишката в долния десен ъгъл на работния плот. Когато се появи лентата с менюта, щракнете върху **Настройки** > **Настройки на компютъра** > **Компютър и устройства** > **Устройства** > **Добавяне на устройство**.

Появява се името на устройството в Уеб услуги.

Windows 7

Щракнете върху **(Старт)** > **Контролен панел** > **Мрежа и интернет** > **Преглед на компютри в мрежата и устройства**.

Заедно с иконата на скенера се появява името на устройството в уеб услугите.

Щракнете с десния бутон на мишката върху устройството, което желаете да инсталирате.

Името на устройството Brother в Уеб услуги е наименованието на модела и MAC адресът (Ethernet адресът) на устройството (напр. Brother XXX-XXXXX (име на модела) [XXXXXXXXXXXX] (MAC адрес/ Ethernet адрес).

- 2. Направете едно от следните неща:
	- Windows 8.1/Windows 10

Изберете устройството, което искате да инсталирате, и следвайте инструкциите на екрана.

• Windows 7

Щракнете върху **Инсталирай** в показаното меню.

За да деинсталирате драйверите, щракнете върху **Деинсталирай** или (**Премахване на устройство**).

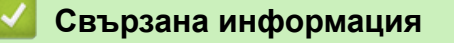

• [Уеб услуги за сканиране във вашата мрежа \(Windows 7, Windows 8.1 и Windows 10\)](#page-75-0)

<span id="page-77-0"></span> [Начало](#page-1-0) > [Scan \(Сканиране\)](#page-44-0) > [Сканиране с помощта на функциите за сканиране на вашето](#page-47-0) [устройство на Brother](#page-47-0) > [Уеб услуги за сканиране във вашата мрежа \(Windows 7, Windows 8.1 и Windows](#page-75-0) [10\)](#page-75-0) > Сканиране чрез Уеб услуги от устройството Brother (Windows 7, Windows 8.1 и Windows 10)

# **Сканиране чрез Уеб услуги от устройството Brother (Windows 7, Windows 8.1 и Windows 10)**

**Свързани модели**: ADS-3300W/ADS-4500W

Ако сте инсталирали драйвера за сканиране чрез Уеб услуги, можете да имате достъп до менюто за сканиране на Уеб услуги на LCD дисплея на вашето устройство Brother.

Някои знаци в съобщенията, показани на LCD дисплея, може да са заменени с интервали, ако настройките на езика на вашата ОС и на вашето устройство Brother са различни.

- 1. Заредете документа.
- 2. Натиснете < или  $\blacktriangleright$ , за да се покаже опцията [WS сканиране], и я натиснете.
- 3. Натиснете типа сканиране, който искате да извършите.
- 4. Натиснете ▲ или ▼, за да се покаже името на компютъра, към който искате да изпратите данните, а след това натиснете името на компютъра.
- 5. Натиснете [Старт].

Устройството започва сканирането.

## **Свързана информация**

• [Уеб услуги за сканиране във вашата мрежа \(Windows 7, Windows 8.1 и Windows 10\)](#page-75-0)

<span id="page-78-0"></span>**▲ [Начало](#page-1-0) > [Scan \(Сканиране\)](#page-44-0) > [Сканиране с помощта на функциите за сканиране на вашето](#page-47-0)** [устройство на Brother](#page-47-0) > [Уеб услуги за сканиране във вашата мрежа \(Windows 7, Windows 8.1 и Windows](#page-75-0) [10\)](#page-75-0) > Конфигуриране на настройките за сканиране за уеб услуги (Windows)

# **Конфигуриране на настройките за сканиране за уеб услуги (Windows)**

**Свързани модели**: ADS-3300W/ADS-4500W

- 1. Направете едно от следните неща:
	- Windows 10

Щракнете върху > **Система на Windows** > **Контролен панел**. В групата **Хардуер и звук** щракнете върху **Преглед на устройства и принтери**.

• Windows 8.1

Преместете мишката в долния десен ъгъл на работния плот. Когато се появи лентата с менюта, щракнете върху **Настройки**, а след това щракнете върху **Контролен панел**. В групата **Хардуер и звук** щракнете върху **Преглед на устройства и принтери**.

Windows 7

Щракнете върху **(Старт)** > **Устройства и принтери**.

2. Щракнете с десен бутон върху иконата на устройството и след това изберете **Профили за сканиране...**.

Показва се диалоговият прозорец **Профили за сканиране**.

- 3. Изберете профила за сканиране, който искате да използвате.
- 4. Уверете се, че скенерът, избран от списъка **Скенер**, е устройство от Brother, което поддържа Уеб услуги за сканиране, а след това щракнете върху бутона **Задай по подразбиране**.
- 5. Щракнете върху **Редактиране...**.

Показва се диалоговият прозорец **Редактиране на профила по подразбиране**.

- 6. Изберете настройките **Източник**, **Размер на хартията**, **Формат на цвета**, **Тип на файла**, **Разделителна способност (т/инч)**, **Яркост** и **Контраст**.
- 7. Щракнете върху бутона **Запиши профила**.

Тези настройки ще се прилагат, когато сканирате с помощта на протокола "Уеб услуги".

Ако получите подкана да изберете приложение за сканиране, изберете "Факс и сканиране в Windows" от списъка.

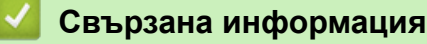

• [Уеб услуги за сканиране във вашата мрежа \(Windows 7, Windows 8.1 и Windows 10\)](#page-75-0)

 [Начало](#page-1-0) > [Scan \(Сканиране\)](#page-44-0) > [Сканиране с помощта на функциите за сканиране на вашето](#page-47-0) [устройство на Brother](#page-47-0) > Смяна на настройките за сканиране чрез Brother iPrint&Scan

## **Смяна на настройките за сканиране чрез Brother iPrint&Scan**

Brother iPrint&Scan ви позволява да променяте настройките на бутона за сканиране на устройството.

- 1. Стартирайте Brother iPrint&Scan.
	- Windows

Стартирайте (**Brother iPrint&Scan**).

• Mac

В лентата с менюта **Finder (Търсене)** щракнете върху **Go (Старт)** > **Applications (Приложения)**, а след това щракнете двукратно върху иконата на iPrint&Scan.

Появява се екранът на Brother iPrint&Scan.

- 2. Ако устройството Brother не е избрано, щракнете върху бутона **Изберете Машината си**, след което изберете името на своя модел от списъка. Щракнете върху **ОК**.
- 3. Щракнете върху бутона **Настройки на Устройството за Сканиране**, след което следвайте инструкциите на екрана, за да промените настройките за сканиране, например размера на документа, цветността и резолюцията.

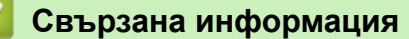

• [Сканиране с помощта на функциите за сканиране на вашето устройство на Brother](#page-47-0)

**▲ [Начало](#page-1-0) > [Scan \(Сканиране\)](#page-44-0) > [Сканиране с помощта на функциите за сканиране на вашето](#page-47-0)** [устройство на Brother](#page-47-0) > Ограничаване на функциите за сканиране от външни устройства

## **Ограничаване на функциите за сканиране от външни устройства**

**Свързани модели**: ADS-3300W/ADS-4500W

Тази функция ви позволява да ограничите функциите за сканиране от външни устройства.

Препоръчваме Microsoft Internet Explorer 11.0 или по-нова версия/Microsoft Edge за Windows, Safari 12.0 или по-нова версия за Mac, Google Chrome™ за Android (4.х или по-нова версия) и Google Chrome™/ Safari за iOS (10.x или по-нова версия). Уверете се, че JavaScript и Cookies са винаги активирани, който и браузър да използвате.

- 1. Стартирайте вашия уеб браузър.
- 2. Въведете "https://IP адрес на устройството" в адресната лента на браузъра (където "IP адрес на устройството" е IP адресът на устройството).

Например:

https://192.168.1.2

3. Ако се изисква, въведете паролата в полето **Login (Влизане)**, след което щракнете върху **Login (Влизане)**.

Паролата по подразбиране за управление на настройките на това устройство се намира на гърба на устройството и е отбелязана с "Pwd".

4. Отидете в навигационното меню и щракнете върху **Scan (Сканиране)** > **Scan from PC (Сканиране от компютър)**.

Започнете от  $\equiv$ , ако навигационното меню не се вижда в лявата страна на екрана.

- 5. Деактивирайте опцията **Pull Scan (Сканиране с издърпване)**.
- 6. Щракнете върху **Submit (Подай)**.

## **Свързана информация**

• [Сканиране с помощта на функциите за сканиране на вашето устройство на Brother](#page-47-0)

### **Свързани теми:**

• [Достъп до уеб базирано управление](#page-241-0)

<span id="page-81-0"></span> [Начало](#page-1-0) > [Scan \(Сканиране\)](#page-44-0) > Сканиране от вашия компютър (Windows)

## **Сканиране от вашия компютър (Windows)**

Има няколко начина, по които можете да използвате компютъра си за сканиране на документи с устройството Brother. Използвайте предоставените от Brother софтуерни приложения или любимото си приложение за сканиране.

- Сканиране с Nuance™ PaperPort™ [14SE или други приложения за Windows](#page-82-0)
- [Сканиране чрез факс и сканиране в Windows](#page-91-0)
- [Сканиране чрез Brother iPrint&Scan \(Windows\)](#page-94-0)

<span id="page-82-0"></span> [Начало](#page-1-0) > [Scan \(Сканиране\)](#page-44-0) > [Сканиране от вашия компютър \(Windows\)](#page-81-0) > Сканиране с Nuance™ PaperPort™ 14SE или други приложения за Windows

# **Сканиране с Nuance™ PaperPort™ 14SE или други приложения за Windows**

Можете да използвате приложението Nuance™ PaperPort™ 14SE за сканиране.

- За да свалите приложението Nuance™ PaperPort™ 14SE, щракнете върху (**Brother Utilities**), изберете **Направете повече** в лявата навигационна лента и след това щракнете върху **PaperPort**.
- За подробни инструкции за използване на всяко приложение, щракнете върху менюто **Помощ** на приложението и след това върху **Ръководство за започване на работа** в лентата **Помощ**.

Инструкциите за сканиране в тези стъпки са за Nuance™ PaperPort™ 14SE. За други приложения на Windows тези стъпки ще са подобни. Nuance™ PaperPort™ 14SE поддържа както TWAIN драйвера, така и WIA драйвера; в тези стъпки се използва TWAIN драйверът (препоръчителен).

- 1. Заредете документа.
- 2. Стартирайте Nuance™ PaperPort™ 14. Направете едно от следните неща:
	- Windows 10

Щракнете върху > **Nuance PaperPort 14** > **PaperPort**.

Windows 8.1

Щракнете върху (**PaperPort**).

Windows 7

Щракнете върху **(Старт)** > **Всички програми** > **Nuance PaperPort 14** > **PaperPort**.

3. Щракнете върху менюто **Работен плот** и после върху **Настройки на сканиране** в лентата **Работен плот**.

От лявата страна на екрана се появява панелът **Сканиране или снимане**.

- 4. Щракнете върху **Избор**.
- 5. От списъка с налични скенери изберете **TWAIN: TW-Brother ADS-XXXXX** или **TWAIN: TW-Brother ADS-XXXXX LAN** (където XXXXX е името на модела на вашето устройство). За да използвате драйвера WIA, изберете драйвера на Brother с префикс "WIA".
- 6. Щракнете върху **ОК**.
- 7. Изберете квадратчето за отметка **Покажи диалогов прозорец за скенер** в панела **Сканиране или снимане**.
- 8. Щракнете върху **Сканирай**.

Показва се диалоговият прозорец за настройка на скенера.

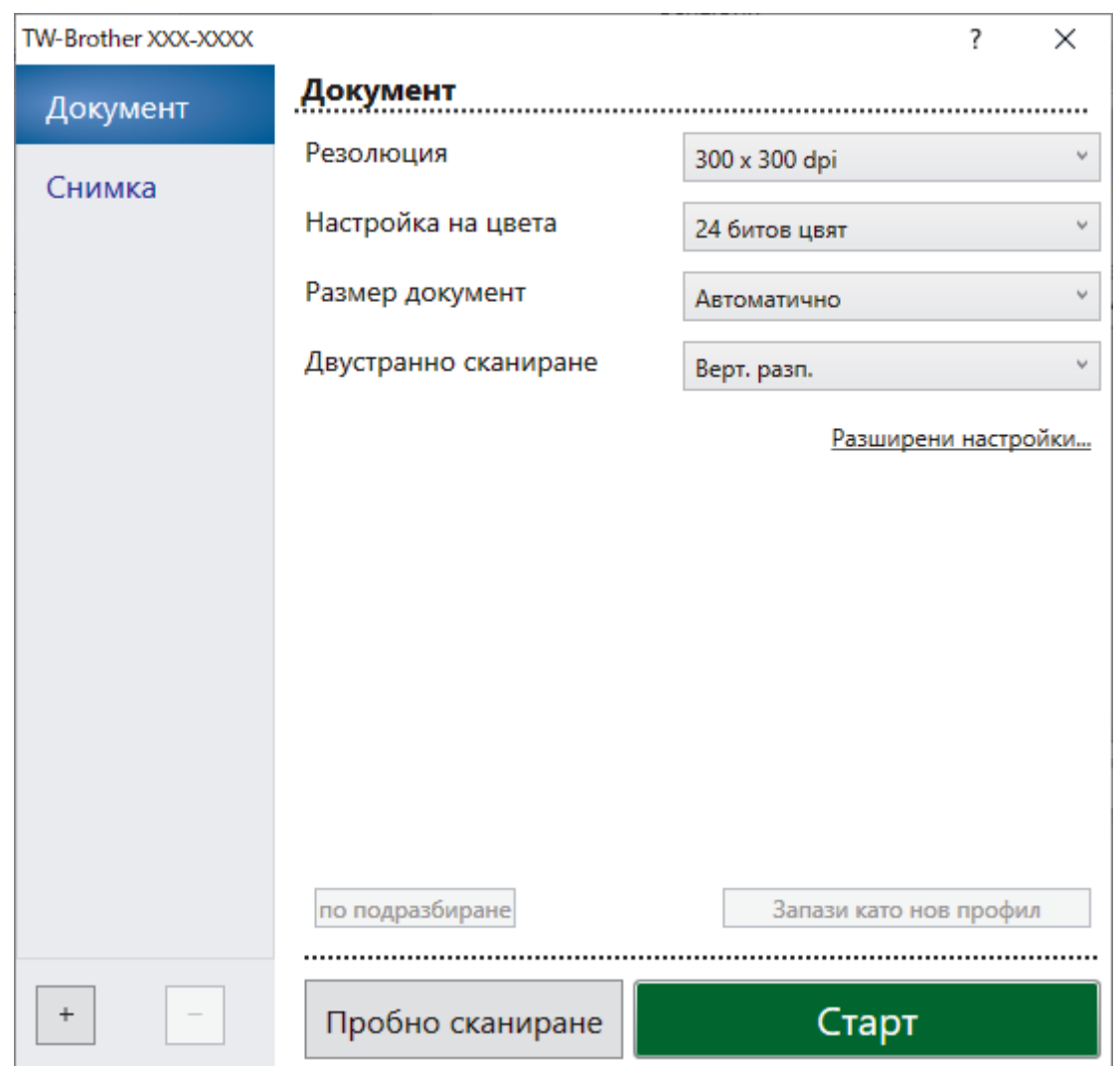

- 9. Ако е необходимо, регулирайте настройките в диалоговия прозорец за настройка на скенера.
- 10. Щракнете върху падащия списък **Размер документ** и изберете размера на документа.
- 11. Щракнете върху опцията **Пробно сканиране** за преглед на изображението и за изрязване на нежеланите части преди сканиране.
- 12. Щракнете върху **Старт**.

Устройството стартира сканирането.

## **Свързана информация**

- [Сканиране от вашия компютър \(Windows\)](#page-81-0)
	- [Настройки на TWAIN драйвер \(Windows\)](#page-84-0)

<span id="page-84-0"></span> [Начало](#page-1-0) > [Scan \(Сканиране\)](#page-44-0) > [Сканиране от вашия компютър \(Windows\)](#page-81-0) > [Сканиране с Nuance](#page-82-0)™ PaperPort™ [14SE или други приложения за Windows](#page-82-0) > Настройки на TWAIN драйвер (Windows)

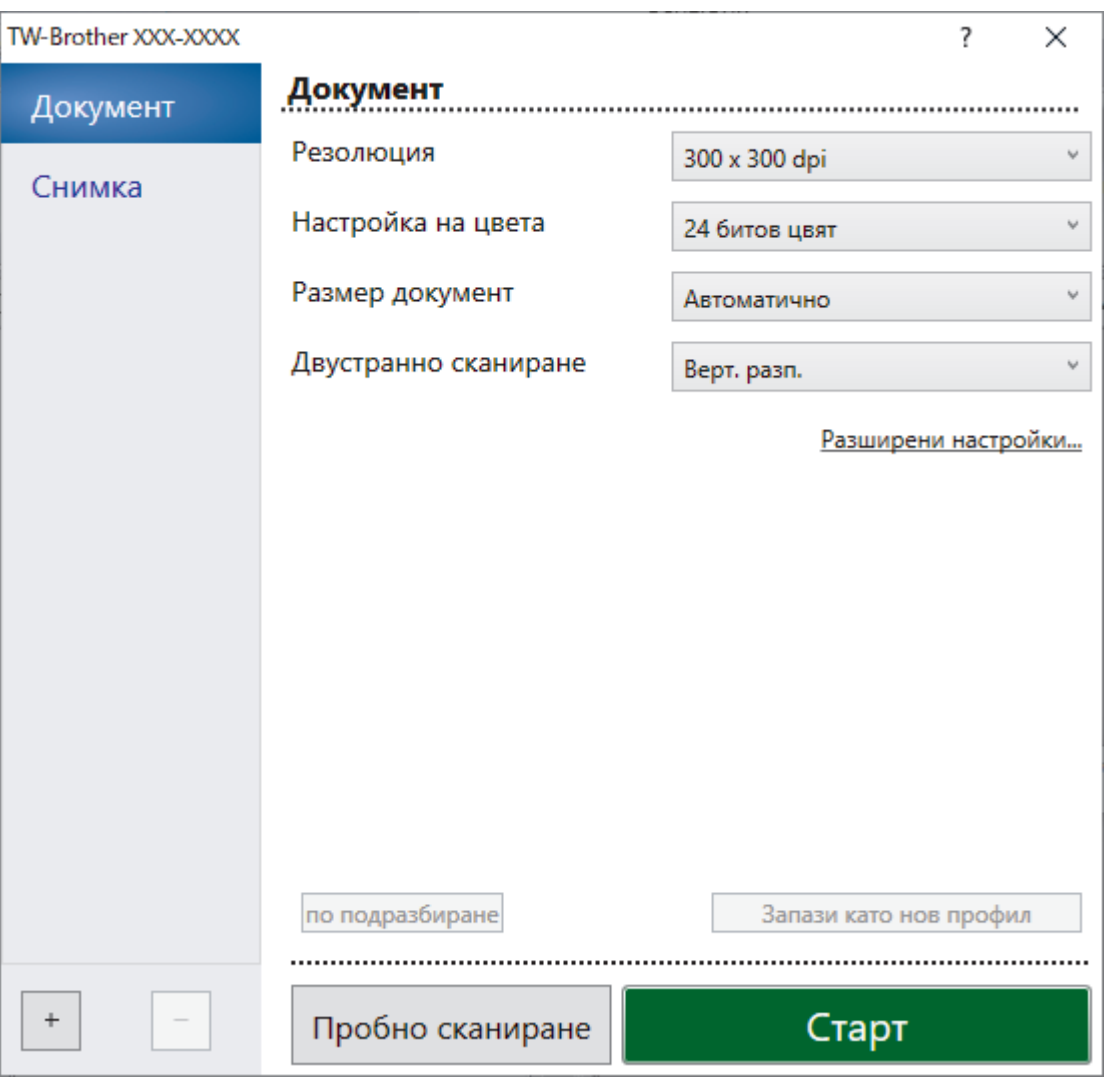

# **Настройки на TWAIN драйвер (Windows)**

- Обърнете внимание, че имената на елементите и зададените им стойности са различни в зависимост от устройството.
	- Зареждайте само по един документ за една поредица сканиране, когато е избрано **Дълга хартия** или **Режим Carrier Sheet (подложка)**.

## **1. Сканиране**

Изберете опцията **Снимка** или **Документ** в зависимост от типа на документа, който искате да сканирате.

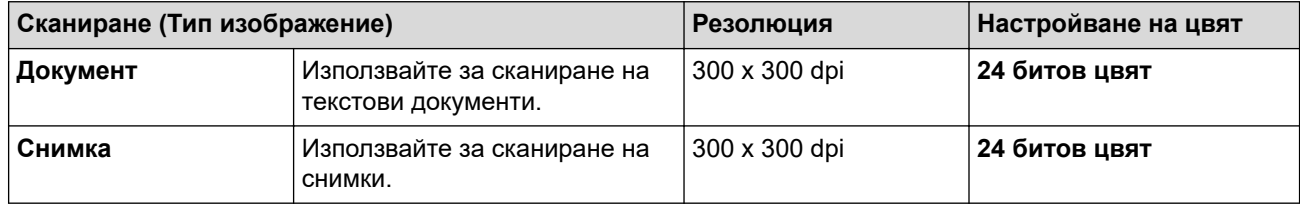

## **2. Резолюция**

Изберете резолюция за сканиране от падащия списък **Резолюция**. По-високите резолюции дават пофино изображение, но изразходват повече памет и удължават времето за прехвърляне.

Възможно е сканирането на дълга хартия при резолюции под 300 x 300 dpi.

### **3. Настройка на цвета**

Изберете от редица дълбочини на цвета при сканиране.

### • **Автоматично**

Автоматично открива дали в даден документ се използва цвят и създава сканирано изображение. За документи с комбинация от цветни и черно-бели страници, цветните страници ще се сканират в цветен режим, а черно-белите ще се сканират в режим **Черно-Бяло**.

### • **Черно-Бяло**

Използвайте за текст или линейна графика.

## • **Сиво (Дифузия на грешките)**

Използвайте за фотографски изображения или графики. (Дифузия на грешките е метод за създаване на симулирани сиви изображения без използване на истински сиви точки. Черните точки се разполагат по специална схема, така че да създават впечатление за сиво.)

### • **истинско сиво**

Използвайте за фотографски изображения или графики. Този режим е по-точен, тъй като се използват до 256 нюанса на сивото.

### • **24 битов цвят**

Използвайте за създаване на изображение с най-точното възпроизвеждане на цветовете. Този режим използва до 16,8 милиона цвята за сканиране на изображението, но изисква най-много памет и при него времето за прехвърляне е най-дълго.

## **4. Размер документ**

Изберете точния размер на вашия документ от селекция предварително зададени размери за сканиране. Ако изберете **Ръчно зададен**, показва се диалоговият прозорец **Ръчно зададен Размер документ** и можете да укажете размера на документа.

### **5. Двустранно сканиране**

Сканирайте и двете страни на документа. Изберете **Верт. разп.** или **Хоризонт. разп.** в зависимост от оформлението на оригинала, за да е сигурно, че създаденият файл с данни се показва правилно в сканирания документ.

Опцията **Двустранно сканиране** не е налична за **Дълга хартия**.

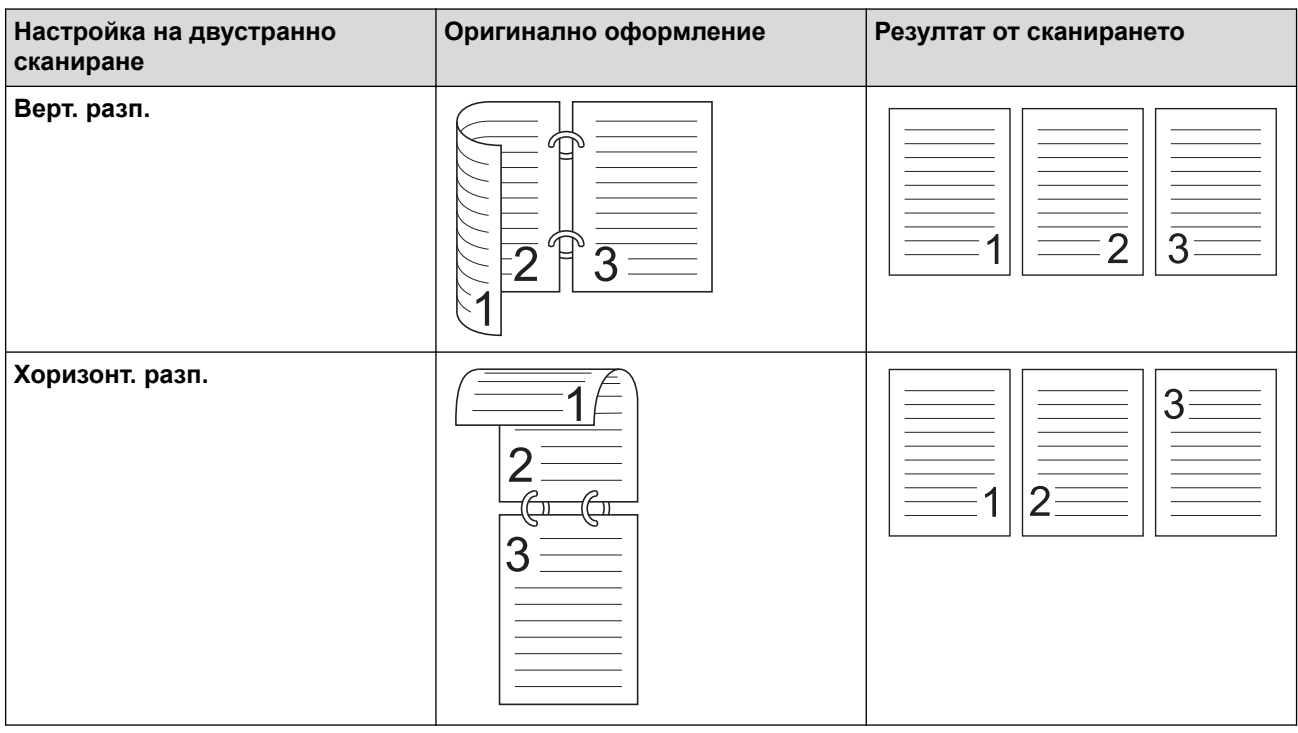

## **6. Разширени настройки**

Конфигурирайте разширените настройки, като щракнете върху връзката **Разширени настройки** в диалоговия прозорец "Настройка на скенера".

### • **Корекция на документ**

- **Изрязване**

### • **Автоматично компенсиране на завъртане**

Настройте устройството да коригира автоматично изкривяването на документа.

Функцията **Автоматично компенсиране на завъртане** автоматично се задава на "Вкл.", ако изберете **Автоматично** за **Размер документ**.

### • **Откриване края на страница (ADF)**

Открива края на страницата и автоматично настройва размера на страницата, когато дължината на документа е по-къса от избрания **Размер документ**.

### • **Настройки на поле**

Тази функция ви позволява да добавите или премахнете определено поле (от -3 мм до 3 мм) по ръба на изображението. Положителната стойност увеличава размера на сканираното изображение в крайния резултат, а отрицателната стойност намалява размера на сканираното изображение в крайния резултат.

Опцията **Настройки на поле** е налична само когато **Размер документ** е зададено на **Автоматично** .

### - **Завъртане на изображението**

Променя посоката на документа въз основа на ориентацията на текста.

- **Запълване с цвят**

### • **Запълване на скъсвания**

Открива и запълва следи от скъсване върху сканираното изображение с помощта на избрания цвят и диапазон.

### • **Запълване на ръб**

Попълнете краищата на четирите страни на сканираното изображение с помощта на избрания цвят и диапазон.

### - **Премахване на отвор от перфорация**

Тази функция премахва отвора от перфоратор, като запълва отпечатъците на отворите с бял цвят или с околния цвят.

### - **Регулиране на откриване на цвят при автоматичен режим**

Когато е избрано настройване на цвета **Автоматично** , можете да настроите нивото за откриване на цвета. Увеличаването на стойността на плъзгача увеличава вероятността устройството да реши, че даден документ е цветен.

### - **Пропусни празната страница**

Премахнете празните страници на документа от резултата от сканирането.

• **Качество**

### - **Корекция на разпръскването - Сиво**

Тази функция настройва яркостта и контраста при създаването на изображения в сиво.

Ефективно е само когато **Настройка на цвета** е **Сиво (Дифузия на грешките)**.

### **Яркост**

Задайте нивото на **Яркост** чрез преместване на плъзгача надясно или наляво, за да изсветлите или потъмните изображението. Ако сканираното изображение е прекалено светло, задайте по-ниско ниво на яркост и сканирайте документа отново. Ако сканираното изображение е твърде тъмно, задайте по-високо ниво на яркост и сканирайте документа отново. Можете също да напишете стойност в полето, за да зададете яркостта.

### **Контраст**

Увеличете или намалете нивото на **Контраст** с преместване на плъзгача надясно или наляво. Увеличаването подчертава тъмните и светли области на изображението, докато намаляването разкрива повече детайли в сивите области. Можете също да напишете стойност в полето, за да зададете контраста.

### - **Регулиране на оттенъка на цвета**

Позволява ви да настроите яркостта, контраста, сянката, осветяването и гамата по време на сканиране в истинско сиво и цветно сканиране.

- **Обработка на фона**
	- **Премахване на прозиране / текстура**

Предотвратете прозиране.

• **Изтриване цвета на фона**

Премахнете основния цвят на документите, за да бъдат по-четливи сканираните данни.

### - **Премахване на цвят**

Изберете цвят, който да премахнете от сканираното изображение.

### - **Подчертаване на ръбовете**

Направете знаците на оригинала по-остри.

**Намаляване на ефекта "моаре"** 

Намалете шарката на моаре или кръстосано щриховане в сканирано изображение.

### - **Намаляване на вертикалните черти**

Намалете вертикалните ивици в сканирано изображение.

При сканиране на цветни или сиви изображения могат да бъдат избрани следните елементи:

### - **Регулиране на оттенъка на цвета**

- **Подчертаване на ръбовете**

### • **Качество на черно-бяло изображение**

### - **Регулиране на праг Ч&Б**

Тази настройка ви позволява да настроите качеството на изображението, когато сканирате в режим **Черно-Бяло**. По-високите стойности увеличават количеството на черния цвят в сканираното изображение, докато по-малките стойности увеличават количеството на белия цвят.

### - **Корекция на символ**

Коригирайте евентуалните повредени или непълни знаци в оригинала, за да улесните четенето.

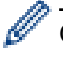

Опцията **Корекция на символ** може да бъде избрана при сканиране на черно-бели изображения.

## - **Обръщане на черно и бяло**

Тази функция ви позволява да създадете черно-бял негатив на сканираното изображение.

### - **Намаляване на шума**

Чрез този избор можете да подобрите и да повишите качеството на сканираните от вас изображения. Настройката **Намаляване на шума** е налична, когато размер на документа, различен от **Дълга хартия**, е избран в режим **Черно-Бяло**.

### - **Премахване на водещата линия**

Тази функция ви позволява да премахнете линиите в документа. Можете да изберете типа на премахване на линиите според посоката (**Вертикално**, **Хоризонтално**, **Вертикално и хоризонтално**).

### • **Минимална дължина на линията**

Линиите с по-голяма или равна на зададената дължина се премахват.

### • **Максимално разстояние**

Ако линиите са прекъснати, например поради избледняване на изображението, линиите, които са прекъснати с разстояние, което е по-малко или равно на зададеното разстояние за прекъсната линия, ще бъдат разпознати и премахнати.

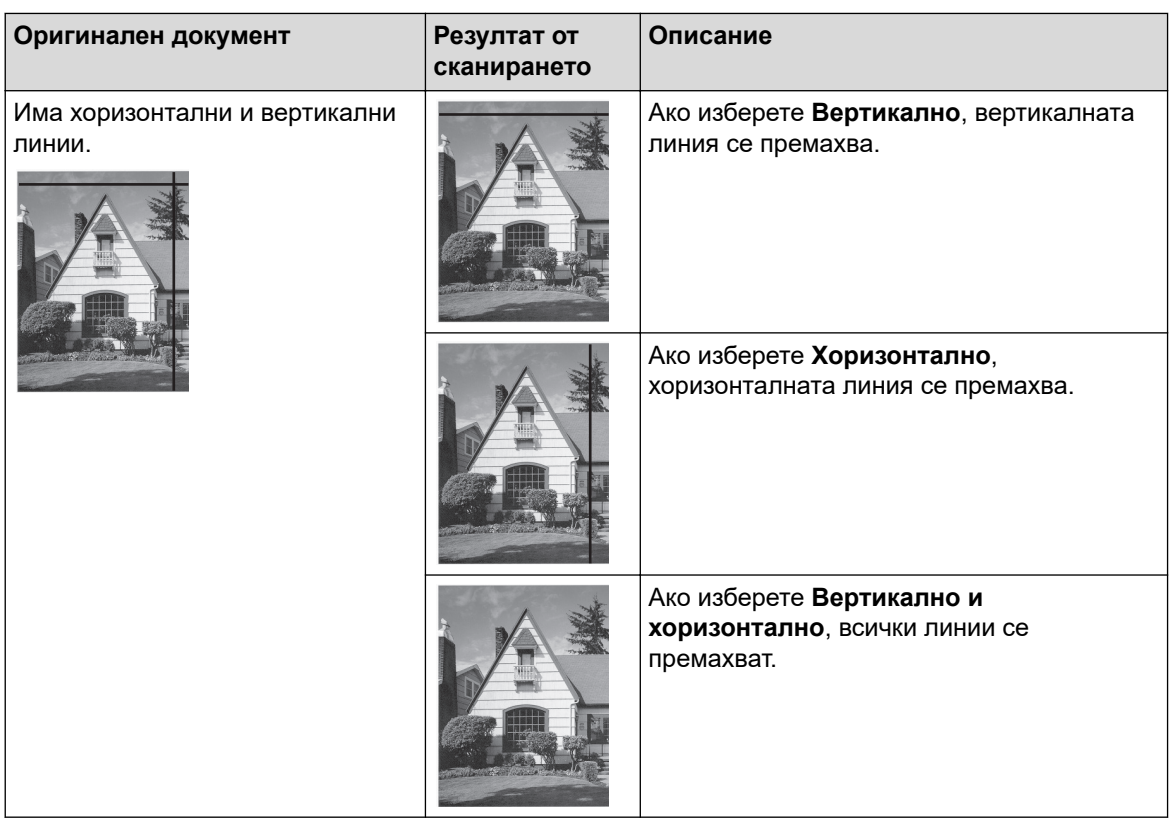

## • **Контрол на подаването**

## - **Изглед**

Позволява ви да сканирате документ от две страници, комбиниран в една страница, или да сканирате документ от една страница, разделен на две страници.

Изберете една от следните опции:

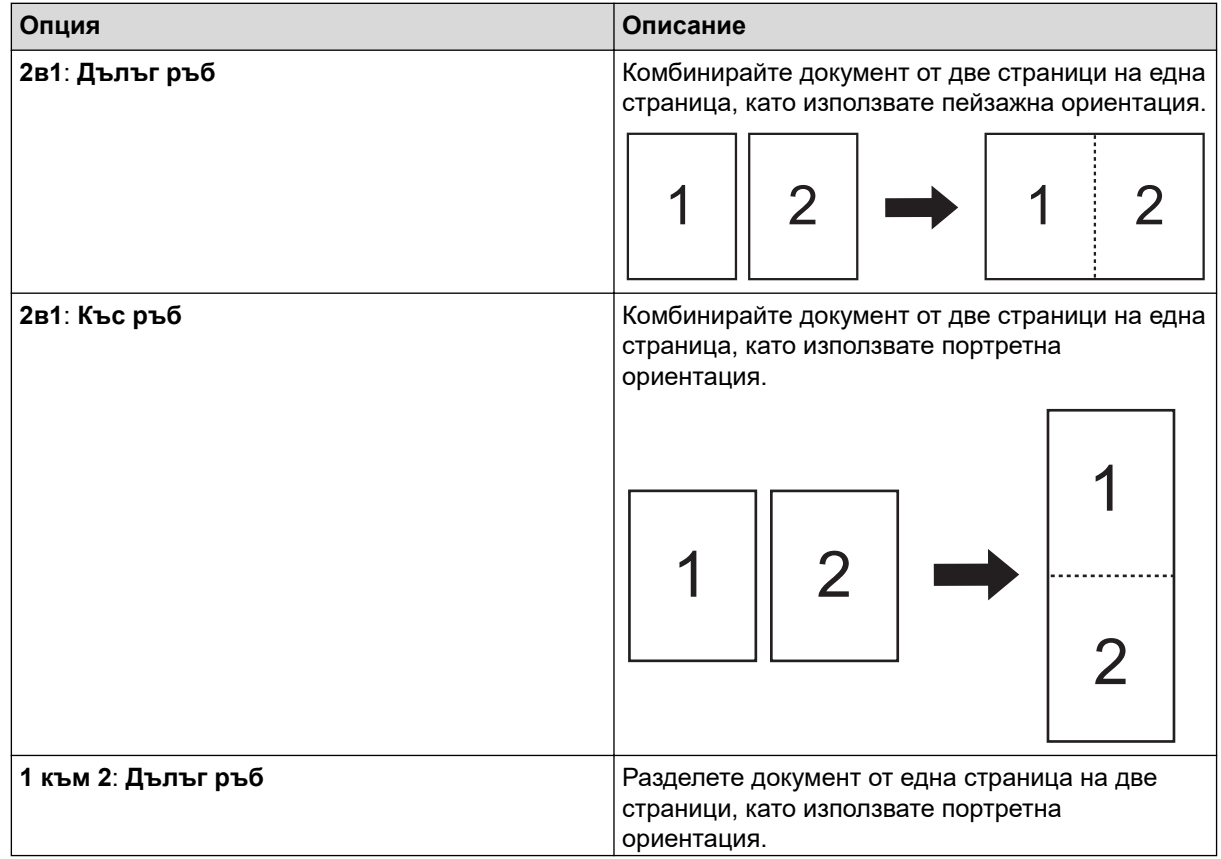

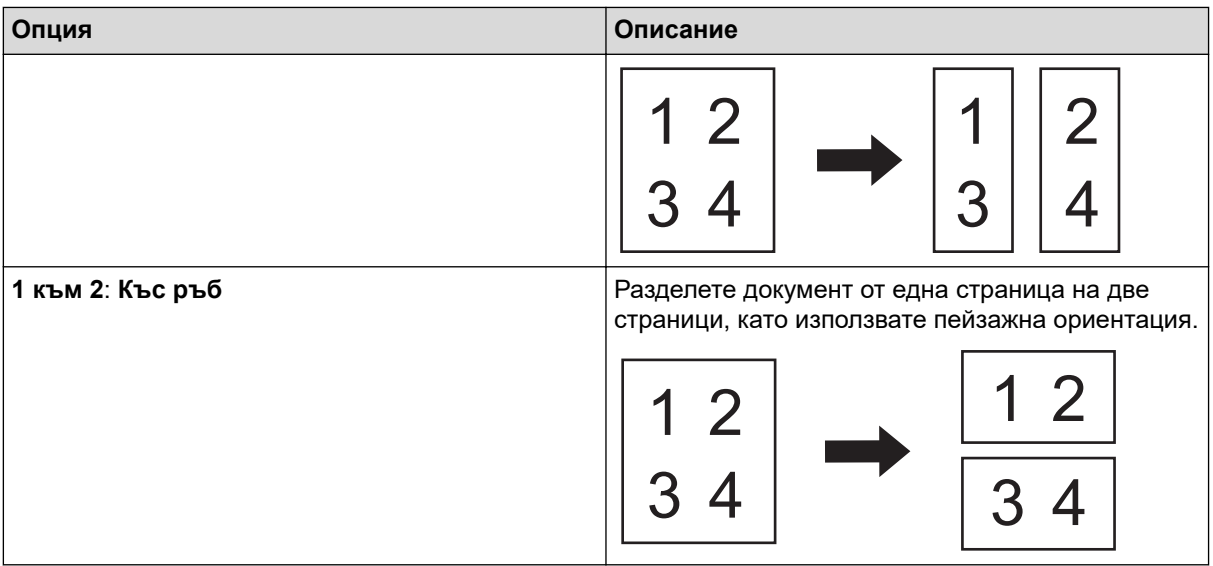

## - **Режим Carrier Sheet (подложка)**

Използвайте допълнителната подложка, за да сканирате следните типове документи:

- Важни документи (снимки, договори)
- Тънка хартия (квитанции)
- Хартия с неравна форма (изрезки)

### - **Сканиране на единична страница**

Сканира се по една страница от ADF, независимо от броя на страниците в ADF.

### - **Непрекъснато сканиране**

Изберете тази функция, за да сканирате допълнителни документи, като използвате същите настройки, когато дадено сканиране е завършило. Тя е полезна, когато сканирате повече документи, отколкото ADF може да събере, или когато сканирате няколко документа едновременно.

(ADS-3100/ADS-4100) Опцията **Автоматично** е налична само когато се използва USB връзката.

### • **Допълнителни функции**

- **Откриване на баркод**

Устройството прочита баркода, отпечатан на сканираното изображение. Задайте типа на баркода и областта за разпознаване.

• Опцията **Откриване на баркод** е налична, когато **Изглед** е "Изкл.".

• За да сканирате и четете баркодове, използвайте приложение от друг разработчик. TWAIN драйверът сам по себе си не може да конвертира баркодове в данни.

## - **JPEG компресия**

Променя качеството на запаметявания JPEG файл.

Тази функция е налична само когато се използва приложение от друг разработчик с режим на регистриране на диск.

## - **Цифров принтер**

Добавете датата, часа, броя на документите или друг персонализиран текст към вашето сканирано изображение.

### - **Други**

### **Оптимизиране на прехвърлянето на данни**

Регулирайте скоростта на прехвърляне на данни.

# **Свързана информация**

• Сканиране с Nuance™ PaperPort™ [14SE или други приложения за Windows](#page-82-0)

<span id="page-91-0"></span> [Начало](#page-1-0) > [Scan \(Сканиране\)](#page-44-0) > [Сканиране от вашия компютър \(Windows\)](#page-81-0) > Сканиране чрез факс и сканиране в Windows

## **Сканиране чрез факс и сканиране в Windows**

Приложението за факс и сканиране в Windows е друг вариант, който можете да използване за сканиране.

Факс и сканиране в Windows работи с драйвера за скенери WIA.

- 1. Заредете документа.
- 2. Стартирайте факс и сканиране в Windows.
- 3. Щракнете върху **Файл** > **Създай** > **Сканиране**.
- 4. Изберете скенера, който искате да използвате.
- 5. Щракнете върху **OK**.

Показва се диалоговият прозорец **Ново сканиране**.

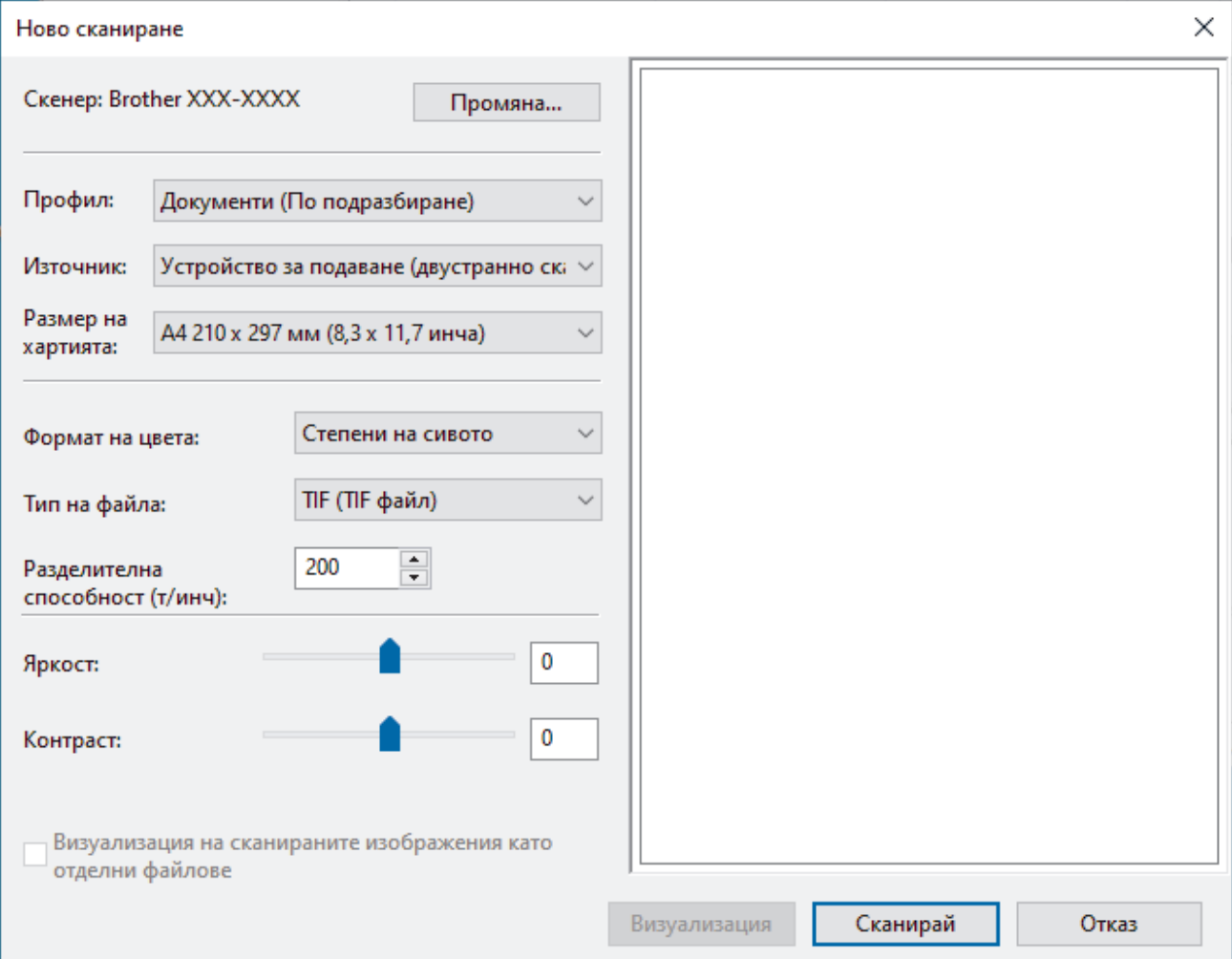

6. Ако е необходимо, регулирайте настройките в диалоговия прозорец.

### 7. Щракнете върху **Сканирай**.

Устройството стартира сканирането.

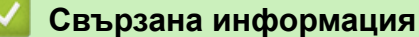

- [Сканиране от вашия компютър \(Windows\)](#page-81-0)
	- [Настройки на WIA драйвер \(Windows\)](#page-92-0)

<span id="page-92-0"></span> [Начало](#page-1-0) > [Scan \(Сканиране\)](#page-44-0) > [Сканиране от вашия компютър \(Windows\)](#page-81-0) > [Сканиране чрез факс и](#page-91-0) [сканиране в Windows](#page-91-0) > Настройки на WIA драйвер (Windows)

# **Настройки на WIA драйвер (Windows)**

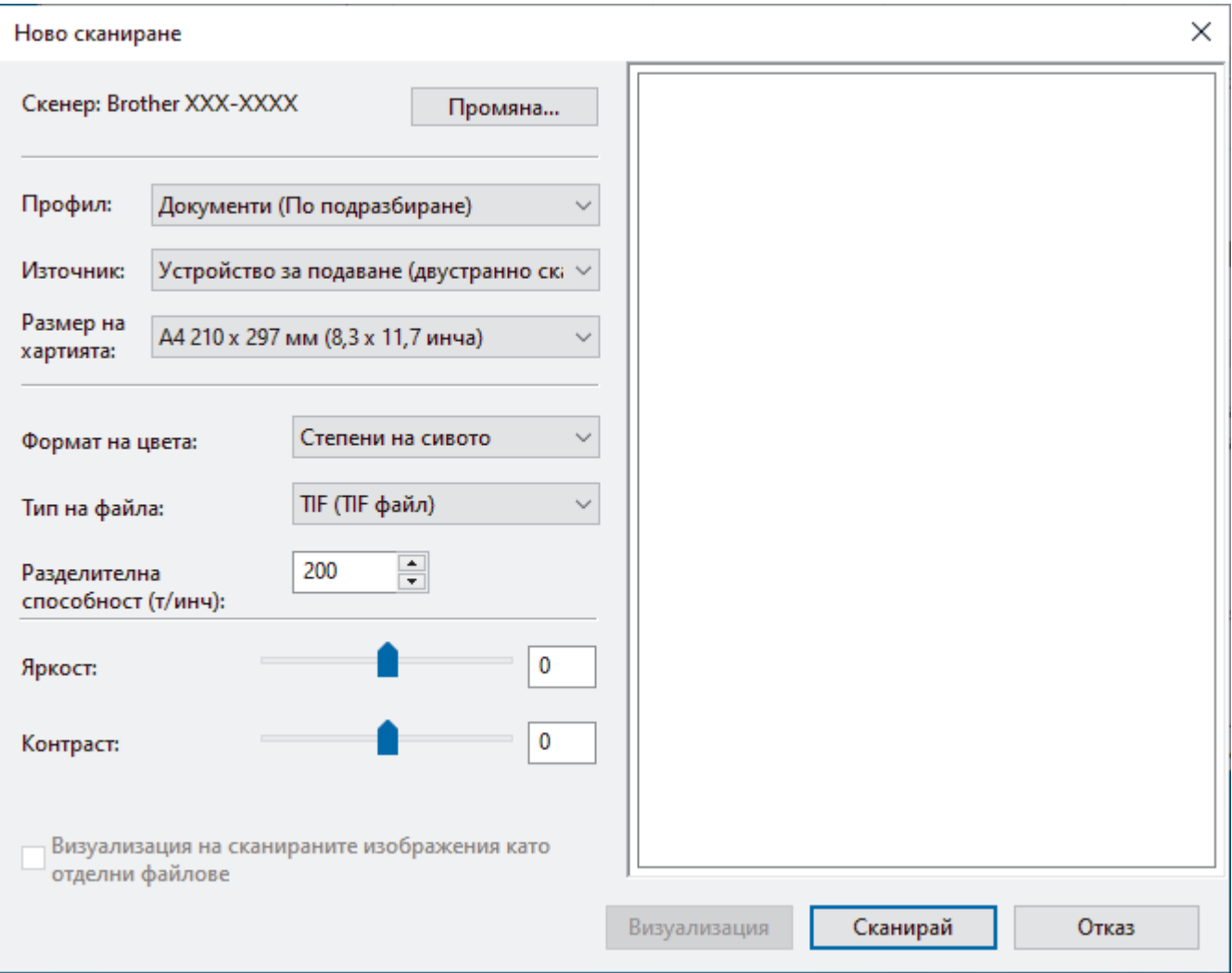

### **Профил**

Изберете профила за сканиране, който искате да използвате, от падащия списък **Профил**.

#### **Източник**

Изберете опцията **Устройство за подаване (едностранно сканиране)** или **Устройство за подаване (двустранно сканиране)** от падащия списък **Източник**.

#### **Размер на хартия**

Изберете размер на хартията от падащия списък **Размер на хартия**.

### **Формат на цвета**

Изберете формат за сканиране цветно от падащия списък **Формат на цвета**.

#### **Тип на файл**

Изберете формат на файла от падащия списък **Тип на файл**.

### **Разделителна способност (т/инч)**

Задайте резолюция за сканиране в полето **Разделителна способност (т/инч)**. При по-висока разделителна способност се използва повече памет и времето за прехвърляне е по-дълго, но сканираните изображения са с по-добро качество.

### **Яркост**

Задайте **Яркост** нивото на чрез изтегляне на плъзгача надясно или наляво, за да изсветлите или потъмните изображението. Ако сканираното изображение е твърде светло, задайте по-ниско ниво на яркост и сканирайте документа отново. Ако сканираното изображение е твърде тъмно, задайте повисоко ниво на яркост и сканирайте документа отново. Можете също да напишете стойност в полето, за да зададете нивото на яркостта.

### **Контраст**

Увеличете или намалете нивото на **Контраст** с преместване на плъзгача надясно или наляво. Увеличаването подчертава тъмните и светли области на изображението, докато намаляването разкрива повече детайли в сивите области. Можете също да напишете стойност в полето, за да зададете нивото на контраста.

## **Свързана информация**

• [Сканиране чрез факс и сканиране в Windows](#page-91-0)

<span id="page-94-0"></span> [Начало](#page-1-0) > [Scan \(Сканиране\)](#page-44-0) > [Сканиране от вашия компютър \(Windows\)](#page-81-0) > Сканиране чрез Brother iPrint&Scan (Windows)

# **Сканиране чрез Brother iPrint&Scan (Windows)**

Използвайте Brother iPrint&Scan за Windows за сканиране от компютъра. Отидете на страницата **Изтегляния** за вашия модел на адрес [support.brother.com,](https://support.brother.com/g/b/midlink.aspx) за да го свалите.

- 1. Стартирайте Brother iPrint&Scan. Направете едно от следните неща:
	- Windows 10

Щракнете върху > **Brother** > **Brother iPrint&Scan**.

• Windows 8.1

Щракнете върху **Brother iPrint&Scan**.

Windows 7

Щракнете върху **(Старт)** > **Всички програми** > **Brother iPrint&Scan**.

- 2. Ако вашето устройство Brother не е избрано, щракнете върху бутона **Изберете Машината си**, а след това следвайте инструкциите на екрана, за да изберете вашето устройство Brother.
- 3. Щракнете върху иконата на **Сканиране** и след това следвайте инструкциите на екрана, за да сканирате документите.

## **Свързана информация**

• [Сканиране от вашия компютър \(Windows\)](#page-81-0)

### **Свързани теми:**

• [Общ преглед на Brother iPrint&Scan](#page-183-0)

<span id="page-95-0"></span> [Начало](#page-1-0) > [Scan \(Сканиране\)](#page-44-0) > Сканиране от вашия компютър (Mac)

## **Сканиране от вашия компютър (Mac)**

Има няколко начина, по които можете да използвате компютъра Mac за сканиране на документи с устройството Brother. Използвайте предоставените от Brother софтуерни приложения или любимото си приложение за сканиране.

- [Сканиране чрез Brother iPrint&Scan \(Mac\)](#page-96-0)
- [Сканиране с помощта на приложения, съвместими с TWAIN \(Mac\)](#page-97-0)
- [Сканиране чрез Apple Image Capture \(ICA драйвер\)](#page-100-0)
- [Използване на сканиране чрез AirPrint](#page-104-0)

<span id="page-96-0"></span> $\triangle$  [Начало](#page-1-0) > [Scan \(Сканиране\)](#page-44-0) > Сканиране от вашия компютър (Мас) > Сканиране чрез Brother iPrint&Scan (Mac)

# **Сканиране чрез Brother iPrint&Scan (Mac)**

Използвайте Brother iPrint&Scan за Mac за сканиране от компютъра. Свалете и инсталирайте Brother iPrint&Scan от App Store.

1. В лентата с менюта **Finder (Търсене)** щракнете върху **Go (Старт)** > **Applications (Приложения)**, а след това щракнете двукратно върху иконата на iPrint&Scan.

Появява се екранът на Brother iPrint&Scan.

- 2. Ако вашето устройство Brother не е избрано, щракнете върху бутона **Изберете Машината си**, а след това следвайте инструкциите на екрана, за да изберете вашето устройство Brother.
- 3. Щракнете върху иконата на **Сканиране** и след това следвайте инструкциите на екрана, за да сканирате документите.

## **Свързана информация**

• [Сканиране от вашия компютър \(Mac\)](#page-95-0)

## **Свързани теми:**

• [Общ преглед на Brother iPrint&Scan](#page-183-0)

<span id="page-97-0"></span> [Начало](#page-1-0) > [Scan \(Сканиране\)](#page-44-0) > [Сканиране от вашия компютър \(Mac\)](#page-95-0) > Сканиране с помощта на приложения, съвместими с TWAIN (Mac)

## **Сканиране с помощта на приложения, съвместими с TWAIN (Mac)**

Можете да сканирате с помощта на TWAIN-съвместими приложения. За повече информация относно процедурата за сканиране вижте ръководството за вашето приложение.

 $\sim$   $\sim$   $\sim$   $\sim$   $\sim$   $\sim$   $\sim$ 

- 1. Заредете документа.
- 2. Стартирайте вашето графично приложение и след това изберете операцията за сканиране.

Показва се диалоговият прозорец за настройка на скенера.

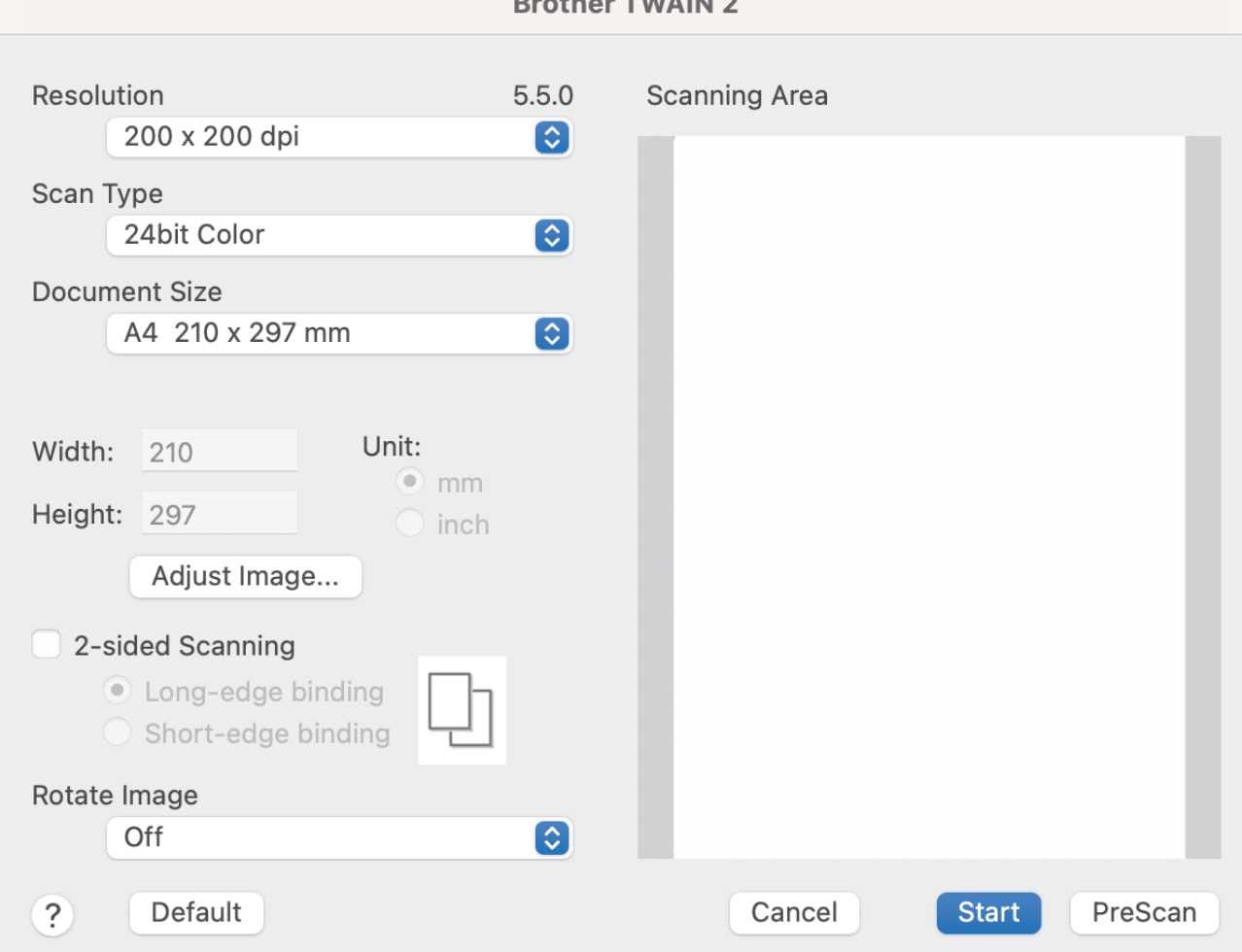

- 3. Ако е необходимо, регулирайте настройките в диалоговия прозорец за настройка на скенера.
- 4. Изберете размера на документа от падащия списък **Document Size (Размер документ)**.
- 5. Щракнете върху опцията **PreScan (Пробно сканиране)** за преглед на изображението и за изрязване на нежеланите части преди сканиране.
- 6. Щракнете върху **Start (Старт)**. Устройството стартира сканирането.

## **Свързана информация**

- [Сканиране от вашия компютър \(Mac\)](#page-95-0)
	- [Настройки на TWAIN драйвер \(Mac\)](#page-98-0)

<span id="page-98-0"></span> [Начало](#page-1-0) > [Scan \(Сканиране\)](#page-44-0) > [Сканиране от вашия компютър \(Mac\)](#page-95-0) > [Сканиране с помощта на](#page-97-0) [приложения, съвместими с TWAIN \(Mac\)](#page-97-0) > Настройки на TWAIN драйвер (Mac)

# **Настройки на TWAIN драйвер (Mac)**

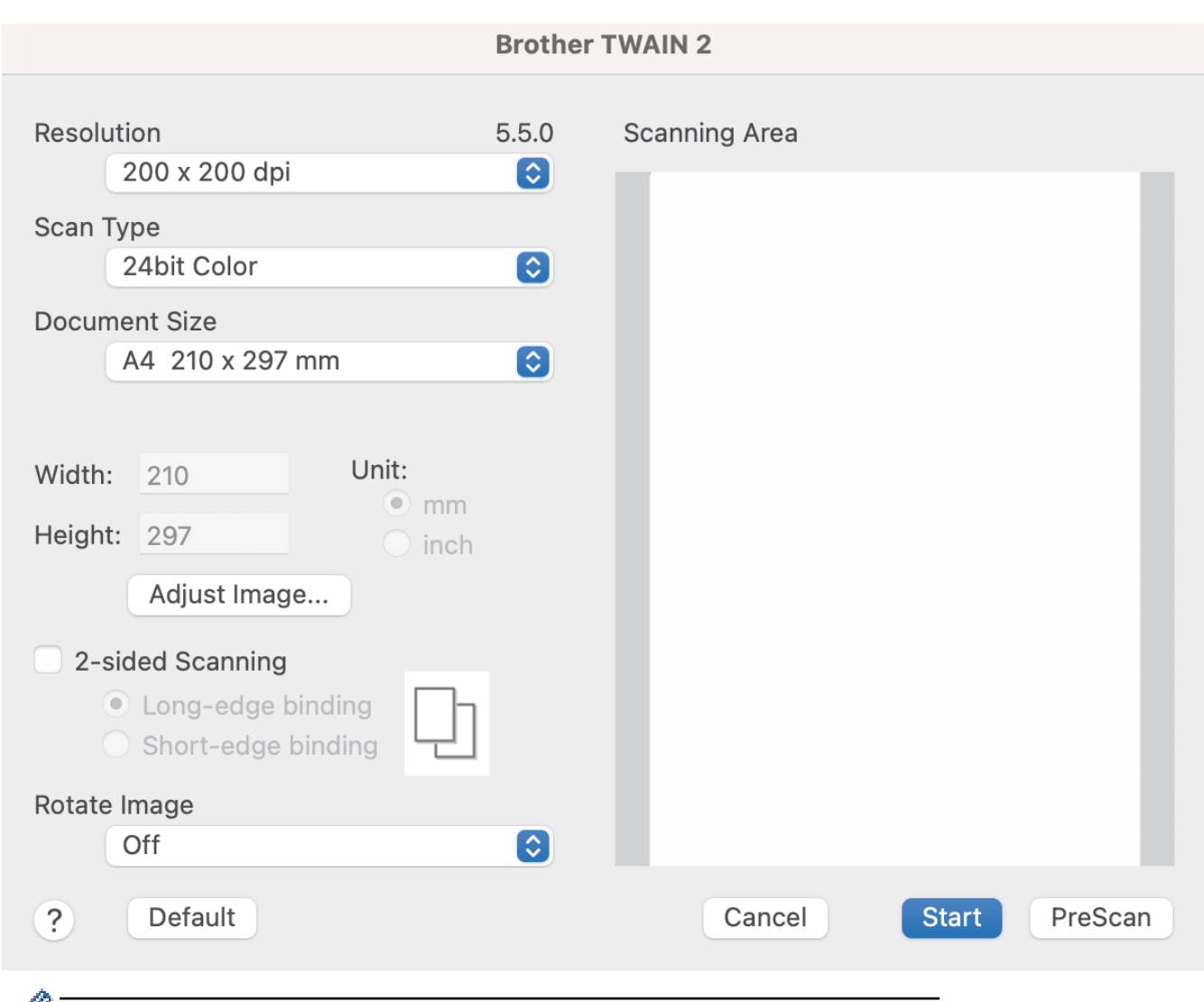

Ø Наличните опции и настройки може да варират в зависимост от устройството.

### **1. Resolution (Резолюция)**

Изберете резолюция за сканиране от изскачащото меню **Resolution (Резолюция)**. По-високите резолюции дават по-фино изображение, но изразходват повече памет и удължават времето за прехвърляне.

### **2. Scan Type (Тип сканиране)**

Изберете от редица дълбочини на цвета при сканиране.

### • **Black & White (Черно-Бяло)**

Използвайте за текст или линейна графика.

#### • **Сиво (Дифузия на грешките)**

Използвайте за фотографски изображения или графики. (Дифузия на грешките е метод за създаване на симулирани сиви изображения без използване на истински сиви точки. Черните точки се разполагат по специална схема, така че да създават впечатление за сиво.)

### • **True Gray (истинско сиво)**

Използвайте за фотографски изображения или графики. Този режим е по-точен, тъй като се използват до 256 нюанса на сивото.

### • **24bit Colour (24 битов цвят)**

Използвайте за създаване на изображение с най-точното възпроизвеждане на цветовете. Този режим използва до 16,8 милиона цвята за сканиране на изображението, но изисква най-много памет и при него времето за прехвърляне е най-дълго.

### **3. Document Size (Размер документ)**

Изберете точния размер на вашия документ от селекция предварително зададени размери за сканиране. Ако изберете **Custom (Ръчни настройки)**, можете да укажете размера на документа.

### **4. Adjust Image (Настройване на изображението)**

Щракнете върху бутона **Adjust Image (Настройване на изображението)**, за да урегулирате изображението.

### • **Brightness (Яркост)**

Задайте нивото на **Brightness (Яркост)** чрез преместване на плъзгача надясно или наляво, за да изсветлите или потъмните изображението.Ако сканираното изображение е прекалено светло, задайте по-ниско ниво на яркост и сканирайте документа отново. Ако сканираното изображение е твърде тъмно, задайте по-високо ниво на яркост и сканирайте документа отново. Можете също да напишете стойност в полето, за да зададете яркостта.

#### • **Contrast (Контраст)**

Увеличете или намалете нивото на **Contrast (Контраст)** с преместване на плъзгача надясно или наляво. Увеличаването подчертава тъмните и светли области на изображението, докато намаляването разкрива повече детайли в сивите области. Можете също да напишете стойност в полето, за да зададете контраста.

Настройката **Contrast (Контраст)** е налична само когато настройката **Scan Type (Тип сканиране)** е **Сиво (Дифузия на грешките)** , **True Gray (истинско сиво)** или **24bit Colour (24 битов цвят)**.

## • **Reduce Noise (Намаляване на шума)**

Чрез този избор можете да подобрите и да повишите качеството на сканираните от вас изображения. Настройката за намаляване на шума е налична при използване на **24bit Colour (24 битов цвят)** и резолюции на сканиране 300 x 300 dpi, 400 x 400 dpi или 600 x 600 dpi.

### **5. 2-sided Scanning (Двустранно сканиране)**

Сканирайте и двете страни на документа.

**6. Rotate Image (Завъртане на изображението)**

Завъртете сканираното изображение.

#### **7. PreScan (Пробно сканиране)**

Щракнете върху **PreScan (Пробно сканиране)** за преглед на изображението и за изрязване на нежеланите части преди сканиране. Изрязването е налично, когато настройката **2-sided Scanning (Двустранно сканиране)** е изключена.

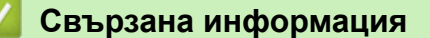

• [Сканиране с помощта на приложения, съвместими с TWAIN \(Mac\)](#page-97-0)

<span id="page-100-0"></span> [Начало](#page-1-0) > [Scan \(Сканиране\)](#page-44-0) > [Сканиране от вашия компютър \(Mac\)](#page-95-0) > Сканиране чрез Apple Image Capture (ICA драйвер)

# **Сканиране чрез Apple Image Capture (ICA драйвер)**

**Свързани модели**: ADS-3100/ADS-4100

Свалете и инсталирайте ICA драйвера от [support.brother.com](https://support.brother.com/g/b/midlink.aspx). Можете също да сканирате директно чрез приложението **Image Capture (Получаване на изображение)**.

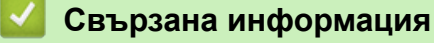

- [Сканиране от вашия компютър \(Mac\)](#page-95-0)
	- [Сканиране чрез Apple Image Capture](#page-101-0)
	- [Настройки на ICA драйвер](#page-102-0)

<span id="page-101-0"></span> [Начало](#page-1-0) > [Scan \(Сканиране\)](#page-44-0) > [Сканиране от вашия компютър \(Mac\)](#page-95-0) > [Сканиране чрез Apple Image](#page-100-0) [Capture \(ICA драйвер\)](#page-100-0) > Сканиране чрез Apple Image Capture

# **Сканиране чрез Apple Image Capture**

```
Свързани модели: ADS-3100/ADS-4100
```
- 1. Стартирайте приложението **Image Capture (Получаване на изображение)**.
- 2. Изберете устройството от списъка в лявата страна на екрана.

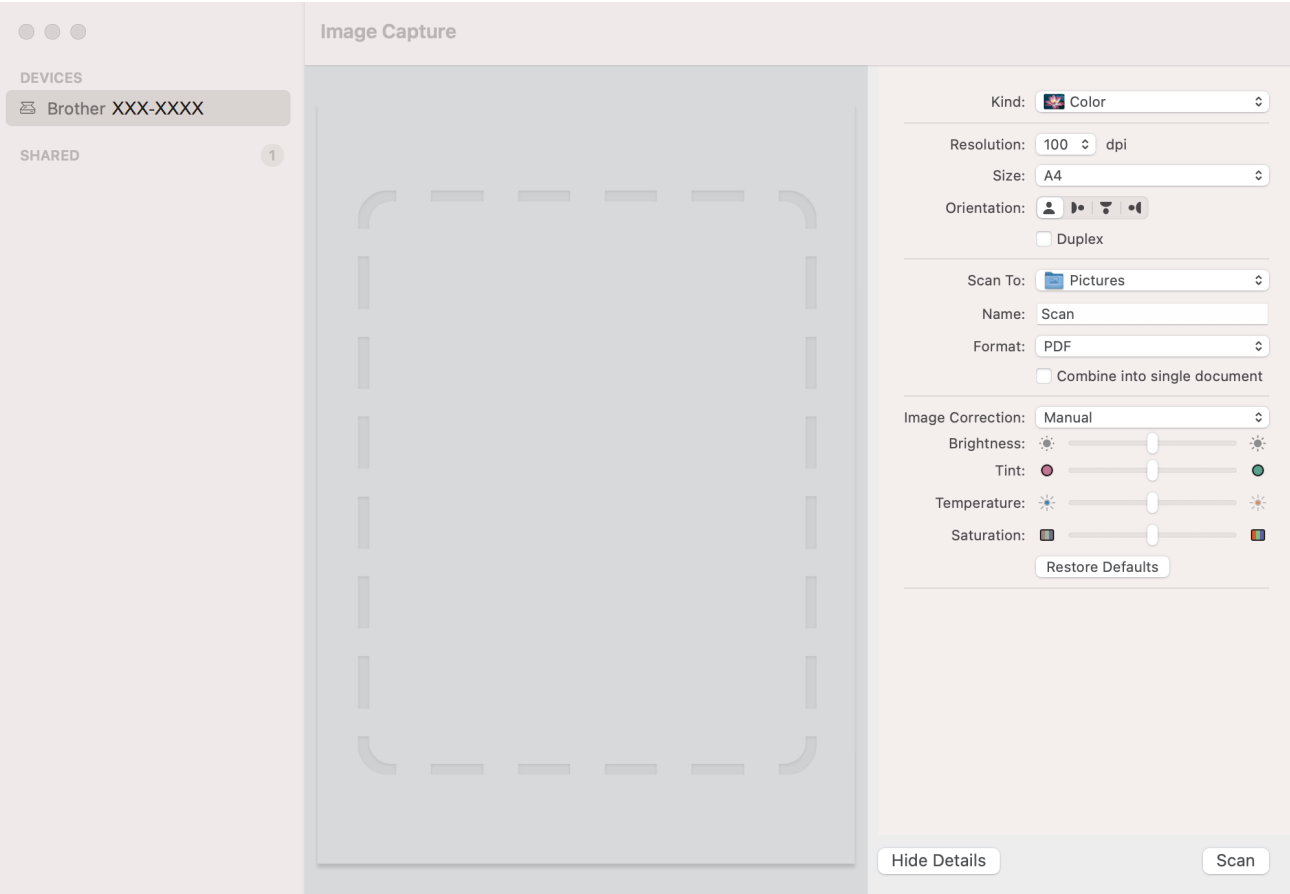

- 3. Заредете документа.
- 4. Изберете размера на документа си.
- 5. Изберете приемната папка или целевото приложение от изскачащото меню **Scan To (Сканиране към)**.
- 6. Щракнете върху **Scan (Сканиране)**.

Устройството стартира сканирането.

## **Свързана информация**

• [Сканиране чрез Apple Image Capture \(ICA драйвер\)](#page-100-0)

<span id="page-102-0"></span> [Начало](#page-1-0) > [Scan \(Сканиране\)](#page-44-0) > [Сканиране от вашия компютър \(Mac\)](#page-95-0) > [Сканиране чрез Apple Image](#page-100-0) [Capture \(ICA драйвер\)](#page-100-0) > Настройки на ICA драйвер

# **Настройки на ICA драйвер**

## **Свързани модели**: ADS-3100/ADS-4100

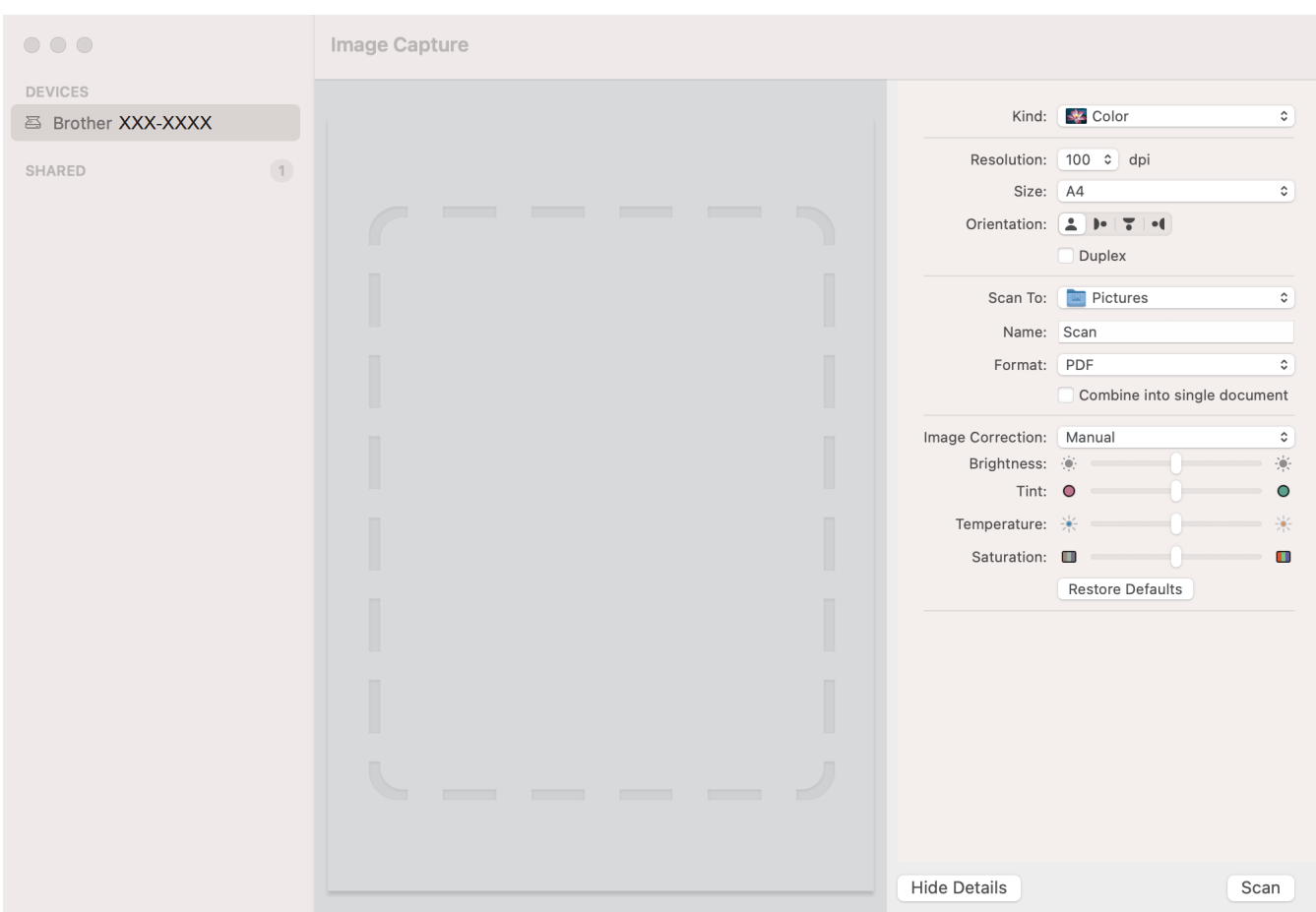

За да зададете настройките за улавяне на изображение, щракнете върху **Show Details (Показване на подробности)**.

Имената на елементите и зададените им стойности може да са различни в зависимост от устройството.

## **1. Kind (Вид)**

Позволява ви да изберете от **Color (Цветно)**, **Black&White (Черно-бяло)** или **Text (Текст)**.

### **2. Resolution (Разделителна способност)**

Задава желаната от вас резолюция.

**3. Scan Size (Размер на сканиране)/Size (Размер)**

Задава размера на хартията за документа.

**4. Orientation (Ориентация)**

Задава ориентацията на документа.

**5. Duplex (Двустранно) (само поддържаните модели)**

Позволява ви да изберете квадратчето за отметка **Duplex (Двустранно)**, за да извършите двустранно (дуплекс) сканиране.

**6. Scan To (Сканиране към)**

Задава целевата папка или целево приложение.

## **7. Name (Име)**

Позволява ви да въведете текста на префикса, използван за име на сканираното изображение.

## **8. Format (Формат)**

Задава формата на файла със сканираните данни.

### **9. Combine into single document (Комбинирай в един документ)**

Позволява ви да сканирате документа като един елемент и да го запишете като един файл, като изберете PDF или TIFF за файлов формат.

### **10. Image Correction (Корекция на изображението)**

В зависимост от избраната опция за **Kind (Вид)**, ви позволява да конфигурирате следните настройки:

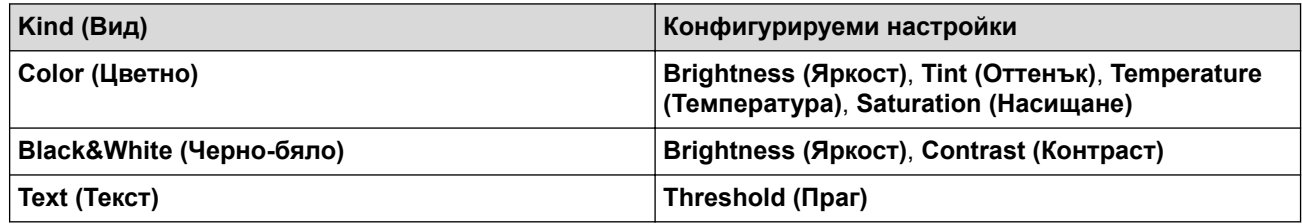

## **Свързана информация**

• [Сканиране чрез Apple Image Capture \(ICA драйвер\)](#page-100-0)

<span id="page-104-0"></span> [Начало](#page-1-0) > [Scan \(Сканиране\)](#page-44-0) > [Сканиране от вашия компютър \(Mac\)](#page-95-0) > Използване на сканиране чрез AirPrint

# **Използване на сканиране чрез AirPrint**

**Свързани модели**: ADS-3300W/ADS-4500W

- [Преди да използвате сканирането чрез AirPrint](#page-105-0)
- [Сканиране с помощта на сканирането чрез AirPrint](#page-106-0)

<span id="page-105-0"></span> [Начало](#page-1-0) > [Scan \(Сканиране\)](#page-44-0) > [Сканиране от вашия компютър \(Mac\)](#page-95-0) > [Използване на сканиране чрез](#page-104-0) [AirPrint](#page-104-0) > Преди да използвате сканирането чрез AirPrint

## **Преди да използвате сканирането чрез AirPrint**

**Свързани модели**: ADS-3300W/ADS-4500W

Преди да използвате сканирането чрез AirPrint, добавете устройството Brother към списъка със скенери на компютъра Mac.

- За да използвате тази функция, устройството ви трябва да има последния фърмуер. За да проверите за най-новата надстройка на фърмуера, посетете [support.brother.com.](https://support.brother.com/g/b/midlink.aspx)
- Уверете се, че вашето устройство Brother и вашият компютър Mac са свързани безжично или чрез USB кабел.
- 1. Изберете **System Preferences (Предпочитания за системата)** от менюто на Apple.
- 2. Щракнете върху **Printers & Scanners (Принтери и скенери)**.
- 3. Щракнете върху иконата + под екрана за скенери вляво. Показва се екранът **Add Printer (Добавяне на принтер)**.
- 4. Изберете вашето устройство на Brother, а след това изберете **Brother XXX-XXXXX** от изскачащото меню **Use (Използване)**.
- 5. Щракнете върху **Add (Добавяне)**.

## **Свързана информация**

• [Използване на сканиране чрез AirPrint](#page-104-0)

<span id="page-106-0"></span> [Начало](#page-1-0) > [Scan \(Сканиране\)](#page-44-0) > [Сканиране от вашия компютър \(Mac\)](#page-95-0) > [Използване на сканиране чрез](#page-104-0) [AirPrint](#page-104-0) > Сканиране с помощта на сканирането чрез AirPrint

## **Сканиране с помощта на сканирането чрез AirPrint**

**Свързани модели**: ADS-3300W/ADS-4500W

Преди сканиране не забравяйте да добавите устройството Brother към списъка със скенери на компютъра си Mac.

- 1. Заредете документа.
- 2. Изберете **System Preferences (Предпочитания за системата)** от менюто на Apple.
- 3. Щракнете върху **Printers & Scanners (Принтери и скенери)**.
- 4. Изберете вашето устройство на Brother от списъка със скенери.
- 5. Щракнете върху бутона **Open Scanner… (Отворете скенера...)**. Показва се страницата за скенер.
- 6. Изберете размера на вашия документ от изскачащото меню за настройка на размера за сканиране.
- 7. Изберете целевата папка или целевото приложение.
- 8. Ако е необходимо, щракнете върху **Show Details (Покажи детайли)**, за да промените настройките за сканиране.
- 9. Щракнете върху **Scan (Сканиране)**.

## **Свързана информация**

• [Използване на сканиране чрез AirPrint](#page-104-0)

### [Начало](#page-1-0) > Мрежа

## **Мрежа**

**Свързани модели**: ADS-3300W/ADS-4500W

- [Поддържани основни мрежови функции](#page-108-0)
- [Конфигуриране на мрежовите настройки](#page-109-0)
- [Настройки на безжична мрежа](#page-111-0)
- [Мрежови функции](#page-129-0)
- [Инструменти за управление на Brother](#page-135-0)
[Начало](#page-1-0) > [Мрежа](#page-107-0) > Поддържани основни мрежови функции

## **Поддържани основни мрежови функции**

#### **Свързани модели**: ADS-3300W/ADS-4500W

Устройството поддържа различни функции в зависимост от операционната система. Ползвайте тази таблица, за да видите кои мрежови функции и връзки се поддържат от всяка отделна операционна система.

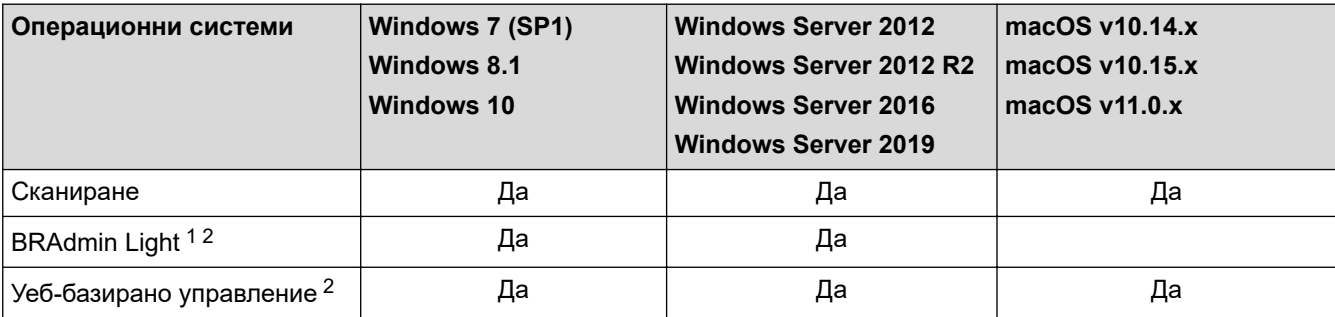

## **Свързана информация**

• [Мрежа](#page-107-0)

<sup>1</sup> BRAdmin Light можете да свалите от страницата **Изтегляния** на вашия модел на адрес [support.brother.com](https://support.brother.com/g/b/midlink.aspx).

<sup>2</sup> Паролата по подразбиране за управление на настройките на това устройство се намира на гърба на устройството и е отбелязана с "**Pwd**". Препоръчваме незабавно да смените паролата по подразбиране, за да защитите устройството си от неупълномощен достъп.

<span id="page-109-0"></span> [Начало](#page-1-0) > [Мрежа](#page-107-0) > Конфигуриране на мрежовите настройки

# **Конфигуриране на мрежовите настройки**

**Свързани модели**: ADS-3300W/ADS-4500W

- [Конфигуриране на мрежовите настройки посредством контролния панел](#page-110-0)
- [Промяна на настройките на устройството чрез уеб-базираното управление](#page-239-0)

<span id="page-110-0"></span> [Начало](#page-1-0) > [Мрежа](#page-107-0) > [Конфигуриране на мрежовите настройки](#page-109-0) > Конфигуриране на мрежовите настройки посредством контролния панел

## **Конфигуриране на мрежовите настройки посредством контролния панел**

**Свързани модели**: ADS-3300W/ADS-4500W

За да конфигурирате устройството за вашата мрежа, изберете съответните опции от менюто [Мрежа] в контролния панел.

Можете също така да използвате помощни програми за управление, като уеб базирано управление, за да конфигурирате и променяте мрежовите настройки на вашето устройство Brother.

- 1. Натиснете | [Настройки] > [Мрежа].
- 2. Натиснете ▲ или ▼, за да се покаже мрежовата опция, а след това я натиснете. Повтаряйте тази стъпка, докато получите достъп до менюто, което искате да конфигурирате, а след това следвайте инструкциите на сензорния LCD дисплей.

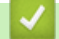

Ø

 **Свързана информация**

• [Конфигуриране на мрежовите настройки](#page-109-0)

<span id="page-111-0"></span> [Начало](#page-1-0) > [Мрежа](#page-107-0) > Настройки на безжична мрежа

## **Настройки на безжична мрежа**

**Свързани модели**: ADS-3300W/ADS-4500W

- [Използване на безжична мрежа](#page-112-0)
- [Използване на Wi-Fi Direct](#page-121-0)®
- [Активиране/Деактивиране на безжична LAN мрежа](#page-125-0)
- [Кодове на грешки за безжична LAN мрежа](#page-126-0)

<span id="page-112-0"></span> [Начало](#page-1-0) > [Мрежа](#page-107-0) > [Настройки на безжична мрежа](#page-111-0) > Използване на безжична мрежа

## **Използване на безжична мрежа**

**Свързани модели**: ADS-3300W/ADS-4500W

- [Преди конфигуриране на вашето устройство на Brother за безжична мрежа](#page-113-0)
- [Конфигуриране на устройство за безжична мрежа посредством помощника за](#page-114-0) [настройване от вашия компютър](#page-114-0)
- [Конфигуриране на устройство за безжична мрежа посредством помощника за](#page-115-0) [настройване от вашето мобилно устройство](#page-115-0)
- [Конфигуриране на вашето устройство за безжична мрежа с помощта на съветника](#page-116-0) [за настройка от контролния панел на устройството](#page-116-0)
- [Конфигуриране на вашето устройство за безжична мрежа чрез метода с едно](#page-118-0) [натискане за Wi-Fi Protected Setup](#page-118-0)™ (WPS)
- [Конфигуриране на вашето устройство за безжична мрежа чрез ПИН метода на Wi-Fi](#page-119-0) [Protected Setup](#page-119-0)™ (WPS)

<span id="page-113-0"></span> [Начало](#page-1-0) > [Мрежа](#page-107-0) > [Настройки на безжична мрежа](#page-111-0) > [Използване на безжична мрежа](#page-112-0) > Преди конфигуриране на вашето устройство на Brother за безжична мрежа

## **Преди конфигуриране на вашето устройство на Brother за безжична мрежа**

#### **Свързани модели**: ADS-3300W/ADS-4500W

Преди да опитате да конфигурирате безжична мрежа, проверете следното:

• Преди да конфигурирате настройките за безжична връзка, трябва да знаете името на вашата мрежа (SSID) и мрежовия ключ (паролата).

Ако не знаете информацията за защита, свържете се с производителя на маршрутизатора, вашия системен администратор или интернет доставчика.

• За да постигнете оптимални резултати при сканиране на ежедневни документи, поставете устройството на Brother колкото може по-близо до безжичната точка за достъп/маршрутизатора с минимални препятствия. Големи предмети и стени между двете устройства, както и смущения от други електронни устройства, може да повлияят на скоростта на предаване на данните за вашите документи.

Поради тези фактори безжичната връзка може да не е най-добрият метод за връзка за всички типове документи и приложения. Ако сканирате големи файлове, напр. документи от много страници със смесен текст и големи графики, е желателно да обмислите използване на кабелен Ethernet за по-бърз пренос на данни или USB за най-висока производителност.

- Макар че устройството на Brother може да бъде използвано както в кабелна, така и в безжична мрежа, в даден момент може да бъде използван само един метод на свързване.
- Ако в близост има сигнал, безжичната LAN мрежа ви позволява свободно да създадете LAN връзка. Но ако настройките на сигурността не са правилно конфигурирани, сигналът може да бъде прихванат от злонамерени трети лица и е възможно това да доведе до:
	- Кражба на лична или поверителна информация
	- Неправилно предаване на информация до лица, представящи се за определени лица
	- Разпространяване на предаваното съдържание на комуникацията, което е било прихванато

#### **Свързана информация**

<span id="page-114-0"></span> [Начало](#page-1-0) > [Мрежа](#page-107-0) > [Настройки на безжична мрежа](#page-111-0) > [Използване на безжична мрежа](#page-112-0) > Конфигуриране на устройство за безжична мрежа посредством помощника за настройване от вашия компютър

## **Конфигуриране на устройство за безжична мрежа посредством помощника за настройване от вашия компютър**

**Свързани модели**: ADS-3300W/ADS-4500W

>> Windows

>> Mac

#### **Windows**

- 1. Изтеглете файла за инсталиране от страницата **Изтегляния** за вашия модел на [support.brother.com.](https://support.brother.com/g/b/midlink.aspx)
- 2. Следвайте инструкциите на екрана.
- 3. Изберете **Безжична мрежова връзка (Wi-Fi)**, а след това щракнете върху **Напред**.
- 4. Следвайте инструкциите на екрана.

Приключихте с настройката на безжичната мрежа.

#### **Mac**

- 1. Свалете файла за инсталиране на помощника за настройване на безжични устройства от страницата **Изтегляния** за вашия модел на [support.brother.com](https://support.brother.com/g/b/midlink.aspx).
- 2. Щракнете двукратно върху иконата на помощника за настройване на безжични устройства.
- 3. Следвайте инструкциите на екрана.

Приключихте с настройката на безжичната мрежа.

#### **Свързана информация**

<span id="page-115-0"></span>**▲ [Начало](#page-1-0) > [Мрежа](#page-107-0) > [Настройки на безжична мрежа](#page-111-0) > [Използване на безжична мрежа](#page-112-0) > Конфигуриране** на устройство за безжична мрежа посредством помощника за настройване от вашето мобилно устройство

# **Конфигуриране на устройство за безжична мрежа посредством помощника за настройване от вашето мобилно устройство**

**Свързани модели**: ADS-3300W/ADS-4500W

- 1. Направете едно от следните неща:
	- Устройства с Android™

Свалете и инсталирайте Brother Mobile Connect от Google Play™.

- Всички поддържани устройства с iOS или iPadOS, включително iPhone, iPad и iPod touch
	- Свалете и инсталирайте Brother Mobile Connect от App Store.
- 2. Стартирайте Brother Mobile Connect и след това изпълнявайте инструкциите на екрана, за да свържете мобилното си устройство към устройството Brother.

## **Свързана информация**

<span id="page-116-0"></span>**▲ [Начало](#page-1-0) > [Мрежа](#page-107-0) > [Настройки на безжична мрежа](#page-111-0) > [Използване на безжична мрежа](#page-112-0) > Конфигуриране** на вашето устройство за безжична мрежа с помощта на съветника за настройка от контролния панел на устройството

# **Конфигуриране на вашето устройство за безжична мрежа с помощта на съветника за настройка от контролния панел на устройството**

**Свързани модели**: ADS-3300W/ADS-4500W

Преди да конфигурирате устройството, ви препоръчваме да си запишете настройките на безжичната мрежа. Тази информация ще ви е необходима, преди да продължите с конфигурирането.

1. Проверете и си запишете текущите настройки на безжичната мрежа.

**Име на мрежата (SSID)**

**Мрежов ключ (парола)**

Например:

**Име на мрежата (SSID)**

ЗДРАВЕЙ

**Мрежов ключ (парола)**

12345

Ако вашият маршрутизатор използва WEP шифроване, въведете мрежовия ключ (паролата), използван като първи WEP ключ. Вашето устройство Brother поддържа използването само на първия WEP ключ.

2. Натиснете  $\mathbf{I}$  [Настройки] > [Мрежа] > [WLAN(Wi-Fi)] > [Намиране на Wi-Fi мрежа].

3. Когато се покаже [Активиране на WLAN? Продължаване?], натиснете [Да].

Стартира се съветникът за безжична настройка. За да отмените, натиснете [He].

- 4. Устройството търси вашата мрежа и ще покаже списък с наличните SSID. Натиснете A или V, за да се покаже SSID, към който желаете да се свържете, след което го натиснете.
- 5. Натиснете [ОК].
- 6. Направете едно от следните неща:
	- Ако използвате метод на удостоверяване и шифроване, който изисква мрежов ключ (парола), въведете мрежовия ключ (паролата), който сте си записали при първата стъпка. Когато въведете всички знаци, натиснете [ОК].
	- Ако вашият метод на удостоверяване е "Отворена система", а вашият режим на шифроване е "Без шифроване", преминете на следващата стъпка.
- 7. Устройството се опитва да се свърже с безжичното устройство, което сте избрали.

Ако безжичното устройство е свързано успешно, LCD дисплеят показва [Свързано].

Приключихте с настройката на безжичната мрежа. За да инсталирате драйверите и софтуера, необходими за работа на устройството, отидете на страницата **Изтегляния** за вашия модел на адрес [support.brother.com](https://support.brother.com/g/b/midlink.aspx).

# **Свързана информация**

<span id="page-118-0"></span>**▲ [Начало](#page-1-0) > [Мрежа](#page-107-0) > [Настройки на безжична мрежа](#page-111-0) > [Използване на безжична мрежа](#page-112-0) > Конфигуриране** на вашето устройство за безжична мрежа чрез метода с едно натискане за Wi-Fi Protected Setup™ (WPS)

# **Конфигуриране на вашето устройство за безжична мрежа чрез метода с едно натискане за Wi-Fi Protected Setup™ (WPS)**

#### **Свързани модели**: ADS-3300W/ADS-4500W

Ако вашата безжична точка за достъп/маршрутизатор поддържа Wi-Fi Protected Setup™ (WPS), можете да използвате WPS от контролния панел на устройството, за да конфигурирате настройките на безжичната мрежа.

- 1. Натиснете [Настройки] > [Мрежа] > [WLAN(Wi-Fi)] > [Бутон WPS/Push].
- 2. Когато се покаже [Активиране на WLAN? Продължаване?], натиснете [Да].

Стартира се съветникът за безжична настройка. За да отмените, натиснете [He].

3. Когато сензорният екран ви инструктира да стартирате WPS, натиснете бутон WPS на вашата точка за достъп/маршрутизатор за безжична мрежа. Натиснете [ОК] и тогава устройството автоматично ще се опита да се свърже с безжичната мрежа.

Ако безжичното устройство е свързано успешно, LCD дисплеят показва [Свързано].

Приключихте с настройката на безжичната мрежа. За да инсталирате драйверите и софтуера, необходими за работа на устройството, отидете на страницата **Изтегляния** за вашия модел на адрес [support.brother.com](https://support.brother.com/g/b/midlink.aspx).

### **Свързана информация**

<span id="page-119-0"></span> [Начало](#page-1-0) > [Мрежа](#page-107-0) > [Настройки на безжична мрежа](#page-111-0) > [Използване на безжична мрежа](#page-112-0) > Конфигуриране на вашето устройство за безжична мрежа чрез ПИН метода на Wi-Fi Protected Setup™ (WPS)

# **Конфигуриране на вашето устройство за безжична мрежа чрез ПИН метода на Wi-Fi Protected Setup™ (WPS)**

**Свързани модели**: ADS-3300W/ADS-4500W

Ако безжичната точка за достъп/маршрутизаторът поддържат WPS, можете да използвате метода с Персонален идентификационен номер (PIN) за конфигуриране на настройките на безжичната мрежа.

ПИН методът е един от методите на свързване, разработени от Wi-Fi Alliance®. Чрез изпращане на ПИН, създаден от записващ се (вашето устройство) към регистратора (устройство, което управлява безжичната LAN мрежа), можете да настроите безжичната мрежа и настройките за защита. За повече информация относно достъпа до WPS режима вижте инструкциите към вашата точка за безжичен достъп/ маршрутизатора.

#### **Тип A**

Връзка, когато безжичната точка за достъп/маршрутизаторът (1) се дублира като регистратор.

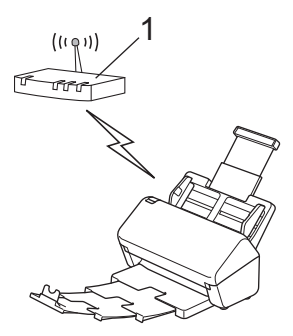

#### **Тип B**

Връзка, когато друго устройство (2), напр. компютър, се използва за регистратор.

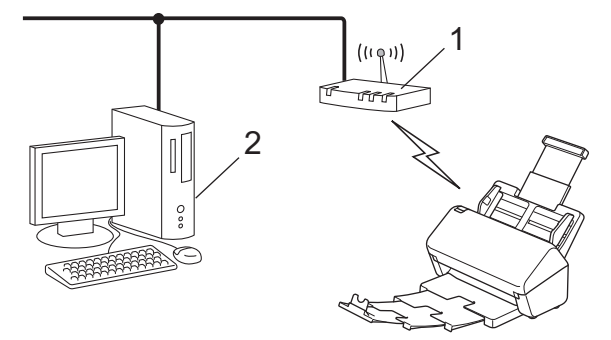

- 1. Натиснете  $\parallel$  [Настройки] > [Мрежа] > [WLAN(Wi-Fi)] > [WPS/PIN код].
- 2. Когато се покаже [Активиране на WLAN? Продължаване?], натиснете [Да].

Стартира се съветникът за безжична настройка. За да отмените, натиснете [Не].

- 3. На LCD дисплея ще се покаже осемцифрен ПИН код и устройството ще започне търсене на безжична точка за достъп/маршрутизатор.
- 4. С помощта на компютър, свързан към мрежата, въведете в адресната лента на браузъра си IP адреса на устройството, което използвате като регистратор. (Например: http://192.168.1.2)
- 5. Отворете страницата за настройки на WPS и въведете ПИН кода, а след това следвайте инструкциите на екрана.
- Обикновено устройството за регистрация е безжичната точка за достъп/маршрутизаторът.
	- Страницата с настройки ще се различава в зависимост от марката на безжичната точка за достъп/маршрутизатора. За по-подробна информация вижте инструкциите, предоставени с безжичната точка за достъп/маршрутизатора.

#### **Ако използвате компютър с Windows 7, Windows 8.1 или Windows 10 като регистратор, изпълнете следните стъпки:**

- 6. Направете едно от следните неща:
	- Windows 10

Щракнете върху > **Система на Windows** > **Контролен панел**. В групата **Хардуер и звук** щракнете върху **Добавяне на устройство**.

• Windows 8.1

Преместете мишката в долния десен ъгъл на работния плот. Когато се появи лентата с менюта, щракнете върху **Настройки** > **Контролен панел** > **Хардуер и звук** > **Устройства и принтери** > **Добавяне на устройство**.

Windows 7

Щракнете върху **(Старт)** > **Устройства и принтери** > **Добавяне на устройство**.

- За да използвате компютър с Windows 7, Windows 8.1 или Windows 10 като регистратор, трябва предварително да го регистрирате в мрежата. За по-подробна информация вижте инструкциите, предоставени с безжичната точка за достъп/маршрутизатора.
	- Ако използвате Windows 7, Windows 8.1 или Windows 10 като регистратор, можете да инсталирате драйвера за скенера след конфигурирането на безжичната мрежа, като следвате инструкциите на екрана. За да инсталирате пълния пакет с драйвери и софтуер, **>>** Ръководство за бързо *инсталиране*.
- 7. Изберете вашето устройство и щракнете върху **Напред**.
- 8. Въведете ПИН кода, показан на LCD дисплея, и след това щракнете върху **Напред**.
- 9. (Само за Windows 7) Изберете вашата мрежа и след това щракнете върху **Напред**.
- 10. Щракнете върху **Затвори**.

Ако безжичното устройство е свързано успешно, LCD дисплеят показва [Свързано].

Приключихте с настройката на безжичната мрежа. За да инсталирате драйверите и софтуера, необходими за работа на устройството, отидете на страницата **Изтегляния** за вашия модел на адрес [support.brother.com](https://support.brother.com/g/b/midlink.aspx).

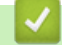

## **Свързана информация**

<span id="page-121-0"></span> $\triangle$  [Начало](#page-1-0) > [Мрежа](#page-107-0) > [Настройки на безжична мрежа](#page-111-0) > Използване на Wi-Fi Direct<sup>®</sup>

# **Използване на Wi-Fi Direct®**

**Свързани модели**: ADS-3300W/ADS-4500W

- [Преглед на Wi-Fi Direct](#page-122-0)
- [Конфигуриране на вашата мрежа Wi-Fi Direct чрез метода с натискане на бутон](#page-123-0)
- [Ръчно конфигуриране на вашата мрежа Wi-Fi Direct](#page-124-0)
- [Мрежови проблеми](#page-201-0)

<span id="page-122-0"></span> $\triangle$  [Начало](#page-1-0) > [Мрежа](#page-107-0) > [Настройки на безжична мрежа](#page-111-0) > [Използване на Wi-Fi Direct](#page-121-0)® > Преглед на Wi-Fi Direct

# **Преглед на Wi-Fi Direct**

**Свързани модели**: ADS-3300W/ADS-4500W

Wi-Fi Direct е един от методите за конфигуриране на безжична мрежа, разработен от Wi-Fi Alliance®. Позволява да свържете по сигурен начин вашето мобилно устройство към устройството Brother, без да използвате безжичен маршрутизатор/точка за достъп.

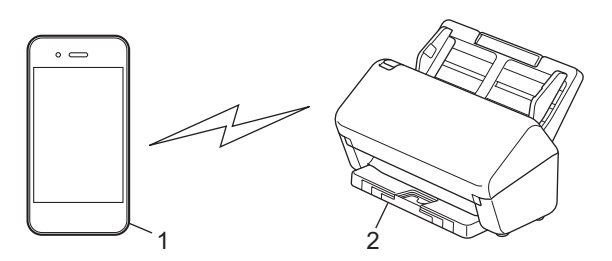

1. Мобилно устройство

b

2. Вашето устройство на Brother

Можете да използвате Wi-Fi Direct с кабелна и безжична мрежова връзка едновременно.

### **Свързана информация**

• [Използване на Wi-Fi Direct](#page-121-0)<sup>®</sup>

#### **Свързани теми:**

- [Конфигуриране на вашата мрежа Wi-Fi Direct чрез метода с натискане на бутон](#page-123-0)
- [Ръчно конфигуриране на вашата мрежа Wi-Fi Direct](#page-124-0)

<span id="page-123-0"></span> $\triangle$  [Начало](#page-1-0) > [Мрежа](#page-107-0) > [Настройки на безжична мрежа](#page-111-0) > [Използване на Wi-Fi Direct](#page-121-0)<sup>®</sup> > Конфигуриране на вашата мрежа Wi-Fi Direct чрез метода с натискане на бутон

## **Конфигуриране на вашата мрежа Wi-Fi Direct чрез метода с натискане на бутон**

**Свързани модели**: ADS-3300W/ADS-4500W

Когато устройството получи искането за Wi‑Fi Direct от мобилното ви устройство, на LCD дисплея се показва съобщението [Получена е заявка за свързване чрез Wi-Fi Direct. За свързване натиснете [ОК]. Име на устройството:]. Натиснете [ОК], за да се свържете.

- 1. Натиснете  $\| \cdot \|$  [Настройки] > [Мрежа] > [Wi-Fi Direct] > [Бутон].
- 2. Когато се появи съобщение [Активирайте Wi-Fi Direct на другото устройство. После натиснете [ОК].], включете функцията Wi-Fi Direct на вашето мобилно устройство (за повече информация вижте ръководството за потребителя на мобилното устройство). Натиснете [ОК] на устройството на Brother.
- 3. Когато вашето мобилно устройство покаже списък с устройства с активирана Wi-Fi Direct, изберете вашето устройство на Brother.

Когато мобилното ви устройство се свърже успешно, устройството показва [Свързано].

## **Свързана информация**

• [Използване на Wi-Fi Direct](#page-121-0)®

#### **Свързани теми:**

- [Преглед на Wi-Fi Direct](#page-122-0)
- [Ръчно конфигуриране на вашата мрежа Wi-Fi Direct](#page-124-0)

<span id="page-124-0"></span> $\triangle$  [Начало](#page-1-0) > [Мрежа](#page-107-0) > [Настройки на безжична мрежа](#page-111-0) > [Използване на Wi-Fi Direct](#page-121-0)<sup>®</sup> > Ръчно конфигуриране на вашата мрежа Wi-Fi Direct

## **Ръчно конфигуриране на вашата мрежа Wi-Fi Direct**

**Свързани модели**: ADS-3300W/ADS-4500W

Ако мобилното ви устройство не поддържа Wi-Fi Direct или WPS, трябва ръчно да конфигурирате мрежа Wi-Fi Direct.

- 1. Натиснете [Настройки] > [Мрежа] > [Wi-Fi Direct] > [Ръчно].
- 2. Устройството ще покаже SSID името и паролата. Отидете на екрана с настройките на безжичната мрежа на вашето устройство и въведете SSID името и паролата.

Ако мобилното ви устройство се свърже успешно, устройството показва [Свързано]. Завършихте настройката на мрежата Wi-Fi Direct.

### **Свързана информация**

• [Използване на Wi-Fi Direct](#page-121-0)®

#### **Свързани теми:**

- [Преглед на Wi-Fi Direct](#page-122-0)
- [Конфигуриране на вашата мрежа Wi-Fi Direct чрез метода с натискане на бутон](#page-123-0)

<span id="page-125-0"></span> [Начало](#page-1-0) > [Мрежа](#page-107-0) > [Настройки на безжична мрежа](#page-111-0) > Активиране/Деактивиране на безжична LAN мрежа

# **Активиране/Деактивиране на безжична LAN мрежа**

**Свързани модели**: ADS-3300W/ADS-4500W

- 1. Натиснете  $\| \cdot \|$  [Настройки] > [Мрежа] > [WLAN(Wi-Fi)] > [Активиране на WLAN].
- 2. Направете едно от следните неща:
	- За активиране на Wi-Fi изберете  $[Br\pi.].$
	- За деактивиране на Wi-Fi изберете [Изкл.].
- 3. Натиснете  $\Box$ .

## **Свързана информация**

• [Настройки на безжична мрежа](#page-111-0)

<span id="page-126-0"></span> [Начало](#page-1-0) > [Мрежа](#page-107-0) > [Настройки на безжична мрежа](#page-111-0) > Кодове на грешки за безжична LAN мрежа

## **Кодове на грешки за безжична LAN мрежа**

#### **Свързани модели**: ADS-3300W/ADS-4500W

Ако на LCD дисплея се показва съобщение на грешка, намерете съобщението в таблицата и използвайте препоръчваното решение, за да коригирате грешката.

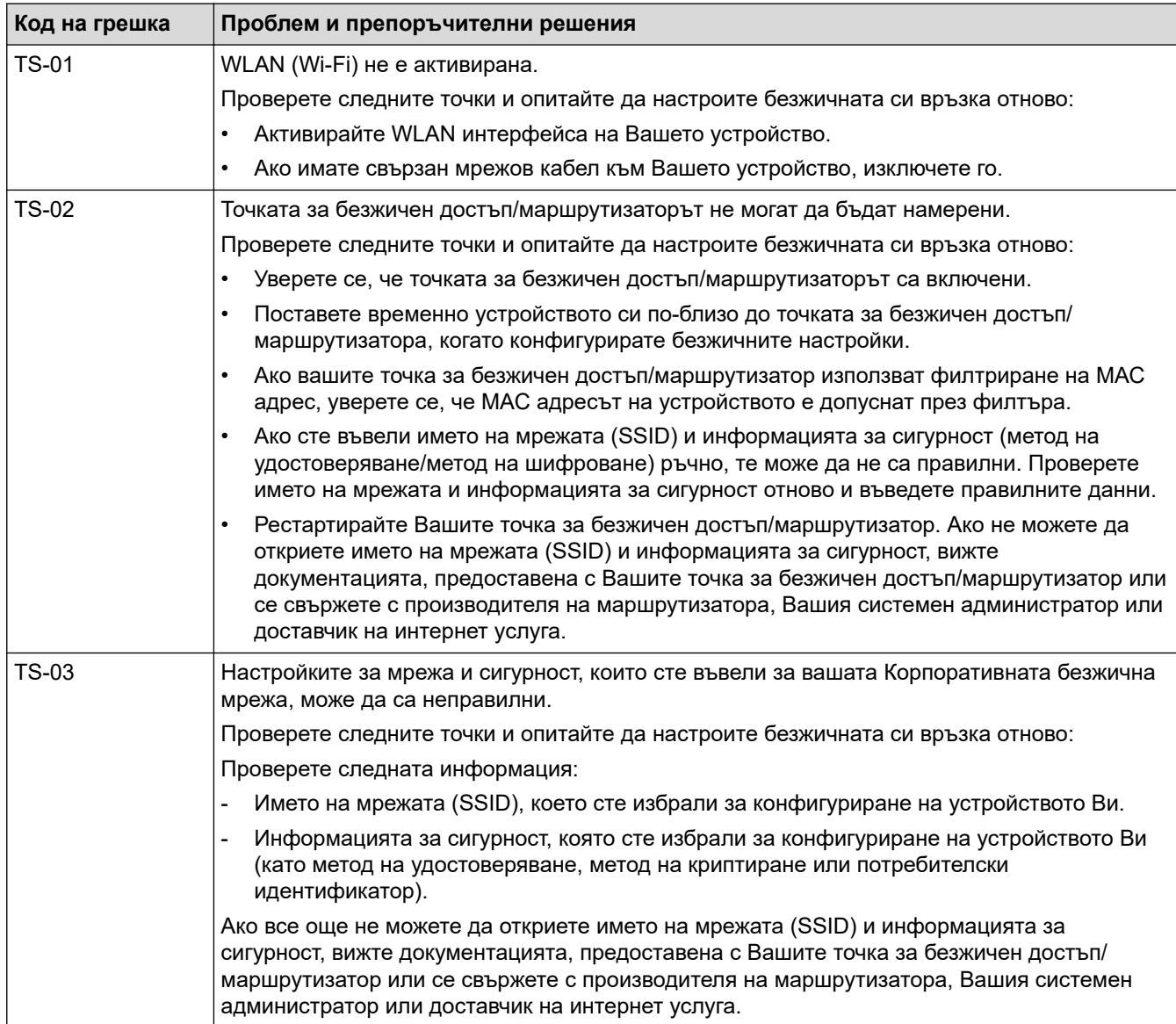

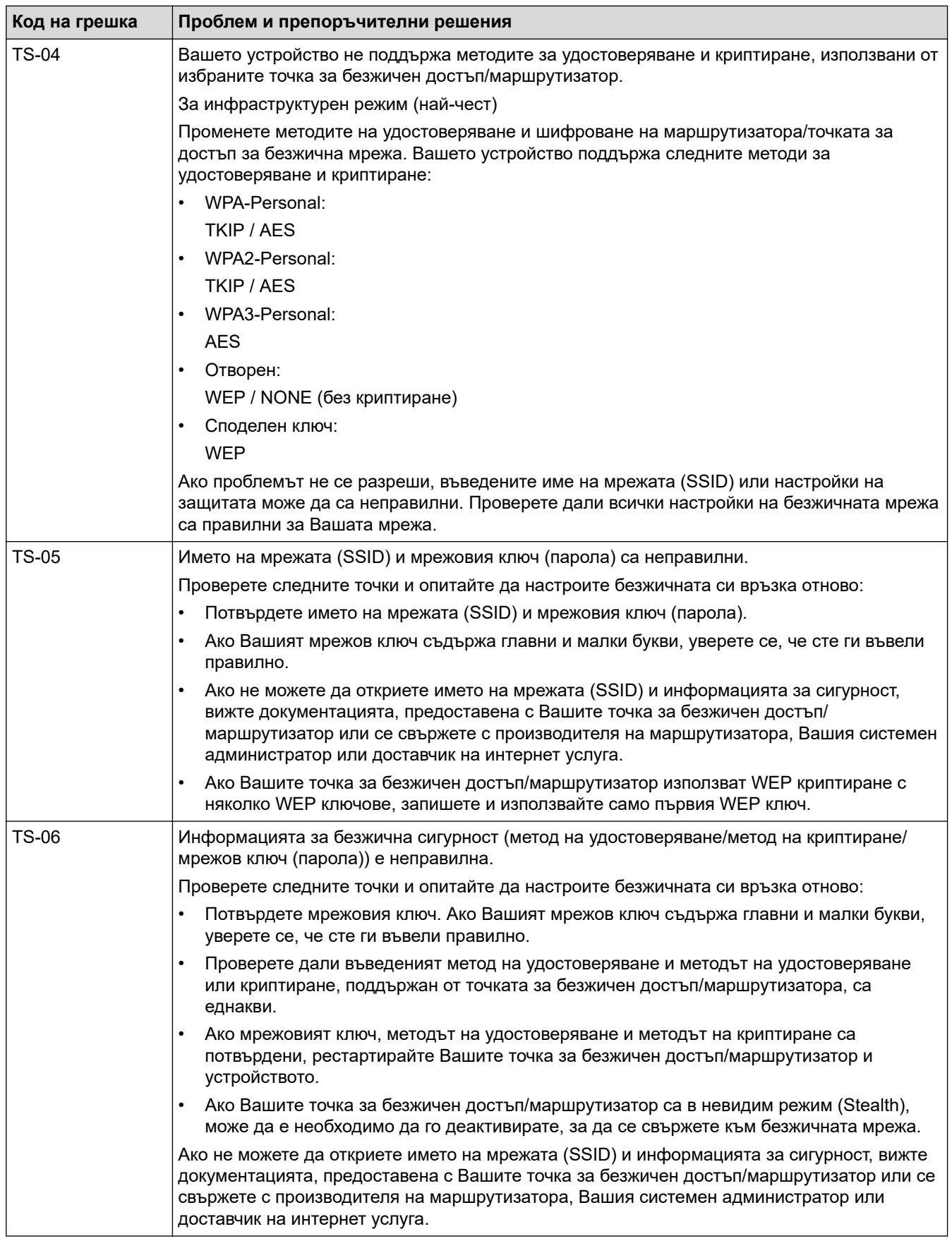

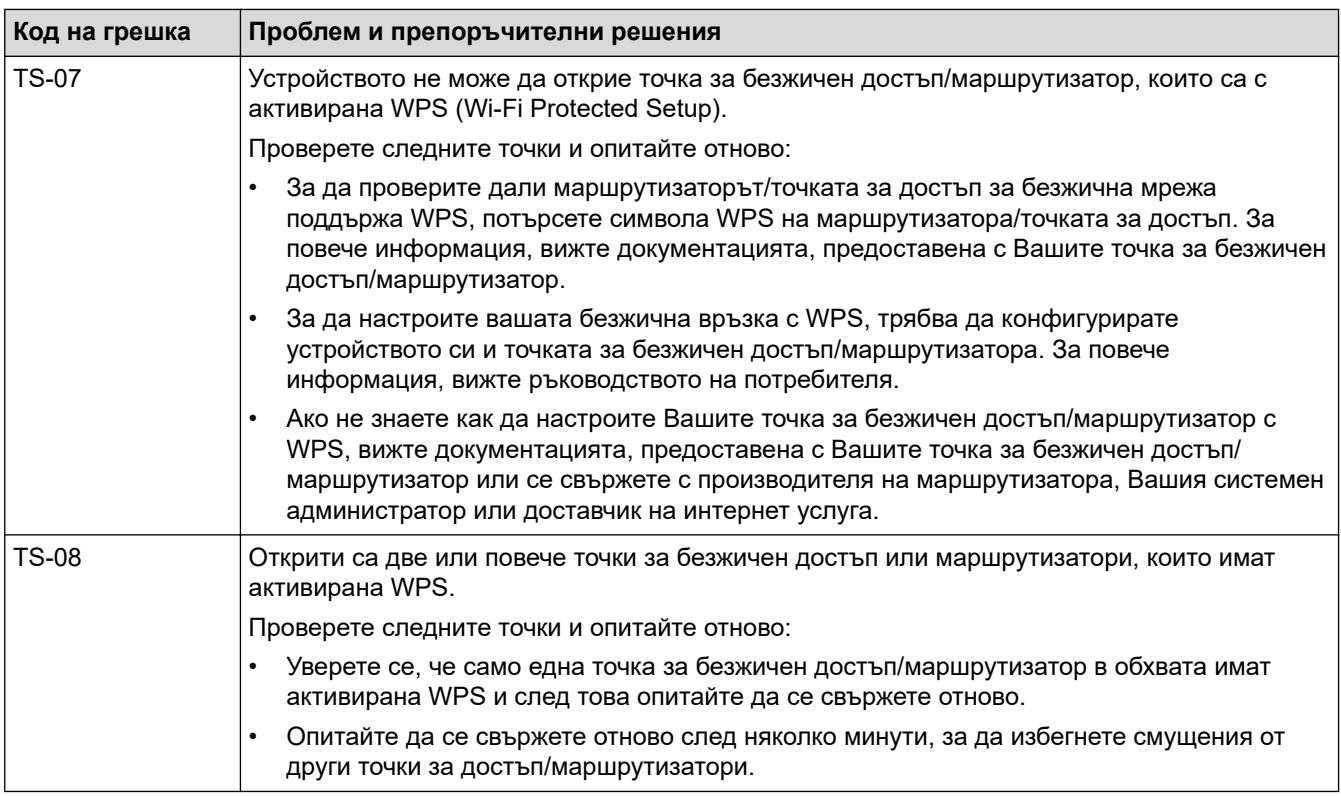

Как да потвърдите информацията за защита на безжичната мрежа (SSID/метод на удостоверяване/ метод на шифроване/мрежов ключ) на вашата точка за достъп/маршрутизатор за безжична LAN мрежа:

- 1. Възможно е настройките за защита по подразбиране да са предоставени на етикет на точката за достъп/маршрутизатора за безжична LAN мрежа. Или името на производителя, или номерът на модела на точката за достъп до безжична LAN мрежа/маршрутизатора могат да се използват като настройки за сигурност по подразбиране.
- 2. Вижте документацията, предоставена с точката за достъп/маршрутизатора за безжична LAN мрежа, за информация как да намерите настройките за защита.
- Ако точката за достъп (маршрутизаторът) за безжична LAN мрежа е настроена да не разпраща SSID, SSID няма да бъде открит автоматично. Ще трябва ръчно да въведете SSID името.
- Мрежовият ключ може също да е наречен парола, защитен ключ или ключ за шифроване.

Ако не знаете SSID или настройките за защита в безжична мрежа за точката за достъп/ маршрутизатора за безжична LAN мрежа или не знаете как да промените конфигурацията, вижте документацията, предоставена с точката за достъп/маршрутизатора за безжична LAN мрежа, попитайте производителя, интернет доставчика или вашия мрежов администратор.

#### **Свързана информация**

• [Настройки на безжична мрежа](#page-111-0)

<span id="page-129-0"></span> [Начало](#page-1-0) > [Мрежа](#page-107-0) > Мрежови функции

## **Мрежови функции**

**Свързани модели**: ADS-3300W/ADS-4500W

- [Синхронизиране на часа с SNTP сървъра чрез уеб-базирано управление](#page-130-0)
- [Нулиране на мрежовите настройки до фабричните стойности по подразбиране](#page-134-0)

<span id="page-130-0"></span> [Начало](#page-1-0) > [Мрежа](#page-107-0) > [Мрежови функции](#page-129-0) > Синхронизиране на часа с SNTP сървъра чрез уеб-базирано управление

# **Синхронизиране на часа с SNTP сървъра чрез уеб-базирано управление**

**Свързани модели**: ADS-3300W/ADS-4500W

SNTP протоколът (Обикновен мрежов протокол за време) се използва за синхронизиране на използвания от устройството час за удостоверяване в часовия сървър по SNTP. (Това не е часът, показан на LCD дисплея на устройството.) Можете автоматично или ръчно да синхронизирате часа на устройството с координираното универсално време (UTC), предоставяно от часовия сървър по SNTP.

- [Конфигуриране на дата и час чрез уеб базирано управление](#page-131-0)
- [Конфигуриране на SNTP протокола чрез уеб-базираното управление](#page-132-0)

<span id="page-131-0"></span> [Начало](#page-1-0) > [Мрежа](#page-107-0) > [Мрежови функции](#page-129-0) > [Синхронизиране на часа с SNTP сървъра чрез уеб-базирано](#page-130-0) [управление](#page-130-0) > Конфигуриране на дата и час чрез уеб базирано управление

## **Конфигуриране на дата и час чрез уеб базирано управление**

**Свързани модели**: ADS-3300W/ADS-4500W

Конфигурирайте датата и часа за синхронизиране на часа, който устройството използва, с часовия сървър по SNTP.

Тази функция не е достъпна в някои държави.

- 1. Стартирайте вашия уеб браузър.
- 2. Въведете "https://IP адрес на устройството" в адресната лента на браузъра (където "IP адрес на устройството" е IP адресът на устройството).

Например:

Ø

https://192.168.1.2

3. Ако се изисква, въведете паролата в полето **Login (Влизане)**, след което щракнете върху **Login (Влизане)**.

Паролата по подразбиране за управление на настройките на това устройство се намира на гърба на устройството и е отбелязана с "**Pwd**".

4. Отидете в навигационното меню и щракнете върху **Administrator (Администратор)** > **Date&Time (Дата и час)**.

Започнете от  $\equiv$ , ако навигационното меню не се вижда в лявата страна на екрана.

5. Изберете часовата разлика между вашето местоположение и UTC от падащия списък **Time Zone (Часови пояс)**.

Часовата зона за Източно време в САЩ и Канада например е UTC-05:00.

- 6. Изберете квадратчето за отметка **Synchronize with SNTP server (Синхронизиране с SNTP сървър)**.
- 7. Щракнете върху **Submit (Подай)**.

Можете също така да конфигурирате ръчно датата и часа.

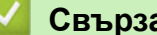

#### **Свързана информация**

• [Синхронизиране на часа с SNTP сървъра чрез уеб-базирано управление](#page-130-0)

**Свързани теми:**

• [Достъп до уеб базирано управление](#page-241-0)

<span id="page-132-0"></span> [Начало](#page-1-0) > [Мрежа](#page-107-0) > [Мрежови функции](#page-129-0) > [Синхронизиране на часа с SNTP сървъра чрез уеб-базирано](#page-130-0) [управление](#page-130-0) > Конфигуриране на SNTP протокола чрез уеб-базираното управление

# **Конфигуриране на SNTP протокола чрез уеб-базираното управление**

**Свързани модели**: ADS-3300W/ADS-4500W

Конфигурирайте SNTP протокола за синхронизиране на часа, който устройството използва за удостоверяване с часа, който показва часовият SNTP сървър.

Тази функция не е достъпна в някои държави.

- 1. Стартирайте вашия уеб браузър.
- 2. Въведете "https://IP адрес на устройството" в адресната лента на браузъра (където "IP адрес на устройството" е IP адресът на устройството).

Например:

Ø

https://192.168.1.2

3. Ако се изисква, въведете паролата в полето **Login (Влизане)**, след което щракнете върху **Login (Влизане)**.

Паролата по подразбиране за управление на настройките на това устройство се намира на гърба на устройството и е отбелязана с "Pwd".

4. Отидете в навигационното меню и щракнете върху **Network (Мрежа)** > **Network (Мрежа)** > **Protocol (Протокол)**.

Започнете от  $\equiv$ , ако навигационното меню не се вижда в лявата страна на екрана.

- 5. Поставете отметка за **SNTP**, за да активирате настройките.
- 6. Щракнете върху **Submit (Подай)**.
- 7. Щракнете върху **Yes (Да)**, за да рестартирате вашето устройство на Brother.
- 8. До полето за отметка за SNTP щракнете върху **Advanced Settings (Разширени настройки)** и конфигурирайте настройките си според нужното.

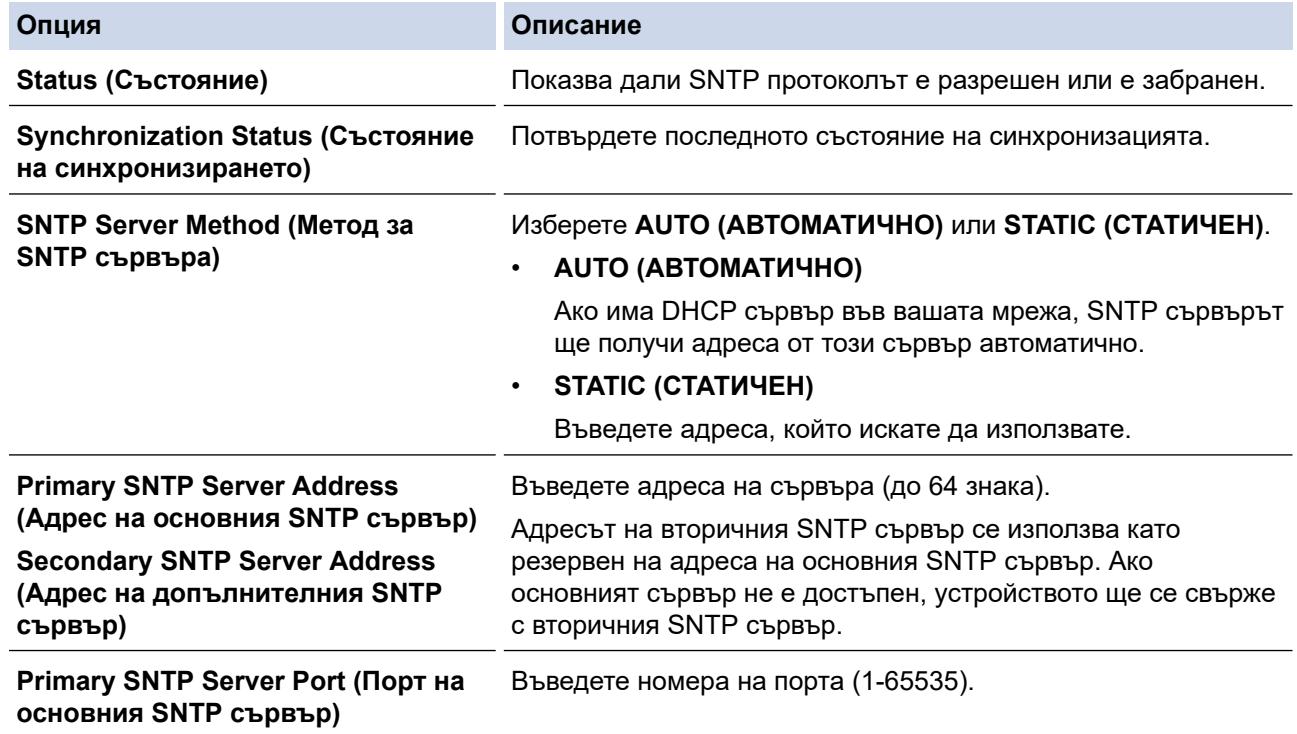

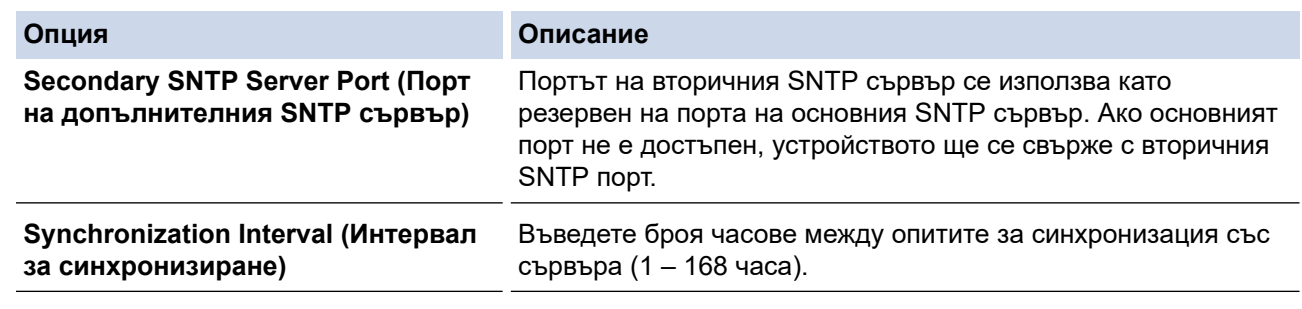

9. Щракнете върху **Submit (Подай)**.

## **Свързана информация**

• [Синхронизиране на часа с SNTP сървъра чрез уеб-базирано управление](#page-130-0)

## **Свързани теми:**

• [Достъп до уеб базирано управление](#page-241-0)

<span id="page-134-0"></span> [Начало](#page-1-0) > [Мрежа](#page-107-0) > [Мрежови функции](#page-129-0) > Нулиране на мрежовите настройки до фабричните стойности по подразбиране

# **Нулиране на мрежовите настройки до фабричните стойности по подразбиране**

**Свързани модели**: ADS-3300W/ADS-4500W

Можете да използвате контролния панел на устройството или уеб базираното управление, за да нулирате мрежовите настройки на устройството до фабричните настройки по подразбиране. Така се нулира цялата информация, напр. паролата и IP адресът.

Тази функция възстановява всички настройки на кабелната и безжичната мрежа (само за поддържаните модели) до фабричните настройки.

1. Натиснете | [Настройки] > [Мрежа] > [Нулиране на мрежата].

Извежда се съобщение за потвърждение на нулирането.

2. Натиснете [ОК] за две секунди.

Устройството ще се рестартира.

 **Свързана информация**

• [Мрежови функции](#page-129-0)

Ø

 [Начало](#page-1-0) > [Мрежа](#page-107-0) > Инструменти за управление на Brother

## **Инструменти за управление на Brother**

**Свързани модели**: ADS-3300W/ADS-4500W

Използвайте един от инструментите за управление на Brother за конфигуриране мрежовите настройки на устройството Brother.

Отидете на страницата Изтегляния за вашия модел на адрес [support.brother.com,](https://support.brother.com/g/b/midlink.aspx) за да изтеглите инструментите.

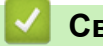

## **Свързана информация**

• [Мрежа](#page-107-0)

#### <span id="page-136-0"></span> [Начало](#page-1-0) > Защита

## **Защита**

**Свързани модели**: ADS-3300W/ADS-4500W

- [Преди да се използват защитните функции на мрежата](#page-137-0)
- [Конфигуриране на сертификати за сигурност на устройството](#page-138-0)
- [Използване на SSL/TLS](#page-153-0)
- [Използване на SNMPv3](#page-162-0)
- [Използване на удостоверяване с IEEE 802.1x за кабелна или безжична мрежа](#page-165-0)
- [Използване на Secure Function Lock \(заключваща функция за безопасност\) 3.0](#page-170-0)
- [Защитено изпращане на имейл](#page-174-0)
- [Заключване на настройките на устройството от контролния панел](#page-178-0)

<span id="page-137-0"></span> [Начало](#page-1-0) > [Защита](#page-136-0) > Преди да се използват защитните функции на мрежата

## **Преди да се използват защитните функции на мрежата**

**Свързани модели**: ADS-3300W/ADS-4500W

Устройството използва някои от най-новите налични днес протоколи за мрежова защита и шифроване. Тези мрежови функции могат да бъдат внедрени във вашия цялостен план за мрежова защита, за да помогнат за защитата на данните ви и за предотвратяване на неупълномощен достъп до устройството.

Препоръчваме да деактивирате FTP протокола. Достъпът до устройството чрез този протокол не е безопасен. Имайте предвид обаче, че ако деактивирате FTP, функцията за сканиране към FTP ще бъде деактивирана.

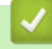

Ø

 **Свързана информация**

• [Защита](#page-136-0)

<span id="page-138-0"></span> [Начало](#page-1-0) > [Защита](#page-136-0) > Конфигуриране на сертификати за сигурност на устройството

## **Конфигуриране на сертификати за сигурност на устройството**

**Свързани модели**: ADS-3300W/ADS-4500W

Трябва да конфигурирате сертификат за безопасно управление на вашето мрежово устройство посредством SSL/TLS. Трябва да използвате уеб базирано управление за конфигуриране на сертификат.

- [Функции на поддържан сертификат за защита](#page-139-0)
- [Таблица за поетапно създаване и инсталиране на сертификат](#page-140-0)
- [Създаване на самоподписан сертификат](#page-141-0)
- [Създаване на CSR и инсталиране на сертификат от Сертифициращ орган \(СО\)](#page-142-0)
- [Импортиране и експортиране на сертификата и персоналния ключ](#page-146-0)
- [Импортиране и експортиране на CA сертификат](#page-149-0)
- [Управление на няколко сертификата](#page-152-0)

<span id="page-139-0"></span> [Начало](#page-1-0) > [Защита](#page-136-0) > [Конфигуриране на сертификати за сигурност на устройството](#page-138-0) > Функции на поддържан сертификат за защита

## **Функции на поддържан сертификат за защита**

**Свързани модели**: ADS-3300W/ADS-4500W

Устройството поддържа използването на множество сертификати за защита, което позволява защитено удостоверяване и комуникация с устройството. Следните функции на сертификата за защита могат да бъдат използвани с устройството:

- SSL/TLS комуникация
- IEEE 802.1x удостоверяване

Устройството Brother поддържа следното:

• Предварително инсталиран сертификат

Вашето устройство има предварително инсталиран самоподписан сертификат. Този сертификат ви позволява да използвате SSL/TLS комуникация без създаване или инсталиране на отделен сертификат.

Предварително инсталираният самостоятелно заверен сертификат защитава комуникацията ви до определено ниво. Ние препоръчваме използването на сертификат, издаден от доверена организация, за по-добра сигурност.

• Самоподписан сертификат

Този сървър за сканиране издава собствен сертификат. Чрез този сертификат можете лесно да използвате SSL/TLS комуникацията без създаване или инсталиране на отделен сертификат от сертифициращ орган.

• Сертификат от сертифициращ орган (CA)

Има два начина за инсталиране на сертификат от CA. Ако вече имате издаден сертификат от CA или ако искате да използвате сертификат от външен доверен CA:

- Когато използвате заявка за подписване на сертификат (CSR) от този сървър за сканиране.
- Когато импортирате сертификат и частен ключ.
- Сертификат от сертифициращ орган (CA)

За да използвате сертификат на СО, който идентифицира СО и притежава неговия персонален ключ, вие трябва да импортирате сертификат на СО от СО преди конфигурирането на функциите за сигурност на мрежата.

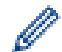

• Ако възнамерявате да използвате SSL/TLS комуникация, препоръчваме ви първо да се свържете със системния администратор.

• Когато нулирате фабричните настройки на сървъра за сканиране, сертификатът и личният ключ, които са инсталирани, ще бъдат изтрити. Ако искате да запазите същия сертификат и личен ключ след нулиране на сървъра за сканиране, експортирайте ги преди нулирането и след това ги преинсталирайте.

#### **Свързана информация**

• [Конфигуриране на сертификати за сигурност на устройството](#page-138-0)

#### **Свързани теми:**

• [Конфигуриране на удостоверяване с IEEE 802.1x за жична или безжична мрежа с помощта на Уеб](#page-167-0)[базирано управление \(уеб браузър\)](#page-167-0)

<span id="page-140-0"></span> [Начало](#page-1-0) > [Защита](#page-136-0) > [Конфигуриране на сертификати за сигурност на устройството](#page-138-0) > Таблица за поетапно създаване и инсталиране на сертификат

## **Таблица за поетапно създаване и инсталиране на сертификат**

**Свързани модели**: ADS-3300W/ADS-4500W

Има две опции при избирането на сертификат за защита: използване на самоподписан сертификат и използване на сертификат от сертифициращ орган (СО).

## **Опция 1**

### **Самоподписан сертификат**

- 1. Създаване на собственоръчно подписан сертификат с помощта на Уеб-базирано управление.
- 2. Инсталирайте самоподписания сертификат на вашия компютър.

## **Опция 2**

## **Сертификат от СО**

- 1. Създайте искане за подписване на сертификат (CSR), като използвате уеб-базираното управление.
- 2. Инсталирайте сертификата, издаден от СО за вашето устройство на Brother, като използвате уеббазираното управление.
- 3. Инсталирайте сертификата на вашия компютър.

### **Свързана информация**

• [Конфигуриране на сертификати за сигурност на устройството](#page-138-0)

<span id="page-141-0"></span> [Начало](#page-1-0) > [Защита](#page-136-0) > [Конфигуриране на сертификати за сигурност на устройството](#page-138-0) > Създаване на самоподписан сертификат

## **Създаване на самоподписан сертификат**

**Свързани модели**: ADS-3300W/ADS-4500W

- 1. Стартирайте вашия уеб браузър.
- 2. Въведете "https://IP адрес на устройството" в адресната лента на браузъра (където "IP адрес на устройството" е IP адресът на устройството).

Например:

https://192.168.1.2

3. Ако се изисква, въведете паролата в полето **Login (Влизане)**, след което щракнете върху **Login (Влизане)**.

Паролата по подразбиране за управление на настройките на това устройство се намира на гърба на устройството и е отбелязана с "**Pwd**".

4. Отидете в навигационното меню и щракнете върху **Network (Мрежа)** > **Security (Защита)** > **Certificate (Сертификат)**.

Започнете от  $\equiv$ , ако навигационното меню не се вижда в лявата страна на екрана.

- 5. Щракнете върху **Create Self-Signed Certificate (Създаване на самоподписан сертификат)**.
- 6. Въведете **Common Name (Общо име)** и **Valid Date (Дата на валидност)**.
	- Дължината на **Common Name (Общо име)** е по-малко от 64 байта. Въведете идентификатор, например IP адрес, име на възел или име на домейн, които да използвате при осъществяване на достъп до това устройство чрез комуникация SSL/TLS. По подразбиране се изписва името на възела.
	- Ще се появи предупреждение, ако използвате протокол IPPS или HTTPS и въведете друго име в полето за URL адрес, различно от **Common Name (Общо име)**, което е използвано за собственоръчно подписания сертификат.
- 7. Изберете настройка от падащия списък **Public Key Algorithm (Алгоритъм на публичен ключ)**. Настройката по подразбиране е **RSA(2048bit) (RSA (2048 бита))**.
- 8. Изберете настройка от падащия списък **Digest Algorithm (Алгоритъм на извличане)**. Настройката по подразбиране е **SHA256**.
- 9. Щракнете върху **Submit (Подай)**.

#### **Свързана информация**

• [Конфигуриране на сертификати за сигурност на устройството](#page-138-0)

#### **Свързани теми:**

• [Достъп до уеб базирано управление](#page-241-0)

<span id="page-142-0"></span> [Начало](#page-1-0) > [Защита](#page-136-0) > [Конфигуриране на сертификати за сигурност на устройството](#page-138-0) > Създаване на CSR и инсталиране на сертификат от Сертифициращ орган (СО)

# **Създаване на CSR и инсталиране на сертификат от Сертифициращ орган (СО)**

**Свързани модели**: ADS-3300W/ADS-4500W

Ако вече имате сертификат от външен доверен СО, можете да запаметите сертификата и личния ключ в устройството и да ги управлявате чрез импортиране и експортиране. Ако нямате сертификат от външен доверен СО, създайте искане за подписване на сертификат (CSR), изпратете го на СО за удостоверяване и инсталирайте върнатия сертификат на устройството.

- [Създаване на заявка за издаване на сертификат \(CSR\)](#page-143-0)
- [Инсталиране на сертификат на вашето устройство](#page-145-0)

<span id="page-143-0"></span> [Начало](#page-1-0) > [Защита](#page-136-0) > [Конфигуриране на сертификати за сигурност на устройството](#page-138-0) > [Създаване на](#page-142-0) [CSR и инсталиране на сертификат от Сертифициращ орган \(СО\)](#page-142-0) > Създаване на заявка за издаване на сертификат (CSR)

## **Създаване на заявка за издаване на сертификат (CSR)**

**Свързани модели**: ADS-3300W/ADS-4500W

Заявка за издаване на сертификат (CSR) е заявка, изпратена до СО за удостоверяване на идентификационните данни, съдържащи се в сертификата.

Препоръчваме главният сертификат от СО да се инсталира на вашия компютър, преди да се създаде CSR.

- 1. Стартирайте вашия уеб браузър.
- 2. Въведете "https://IP адрес на устройството" в адресната лента на браузъра (където "IP адрес на устройството" е IP адресът на устройството).

Например:

https://192.168.1.2

3. Ако се изисква, въведете паролата в полето **Login (Влизане)**, след което щракнете върху **Login (Влизане)**.

Паролата по подразбиране за управление на настройките на това устройство се намира на гърба на устройството и е отбелязана с "Pwd".

4. Отидете в навигационното меню и щракнете върху **Network (Мрежа)** > **Security (Защита)** > **Certificate (Сертификат)**.

Започнете от  $\equiv$ , ако навигационното меню не се вижда в лявата страна на екрана.

- 5. Щракнете върху **Create CSR (Създаване на CSR)**.
- 6. Въведете **Common Name (Общо име)** (задължително) и друга информация за вашия **Organization (Организация)** (по избор).
- Ø • Необходими са данни за вашата компания, за да може СО да провери вашата самоличност и да я потвърди пред външните потребители.
	- Дължината на **Common Name (Общо име)** трябва да е по-малко от 64 байта. Въведете идентификатор, например IP адрес, име на възел или име на домейн, които да използвате при осъществяване на достъп до това устройство чрез комуникация SSL/TLS. По подразбиране се изписва името на възела. Необходимо е **Common Name (Общо име)**.
	- Ще се появи предупреждение, ако въведете друго име в полето за URL адрес, различно от общото име, което е използвано за сертификата.
	- Дължината на **Organization (Организация)**, **Organization Unit (Организационна единица)**, **City/ Locality (Град/местност)** и **State/Province (Област)** трябва да е по-малка от 64 байта.
	- **Country/Region (Държава/регион)** трябва да е ISO 3166 код на държавата от два знака.
	- Ако конфигурирате продължение на сертификат X.509v3, изберете квадратчето за отметка **Configure extended partition (Конфигуриране на разширения раздел)**, а после изберете **Auto (Register IPv4) (Автоматично (регистриране на IPv4))** или **Manual (Ръчно)**.
- 7. Изберете настройка от падащия списък **Public Key Algorithm (Алгоритъм на публичен ключ)**. Настройката по подразбиране е **RSA(2048bit) (RSA (2048 бита))**.
- 8. Изберете настройка от падащия списък **Digest Algorithm (Алгоритъм на извличане)**. Настройката по подразбиране е **SHA256**.
- 9. Щракнете върху **Submit (Подай)**.

CSR се появява на екрана ви. Запишете CSR като файл или я копирайте и поставете в онлайн формуляр за CSR, предоставен от СО.
#### 10. Щракнете върху **Запиши**.

Ø

- Спазвайте правилата на вашия СО по отношение на начина на изпращане на CSR на вашия СО.
- Ако използвате Enterprise root CA на Windows Server 2008/2008 R2/2012/2012 R2/2016/2019, препоръчваме да използвате уеб сървъра за шаблона за сертификат, за да създадете защитено клиентския сертификат. Ако създавате Клиентски сертификат за среда IEEE 802.1x с удостоверяване EAP-TLS, препоръчваме да използвате Потребител за шаблон на сертификата.

## **Свързана информация**

• [Създаване на CSR и инсталиране на сертификат от Сертифициращ орган \(СО\)](#page-142-0)

### **Свързани теми:**

 [Начало](#page-1-0) > [Защита](#page-136-0) > [Конфигуриране на сертификати за сигурност на устройството](#page-138-0) > [Създаване на](#page-142-0) [CSR и инсталиране на сертификат от Сертифициращ орган \(СО\)](#page-142-0) > Инсталиране на сертификат на вашето устройство

## **Инсталиране на сертификат на вашето устройство**

**Свързани модели**: ADS-3300W/ADS-4500W

Когато получите сертификат от СО, следвайте стъпките по-долу, за да го инсталирате на сървъра за сканиране:

На устройството може да се инсталира само сертификат, издаден с искане за издаване на сертификат (CSR) на вашето устройство. Когато искате да създадете друго CSR, уверете се, че сертификатът е инсталиран, преди създаването на друго CSR. Създавайте друго CSR само след като сте инсталирали сертификата на устройството. В противен случай създаденото преди инсталирането искане за издаване на сертификат ще бъде невалидно.

- 1. Стартирайте вашия уеб браузър.
- 2. Въведете "https://IP адрес на устройството" в адресната лента на браузъра (където "IP адрес на устройството" е IP адресът на устройството).

Например:

https://192.168.1.2

3. Ако се изисква, въведете паролата в полето **Login (Влизане)**, след което щракнете върху **Login (Влизане)**.

Паролата по подразбиране за управление на настройките на това устройство се намира на гърба на устройството и е отбелязана с "**Pwd**".

4. Отидете в навигационното меню и щракнете върху **Network (Мрежа)** > **Security (Защита)** > **Certificate (Сертификат)**.

Започнете от  $\equiv$ , ако навигационното меню не се вижда в лявата страна на екрана.

- 5. Щракнете върху **Install Certificate (Инсталиране на сертификат)**.
- 6. Отидете до файла, който съдържа сертификата, издаден от СО, и след това щракнете върху **Submit (Подай)**.

Сертификатът е създаден и записан успешно в паметта на вашето устройство.

За да използвате SSL/TLS комуникация, главният сертификат от СО трябва да се инсталира на вашия компютър. Обърнете се към мрежовия администратор.

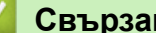

 **Свързана информация**

• [Създаване на CSR и инсталиране на сертификат от Сертифициращ орган \(СО\)](#page-142-0)

#### **Свързани теми:**

<span id="page-146-0"></span> [Начало](#page-1-0) > [Защита](#page-136-0) > [Конфигуриране на сертификати за сигурност на устройството](#page-138-0) > Импортиране и експортиране на сертификата и персоналния ключ

## **Импортиране и експортиране на сертификата и персоналния ключ**

**Свързани модели**: ADS-3300W/ADS-4500W

Съхранявайте сертификата и личния ключ на вашето устройство и ги управлявайте чрез импортиране и експортиране.

- [Импортиране на сертификат и личен ключ](#page-147-0)
- [Експортиране на сертификата и персоналния ключ](#page-148-0)

<span id="page-147-0"></span>**▲ [Начало](#page-1-0) > [Защита](#page-136-0) > [Конфигуриране на сертификати за сигурност на устройството](#page-138-0) > [Импортиране и](#page-146-0)** [експортиране на сертификата и персоналния ключ](#page-146-0) > Импортиране на сертификат и личен ключ

## **Импортиране на сертификат и личен ключ**

**Свързани модели**: ADS-3300W/ADS-4500W

- 1. Стартирайте вашия уеб браузър.
- 2. Въведете "https://IP адрес на устройството" в адресната лента на браузъра (където "IP адрес на устройството" е IP адресът на устройството).

Например:

https://192.168.1.2

3. Ако се изисква, въведете паролата в полето **Login (Влизане)**, след което щракнете върху **Login (Влизане)**.

Паролата по подразбиране за управление на настройките на това устройство се намира на гърба на устройството и е отбелязана с "**Pwd**".

4. Отидете в навигационното меню и щракнете върху **Network (Мрежа)** > **Security (Защита)** > **Certificate (Сертификат)**.

Започнете от  $\equiv$ , ако навигационното меню не се вижда в лявата страна на екрана.

- 5. Щракнете върху **Import Certificate and Private Key (Импортиране на сертификат и личен ключ)**.
- 6. Отидете до файла, който искате да импортирате.
- 7. Въведете паролата, ако файлът е шифрован, а след това щракнете върху **Submit (Подай)**.

Сертификатът и личният ключ се импортират на вашето устройство.

### **Свързана информация**

• [Импортиране и експортиране на сертификата и персоналния ключ](#page-146-0)

#### **Свързани теми:**

<span id="page-148-0"></span>**▲ [Начало](#page-1-0) > [Защита](#page-136-0) > [Конфигуриране на сертификати за сигурност на устройството](#page-138-0) > [Импортиране и](#page-146-0)** [експортиране на сертификата и персоналния ключ](#page-146-0) > Експортиране на сертификата и персоналния ключ

## **Експортиране на сертификата и персоналния ключ**

**Свързани модели**: ADS-3300W/ADS-4500W

- 1. Стартирайте вашия уеб браузър.
- 2. Въведете "https://IP адрес на устройството" в адресната лента на браузъра (където "IP адрес на устройството" е IP адресът на устройството).

Например:

Ø

Ø

https://192.168.1.2

3. Ако се изисква, въведете паролата в полето **Login (Влизане)**, след което щракнете върху **Login (Влизане)**.

Паролата по подразбиране за управление на настройките на това устройство се намира на гърба на устройството и е отбелязана с "Pwd".

4. Отидете в навигационното меню и щракнете върху **Network (Мрежа)** > **Security (Защита)** > **Certificate (Сертификат)**.

Започнете от  $\equiv$ , ако навигационното меню не се вижда в лявата страна на екрана.

- 5. Щракнете върху **Export (Експортиране)**, показан със **Certificate List (Списък със сертификати)**.
- 6. Въведете паролата, ако искате да шифровате файла. Ако се използва празна парола, резултатът не се шифрова.
- 7. Въведете паролата отново за потвърждение, а след това щракнете върху **Submit (Подай)**.
- 8. Щракнете върху **Запиши**.

Сертификатът и персоналният ключ се експортират към вашия компютър.

Можете също да импортирате сертификата на компютъра си.

### **Свързана информация**

• [Импортиране и експортиране на сертификата и персоналния ключ](#page-146-0)

### **Свързани теми:**

<span id="page-149-0"></span> [Начало](#page-1-0) > [Защита](#page-136-0) > [Конфигуриране на сертификати за сигурност на устройството](#page-138-0) > Импортиране и експортиране на CA сертификат

# **Импортиране и експортиране на CA сертификат**

**Свързани модели**: ADS-3300W/ADS-4500W

Можете да импортирате, експортирате и съхранявате CA сертификати на устройството Brother.

- [Импортиране на CA сертификат](#page-150-0)
- [Експортиране на CA сертификат](#page-151-0)

<span id="page-150-0"></span>**▲ [Начало](#page-1-0) > [Защита](#page-136-0) > [Конфигуриране на сертификати за сигурност на устройството](#page-138-0) > [Импортиране и](#page-149-0)** [експортиране на CA сертификат](#page-149-0) > Импортиране на CA сертификат

## **Импортиране на CA сертификат**

**Свързани модели**: ADS-3300W/ADS-4500W

- 1. Стартирайте вашия уеб браузър.
- 2. Въведете "https://IP адрес на устройството" в адресната лента на браузъра (където "IP адрес на устройството" е IP адресът на устройството).

Например:

Ø

https://192.168.1.2

3. Ако се изисква, въведете паролата в полето **Login (Влизане)**, след което щракнете върху **Login (Влизане)**.

Паролата по подразбиране за управление на настройките на това устройство се намира на гърба на устройството и е отбелязана с "**Pwd**".

4. Отидете в навигационното меню и щракнете върху **Network (Мрежа)** > **Security (Защита)** > **CA Certificate (Сертификат на CA)**.

Започнете от  $\equiv$ , ако навигационното меню не се вижда в лявата страна на екрана.

- 5. Щракнете върху **Import CA Certificate (Импортиране на сертификата на CA)**.
- 6. Отидете до файла, който искате да импортирате.
- 7. Щракнете върху **Submit (Подай)**.

### **Свързана информация**

• [Импортиране и експортиране на CA сертификат](#page-149-0)

#### **Свързани теми:**

<span id="page-151-0"></span>**▲ [Начало](#page-1-0) > [Защита](#page-136-0) > [Конфигуриране на сертификати за сигурност на устройството](#page-138-0) > [Импортиране и](#page-149-0)** [експортиране на CA сертификат](#page-149-0) > Експортиране на CA сертификат

## **Експортиране на CA сертификат**

**Свързани модели**: ADS-3300W/ADS-4500W

- 1. Стартирайте вашия уеб браузър.
- 2. Въведете "https://IP адрес на устройството" в адресната лента на браузъра (където "IP адрес на устройството" е IP адресът на устройството).

Например:

https://192.168.1.2

3. Ако се изисква, въведете паролата в полето **Login (Влизане)**, след което щракнете върху **Login (Влизане)**.

Паролата по подразбиране за управление на настройките на това устройство се намира на гърба на устройството и е отбелязана с "**Pwd**".

4. Отидете в навигационното меню и щракнете върху **Network (Мрежа)** > **Security (Защита)** > **CA Certificate (Сертификат на CA)**.

Започнете от  $\equiv$ , ако навигационното меню не се вижда в лявата страна на екрана.

- 5. Изберете сертификата, който желаете да експортирате, и щракнете върху **Export (Експортиране)**.
- 6. Щракнете върху **Submit (Подай)**.
- 7. Щракнете върху ▼ до Запиши, а след това посочете мястото, където искате да запазите файла.

### **Свързана информация**

• [Импортиране и експортиране на CA сертификат](#page-149-0)

#### **Свързани теми:**

 [Начало](#page-1-0) > [Защита](#page-136-0) > [Конфигуриране на сертификати за сигурност на устройството](#page-138-0) > Управление на няколко сертификата

## **Управление на няколко сертификата**

**Свързани модели**: ADS-3300W/ADS-4500W

Функцията за множество сертификати ви позволява да използвате уеб базирано управление за управление на всеки сертификат, инсталиран на устройството. В уеб-базираното управление преминете на екрана **Certificate (Сертификат)** или **CA Certificate (Сертификат на CA)**, за да разгледате съдържанието на сертификата, да изтриете или експортирате вашите сертификати.

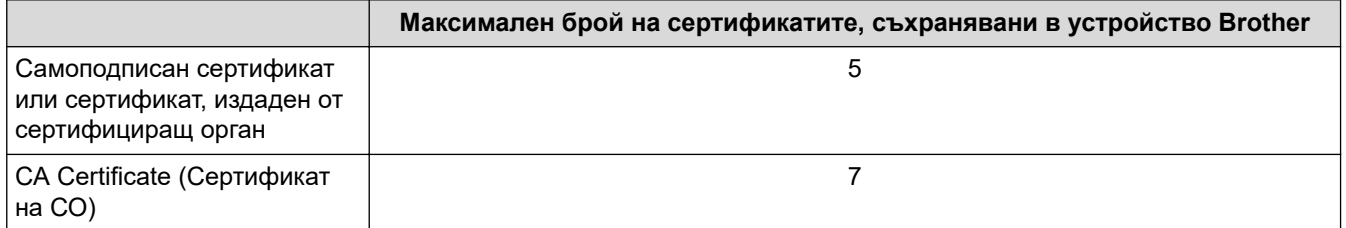

Препоръчваме ви да съхранявате по-малко сертификати от разрешеното, като запазвате едно празно място в случай на изтичане на срока на сертификат. Когато срокът на един сертификат изтече, импортирайте новия сертификат на запазеното място и след това изтрийте изтеклия сертификат. Така се гарантира, че ще избегнете неуспешно конфигуриране.

• Когато използвате HTTPS/IPPS или IEEE 802.1x, трябва да изберете кой сертификат да използвате.

• Когато използвате SSL за SMTP комуникация, не е необходимо да избирате сертификата. Необходимият сертификат ще бъде избран автоматично.

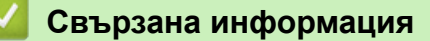

• [Конфигуриране на сертификати за сигурност на устройството](#page-138-0)

<span id="page-153-0"></span> $\triangle$  [Начало](#page-1-0) >  $3a$ щита > Използване на SSL/TLS

## **Използване на SSL/TLS**

**Свързани модели**: ADS-3300W/ADS-4500W

- [Въведение в SSL/TLS](#page-154-0)
- [Безопасно управление на мрежовото устройство чрез SSL/TLS](#page-157-0)
- [Защитено изпращане на имейл чрез SSL/TLS](#page-177-0)

<span id="page-154-0"></span> [Начало](#page-1-0) > [Защита](#page-136-0) > [Използване на SSL/TLS](#page-153-0) > Въведение в SSL/TLS

# **Въведение в SSL/TLS**

### **Свързани модели**: ADS-3300W/ADS-4500W

SSL (Secure Socket Layer) или TLS (Защита на транспортни слоеве) е ефективен метод за защита на данни, които се изпращат чрез локална или разширена мрежа (LAN или WLAN). Работата му се основава на шифроване на изпратените по мрежа данни, например заявка за сканиране, така че никой, който се опита да ги прихване, да не може да ги прочете.

SSL/TLS може да бъде конфигуриран в кабелна и безжична мрежа, и ще работи с други форми на сигурност като WPA ключове и защитни стени.

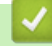

### **Свързана информация**

- [Използване на SSL/TLS](#page-153-0)
	- [Кратка история на SSL/TLS](#page-155-0)
	- [Полза от използването на SSL/TLS](#page-156-0)

<span id="page-155-0"></span> [Начало](#page-1-0) > [Защита](#page-136-0) > [Използване на SSL/TLS](#page-153-0) > [Въведение в SSL/TLS](#page-154-0) > Кратка история на SSL/TLS

# **Кратка история на SSL/TLS**

### **Свързани модели**: ADS-3300W/ADS-4500W

Първоначално SSL/TLS е създаден за защита на трафика на уеб информация, по конкретно на данни, които се изпращат между уеб браузъри и сървъри. Например, когато използвате Internet Explorer за интернет банкиране и видите https:// и икона на малък катинар в уеб браузъра, това означава, че използвате SSL. Впоследствие SSL се разрасна за работа с допълнителни приложения, напр. Telnet, принтери и софтуер за FTP, за да стане универсално решение за онлайн сигурност. Първоначалното му предназначение по проект все още се използва и днес от много фирми за онлайн търговия и от банки за защита на поверителни данни, напр. номера на кредитни карти, архиви на клиенти и др.

SSL/TLS използва изключително високи нива на шифроване и много банки по целия свят разчитат на него.

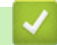

 **Свързана информация**

• [Въведение в SSL/TLS](#page-154-0)

<span id="page-156-0"></span> [Начало](#page-1-0) > [Защита](#page-136-0) > [Използване на SSL/TLS](#page-153-0) > [Въведение в SSL/TLS](#page-154-0) > Полза от използването на SSL/TLS

# **Полза от използването на SSL/TLS**

**Свързани модели**: ADS-3300W/ADS-4500W

Основната полза от използването на SSL/TLS е осигуряването на защитено сканиране по IP мрежа чрез ограничаване на възможността неупълномощени потребители да четат данни, изпратени към устройството. Основният аргумент за закупуване на устройството с SSL ключ е, че то може да се използва за защитено сканиране на поверителни данни. Например е възможно отделът за човешки ресурси в голяма компания редовно да сканира фишове за заплати. Без шифроване данните в тези фишове могат да се прочетат от други потребители на мрежата. При използване на SSL/TLS обаче всеки, който се опита да прихване данните, ще види само неразбираема страница с кодове, а не истинския фиш.

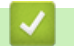

 **Свързана информация**

• [Въведение в SSL/TLS](#page-154-0)

<span id="page-157-0"></span> [Начало](#page-1-0) > [Защита](#page-136-0) > [Използване на SSL/TLS](#page-153-0) > Безопасно управление на мрежовото устройство чрез SSL/TLS

## **Безопасно управление на мрежовото устройство чрез SSL/TLS**

**Свързани модели**: ADS-3300W/ADS-4500W

- [Конфигуриране на сертификат за SSL/TLS и налични протоколи](#page-158-0)
- [Достъп до Уеб базираното управление чрез SSL/TLS](#page-159-0)
- [Инсталиране на самоподписания сертификат за потребител на Windows с права на](#page-160-0) [администратор](#page-160-0)
- [Конфигуриране на сертификати за сигурност на устройството](#page-138-0)

<span id="page-158-0"></span><u>● [Начало](#page-1-0) > [Защита](#page-136-0) > [Използване на SSL/TLS](#page-153-0) > [Безопасно управление на мрежовото устройство чрез](#page-157-0)</u> [SSL/TLS](#page-157-0) > Конфигуриране на сертификат за SSL/TLS и налични протоколи

## **Конфигуриране на сертификат за SSL/TLS и налични протоколи**

**Свързани модели**: ADS-3300W/ADS-4500W

Конфигурирайте на устройството сертификат, като използвате Уеб базирано управление, преди да използвате SSL/TLS комуникацията.

- 1. Стартирайте вашия уеб браузър.
- 2. Въведете "https://IP адрес на устройството" в адресната лента на браузъра (където "IP адрес на устройството" е IP адресът на устройството).

Например:

Ø

https://192.168.1.2

3. Ако се изисква, въведете паролата в полето **Login (Влизане)**, след което щракнете върху **Login (Влизане)**.

Паролата по подразбиране за управление на настройките на това устройство се намира на гърба на устройството и е отбелязана с "**Pwd**".

4. Отидете в навигационното меню и щракнете върху **Network (Мрежа)** > **Network (Мрежа)** > **Protocol (Протокол)**.

Започнете от  $\equiv$ , ако навигационното меню не се вижда в лявата страна на екрана.

- 5. Щракнете върху **HTTP Server Settings (Настройки на HTTP сървъра)**.
- 6. Изберете сертификата, който искате да конфигурирате, от падащия списък **Select the Certificate (Изберете сертификат)**.
- 7. Щракнете върху **Submit (Подай)**.
- 8. Щракнете върху **Yes (Да)**, за да рестартирате вашия сървър за сканиране.

### **Свързана информация**

• [Безопасно управление на мрежовото устройство чрез SSL/TLS](#page-157-0)

### **Свързани теми:**

<span id="page-159-0"></span><u>● [Начало](#page-1-0) > [Защита](#page-136-0) > [Използване на SSL/TLS](#page-153-0) > [Безопасно управление на мрежовото устройство чрез](#page-157-0)</u> [SSL/TLS](#page-157-0) > Достъп до Уеб базираното управление чрез SSL/TLS

# **Достъп до Уеб базираното управление чрез SSL/TLS**

**Свързани модели**: ADS-3300W/ADS-4500W

За защитено управление на мрежовото устройство трябва да използвате помощните програми за управление с протоколи за сигурност.

- За да използвате HTTPS протокол, на устройството ви трябва да е активиран HTTPS. Протоколът HTTPS е активиран по подразбиране.
	- Можете да промените настройките на протокола HTTPS, като използвате екрана на уеббазираното управление.
- 1. Стартирайте вашия уеб браузър.
- 2. Въведете "https://IP адрес на устройството" в адресната лента на браузъра (където "IP адрес на устройството" е IP адресът на устройството).

Например:

B

https://192.168.1.2

3. Ако се изисква, въведете паролата в полето **Login (Влизане)**, след което щракнете върху **Login (Влизане)**.

Паролата по подразбиране за управление на настройките на това устройство се намира на гърба на устройството и е отбелязана с "**Pwd**".

4. Сега имате достъп до устройството чрез HTTPS.

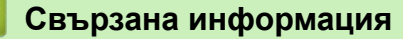

• [Безопасно управление на мрежовото устройство чрез SSL/TLS](#page-157-0)

#### **Свързани теми:**

<span id="page-160-0"></span><u>● [Начало](#page-1-0) > [Защита](#page-136-0) > [Използване на SSL/TLS](#page-153-0) > [Безопасно управление на мрежовото устройство чрез](#page-157-0)</u> [SSL/TLS](#page-157-0) > Инсталиране на самоподписания сертификат за потребител на Windows с права на администратор

# **Инсталиране на самоподписания сертификат за потребител на Windows с права на администратор**

**Свързани модели**: ADS-3300W/ADS-4500W

Стъпките по-долу са за Microsoft Internet Explorer. Ако използвате друг уеб браузър, направете справка в документацията на уеб браузъра, за да получите помощ за инсталирането на сертификати.

- 1. Направете едно от следните неща:
	- Windows 10, Windows Server 2016 и Windows Server 2019

Щракнете върху > **Принадл. на Windows**.

• Windows 8.1

Щракнете с десния бутон върху иконата (**Internet Explorer**) на лентата на задачите.

• Windows Server 2012 и Windows Server 2012 R2

Щракнете върху (**Internet Explorer**), а след това щракнете с десния бутон върху иконата (**Internet Explorer**), която се появява на лентата на задачите.

• Windows 7 и Windows Server 2008

Щракнете върху **(Старт)** > **Всички програми**.

2. Щракнете с десния бутон върху **Internet Explorer**, а след това щракнете върху **Изпълнявай като администратор**.

Ако се появи опцията **Още**, щракнете върху **Още**.

Ако се появи екранът **Управление на потребителските акаунти**, щракнете върху **Да**.

- 3. Въведете "https://IP адреса на устройството" в адресната лента на браузъра си за достъп до вашето устройство (където "IP адресът на устройството" е IP адресът на устройството или името на възела, което сте задали за сертификата).
- 4. Щракнете върху **Още информация**.
- 5. Щракнете върху **Продължаване към уеб страницата (не се препоръчва)**.

6. Щракнете върху **Грешка в сертификат**, а след това щракнете върху **Преглед на сертификата**.

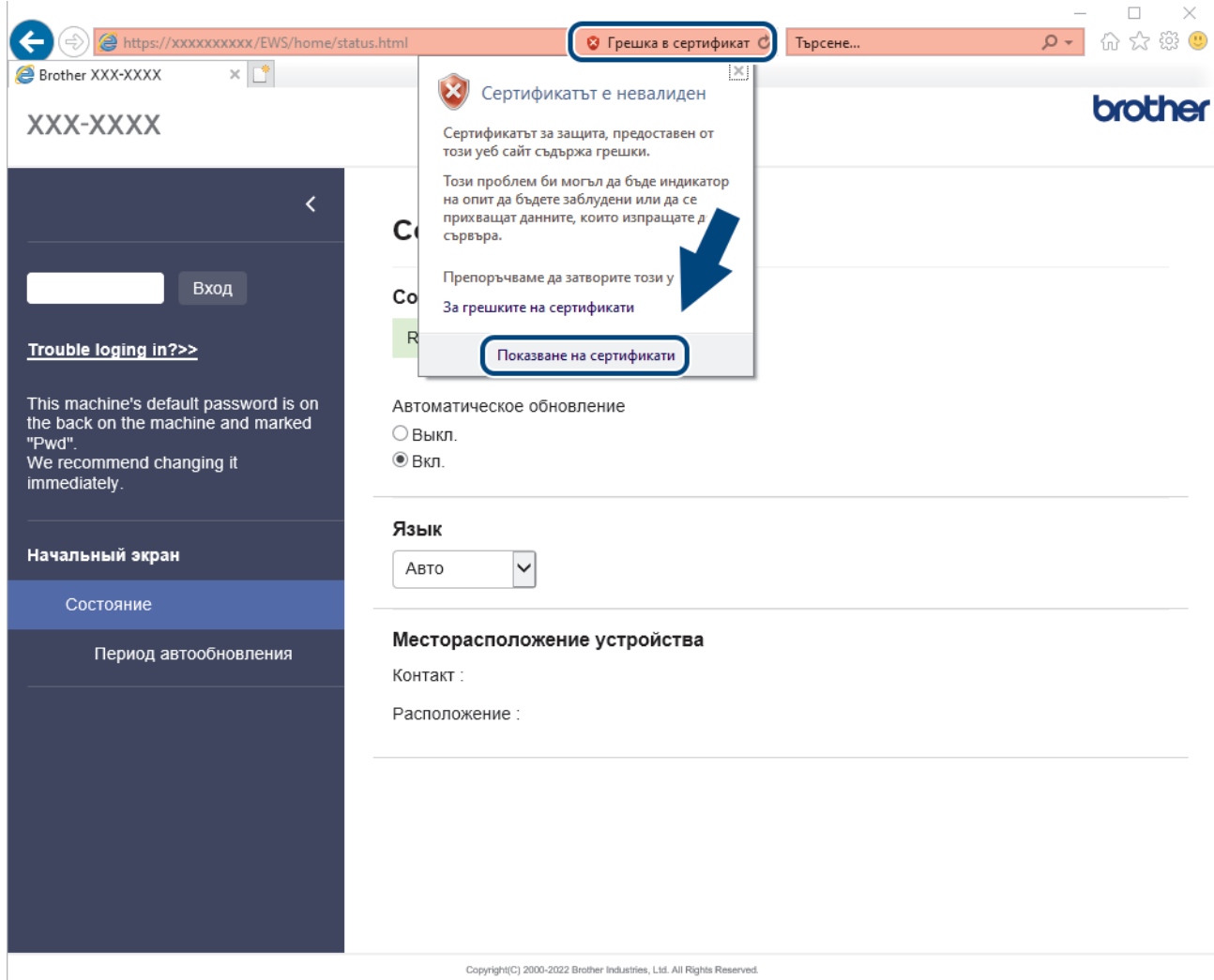

- 7. Щракнете върху **Инсталиране на сертификат…**.
- 8. Когато се появи **Съветник за импортиране на сертификати**, щракнете върху **Напред**.
- 9. Изберете **Поставяй всички сертификати в следното хранилище**, а след това щракнете върху **Преглед...**.
- 10. Изберете **Надеждни главни сертифициращи органи**, а след това щракнете върху **OK**.
- 11. Щракнете върху **Напред**.
- 12. Щракнете върху **Готово**.
- 13. Щракнете върху **Да**, ако отпечатъкът е правилен.
- 14. Щракнете върху **OK**.

### **Свързана информация**

• [Безопасно управление на мрежовото устройство чрез SSL/TLS](#page-157-0)

<span id="page-162-0"></span> $\triangle$  [Начало](#page-1-0) > [Защита](#page-136-0) > Използване на SNMPv3

## **Използване на SNMPv3**

**Свързани модели**: ADS-3300W/ADS-4500W

• [Безопасно управление на вашето мрежово устройство чрез SNMPv3](#page-163-0)

<span id="page-163-0"></span> [Начало](#page-1-0) > [Защита](#page-136-0) > [Използване на SNMPv3](#page-162-0) > Безопасно управление на вашето мрежово устройство чрез SNMPv3

## **Безопасно управление на вашето мрежово устройство чрез SNMPv3**

**Свързани модели**: ADS-3300W/ADS-4500W

Простият протокол за управление на мрежа версия 3 (SNMPv3) осигурява удостоверяване на потребителя и шифроване на данните за сигурно управление на мрежовите устройства. За защитено управление на мрежовото устройство препоръчваме да използвате SNMPv3 протокол, когато използвате BRAdmin Professional 4.

- 1. Стартирайте вашия уеб браузър.
- 2. Въведете "https://IP адрес на устройството" в адресната лента на браузъра (където "IP адрес на устройството" е IP адресът на устройството).

Например:

https://192.168.1.2

3. Ако се изисква, въведете паролата в полето **Login (Влизане)**, след което щракнете върху **Login (Влизане)**.

Паролата по подразбиране за управление на настройките на това устройство се намира на гърба на устройството и е отбелязана с "**Pwd**".

4. Отидете в навигационното меню и щракнете върху **Network (Мрежа)** > **Network (Мрежа)** > **Protocol (Протокол)**.

Започнете от  $\equiv$ , ако навигационното меню не се вижда в лявата страна на екрана.

- 5. Уверете се, че настройката на **SNMP** е активирана, а след това щракнете върху **Advanced Settings (Разширени настройки)**.
- 6. Конфигуриране на настройките на SNMP. Има три опции за **SNMP Mode of Operation (SNMP режим на работа)**.

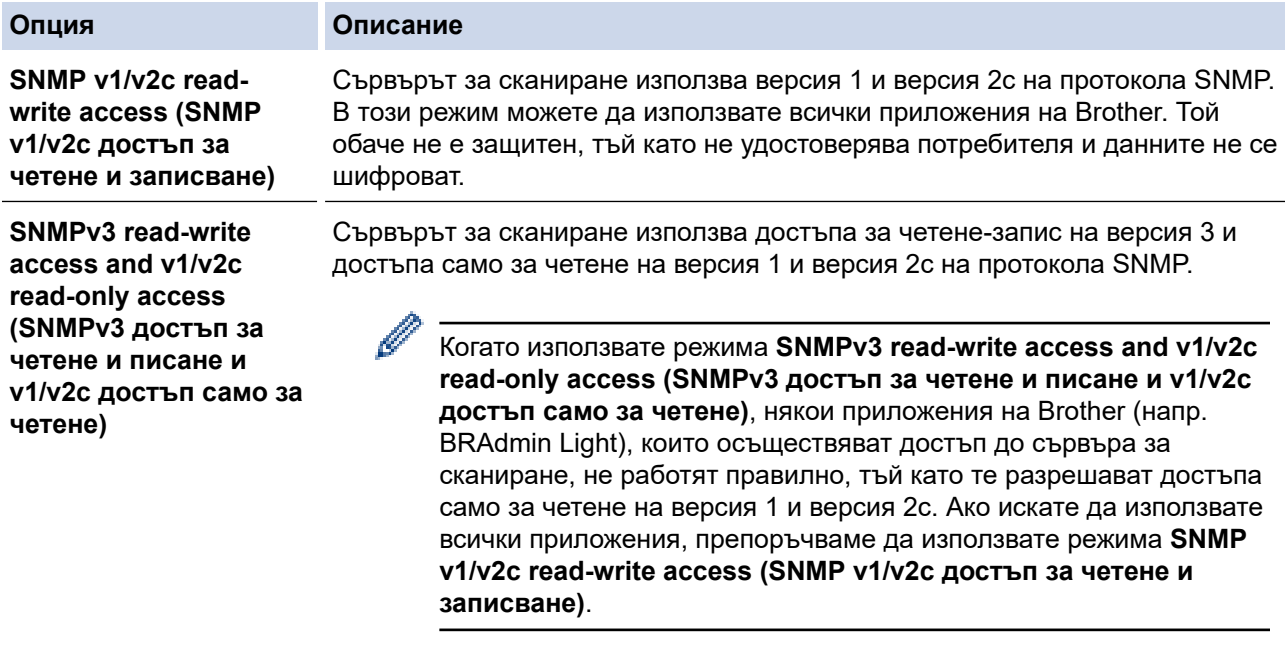

**SNMPv3 read-write access (SNMPv3 достъп за четене и писане)**

Сървърът за сканиране използва версия 3 на протокола SNMP. Ако искате да управлявате защитено сървъра за сканиране, използвайте този режим.

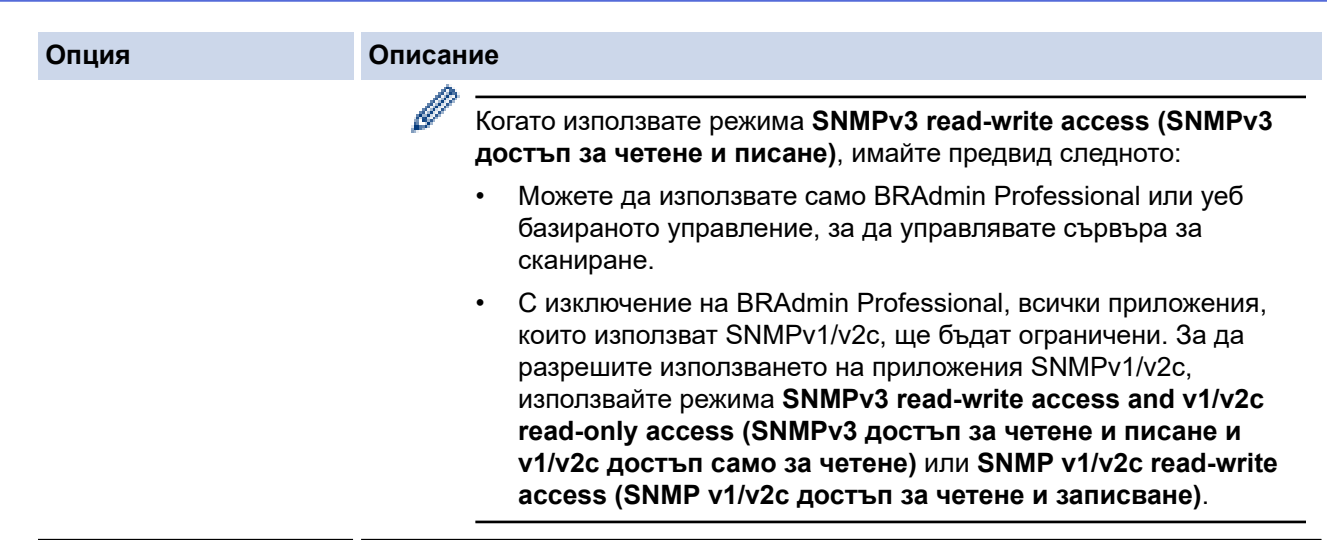

7. Щракнете върху **Submit (Подай)**.

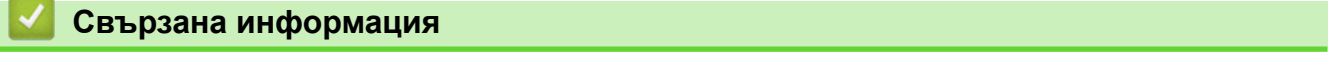

- [Използване на SNMPv3](#page-162-0)
- **Свързани теми:**
- [Достъп до уеб базирано управление](#page-241-0)

<span id="page-165-0"></span> [Начало](#page-1-0) > [Защита](#page-136-0) > Използване на удостоверяване с IEEE 802.1x за кабелна или безжична мрежа

# **Използване на удостоверяване с IEEE 802.1x за кабелна или безжична мрежа**

**Свързани модели**: ADS-3300W/ADS-4500W

- [Какво представлява удостоверяване с IEEE 802.1x?](#page-166-0)
- [Конфигуриране на удостоверяване с IEEE 802.1x за жична или безжична мрежа с](#page-167-0) [помощта на Уеб-базирано управление \(уеб браузър\)](#page-167-0)
- [Методи за удостоверяване с IEEE 802.1x](#page-169-0)

<span id="page-166-0"></span> [Начало](#page-1-0) > [Защита](#page-136-0) > [Използване на удостоверяване с IEEE 802.1x за кабелна или безжична](#page-165-0) [мрежа](#page-165-0) > Какво представлява удостоверяване с IEEE 802.1x?

## **Какво представлява удостоверяване с IEEE 802.1x?**

**Свързани модели**: ADS-3300W/ADS-4500W

IEEE 802.1x е стандарт на IEEE за кабелни и безжични мрежи, който ограничава достъпа от неупълномощени мрежови устройства. Вашето устройство Brother (заявител) изпраща заявка за удостоверяване до RADIUS сървър (сървър за удостоверяване) чрез вашата точка за достъп или концентратор. След като заявката ви бъде потвърдена от RADIUS сървъра, устройството ви може да получи достъп до мрежата.

### **Свързана информация**

• [Използване на удостоверяване с IEEE 802.1x за кабелна или безжична мрежа](#page-165-0)

<span id="page-167-0"></span>**▲ [Начало](#page-1-0) > [Защита](#page-136-0) > [Използване на удостоверяване с IEEE 802.1x за кабелна или безжична](#page-165-0)** [мрежа](#page-165-0) > Конфигуриране на удостоверяване с IEEE 802.1x за жична или безжична мрежа с помощта на Уеб-базирано управление (уеб браузър)

# **Конфигуриране на удостоверяване с IEEE 802.1x за жична или безжична мрежа с помощта на Уеб-базирано управление (уеб браузър)**

**Свързани модели**: ADS-3300W/ADS-4500W

- Ако конфигурирате устройството си чрез EAP-TLS удостоверяване, трябва да инсталирате клиентския сертификат, издаден от сертифициращ орган, преди да започнете конфигурирането. За клиентския сертификат се свържете с мрежовия администратор. Ако сте инсталирали повече от един сертификат, ви препоръчваме да си запишете името на този сертификат, който искате да използвате.
- Преди да проверите сертификата на сървъра, трябва да импортирате CA сертификата, издаден от CA, подписал сертификата на сървъра. Обърнете се към мрежовия администратор или доставчика на интернет услуги (ISP), за да проверите дали е необходимо импортиране на CA сертификат.
- 1. Стартирайте вашия уеб браузър.
- 2. Въведете "https://IP адрес на устройството" в адресната лента на браузъра (където "IP адрес на устройството" е IP адресът на устройството).

Например:

https://192.168.1.2

3. Ако се изисква, въведете паролата в полето **Login (Влизане)**, след което щракнете върху **Login (Влизане)**.

Паролата по подразбиране за управление на настройките на това устройство се намира на гърба на устройството и е отбелязана с "Pwd".

4. Отидете в навигационното меню и щракнете върху **Network (Мрежа)**.

Започнете от  $\equiv$ , ако навигационното меню не се вижда в лявата страна на екрана.

- 5. Направете едно от следните неща:
	- За кабелната мрежа

Щракнете върху **Wired (Кабелна)** > **Wired 802.1x Authentication (Удостоверяване на кабелна мрежа 802.1x)**.

• За безжичната мрежа

Щракнете върху **Wireless (Безжична)** > **Wireless (Enterprise) (Безжична (корпоратативно))**.

- 6. Конфигурирайте настройките за удостоверяване с IEEE 802.1x.
	- Ако искате да активирате удостоверяване с IEEE 802.1x за кабелни мрежи, изберете **Enabled (Разрешено)** за **Wired 802.1x status (Кабелно 802.1x състояние)** на страница **Wired 802.1x Authentication (Удостоверяване на кабелна мрежа 802.1x)**.
	- Ако използвате удостоверяване с **EAP-TLS**, трябва да изберете инсталирания клиентския сертификат (показан с име на сертификата) за проверка от падащия списък **Client Certificate (Сертификат на клиента)**.
	- Ако изберете удостоверяване с **EAP-FAST**, **PEAP**, **EAP-TTLS**или **EAP-TLS**, изберете метода за проверка от падащия списък **Server Certificate Verification (Проверка на сертификата на сървъра)**. Проверете сертификата на сървъра с помощта на сертификата от СО, предварително импортиран в устройството, издаден от СО, подписал сертификата на сървъра.

Изберете един от следните методи за проверка от падащия списък **Server Certificate Verification (Проверка на сертификата на сървъра)**:

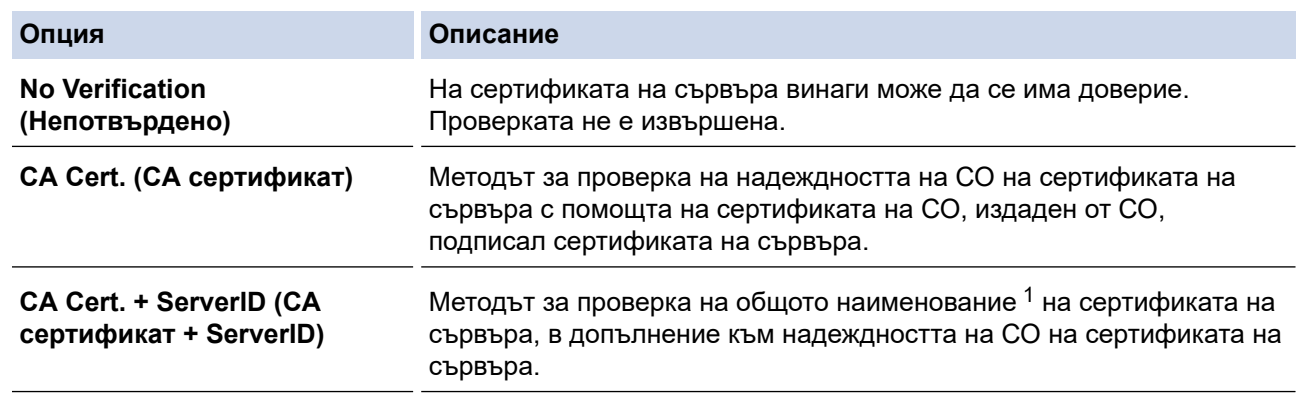

7. Когато завършите конфигурирането, щракнете върху **Submit (Подай)**.

## **Свързана информация**

• [Използване на удостоверяване с IEEE 802.1x за кабелна или безжична мрежа](#page-165-0)

### **Свързани теми:**

- [Достъп до уеб базирано управление](#page-241-0)
- [Конфигуриране на сертификати за сигурност на устройството](#page-138-0)
- [Функции на поддържан сертификат за защита](#page-139-0)

<sup>1</sup> Проверката на общото име сравнява общото наименование на сертификата на сървъра със символния низ, конфигуриран за **Server ID (ИД на сървъра)**. Преди да използвате този метод, обърнете се към вашия системен администратор във връзка с общото наименование на сертификата на сървъра, а след това конфигурирайте величината **Server ID (ИД на сървъра)**.

<span id="page-169-0"></span>**▲ [Начало](#page-1-0) > [Защита](#page-136-0) > [Използване на удостоверяване с IEEE 802.1x за кабелна или безжична](#page-165-0)** [мрежа](#page-165-0) > Методи за удостоверяване с IEEE 802.1x

## **Методи за удостоверяване с IEEE 802.1x**

**Свързани модели**: ADS-3300W/ADS-4500W

### **EAP-FAST**

EAP-FAST (Extensible Authentication Protocol-Flexible Authentication via Secured Tunnel) е разработен от Cisco Systems, Inc. и използва потребителски ИД и парола за удостоверяване, както и алгоритми за симетричен ключ, за осъществяване на тунелен процес на удостоверяване.

Устройството Brother поддържа следните вътрешни методи на удостоверяване:

- EAP-FAST/NONE
- EAP-FAST/MS-CHAPv2
- EAP-FAST/GTC

### **PEAP**

Защитен разширяем протокол за удостоверяване (PEAP) е версия на EAP метода, разработен от Cisco Systems, Inc., Microsoft Corporation и RSA Security. PEAP създава шифрован Слой на защитен сокет (SSL)/Защита на транспортни слоеве (TLS) между клиент и сървър за удостоверяване, за да се изпратят потребителски идентификатор и парола. PEAP предоставя взаимно удостоверяване между сървъра и клиента.

Устройството Brother поддържа следните вътрешни удостоверявания:

- PEAP/MS-CHAP<sub>v2</sub>
- PEAP/GTC

### **EAP-TTLS**

Разширяем протокол за удостоверяване с тунелирана защита на транспортни слоеве (EAP-TTLS) е разработен от Funk Software и Certicom. EAP-TTLS създава подобен шифрован SSL тунел към PEAP, между клиент и сървър за удостоверяване, за да се изпратят потребителски идентификатор и парола. EAP-TTLS предоставя взаимно удостоверяване между сървъра и клиента.

Вашето устройство на Brother поддържа само MS-CHAPv2 като вътрешен метод на удостоверяване.

### **EAP-TLS**

Разширяем протокол за удостоверяване със защита на транспортни слоеве (EAP-TLS) изисква удостоверяване с цифров сертификат както от клиента, така и от сървъра за удостоверяване.

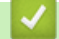

### **Свързана информация**

• [Използване на удостоверяване с IEEE 802.1x за кабелна или безжична мрежа](#page-165-0)

<span id="page-170-0"></span> [Начало](#page-1-0) > [Защита](#page-136-0) > Използване на Secure Function Lock (заключваща функция за безопасност) 3.0

# **Използване на Secure Function Lock (заключваща функция за безопасност) 3.0**

**Свързани модели**: ADS-3300W/ADS-4500W

- [Преди да се използва Secure Function Lock 3.0](#page-171-0)
- [Конфигуриране на Защитно заключване на функции 3.0 чрез уеб-базираното](#page-172-0) [управление](#page-172-0)
- [Конфигуриране на публичен режим за Secure Function Lock 3.0](#page-173-0)

<span id="page-171-0"></span> [Начало](#page-1-0) > [Защита](#page-136-0) > [Използване на Secure Function Lock \(заключваща функция за безопасност\)](#page-170-0) [3.0](#page-170-0) > Преди да се използва Secure Function Lock 3.0

# **Преди да се използва Secure Function Lock 3.0**

### **Свързани модели**: ADS-3300W/ADS-4500W

Заключващата функция за безопасност ви позволява да ограничите публичния достъп до следните операции на устройството:

- Сканиране към компютър/Сканиране към работен поток
- Сканиране към мрежа
- Сканиране към FTP/SFTP
- Сканиране към имейл сървър
- Сканиране към SharePoint (само поддържани модели)
- Сканиране към USB
- Сканиране към WSS (сканиране към уеб услуги) (само поддържани модели)

Освен това заключващата функция за безопасност не дава възможност на потребителите да променят настройките по подразбиране на устройството, като ограничава достъпа до тях.

Преди да използвате защитните функции, трябва първо да въведете паролата на администратора. Администраторът може да зададе ограничения за отделните потребители и потребителска парола. Внимателно си запишете паролата. Ако я забравите, ще трябва да нулирате паролата, съхранявана в устройството. За информация относно как да нулирате паролата се обърнете към центъра за обслужване на клиенти на Brother.

- Само администратори могат да задават ограничения и да правят промени за всеки потребител.
- Когато е активирана функцията Secure Function Lock (заключваща функция за безопасност), устройството е в публичен режим. За достъп до всички функции на устройството, които са ограничени чрез Secure Function Lock (заключваща функция за безопасност), натиснете изберете потребителското си име и въведете паролата си.

## **Свързана информация**

• [Използване на Secure Function Lock \(заключваща функция за безопасност\) 3.0](#page-170-0)

<span id="page-172-0"></span> [Начало](#page-1-0) > [Защита](#page-136-0) > [Използване на Secure Function Lock \(заключваща функция за безопасност\)](#page-170-0) [3.0](#page-170-0) > Конфигуриране на Защитно заключване на функции 3.0 чрез уеб-базираното управление

# **Конфигуриране на Защитно заключване на функции 3.0 чрез уеббазираното управление**

**Свързани модели**: ADS-3300W/ADS-4500W

- 1. Стартирайте вашия уеб браузър.
- 2. Въведете "https://IP адрес на устройството" в адресната лента на браузъра (където "IP адрес на устройството" е IP адресът на устройството).

Например:

https://192.168.1.2

3. Ако се изисква, въведете паролата в полето **Login (Влизане)**, след което щракнете върху **Login (Влизане)**.

Паролата по подразбиране за управление на настройките на това устройство се намира на гърба на устройството и е отбелязана с "Pwd".

4. Отидете в навигационното меню и щракнете върху **Administrator (Администратор)** > **Restriction Management (Управл. на ограниченията)** или **User Restriction Function (Функция за ограничения за потребителите)**.

Започнете от  $\equiv$ , ако навигационното меню не се вижда в лявата страна на екрана.

- 5. Изберете **Secure Function Lock (Заключваща функция за безопасност)**.
- 6. Щракнете върху **Submit (Подай)**.
- 7. Щракнете върху менюто **Restricted Functions (Ограничени функции)**.
- 8. В полето **User List / Restricted Functions (Списък на потребителите / Ограничени функции)** въведете името на групата или името на потребителя.
- 9. В колоните **Scan to (Сканиране към)** поставете отметка в квадратчето, за да разрешите съответната функция, или премахнете отметка, за да я забраните.
- 10. Щракнете върху **Submit (Подай)**.
- 11. Щракнете върху менюто **User List (Списък на потребителите)**.
- 12. В полето **User List (Списък на потребителите)** въведете потребителското име.
- 13. В полето **PIN Number (ПИН номер)** въведете парола.

Броят на знаците, който можете да настроите, е различен в зависимост от модела.

- 14. Изберете **User List / Restricted Functions (Списък на потребителите / Ограничени функции)** от падащия списък за всеки потребител.
- 15. Щракнете върху **Submit (Подай)**.

### **Свързана информация**

• [Използване на Secure Function Lock \(заключваща функция за безопасност\) 3.0](#page-170-0)

### **Свързани теми:**

<span id="page-173-0"></span> [Начало](#page-1-0) > [Защита](#page-136-0) > [Използване на Secure Function Lock \(заключваща функция за безопасност\)](#page-170-0) [3.0](#page-170-0) > Конфигуриране на публичен режим за Secure Function Lock 3.0

## **Конфигуриране на публичен режим за Secure Function Lock 3.0**

**Свързани модели**: ADS-3300W/ADS-4500W

Използвайте екрана на Secure Function Lock (Заключваща функция за безопасност), за да конфигурирате публичен режим, който ограничава функциите, достъпни за потребители с публичен достъп. Няма да е необходимо потребителите с публичен достъп да въвеждат парола за достъп до функциите, достъпни чрез настройките на публичния режим.

- 1. Стартирайте вашия уеб браузър.
- 2. Въведете "https://IP адрес на устройството" в адресната лента на браузъра (където "IP адрес на устройството" е IP адресът на устройството).

Например:

Ø

https://192.168.1.2

3. Ако се изисква, въведете паролата в полето **Login (Влизане)**, след което щракнете върху **Login (Влизане)**.

Паролата по подразбиране за управление на настройките на това устройство се намира на гърба на устройството и е отбелязана с "**Pwd**".

4. Отидете в навигационното меню и щракнете върху **Administrator (Администратор)** > **Restriction Management (Управл. на ограниченията)** или **User Restriction Function (Функция за ограничения за потребителите)**.

Започнете от  $\equiv$ , ако навигационното меню не се вижда в лявата страна на екрана.

5. Изберете **Secure Function Lock (Заключваща функция за безопасност)**.

- 6. Щракнете върху **Submit (Подай)**.
- 7. Щракнете върху менюто **Restricted Functions (Ограничени функции)**.
- 8. В ред **Public Mode (Публичен режим)** поставете отметка в квадратчето, за да разрешите съответната функция, или премахнете отметка, за да я забраните.
- 9. Щракнете върху **Submit (Подай)**.

### **Свързана информация**

• [Използване на Secure Function Lock \(заключваща функция за безопасност\) 3.0](#page-170-0)

#### **Свързани теми:**

<span id="page-174-0"></span> [Начало](#page-1-0) > [Защита](#page-136-0) > Защитено изпращане на имейл

## **Защитено изпращане на имейл**

**Свързани модели**: ADS-3300W/ADS-4500W

- [Конфигуриране на изпращане на имейл с помощта на уеб базирано управление](#page-175-0)
- [Изпращане на имейл с удостоверяване на потребителя](#page-176-0)
- [Защитено изпращане на имейл чрез SSL/TLS](#page-177-0)

<span id="page-175-0"></span> [Начало](#page-1-0) > [Защита](#page-136-0) > [Защитено изпращане на имейл](#page-174-0) > Конфигуриране на изпращане на имейл с помощта на уеб базирано управление

## **Конфигуриране на изпращане на имейл с помощта на уеб базирано управление**

**Свързани модели**: ADS-3300W/ADS-4500W

Препоръчваме ви да използвате уеб базирано управление, за да конфигурирате безопасно изпращане на имейл с удостоверяване на потребителя или изпращане на имейл с помощта на SSL/TLS.

- 1. Стартирайте вашия уеб браузър.
- 2. Въведете "https://IP адрес на устройството" в адресната лента на браузъра (където "IP адрес на устройството" е IP адресът на устройството).
	- Например:

https://192.168.1.2

3. Ако се изисква, въведете паролата в полето **Login (Влизане)**, след което щракнете върху **Login (Влизане)**.

Паролата по подразбиране за управление на настройките на това устройство се намира на гърба на устройството и е отбелязана с "Pwd".

4. Отидете в навигационното меню и щракнете върху **Network (Мрежа)** > **Network (Мрежа)** > **Protocol (Протокол)**.

Започнете от  $\equiv$ , ако навигационното меню не се вижда в лявата страна на екрана.

- 5. В полето **SMTP** щракнете върху **Advanced Settings (Разширени настройки)** и се уверете, че състоянието на **SMTP** е **Enabled (Активирано)**.
- 6. Конфигурирайте настройките на **SMTP**.
	- Проверете дали имейл настройките са правилни след конфигурирането им чрез изпращане на тестов имейл.
	- Ако не знаете настройките на SMTP сървъра, свържете се с вашия мрежов администратор или доставчика на интернет (ISP).
- 7. Когато приключите, щракнете върху **Submit (Подай)**.
- 8. Следвайте инструкциите от диалоговия прозорец, за да проверите текущите настройки.

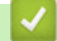

### **Свързана информация**

• [Защитено изпращане на имейл](#page-174-0)

**Свързани теми:**

<span id="page-176-0"></span> [Начало](#page-1-0) > [Защита](#page-136-0) > [Защитено изпращане на имейл](#page-174-0) > Изпращане на имейл с удостоверяване на потребителя

## **Изпращане на имейл с удостоверяване на потребителя**

**Свързани модели**: ADS-3300W/ADS-4500W

Вашето устройство поддържа метода SMTP-AUTH за изпращане на имейл чрез имейл сървър, който изисква удостоверяване на потребителите. Този метод не позволява на неупълномощени потребители да осъществяват достъп до имейл сървъра.

Можете да използвате метода SMTP-AUTH за уведомление по имейл и отчети по имейл (предлага се за някои модели).

Препоръчваме ви да използвате уеб-базираното управление за конфигуриране на удостоверяване на SMTP.

### **Настройки на имейл сървър**

D

Ø

Трябва да конфигурирате метода на удостоверяване на SMTP на вашето устройство така, че да съвпада с метода, използван от вашия имейл сървър. За подробности относно настройките на имейл сървъра се обърнете към мрежовия администратор или доставчика на интернет (ISP).

За да активирате удостоверяване на SMTP сървър, на екрана на уеб базираното управление **SMTP**, под **Server Authentication Method (Метод за удостоверяване на сървъра)**, трябва да изберете **SMTP-AUTH**.

### **Свързана информация**

• [Защитено изпращане на имейл](#page-174-0)

<span id="page-177-0"></span> [Начало](#page-1-0) > [Защита](#page-136-0) > [Защитено изпращане на имейл](#page-174-0) > Защитено изпращане на имейл чрез SSL/TLS

## **Защитено изпращане на имейл чрез SSL/TLS**

**Свързани модели**: ADS-3300W/ADS-4500W

Вашето устройство поддържа SSL/TLS методи за комуникация. За да използвате имейл сървър, който използва SSL/TLS комуникация, трябва да конфигурирате следните настройки.

Препоръчваме ви да използвате уеб базирано управление за конфигуриране на SSL/TLS.

## **Проверка на сертификата на сървъра**

Ако трябва да проверите сертификата на сървъра, поставете отметка в квадратчето **Verify Server Certificate (Провери сертификата на сървъра)** под **SSL/TLS**.

Преди да проверите сертификата на сървъра, трябва да импортирате CA сертификата, издаден от CA, подписал сертификата на сървъра. Обърнете се към мрежовия администратор или доставчика на Интернет услуги (ISP), за да проверите дали е необходимо импортиране на сертификат от СО.

## **Номер на порта**

Ако изберете **SSL** или **TLS**, стойността на **Port (Порт)** ще бъде променена така, че да съвпада с протокола. За да промените номера на порта ръчно, въведете го, след като сте избрали настройките на **SSL/TLS**.

Трябва да конфигурирате метода за комуникация на вашето устройство, така че да съвпада с метода, използван от вашия имейл сървър. За подробности относно настройките на имейл сървъра се обърнете към мрежовия администратор или доставчика на интернет услуги.

В повечето случаи защитените услуги за уеб имейл изискват следните настройки:

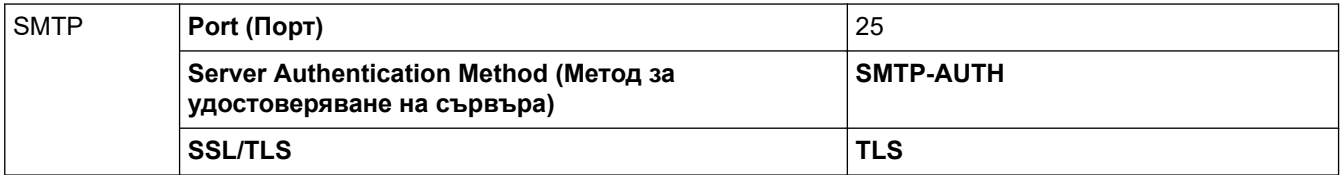

## **Свързана информация**

• [Защитено изпращане на имейл](#page-174-0)

#### **Свързани теми:**

• [Конфигуриране на сертификати за сигурност на устройството](#page-138-0)

<span id="page-178-0"></span> [Начало](#page-1-0) > [Защита](#page-136-0) > Заключване на настройките на устройството от контролния панел

## **Заключване на настройките на устройството от контролния панел**

**Свързани модели**: ADS-3300W/ADS-4500W

Преди да включите заключването на настройките на устройството, внимателно си запишете паролата. Ако забравите паролата, ще трябва да нулирате всички пароли, съхранени в устройството, като се обадите на администратора си или на центъра за обслужване на клиенти на Brother.

• [Обзор на заключването на настройки](#page-179-0)

<span id="page-179-0"></span> [Начало](#page-1-0) > [Защита](#page-136-0) > [Заключване на настройките на устройството от контролния панел](#page-178-0) > Обзор на заключването на настройки

## **Обзор на заключването на настройки**

**Свързани модели**: ADS-3300W/ADS-4500W

Ġ

Използване на функцията за заключване на настройките, за да се блокира неупълномощен достъп до настройките на устройството.

Когато заключването на настройките е настроено да е "Вкл.", нямате достъп до настройките на устройството, преди да въведете паролата.

Дистанционната настройка няма да се стартира, когато заключването на настройките е включено.

- [Задаване или смяна на паролата за заключване на настройките](#page-180-0)
- [Включване на заключването на настройките](#page-181-0)
[Начало](#page-1-0) > [Защита](#page-136-0) > [Заключване на настройките на устройството от контролния панел](#page-178-0) > [Обзор на](#page-179-0) [заключването на настройки](#page-179-0) > Задаване или смяна на паролата за заключване на настройките

### **Задаване или смяна на паролата за заключване на настройките**

**Свързани модели**: ADS-3300W/ADS-4500W

1. Натиснете  $\|$  [Настройки] > [Общи настройки] > [Заключване на настройките].

За да смените паролата, натиснете  $\| \cdot \|$  [Настройки] > [Общи настройки] > [Заключване на настройките] > [Задаване на парола], а след това въведете съществуващата ви четирицифрена парола. Натиснете [ОК].

- 2. Въведете четирицифрена парола, като използвате цифрите от 0 до 9. Натиснете [ОК].
- 3. Когато на сензорния екран се покаже [Потвърдете:], въведете повторно новата парола. Натиснете  $[OK].$
- 4. Натиснете  $\Box$ .

Ø

#### **Свързана информация**

• [Обзор на заключването на настройки](#page-179-0)

 [Начало](#page-1-0) > [Защита](#page-136-0) > [Заключване на настройките на устройството от контролния панел](#page-178-0) > [Обзор на](#page-179-0) [заключването на настройки](#page-179-0) > Включване на заключването на настройките

### **Включване на заключването на настройките**

**Свързани модели**: ADS-3300W/ADS-4500W

Използване на функцията за заключване на настройките, за да се блокира неупълномощен достъп до настройките на устройството.

Когато заключването на настройките е настроено да е "Вкл.", нямате достъп до настройките на устройството, преди да въведете паролата.

- 1. Натиснете [Настройки] > [Общи настройки] > [Заключване на настройките] > [Заключване Изкл.=>Вкл.].
- 2. Въведете текущата четирицифрена парола. Натиснете  $[OK]$ .

За да изключите заключването на настройките, натиснете  $\mathcal{V}_i$ , на сензорния екран, въведете текущата четирицифрена парола, а след това натиснете [ОК].

#### **Свързана информация**

Ø

• [Обзор на заключването на настройки](#page-179-0)

<span id="page-182-0"></span> [Начало](#page-1-0) > Brother iPrint&Scan за Windows и Mac

# **Brother iPrint&Scan за Windows и Mac**

- [Общ преглед на Brother iPrint&Scan](#page-183-0)
- [Конфигуриране на настройките за сканиране към работен поток чрез Brother](#page-184-0) [iPrint&Scan](#page-184-0)

<span id="page-183-0"></span> [Начало](#page-1-0) > [Brother iPrint&Scan за Windows и Mac](#page-182-0) > Общ преглед на Brother iPrint&Scan

# **Общ преглед на Brother iPrint&Scan**

Използвайте Brother iPrint&Scan за Windows и Mac, за да сканирате от компютъра си.

Следващият екран показва пример за Brother iPrint&Scan за Windows. Можете да го използвате за сканиране на документи и проверка на състоянието на устройството ви. Действителният екран може да е различен в зависимост от версията на приложението.

**Windows** 

Отидете на страницата **Изтегляния** за вашия модел на адрес [support.brother.com,](https://support.brother.com/g/b/midlink.aspx) за да свалите найновото приложение.

• Mac

Свалете и инсталирайте Brother iPrint&Scan от App Store.

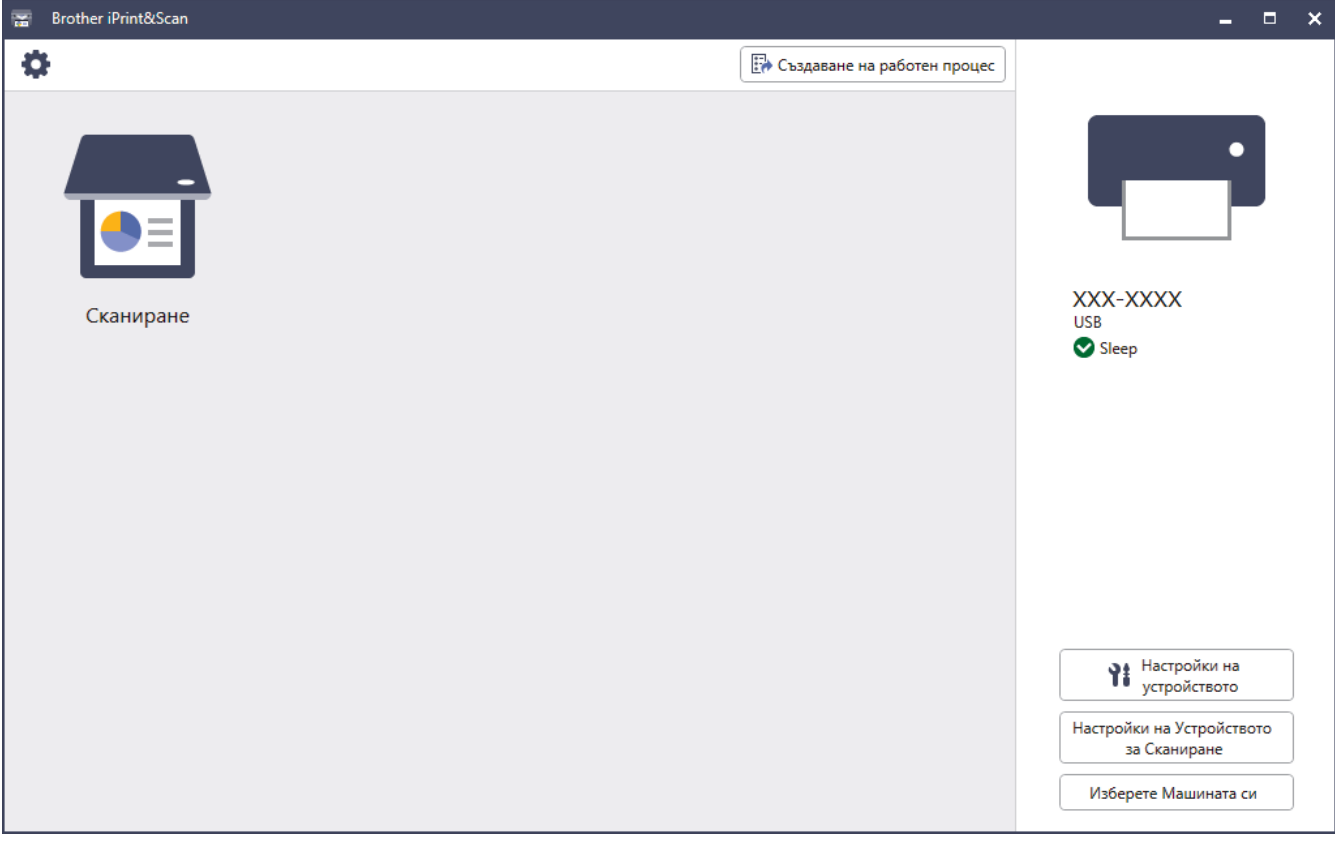

#### **Свързана информация**

• [Brother iPrint&Scan за Windows и Mac](#page-182-0)

- [Сканиране чрез Brother iPrint&Scan \(Windows\)](#page-94-0)
- [Сканиране чрез Brother iPrint&Scan \(Mac\)](#page-96-0)
- [Смяна на настройките за сканиране чрез Brother iPrint&Scan](#page-79-0)

<span id="page-184-0"></span> [Начало](#page-1-0) > [Brother iPrint&Scan за Windows и Mac](#page-182-0) > Конфигуриране на настройките за сканиране към работен поток чрез Brother iPrint&Scan

# **Конфигуриране на настройките за сканиране към работен поток чрез Brother iPrint&Scan**

Трябва да бъдат изпълнени следните условия, за да се използва сканирането към работен поток:

- Windows
	- Драйверът за скенера е инсталиран.

Свалете и инсталирайте драйвера от [support.brother.com](https://support.brother.com/g/b/midlink.aspx).

- Конфигурирани са настройки по подразбиране за сканиране от устройството.

Конфигурирайте настройките, като следвате екранните указания на екрана **Настройки на Устройството за Сканиране**.

- Mac
	- **iPrint&Scan Push Scan Tool е инсталиран.**
	- Свалете и инсталирайте **iPrint&Scan Push Scan Tool** от [support.brother.com.](https://support.brother.com/g/b/midlink.aspx)
	- Конфигурирани са настройки по подразбиране за сканиране от устройството.

В началния екран на Brother iPrint&Scan щракнете върху **Настройки на Устройството за Сканиране** > **Избиране на папка...** и запишете там, където е приложимо. Завършете процеса, като следвате инструкциите на екрана.

>> Създаване на работен поток

- >> Конфигуриране на работни потоци
- >> Редактиране или изтриване на работен поток

### **Създаване на работен поток**

- 1. В началния екран на Brother iPrint&Scan щракнете върху **Създаване на работен процес**.
- 2. Създайте работен поток, като следвате инструкциите на екрана.

### **Конфигуриране на работни потоци**

- 1. В началния екран на Brother iPrint&Scan щракнете върху **Настройки на Устройството за Сканиране** > **Работен процес**.
- 2. Изберете работния поток, който искате да се покаже, когато бутонът за работен поток бъде натиснат на устройството, и щракнете върху **ОК**.

#### **Редактиране или изтриване на работен поток**

- 1. В началния екран на Brother iPrint&Scan щракнете върху **И. Настройка на приложението** > **Управление на работен процес**.
- 2. Изберете работния поток, който искате да редактирате или изтриете, и щракнете върху **Редактиране** или **Изтриване**.

#### **Свързана информация**

• Brother iPrint&Scan за Windows и Мас

<span id="page-185-0"></span> [Начало](#page-1-0) > Отстраняване на неизправности

# **Отстраняване на неизправности**

- [Съобщения за грешки и за техническа поддръжка](#page-186-0)
- [Показания за грешки и техническо обслужване](#page-190-0)
- [Засядане на документ](#page-192-0)
- [Ако срещате затруднения с вашето устройство](#page-194-0)
- [Проверка на серийния номер](#page-209-0)
- [Нулиране на устройството на Brother](#page-211-0)

# <span id="page-186-0"></span>**Съобщения за грешки и за техническа поддръжка**

#### **Свързани модели**: ADS-3300W/ADS-4500W

Както при всяко сложно офис устройство, могат да възникнат грешки и консумативите евентуално трябва да се сменят. Ако това се случи, устройството идентифицира грешката или необходимото рутинно техническо обслужване и показва съответното съобщение. В таблицата по-долу са показани най-често срещаните съобщения за грешки и техническа поддръжка.

Можете сами да отстраните повечето грешки и да изчистите съобщенията за текуща поддръжка. Ако ви е необходима допълнителна информация, отидете на страницата **ЧЗВ и отстраняване на неизправности** за вашия модел на [support.brother.com.](https://support.brother.com/g/b/midlink.aspx)

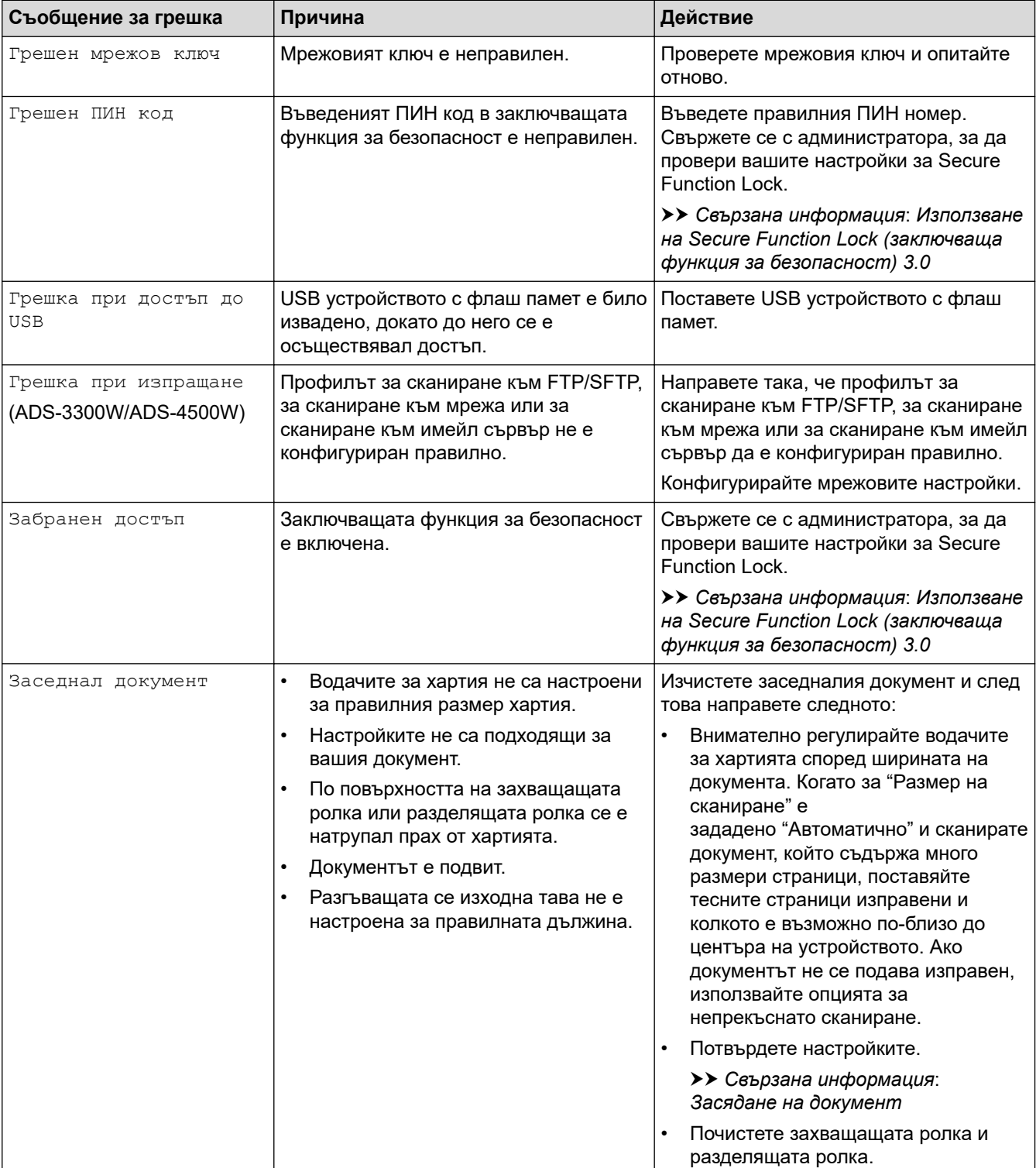

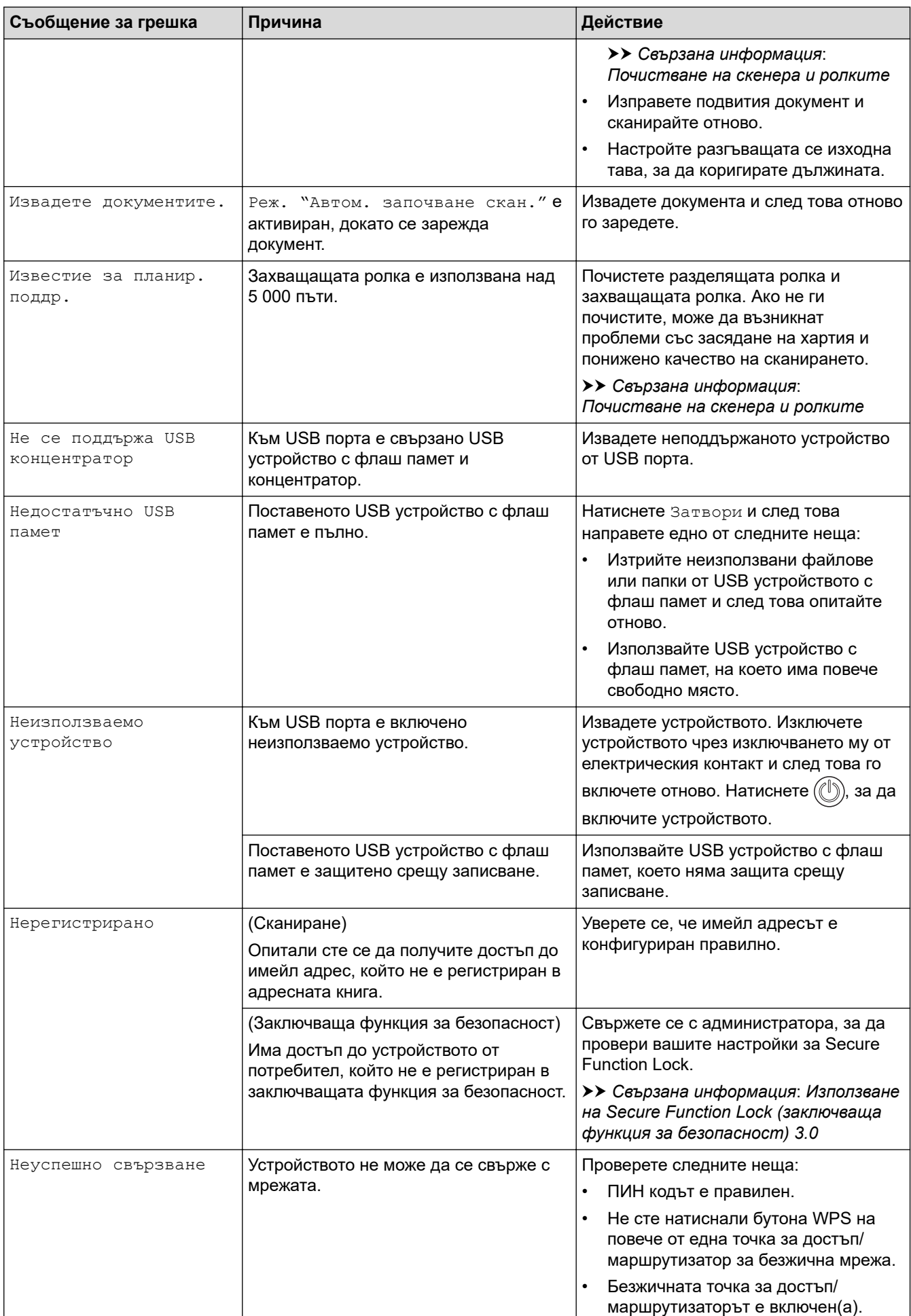

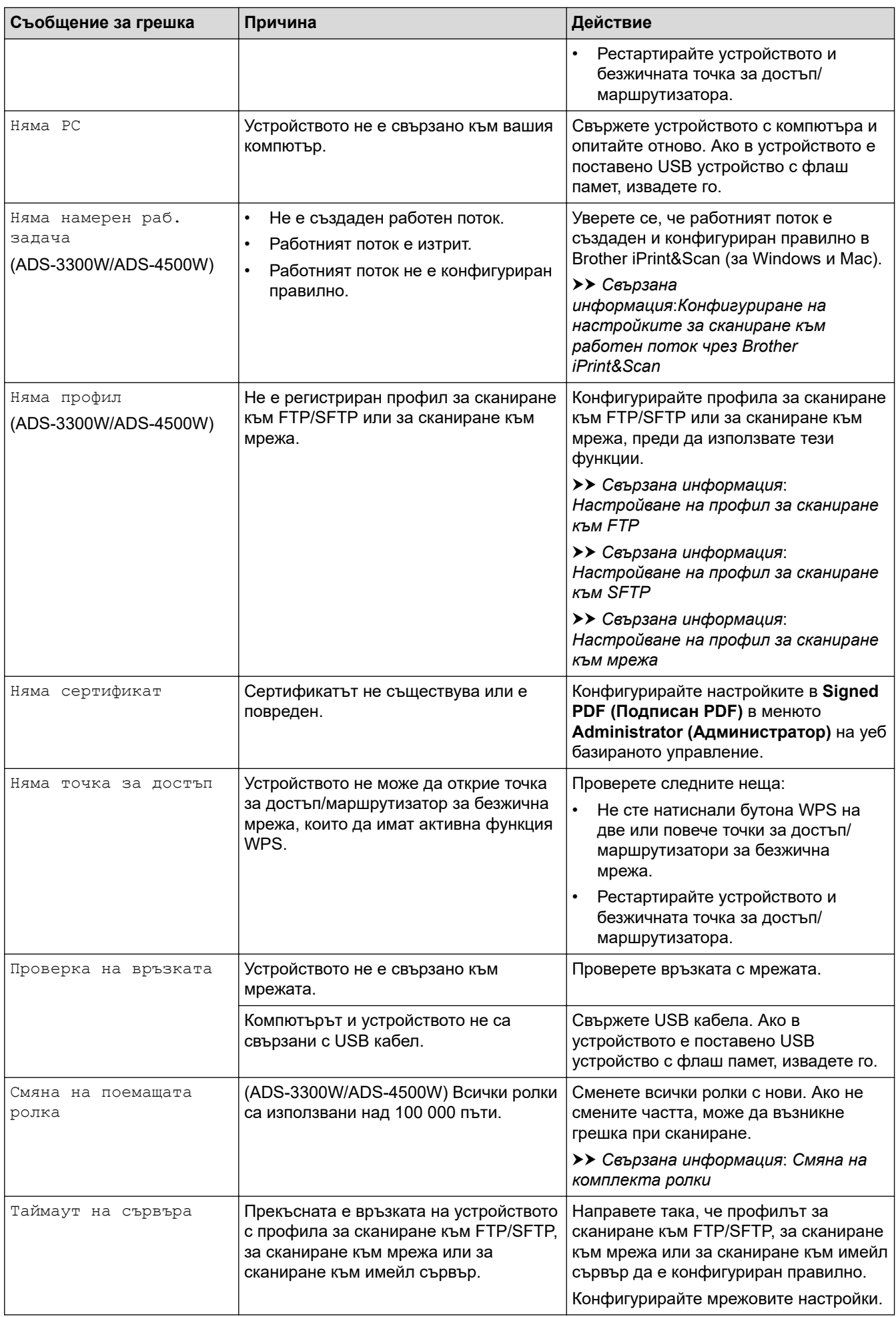

## **Свързана информация**

• [Отстраняване на неизправности](#page-185-0)

- [Използване на Secure Function Lock \(заключваща функция за безопасност\) 3.0](#page-170-0)
- [Почистване на скенера и ролките](#page-215-0)
- [Смяна на комплекта ролки](#page-222-0)
- [Настройване на профил за сканиране към мрежа](#page-72-0)
- [Настройване на профил за сканиране към FTP](#page-61-0)
- [Настройване на профил за сканиране към SFTP](#page-65-0)
- [Засядане на документ](#page-192-0)
- [Конфигуриране на настройките за сканиране към работен поток чрез Brother iPrint&Scan](#page-184-0)

# <span id="page-190-0"></span>**Показания за грешки и техническо обслужване**

#### **Свързани модели**: ADS-3100/ADS-4100

В тази таблица са обяснени светодиодните индикации на контролния панел.

Ако има грешка, която не можете да изчистите сами, се свържете със своя дилър на Brother или отдела за обслужване на клиенти на Brother.

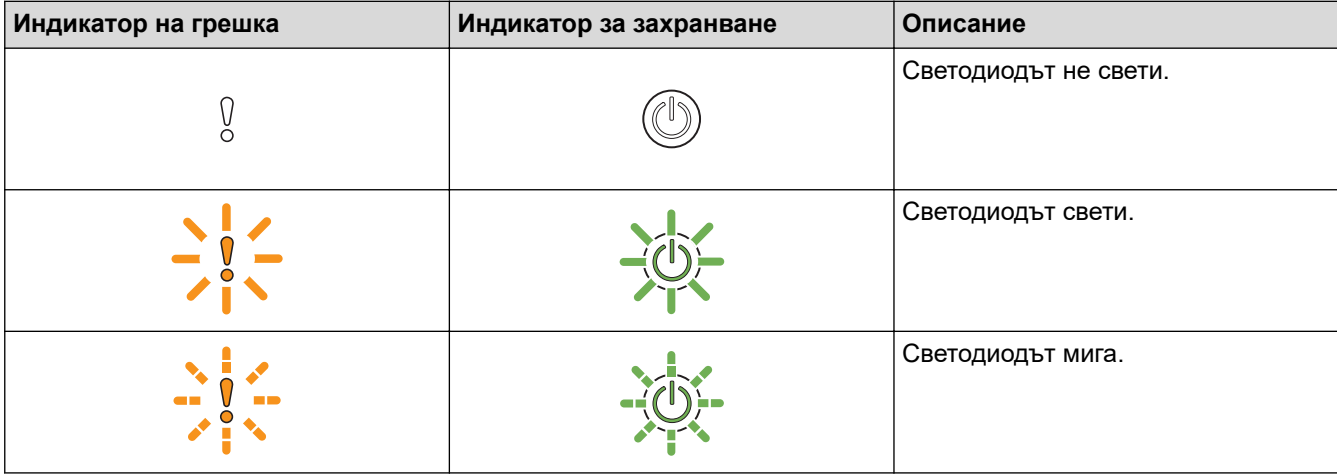

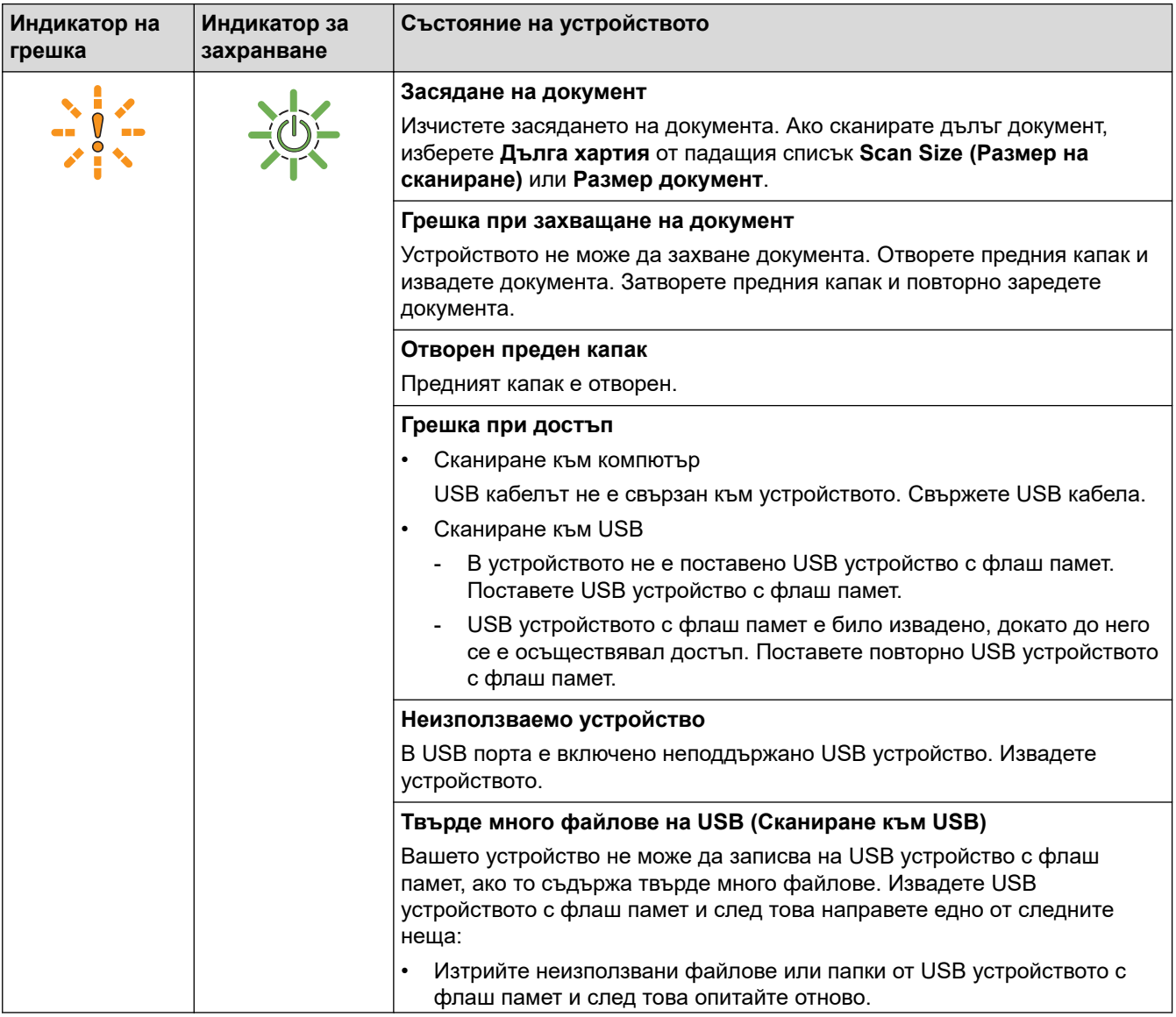

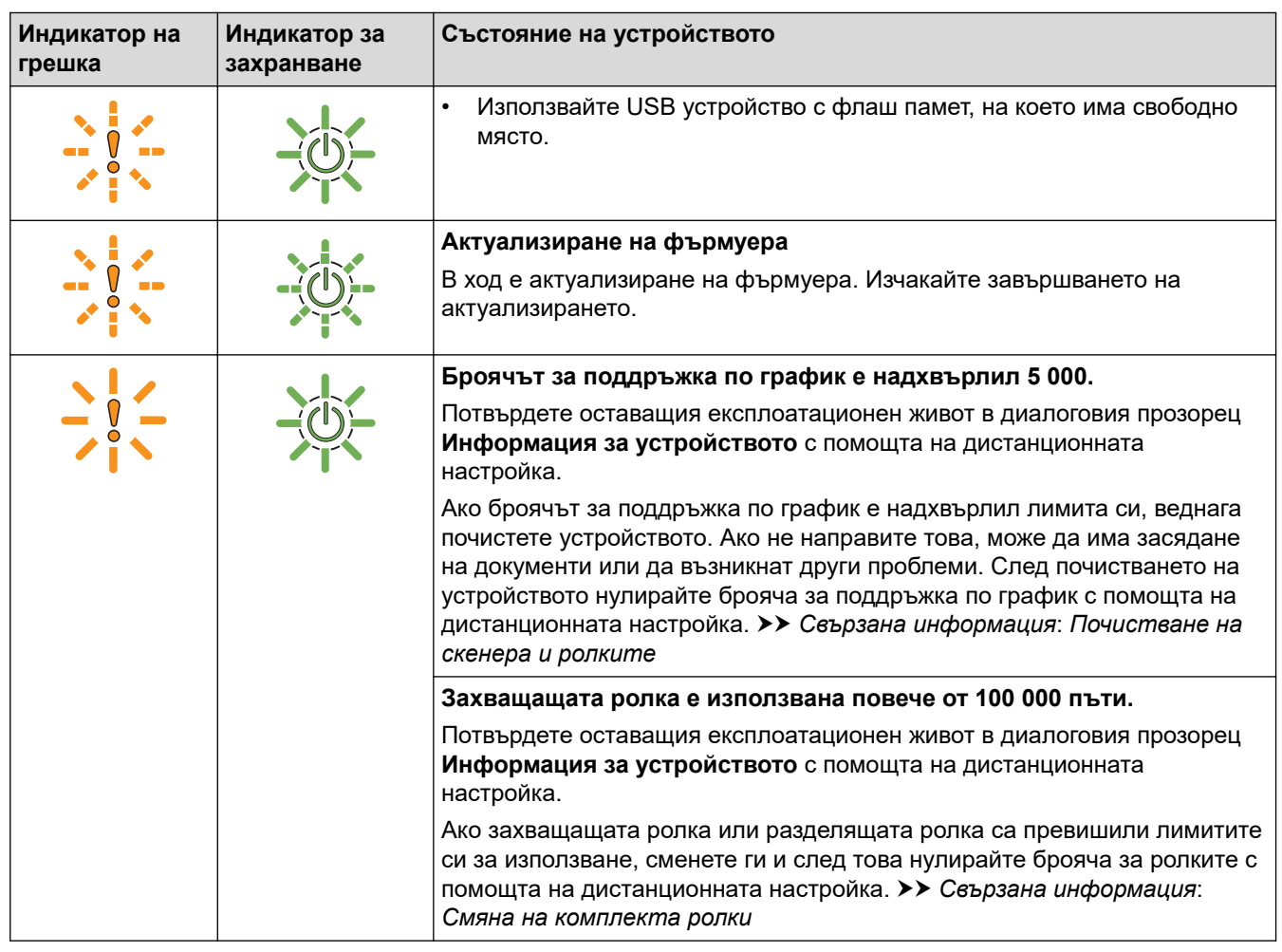

За повече информация за грешките проверете състоянието на вашето устройство в Brother iPrint&Scan (за Windows и Mac).

# **Свързана информация**

• [Отстраняване на неизправности](#page-185-0)

#### **Свързани теми:**

 $\mathscr{Q}$ 

- [Засядане на документ](#page-192-0)
- [Почистване на скенера и ролките](#page-215-0)
- [Смяна на комплекта ролки](#page-222-0)

<span id="page-192-0"></span> [Начало](#page-1-0) > [Отстраняване на неизправности](#page-185-0) > Засядане на документ

### **Засядане на документ**

Документите може да заседнат в ADF, ако не са поставени или подадени правилно, ако са много дълги или ако се подават няколко страници едновременно.

- 1. Извадете хартията от ADF, която не е заседнала.
- 2. Натиснете палеца за освобождаване (1), за да отворите предния капак.

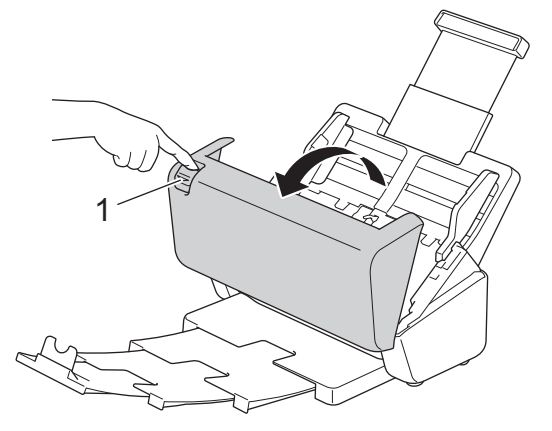

3. Внимателно извадете заседналия документ от устройството.

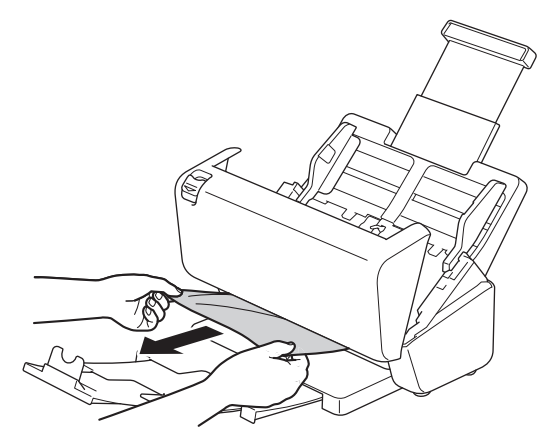

Проверете за скъсана хартия в устройството. Махнете парчетата хартия, които намерите в устройството.

4. Затворете предния капак.

Когато изчиствате няколко подадени листа, уверете се, че данните, сканирани преди откриването на подаване на няколко страници, са записани, и след това да започнете ново сканиране от следващата страница или от началото на документа.

#### **ВАЖНО**

- За да избегнете повреда на заседналия документ, НЕ го дърпайте, преди да отворите предния капак.
- Извадете хартията от ADF, преди да затворите предния капак.
- За да избегнете бъдещи засядания на документи, направете следното:
	- Затворете предния капак добре, като го натиснете внимателно в средата.
	- Конфигурирайте правилно настройките за документа.
	- Разлистете хартията, за да се предпазите от засядания на документи и подаване на няколко страници.
	- Почистете разделящата ролка и захващащата ролка. > > Свързана информация: *Почистване на скенера и ролките*
- Подредете страниците и след това заредете документа.
- Уверете се, че вашият документ е приемлив за устройството.
- Заредете документа правилно.
- Уверете се, че максималният брой страници е подходящ за вашия документ.
- Когато използвате дълга хартия, за избягване на засядане на хартията трябва да изберете опцията **Дълга хартия** от менюто **Размер документ**.

### **Свързана информация**

• [Отстраняване на неизправности](#page-185-0)

- [Показания за грешки и техническо обслужване](#page-190-0)
- [Почистване на скенера и ролките](#page-215-0)
- [Приемливи документи](#page-26-0)
- [Зареждане на документи](#page-33-0)

<span id="page-194-0"></span> [Начало](#page-1-0) > [Отстраняване на неизправности](#page-185-0) > Ако срещате затруднения с вашето устройство

## **Ако срещате затруднения с вашето устройство**

Можете сами да коригирате повечето проблеми. Ако смятате, че има проблем с устройството ви, проверете точките по-долу. Ако имате нужда от допълнителна помощ, посетете [support.brother.com](https://support.brother.com/g/b/midlink.aspx) за найновите съвети за **ЧЗВ и отстраняване на неизправности**.

Използването на консумативи, които не са на Brother, може да повлияе върху качеството на сканирането, характеристиките на хардуера и надеждността на устройството.

- [Проблеми при сканиране и други проблеми](#page-195-0)
- [Проблеми при сканиране чрез AirPrint](#page-200-0)
- [Мрежови проблеми](#page-201-0)

Ø

#### <span id="page-195-0"></span> [Начало](#page-1-0) > [Отстраняване на неизправности](#page-185-0) > [Ако срещате затруднения с вашето](#page-194-0) [устройство](#page-194-0) > Проблеми при сканиране и други проблеми

# **Проблеми при сканиране и други проблеми**

# **Затруднения при сканиране**

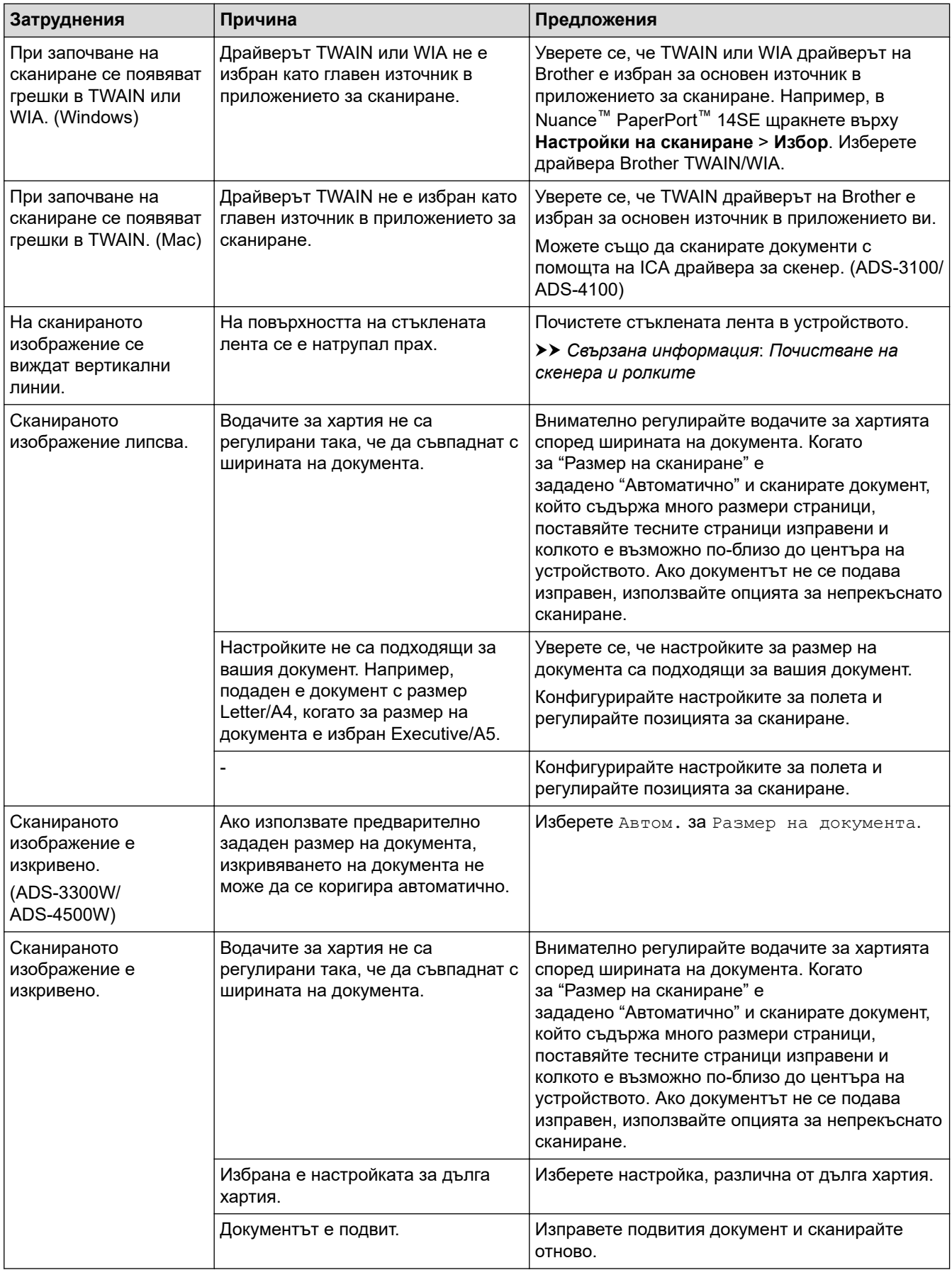

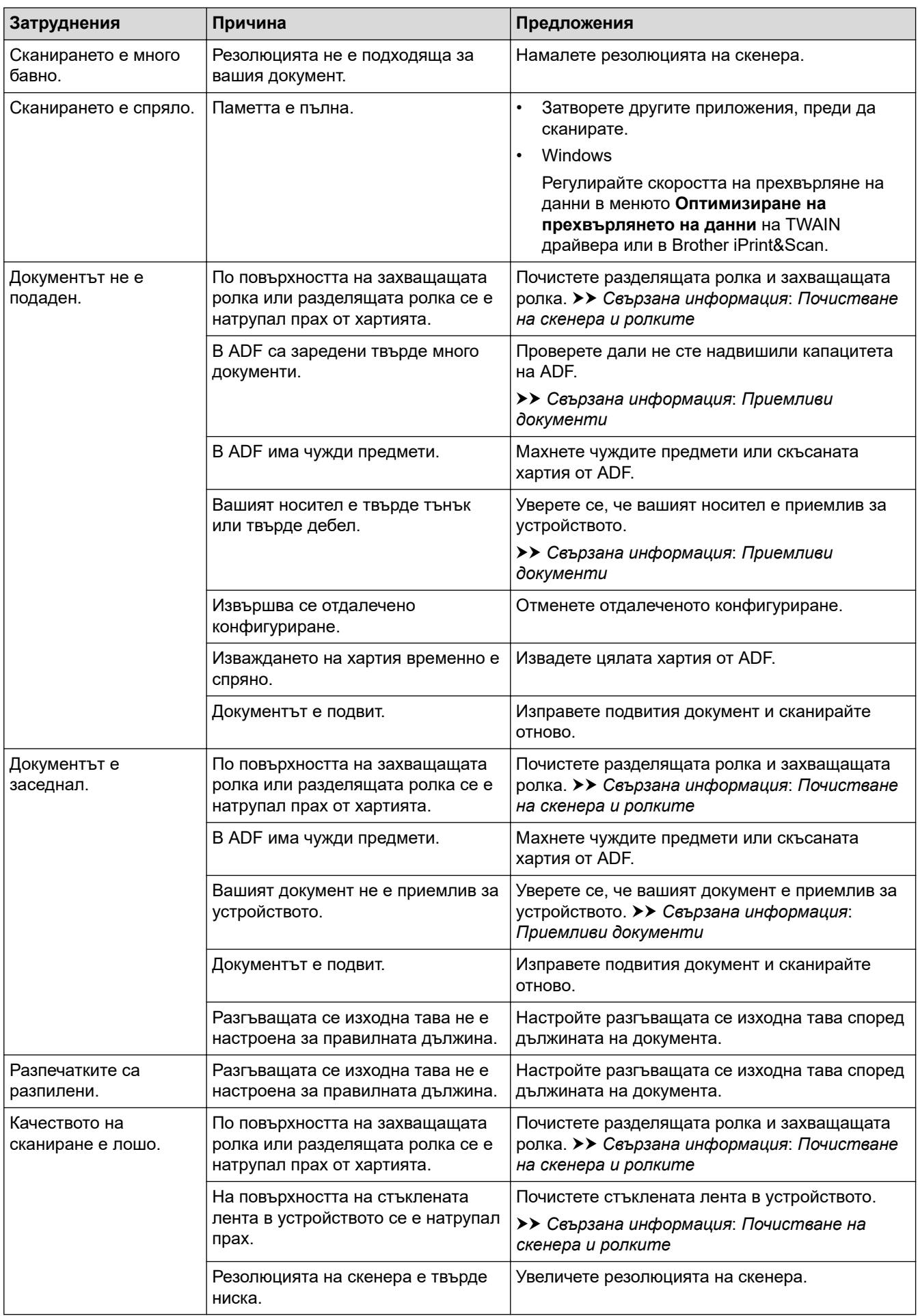

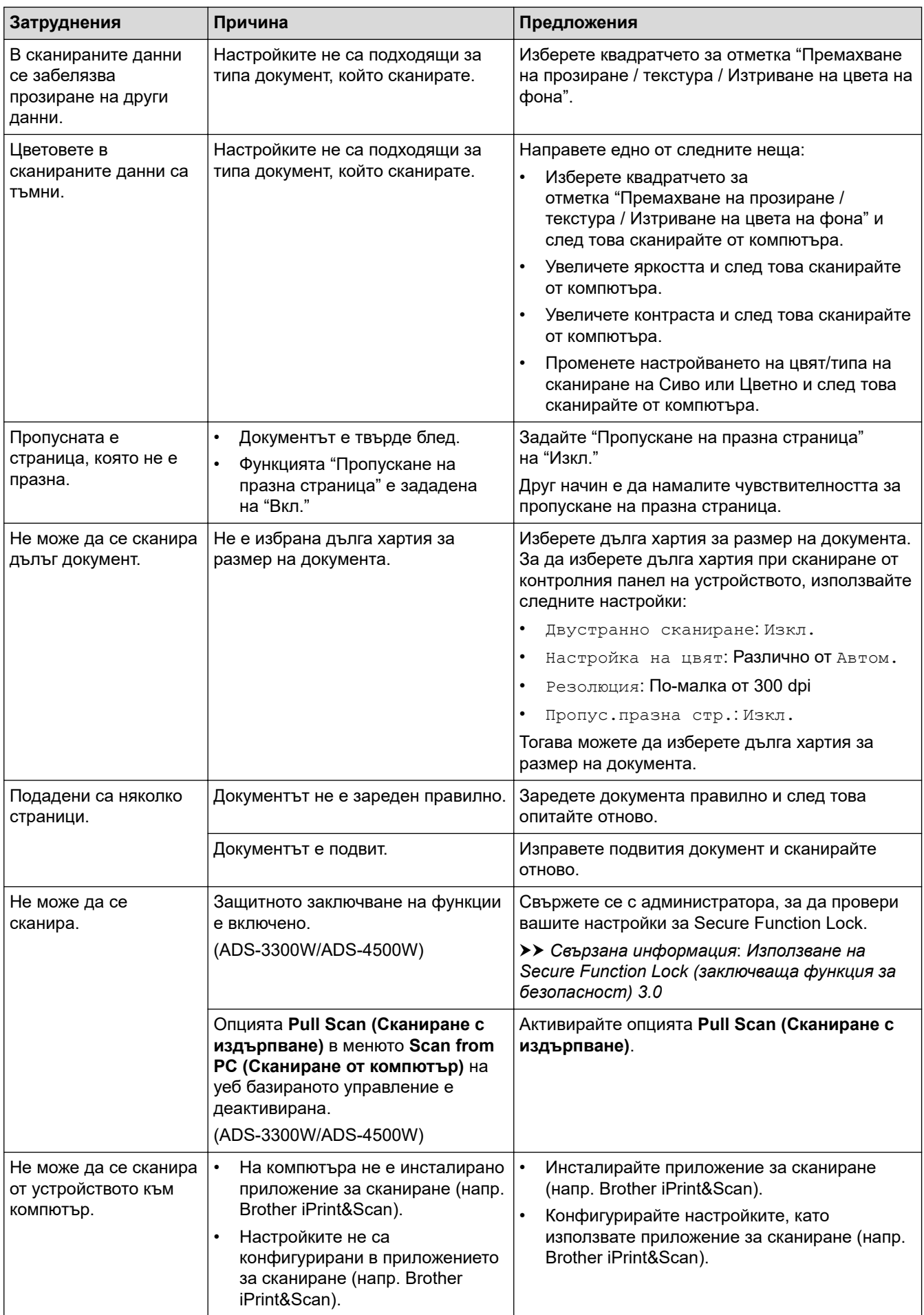

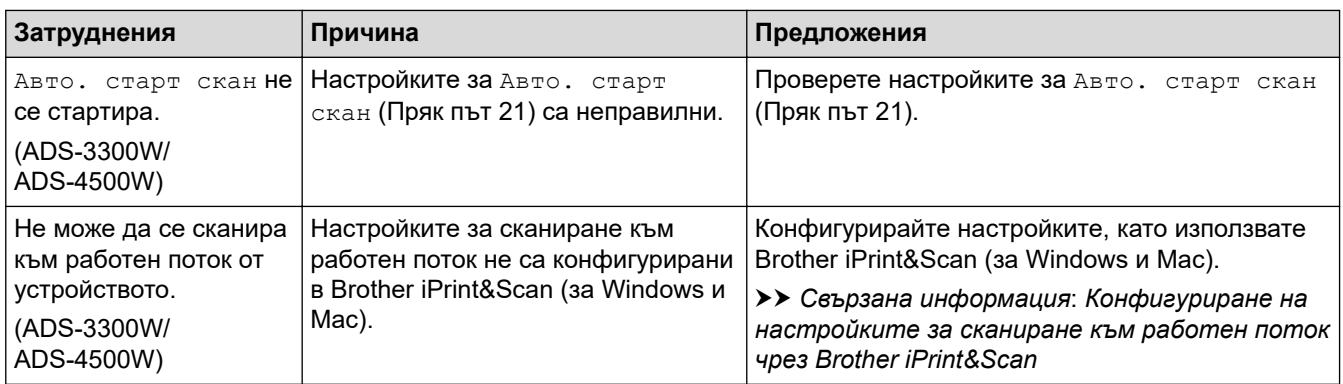

# **Затруднения със софтуера**

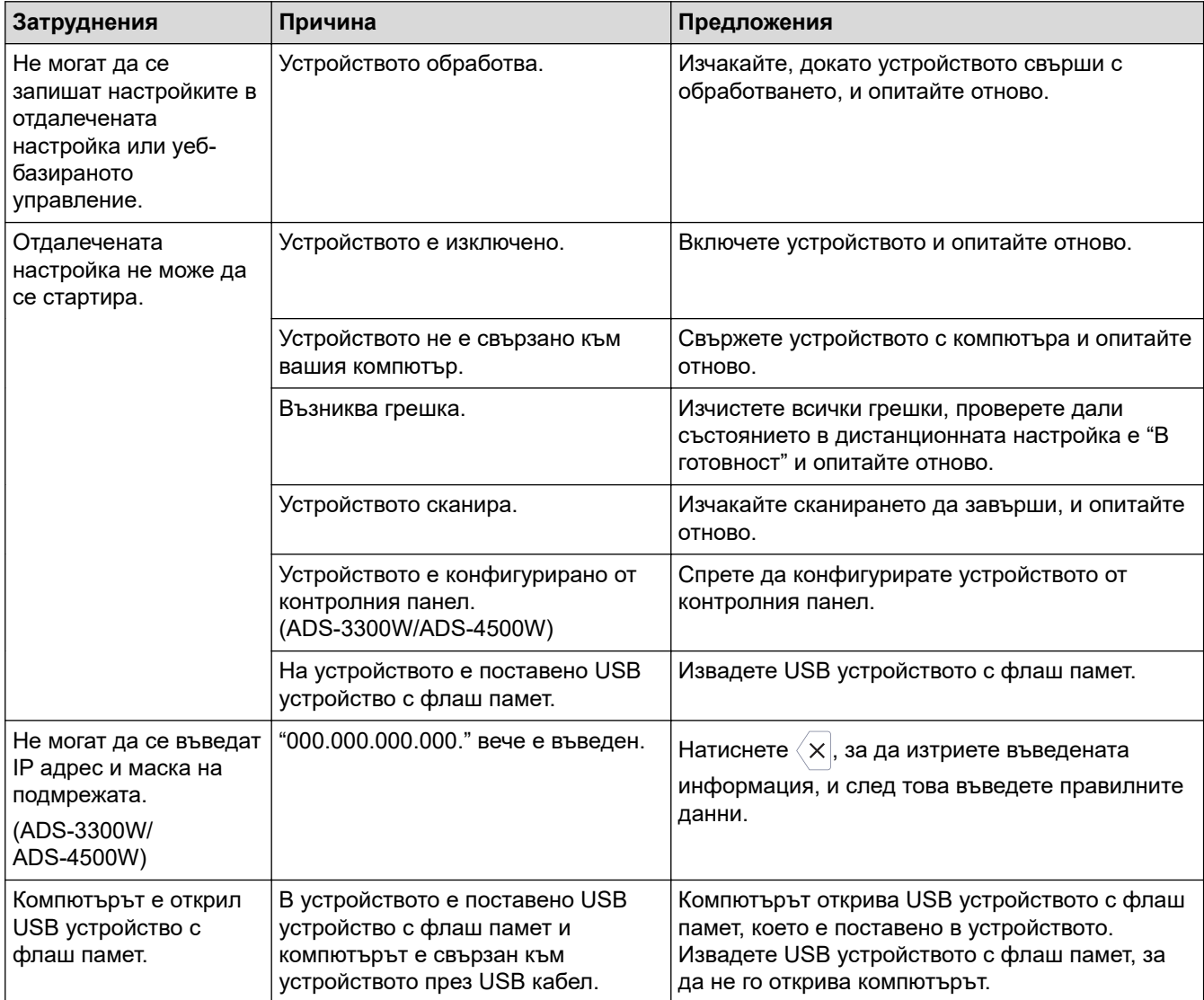

# **Други затруднения**

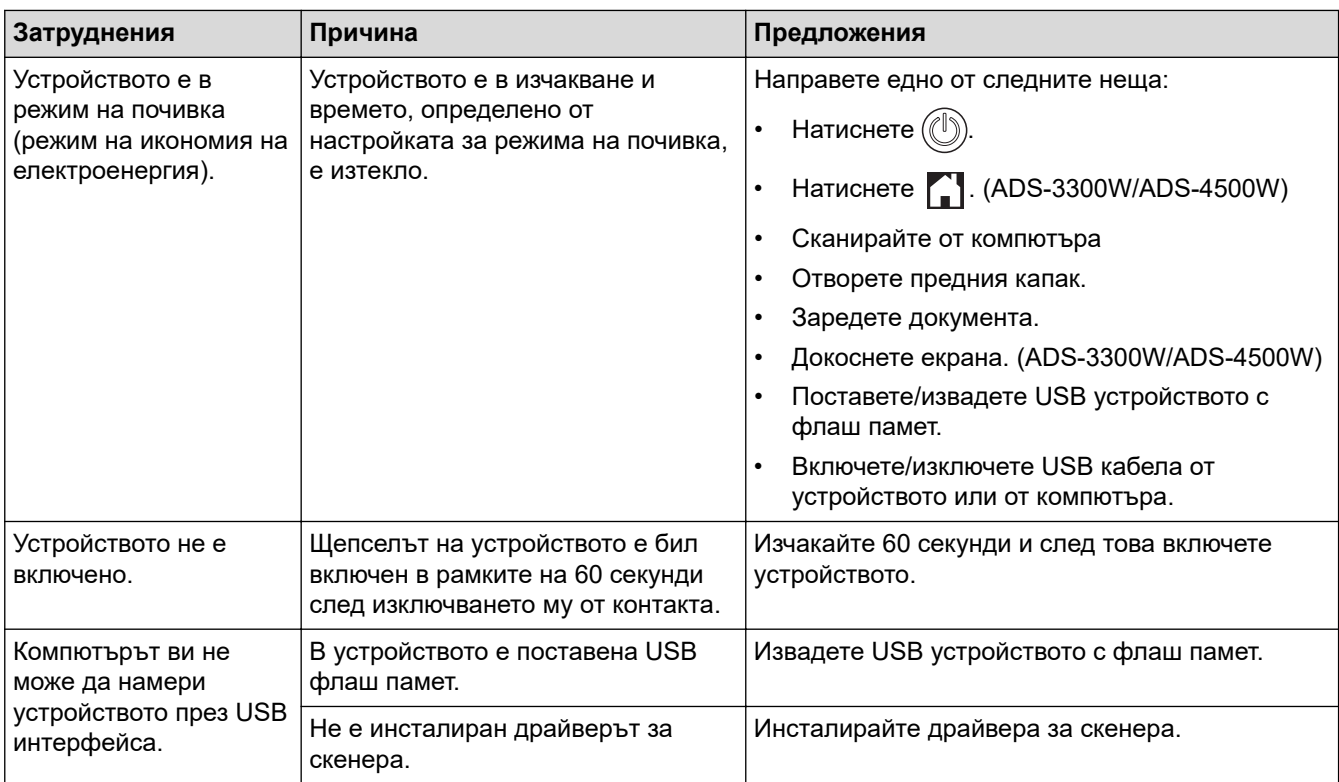

# **Свързана информация**

• [Ако срещате затруднения с вашето устройство](#page-194-0)

- [Почистване на скенера и ролките](#page-215-0)
- [Използване на Secure Function Lock \(заключваща функция за безопасност\) 3.0](#page-170-0)
- [Приемливи документи](#page-26-0)
- [Конфигуриране на настройките за сканиране към работен поток чрез Brother iPrint&Scan](#page-184-0)

<span id="page-200-0"></span> [Начало](#page-1-0) > [Отстраняване на неизправности](#page-185-0) > [Ако срещате затруднения с вашето](#page-194-0) [устройство](#page-194-0) > Проблеми при сканиране чрез AirPrint

# **Проблеми при сканиране чрез AirPrint**

**Свързани модели**: ADS-3300W/ADS-4500W

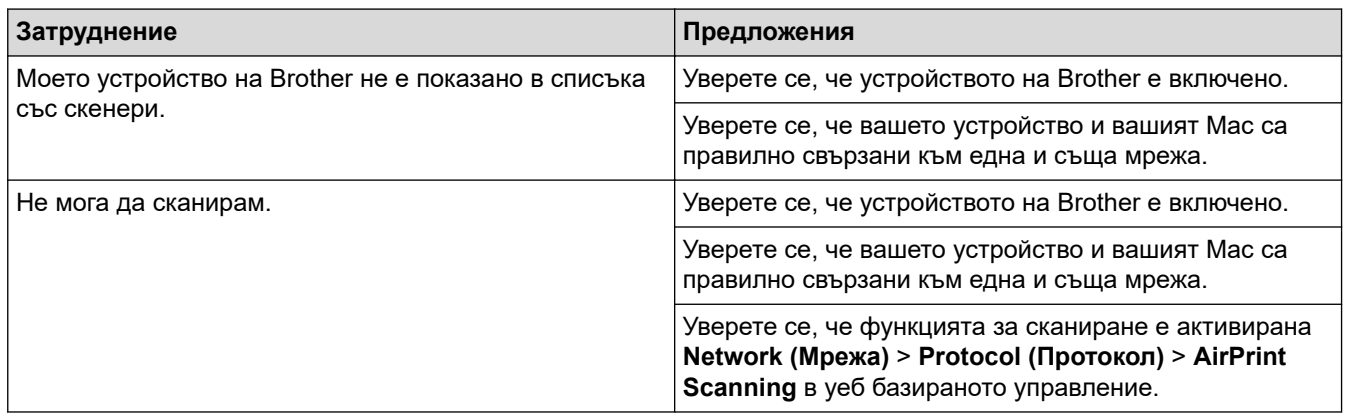

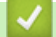

# **Свързана информация**

• [Ако срещате затруднения с вашето устройство](#page-194-0)

<span id="page-201-0"></span> [Начало](#page-1-0) > [Отстраняване на неизправности](#page-185-0) > [Ако срещате затруднения с вашето](#page-194-0) [устройство](#page-194-0) > Мрежови проблеми

# **Мрежови проблеми**

**Свързани модели**: ADS-3300W/ADS-4500W

- [Ако не можете да завършите конфигурацията за настройка на безжичната мрежа](#page-202-0)
- [Скенерът не може да бъде открит в мрежата по време на инсталирането](#page-204-0)
- [Устройството на Brother не може да сканира в мрежата](#page-206-0)
- [Ако искате да проверите дали мрежовите устройства работят правилно](#page-208-0)

<span id="page-202-0"></span> [Начало](#page-1-0) > [Отстраняване на неизправности](#page-185-0) > [Ако срещате затруднения с вашето](#page-194-0) [устройство](#page-194-0) > [Мрежови проблеми](#page-201-0) > Ако не можете да завършите конфигурацията за настройка на безжичната мрежа

# **Ако не можете да завършите конфигурацията за настройка на безжичната мрежа**

#### **Свързани модели**: ADS-3300W/ADS-4500W

Изключете и след това включете безжичния маршрутизатор. Ако това не отстрани проблема, опитайте отново да конфигурирате безжичната мрежа. Ако и тогава не е отстрани проблемът, използвайте действията, изложени в тази таблица.

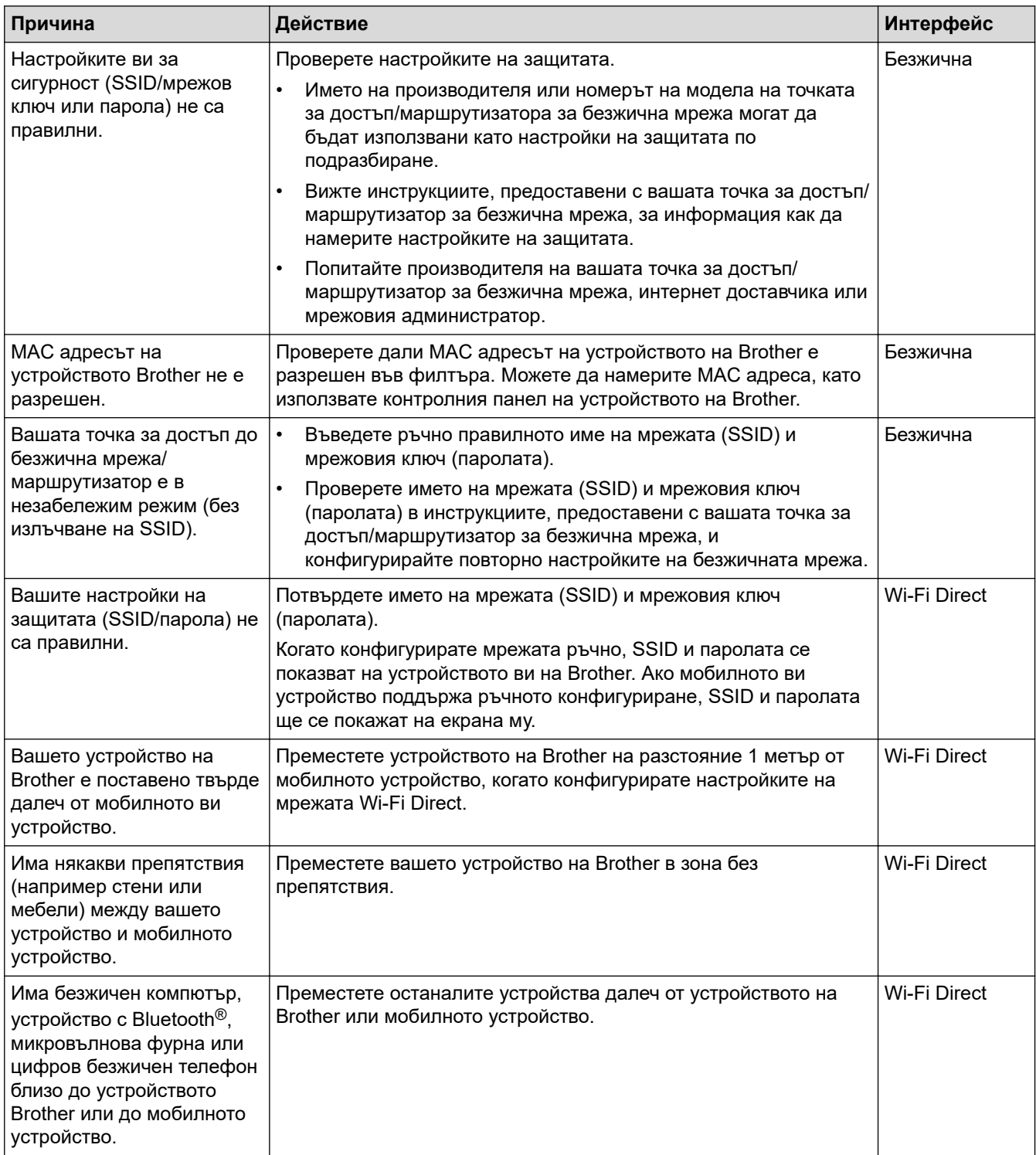

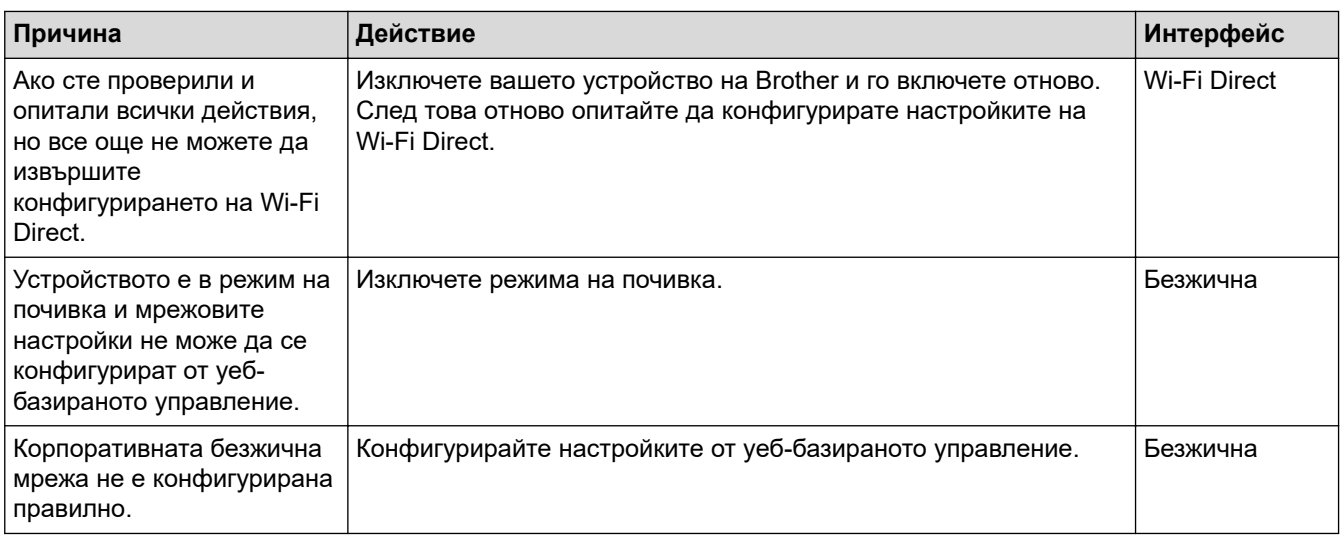

 **Свързана информация**

• [Мрежови проблеми](#page-201-0)

<span id="page-204-0"></span> [Начало](#page-1-0) > [Отстраняване на неизправности](#page-185-0) > [Ако срещате затруднения с вашето](#page-194-0) [устройство](#page-194-0) > [Мрежови проблеми](#page-201-0) > Скенерът не може да бъде открит в мрежата по време на инсталирането

# **Скенерът не може да бъде открит в мрежата по време на инсталирането**

#### **Свързани модели**: ADS-3300W/ADS-4500W

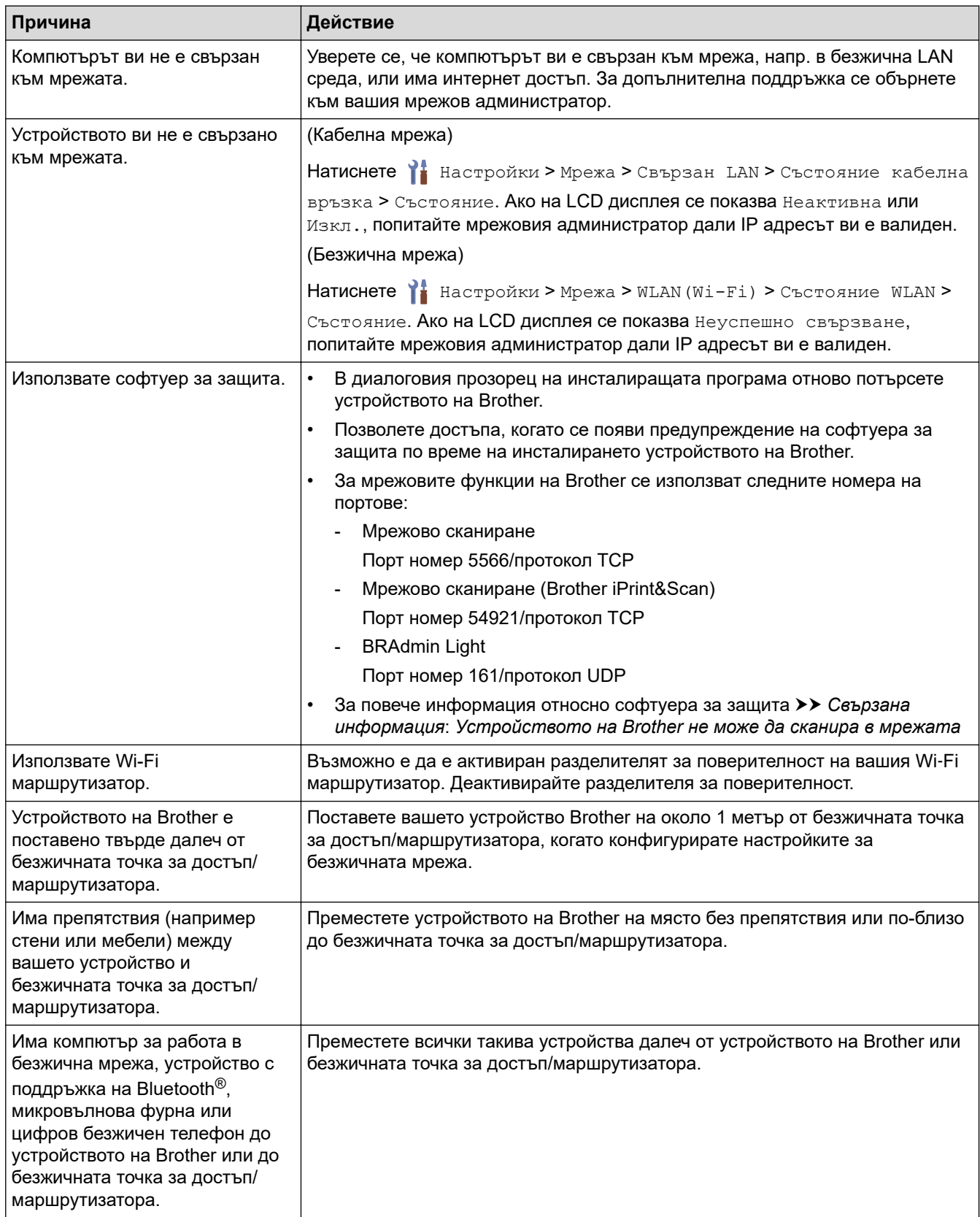

# **Свързана информация**

• [Мрежови проблеми](#page-201-0)

- [Устройството на Brother не може да сканира в мрежата](#page-206-0)
- [Ако искате да проверите дали мрежовите устройства работят правилно](#page-208-0)

#### <span id="page-206-0"></span> [Начало](#page-1-0) > [Отстраняване на неизправности](#page-185-0) > [Ако срещате затруднения с вашето](#page-194-0) [устройство](#page-194-0) > [Мрежови проблеми](#page-201-0) > Устройството на Brother не може да сканира в мрежата

# **Устройството на Brother не може да сканира в мрежата**

#### **Свързани модели**: ADS-3300W/ADS-4500W

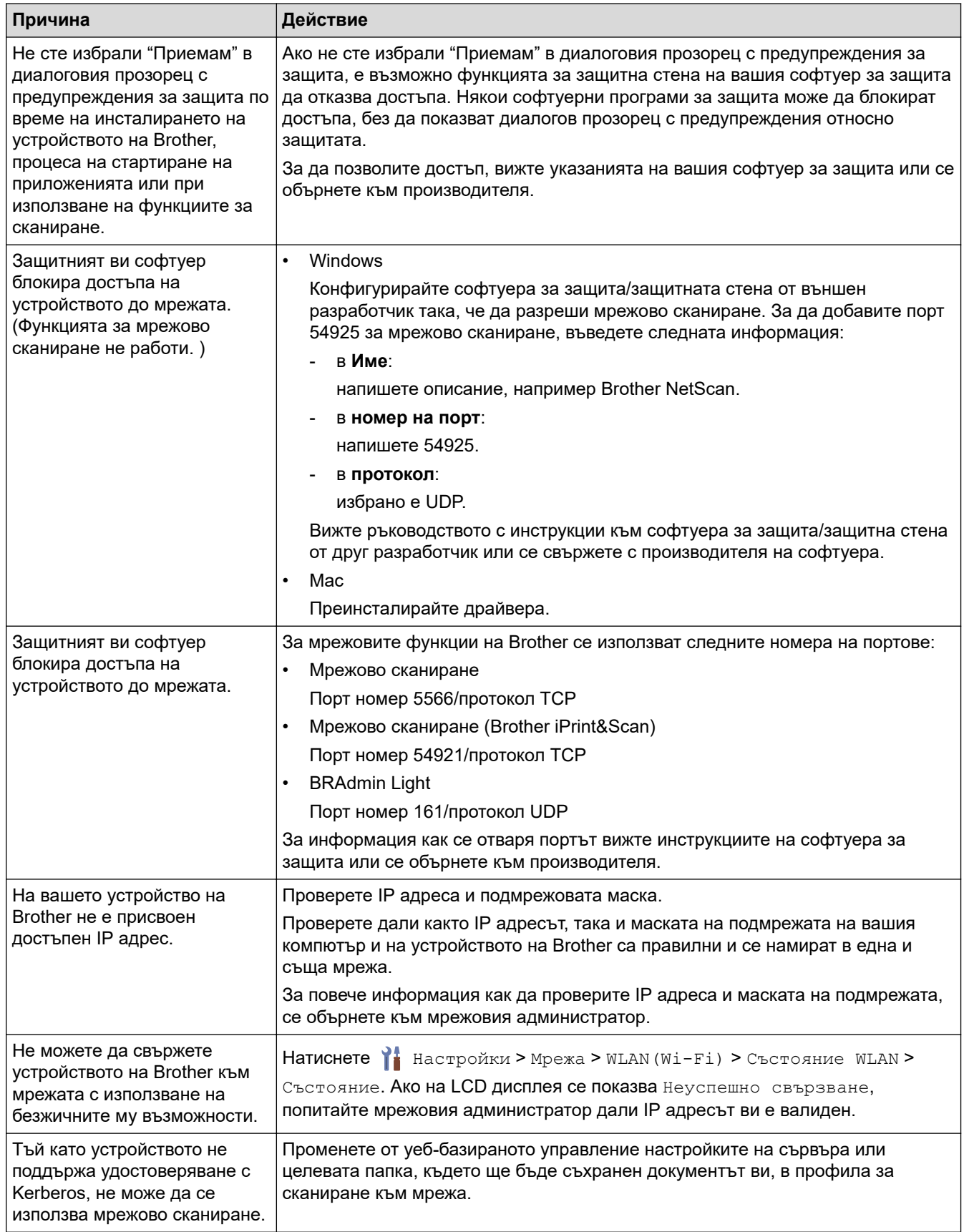

Ако сте проверили и изпробвали всички действия, но устройството все още не може да сканира, деинсталирайте софтуера и драйверите на Brother и ги преинсталирайте.

## **Свързана информация**

• [Мрежови проблеми](#page-201-0)

- [Скенерът не може да бъде открит в мрежата по време на инсталирането](#page-204-0)
- [Ако искате да проверите дали мрежовите устройства работят правилно](#page-208-0)

<span id="page-208-0"></span> [Начало](#page-1-0) > [Отстраняване на неизправности](#page-185-0) > [Ако срещате затруднения с вашето](#page-194-0) [устройство](#page-194-0) > [Мрежови проблеми](#page-201-0) > Ако искате да проверите дали мрежовите устройства работят правилно

# **Ако искате да проверите дали мрежовите устройства работят правилно**

#### **Свързани модели**: ADS-3300W/ADS-4500W

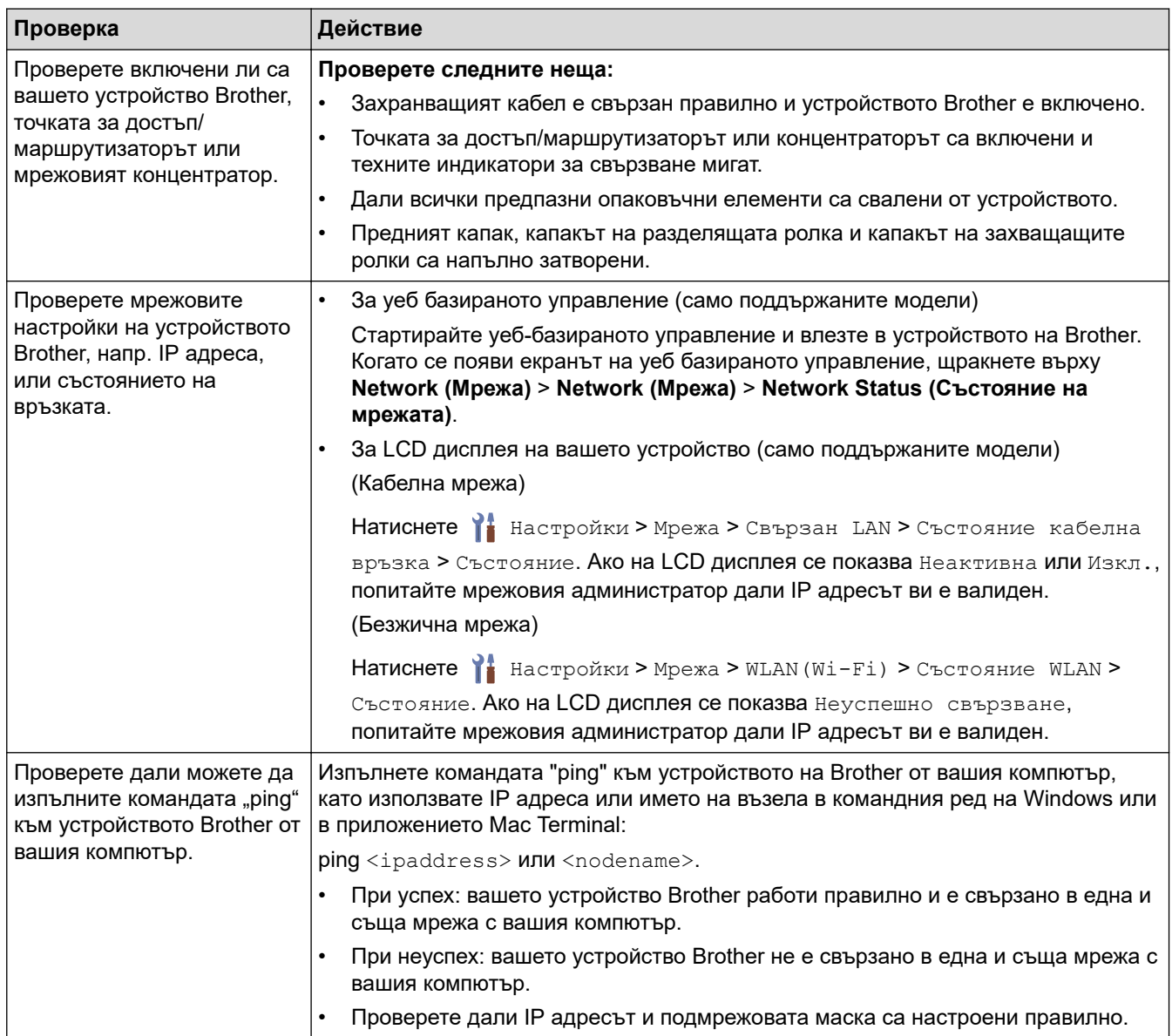

Ако сте проверили и изпробвали всички действия, но все още имате проблеми, вижте инструкциите, предоставени с вашата точка за достъп/маршрутизатор за безжична мрежа, за да откриете информация за SSID името и мрежовия ключ (паролата) и правилното им настройване.

#### **Свързана информация**

#### • [Мрежови проблеми](#page-201-0)

- [Устройството на Brother не може да сканира в мрежата](#page-206-0)
- [Скенерът не може да бъде открит в мрежата по време на инсталирането](#page-204-0)

<span id="page-209-0"></span> [Начало](#page-1-0) > [Отстраняване на неизправности](#page-185-0) > Проверка на серийния номер

### **Проверка на серийния номер**

>> ADS-3100/ADS-4100 [>> ADS-3300W/ADS-4500W](#page-210-0)

### **ADS-3100/ADS-4100**

- 1. Направете едно от следните неща:
	- Windows

Стартирайте (**Brother Utilities**), а след това щракнете върху падащия списък и изберете името на вашия модел (ако вече не е избрано). Щракнете върху **Инструменти** в лявата навигационна лента, а след това щракнете върху **Отдалечена настройка**.

• Mac

В лентата с менюта **Finder (Търсене)** щракнете върху **Go (Старт)** > **Applications (Приложения)** > **Brother**, изберете името на вашия модел и след това щракнете двукратно върху иконата **Brother Remote Setup**.

Ако се появи диалоговият прозорец "Откриване на устройства", изберете името на вашия модел, след което щракнете върху **Свързване**.

Ако вашето устройство е свързано в мрежа, препоръчваме да използвате уеб базираното управление, за да проверите информацията.

2. Щракнете върху менюто **Информация за устройството** в левия навигационен прозорец.

Прозорецът показва **Сериен номер** (примерът по-долу използва Windows).

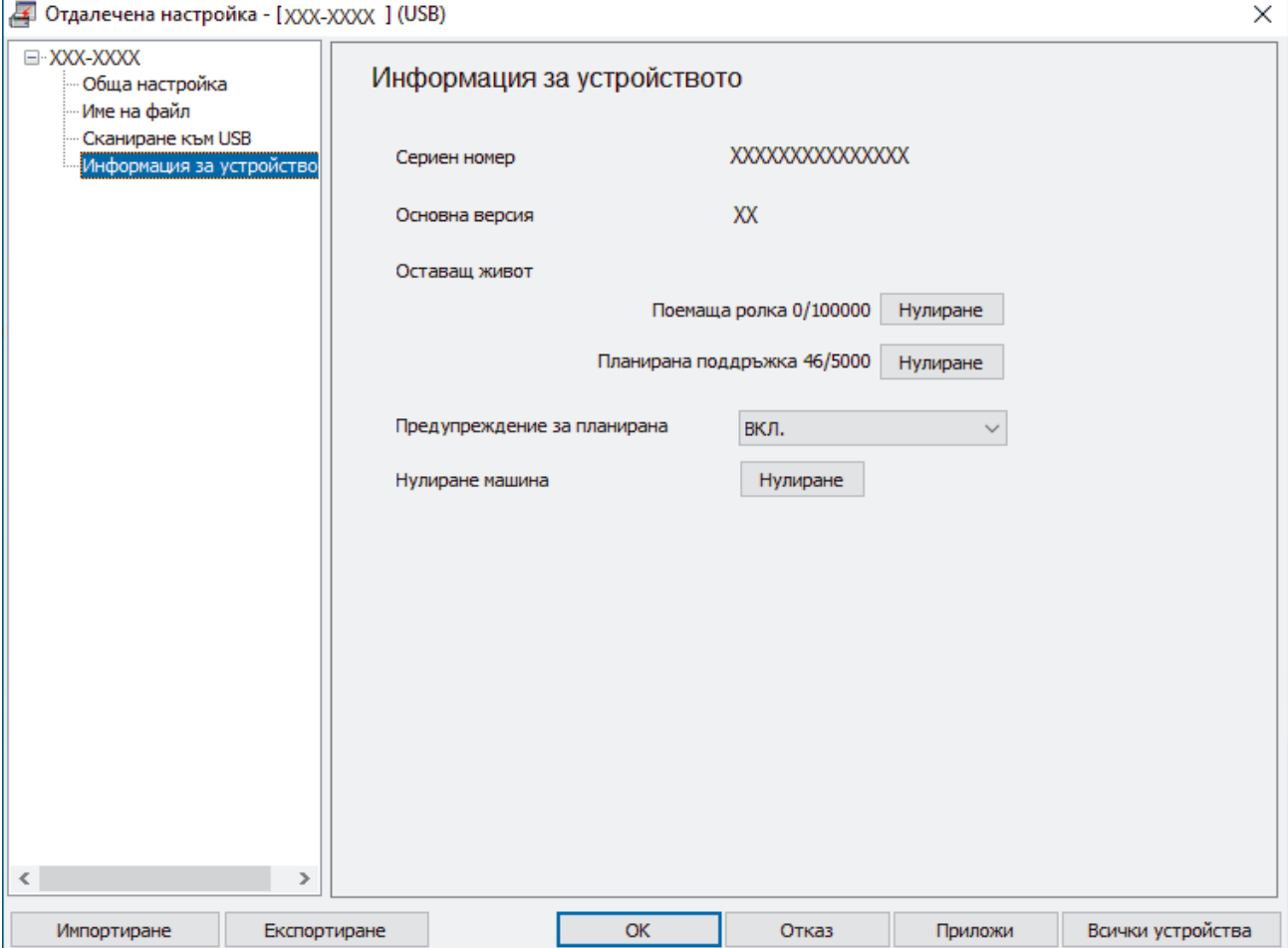

### <span id="page-210-0"></span>**ADS-3300W/ADS-4500W**

Натиснете [Настройки] > [Информация за устройството] > [Сериен номер].

На LCD дисплея се показва [Сериен номер].

# **Свързана информация**

• [Отстраняване на неизправности](#page-185-0)

#### **Свързани теми:**

• [Достъп до уеб базирано управление](#page-241-0)

<span id="page-211-0"></span> [Начало](#page-1-0) > [Отстраняване на неизправности](#page-185-0) > Нулиране на устройството на Brother

# **Нулиране на устройството на Brother**

Изберете от следните функции за нулиране:

• Нулиране на устройството

За да нулирате всички настройки на устройството, които сте променили, извършете нулиране на устройството.

(ADS-3300W/ADS-4500W) Мрежовите настройки не се влияят от това нулиране.

• Нулиране на мрежовите настройки (ADS-3300W/ADS-4500W)

Използвайте "Нулиране на мрежовите настройки", за да възстановите мрежовите настройки, включително информацията за паролата и IP адреса, до фабричните настройки.

• Нулиране на адресната книга (ADS-3300W/ADS-4500W)

Нулирайте адресната книга, за да изтриете цялата съществуваща информация за контакти.

Изключете интерфейсния кабел, преди да извършвате нулиране на мрежовите настройки.

#### >> ADS-3100/ADS-4100 >> ADS-3300W/ADS-4500W

## **ADS-3100/ADS-4100**

- 1. Направете едно от следните неща:
	- **Windows**

Стартирайте (**Brother Utilities**), а след това щракнете върху падащия списък и изберете името на вашия модел (ако вече не е избрано). Щракнете върху **Инструменти** в лявата навигационна лента, а след това щракнете върху **Отдалечена настройка**.

• Mac

В лентата с менюта **Finder (Търсене)** щракнете върху **Go (Старт)** > **Applications (Приложения)** > **Brother**, изберете името на вашия модел и след това щракнете двукратно върху иконата **Brother Remote Setup**.

Ако се появи диалоговият прозорец "Откриване на устройства", изберете името на вашия модел, след което щракнете върху **Свързване**.

- 2. Щракнете върху менюто **Информация за устройството** в левия навигационен прозорец.
- 3. Щракнете върху бутона **Нулиране** в **Нулиране на устройството**.
- 4. Щракнете върху **ОК**, за да затворите прозореца на програмата за отдалечена настройка.

#### **ADS-3300W/ADS-4500W**

- 1. Натиснете [Настройки] > [Първоначална настройка] > [Нулиране].
- 2. Натиснете опцията за нулиране, която желаете да използвате.
- 3. Натискайте [ОК] в продължение на две секунди, за да рестартирате устройството.

#### **Свързана информация**

• [Отстраняване на неизправности](#page-185-0)

#### **Свързани теми:**

• [Нулиране на мрежовите настройки до фабричните стойности по подразбиране](#page-134-0)

<span id="page-212-0"></span> [Начало](#page-1-0) > Текуща поддръжка

# **Текуща поддръжка**

- [Почистване на устройството на Brother](#page-213-0)
- [Смяна на консумативи](#page-218-0)
- [Опаковане и транспортиране на устройството на Brother](#page-227-0)

<span id="page-213-0"></span> [Начало](#page-1-0) > [Текуща поддръжка](#page-212-0) > Почистване на устройството на Brother

# **Почистване на устройството на Brother**

- [Почистване на външния корпус на устройството](#page-214-0)
- [Почистване на скенера и ролките](#page-215-0)

<span id="page-214-0"></span>**▲ [Начало](#page-1-0) > [Текуща поддръжка](#page-212-0) > [Почистване на устройството на Brother](#page-213-0) > Почистване на външния** корпус на устройството

# **Почистване на външния корпус на устройството**

- 1. Натиснете и задръжте  $(\mathbb{I})$ , за да изключите устройството.
- 2. Избършете контролния панел със суха, мека кърпа без власинки, за да премахнете праха.

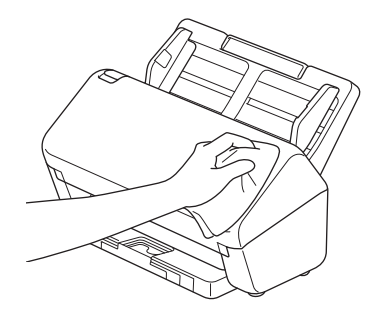

3. Разгънете изходната тава.

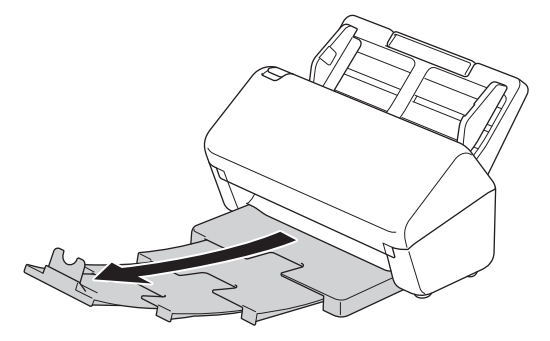

4. Избършете вътрешната част на изходната тава със суха, мека кърпа без власинки, за да премахнете праха.

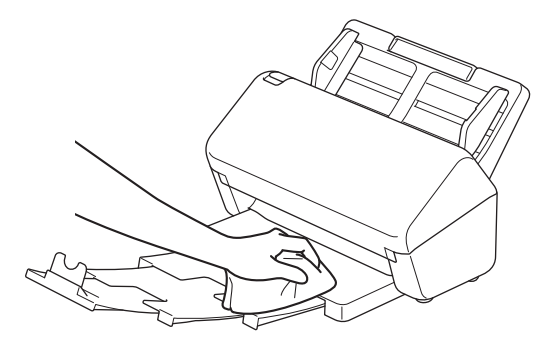

5. Вкарайте докрай изходната тава в устройството.

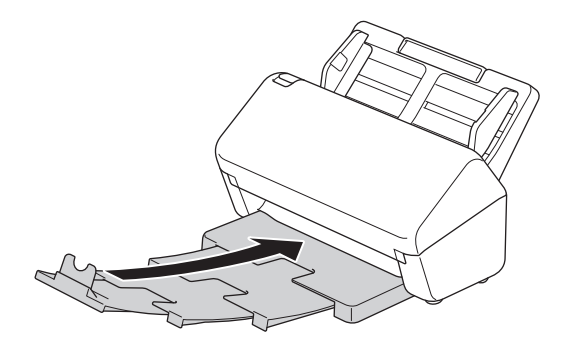

6. Натиснете  $(\mathbb{D})$ , за да включите устройството.

#### **Свързана информация**

• [Почистване на устройството на Brother](#page-213-0)

<span id="page-215-0"></span>**▲ [Начало](#page-1-0) > [Текуща поддръжка](#page-212-0) > [Почистване на устройството на Brother](#page-213-0) > Почистване на скенера и** ролките

# **Почистване на скенера и ролките**

Петно от замърсяване или коректор върху стъклената лента може да доведе до лошо качество при сканиране. Почистете скенера и ролките, ако в сканираните данни се появи вертикална линия или ако в тях лисват някои зони.

- 1. Натиснете и задръжте  $(\mathbb{I})$ , за да изключите устройството.
- 2. Махнете ADF.

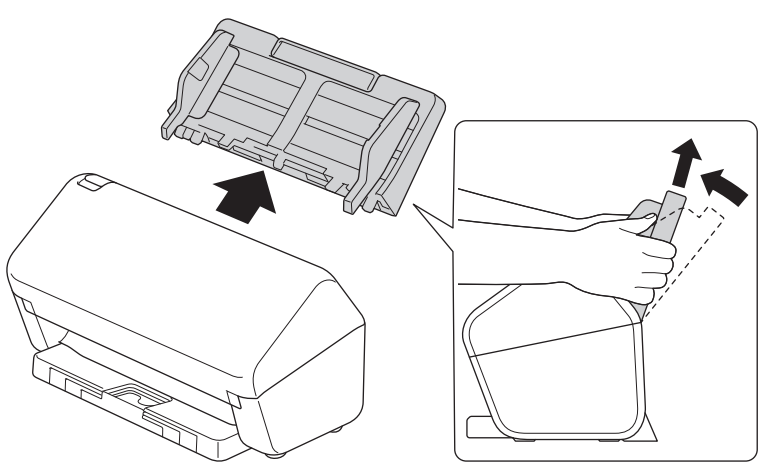

3. Натиснете палеца за освобождаване, за да отворите предния капак.

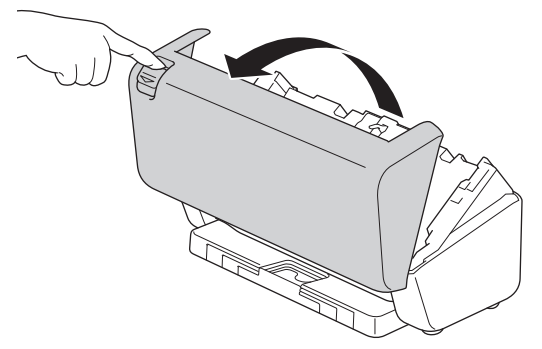

4. Отзад на устройството почистете стъклените ленти на ADF (1) с мека кърпа без власинки. Уверете се, че и двете стъклени ленти са чисти.

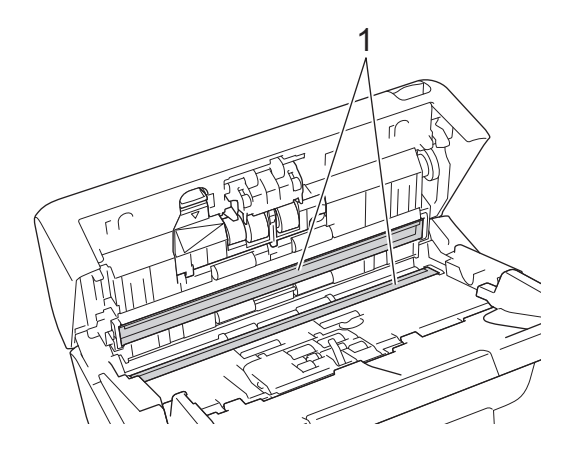
5. Натиснете горната лява страна на капака на разделящата ролка надолу и го издърпайте надолу.

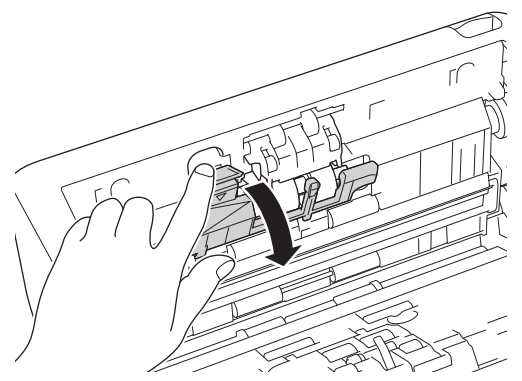

6. Хванете оста на разделящата ролка и я дръпнете към вас, след което свалете разделящата ролка, като я издърпате навън и надясно.

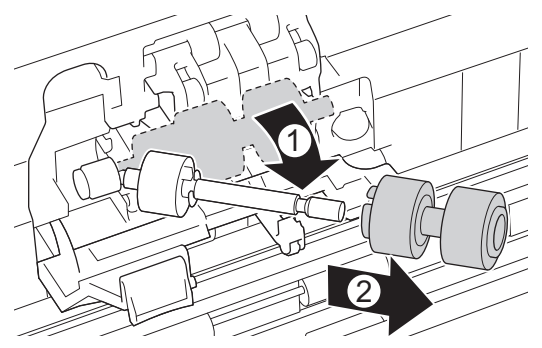

- 7. Почистете разделящата ролка с мека кърпа без власинки, леко навлажнена с вода.
- 8. Пъхнете разделящата ролка в оста и след това поставете разделящата ролка в устройството.

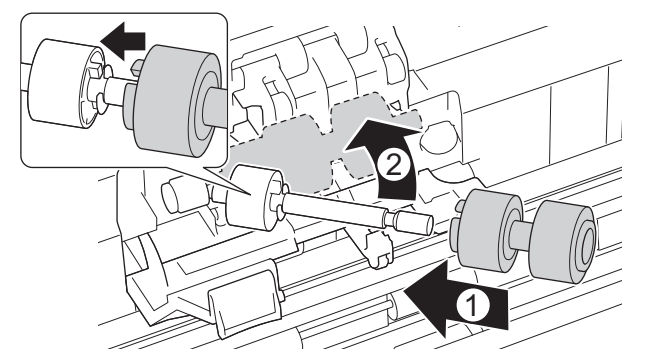

- 9. Затворете капака на разделящата ролка.
- 10. Почистете захващащите ролки от край до край с мека кърпа без власинки, леко навлажнена с вода.

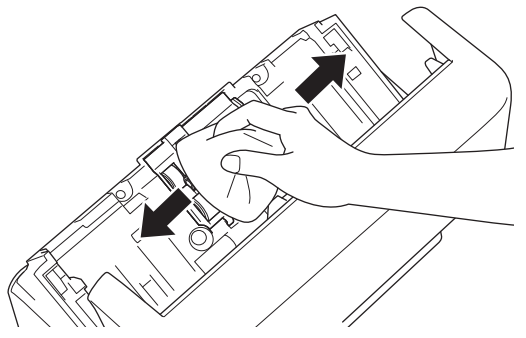

- 11. Затворете предния капак и прикачете ADF.
- 12. Натиснете (<u></u>), за да включите устройството.

# **ЗАБЕЛЕЖКА**

**(ADS-3300W/ADS-4500W)**

Когато на LCD дисплея на устройството се появи [Известие за планир. поддр.], трябва веднага да почистите устройството. Ако не направите това, може да има засядане на документи или да възникнат други проблеми.

Първо прекарайте пръст по стъклото, за да усетите дали по него няма нещо (замърсявания или прашинки). Почистете стъклените ленти с мека кърпа без власинки. Може да се наложи да повторите почистването три или четири пъти. За проверка сканирайте документ след всяко почистване.

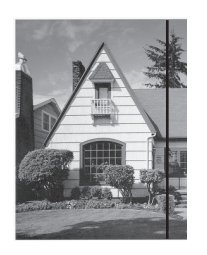

При наличие на петно от замърсяване или коректор върху стъклената лента на сканирания образец се получава вертикална линия.

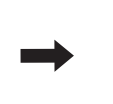

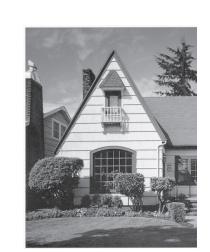

След почистване на стъклената лента вертикална линия не се появява.

### **Свързана информация**

• [Почистване на устройството на Brother](#page-213-0)

### **Свързани теми:**

- [Показания за грешки и техническо обслужване](#page-190-0)
- [Засядане на документ](#page-192-0)
- [Проблеми при сканиране и други проблеми](#page-195-0)

<span id="page-218-0"></span> [Начало](#page-1-0) > [Текуща поддръжка](#page-212-0) > Смяна на консумативи

## **Смяна на консумативи**

- [Резервни консумативи и допълнителни аксесоари](#page-219-0)
- [Проверка на циклите на смяна за вашите консумативи](#page-220-0)
- [Смяна на комплекта ролки](#page-222-0)

<span id="page-219-0"></span> [Начало](#page-1-0) > [Текуща поддръжка](#page-212-0) > [Смяна на консумативи](#page-218-0) > Резервни консумативи и допълнителни аксесоари

# **Резервни консумативи и допълнителни аксесоари**

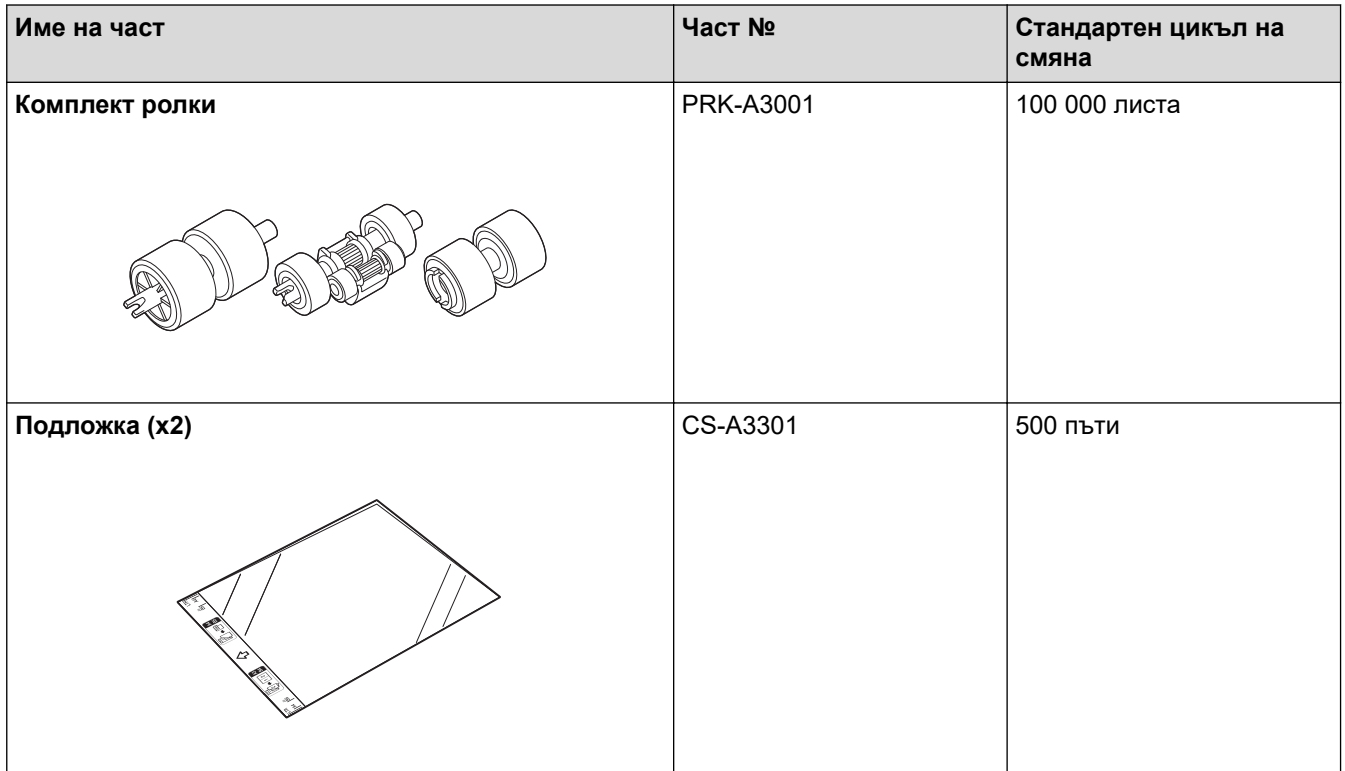

 **Свързана информация**

• [Смяна на консумативи](#page-218-0)

<span id="page-220-0"></span><u>● [Начало](#page-1-0) > [Текуща поддръжка](#page-212-0) > [Смяна на консумативи](#page-218-0) > Проверка на циклите на смяна за вашите</u> консумативи

### **Проверка на циклите на смяна за вашите консумативи**

Проверявайте редовно частите на устройството, за да поддържате качеството на сканиране.

>> ADS-3100/ADS-4100

[>> ADS-3300W/ADS-4500W](#page-221-0)

### **ADS-3100/ADS-4100**

- 1. Направете едно от следните неща:
	- **Windows**

Стартирайте (**Brother Utilities**), а след това щракнете върху падащия списък и изберете името на вашия модел (ако вече не е избрано). Щракнете върху **Инструменти** в лявата навигационна лента, а след това щракнете върху **Отдалечена настройка**.

• Mac

В лентата с менюта **Finder (Търсене)** щракнете върху **Go (Старт)** > **Applications (Приложения)** > **Brother**, изберете името на вашия модел и след това щракнете двукратно върху иконата **Brother Remote Setup**.

Ако се появи диалоговият прозорец "Откриване на устройства", изберете името на вашия модел, след което щракнете върху **Свързване**.

Ако вашето устройство е свързано в мрежа, препоръчваме да използвате уеб базираното управление, за да проверите информацията.

2. Щракнете върху **Информация за устройството** в левия навигационен екран, за да проверите оставащия експлоатационен живот на захващащата ролка (в примера по-долу се използва Windows).

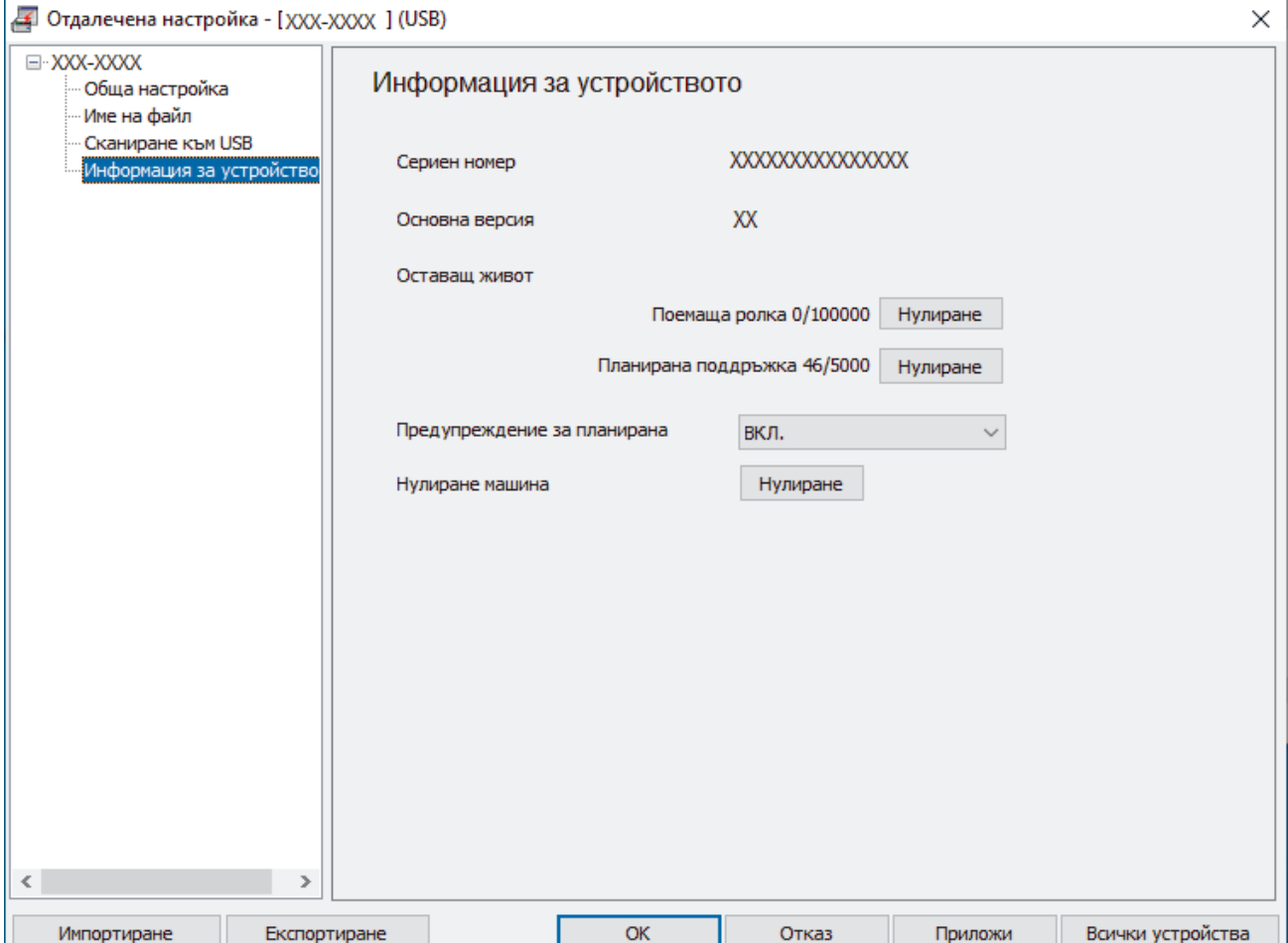

## <span id="page-221-0"></span>**ADS-3300W/ADS-4500W**

Натиснете [Настройки] > [Информация за устройството] > [Броячи за употреба].

На LCD дисплея се показва [Брояч на ролката].

Ако LCD дисплеят показва, че е време за смяна на захващащата ролка, препоръчваме да поръчате резервен комплект ролки, така че да е на ваше разположение.

## **Свързана информация**

- [Смяна на консумативи](#page-218-0)
- **Свързани теми:**

Ø

• [Достъп до уеб базирано управление](#page-241-0)

<span id="page-222-0"></span> [Начало](#page-1-0) > [Текуща поддръжка](#page-212-0) > [Смяна на консумативи](#page-218-0) > Смяна на комплекта ролки

## **Смяна на комплекта ролки**

Вашето устройство е оборудвано с брояч за сканиране, който автоматично брои колко пъти то е сканирало. След приблизително 100 000 сканирания може да се наложи да смените комплекта ролки.

След смяна на ролките нулирайте брояча за употреба, така че устройството да започне броенето от 0.

![](_page_222_Figure_4.jpeg)

1. Махнете ADF.

![](_page_222_Picture_6.jpeg)

2. Натиснете палеца за освобождаване, за да отворите предния капак.

![](_page_222_Picture_8.jpeg)

3. Натиснете дясната страна на капака на захващащите ролки наляво и го издърпайте надолу.

![](_page_222_Picture_10.jpeg)

4. Махнете двете захващащи ролки.

![](_page_223_Picture_1.jpeg)

5. Поставете новата долна захващаща ролка в отвора, а след това я плъзнете наляво върху оста.

![](_page_223_Figure_3.jpeg)

6. Поставете новата горна захващаща ролка в отвора, а след това я плъзнете наляво върху оста.

![](_page_223_Figure_5.jpeg)

7. Затворете капака на захващащата ролка.

![](_page_223_Figure_7.jpeg)

8. Завъртете устройството, както е показано.

![](_page_224_Picture_1.jpeg)

# **ВНИМАНИЕ**

Някои зони на устройството могат да причинят нараняване, ако предният капак (показаната оцветена зона) бъде затворен със сила. Внимавайте, когато поставяте ръката си във или близо до оцветената зона.

9. Натиснете горната лява страна на капака на разделящата ролка надолу и го издърпайте надолу.

![](_page_224_Picture_5.jpeg)

10. Хванете оста на разделящата ролка и я дръпнете към вас, след което свалете разделящата ролка, като я издърпате навън и надясно.

![](_page_224_Picture_7.jpeg)

11. Пъхнете новата разделяща ролка в оста и след това поставете разделящата ролка в устройството.

![](_page_224_Picture_9.jpeg)

12. Затворете капака на разделящата ролка.

![](_page_225_Picture_1.jpeg)

13. Затворете предния капак и завъртете устройството с лицето напред.

![](_page_225_Picture_3.jpeg)

14. Прикрепете здраво ADF, докато се фиксира на мястото си.

![](_page_225_Picture_5.jpeg)

15. Нулирайте брояча на ролката:

### • **ADS-3100/ADS-4100**

- a. Направете едно от следните неща:
	- Windows

Стартирайте (**Brother Utilities**), а след това щракнете върху падащия списък и изберете името на вашия модел (ако вече не е избрано). Щракнете върху **Инструменти** в лявата навигационна лента, а след това щракнете върху **Отдалечена настройка**.

Mac

В лентата с менюта **Finder (Търсене)** щракнете върху **Go (Старт)** > **Applications (Приложения)** > **Brother**, изберете името на вашия модел и след това щракнете двукратно върху иконата **Brother Remote Setup**.

Ако се появи диалоговият прозорец "Откриване на устройства", изберете името на вашия модел, след което щракнете върху **Свързване**.

- b. Щракнете върху **Информация за устройството** в левия навигационен екран.
- c. Отидете в секцията **Оставащ живот**, щракнете върху бутона **Нулиране**, за да нулирате брояча на захващащата ролка.
- d. Щракнете върху **ОК**, за да затворите прозореца на програмата за отдалечена настройка.

### • **ADS-3300W/ADS-4500W**

- a. Натиснете [Настройки] > [Информация за устройството] > [Броячи за употреба].
- b. Натиснете [Брояч на ролката].
- c. Когато на LCD дисплея се покаже съобщение за потвърждение, натиснете [Да].
- d. Натиснете  $\Box$ .

## **Свързана информация**

• [Смяна на консумативи](#page-218-0)

### **Свързани теми:**

• [Показания за грешки и техническо обслужване](#page-190-0)

 [Начало](#page-1-0) > [Текуща поддръжка](#page-212-0) > Опаковане и транспортиране на устройството на Brother

## **Опаковане и транспортиране на устройството на Brother**

Когато транспортирате устройството, използвайте опаковъчните материали, в които е доставено. Ако не опаковате правилно устройството, всички щети, които могат да възникнат при транспортиране, може да не бъдат покрити от гаранцията.

Устройството трябва да има подходяща застраховка при превозвача.

- 1. Изключете всички кабели, а след това извадете захранващия кабел от електрическия контакт.
- 2. Затворете разгъващото се автоматично подаващо устройство (ADF).
- 3. Махнете ADF (1).

![](_page_227_Figure_7.jpeg)

4. Вкарайте докрай изходната тава в устройството.

![](_page_227_Picture_9.jpeg)

5. Опаковайте устройството в оригиналния плик.

![](_page_227_Picture_11.jpeg)

6. Пакетирайте устройството и печатните материали в оригиналната опаковка с оригиналните опаковъчни материали, както е показано. (Оригиналните опаковъчни материали може да се различават в зависимост от държавата.)

![](_page_228_Figure_1.jpeg)

7. Затворете кашона и го облепете добре с тиксо.

## **Свързана информация**

• [Текуща поддръжка](#page-212-0)

<span id="page-229-0"></span> [Начало](#page-1-0) > Настройки на устройството

# **Настройки на устройството**

- [Промяна на настройките на устройството от контролния панел](#page-230-0)
- [Промяна на настройките на устройството от компютъра](#page-238-0)

<span id="page-230-0"></span> [Начало](#page-1-0) > [Настройки на устройството](#page-229-0) > Промяна на настройките на устройството от контролния панел

# **Промяна на настройките на устройството от контролния панел**

**Свързани модели**: ADS-3300W/ADS-4500W

- [В случай на прекъсване на електрозахранването \(Съхранение в паметта\)](#page-231-0)
- [Промяна на общите настройки от контролния панел](#page-232-0)
- [Записване на предпочитаните от вас настройки като пряк път](#page-235-0)

<span id="page-231-0"></span> [Начало](#page-1-0) > [Настройки на устройството](#page-229-0) > [Промяна на настройките на устройството от контролния](#page-230-0) [панел](#page-230-0) > В случай на прекъсване на електрозахранването (Съхранение в паметта)

# **В случай на прекъсване на електрозахранването (Съхранение в паметта)**

**Свързани модели**: ADS-3300W/ADS-4500W

- Вашите настройки от менюто се съхраняват постоянно и при евентуално прекъсване на ел. захранването няма да бъдат изгубени.
- Ще се загубят временните настройки.
- По време на прекъсване на електрозахранването устройството ще запазва датата и часа за около 24 часа.

### **Свързана информация**

• [Промяна на настройките на устройството от контролния панел](#page-230-0)

<span id="page-232-0"></span> [Начало](#page-1-0) > [Настройки на устройството](#page-229-0) > [Промяна на настройките на устройството от контролния](#page-230-0) [панел](#page-230-0) > Промяна на общите настройки от контролния панел

# **Промяна на общите настройки от контролния панел**

### **Свързани модели**: ADS-3300W/ADS-4500W

![](_page_232_Picture_281.jpeg)

![](_page_233_Picture_276.jpeg)

# **Свързана информация**

• [Промяна на настройките на устройството от контролния панел](#page-230-0)

<span id="page-235-0"></span> [Начало](#page-1-0) > [Настройки на устройството](#page-229-0) > [Промяна на настройките на устройството от контролния](#page-230-0) [панел](#page-230-0) > Записване на предпочитаните от вас настройки като пряк път

## **Записване на предпочитаните от вас настройки като пряк път**

**Свързани модели**: ADS-3300W/ADS-4500W

- [Добавяне на преки пътища](#page-236-0)
- [Промяна или изтриване на преки пътища](#page-237-0)

<span id="page-236-0"></span>**▲ [Начало](#page-1-0) > [Настройки на устройството](#page-229-0) > [Промяна на настройките на устройството от контролния](#page-230-0)** [панел](#page-230-0) > [Записване на предпочитаните от вас настройки като пряк път](#page-235-0) > Добавяне на преки пътища

## **Добавяне на преки пътища**

**Свързани модели**: ADS-3300W/ADS-4500W

Използвайте функцията за преки пътища, за да създавате преки пътища за често използвани операции, например сканиране към USB, сканиране към имейл сървър, сканиране към мрежа и сканиране към FTP/ SFTP.

Тези инструкции описват как да добавите пряк път за Сканиране към USB. Стъпките за добавяне на други преки пътища за "Сканиране към" са същите.

Преди да добавите пряк път за сканиране към FTP/SFTP или сканиране към мрежа, се уверете, че вашият мрежов администратор е добавил името на вашия профил и разрешенията в уеб базираното управление.

- 1. Натиснете + ([Преки път.]).
- 2. Натиснете ∢или ▶, за да се покажат екраните на преките пътища.
- 3. Натиснете  $\frac{1}{\sqrt{2}}$ , за да добавите нов пряк път.
- 4. Натиснете  $\blacktriangle$  или  $\nabla$ , за да се покаже [към USB].
- 5. Натиснете [към USB].
- 6. Натиснете [Опции].
- 7. Натиснете ▲ или ▼, за да се покажат наличните опции за настройката, след което натиснете желаната опция.

Ако е необходимо, повторете тези стъпки, за да добавите допълнителни опции, и след това натиснете [ОК].

- 8. Натиснете [Зап. като пряк път].
- 9. Натиснете [ОК].
- 10. Въведете име за прекия път. Натиснете  $[OK]$ .

Ако искате да го направите пряк път с едно докосване, следвайте инструкциите на LCD дисплея.

11. Натиснете [ОК].

![](_page_236_Picture_19.jpeg)

### **Свързана информация**

• [Записване на предпочитаните от вас настройки като пряк път](#page-235-0)

<span id="page-237-0"></span> [Начало](#page-1-0) > [Настройки на устройството](#page-229-0) > [Промяна на настройките на устройството от контролния](#page-230-0) [панел](#page-230-0) > [Записване на предпочитаните от вас настройки като пряк път](#page-235-0) > Промяна или изтриване на преки пътища

## **Промяна или изтриване на преки пътища**

**Свързани модели**: ADS-3300W/ADS-4500W

- 1. Натиснете  $\|$  [Настройки] > [Настройки на пряк път] и изберете прекия път, който искате да промените.
- 2. Натиснете [Редактиране].

Ø • За да изтриете прекия път, натиснете [Изтриване] и следвайте LCD дисплея.

• За да редактирате името на прекия път, натиснете [Преименуване] и следвайте LCD дисплея.

3. Натиснете [Опции].

- 4. Изберете настройките за прекия път, които искате да промените, след което натиснете [ОК].
- 5. Натиснете [Зап. като пряк път].
- 6. Натиснете [ОК] за потвърждение.

Ще бъдете попитани дали искате да го направите пряк път с едно докосване. Следвайте инструкциите на LCD дисплея.

7. Натиснете [ОК].

Ø

 **Свързана информация**

• [Записване на предпочитаните от вас настройки като пряк път](#page-235-0)

<span id="page-238-0"></span> [Начало](#page-1-0) > [Настройки на устройството](#page-229-0) > Промяна на настройките на устройството от компютъра

## **Промяна на настройките на устройството от компютъра**

- [Промяна на настройките на устройството чрез уеб-базираното управление](#page-239-0)
- [Промяна настройките на устройството с помощта на отдалечено конфигуриране](#page-244-0)

<span id="page-239-0"></span> [Начало](#page-1-0) > [Настройки на устройството](#page-229-0) > [Промяна на настройките на устройството от](#page-238-0) [компютъра](#page-238-0) > Промяна на настройките на устройството чрез уеб-базираното управление

# **Промяна на настройките на устройството чрез уеб-базираното управление**

**Свързани модели**: ADS-3300W/ADS-4500W

- [Какво е уеб-базирано управление?](#page-240-0)
- [Достъп до уеб базирано управление](#page-241-0)
- [Задаване или смяна на парола за вход за уеб базираното управление](#page-243-0)

<span id="page-240-0"></span> [Начало](#page-1-0) > [Настройки на устройството](#page-229-0) > [Промяна на настройките на устройството от](#page-238-0) [компютъра](#page-238-0) > [Промяна на настройките на устройството чрез уеб-базираното управление](#page-239-0) > Какво е уеббазирано управление?

# **Какво е уеб-базирано управление?**

### **Свързани модели**: ADS-3300W/ADS-4500W

Уеб-базираното управление е помощна програма, която използва стандартен уеб браузър за управление на устройството с помощта на HTTP (Hyper Text Transfer Protocol) или HTTPS (Hyper Text Transfer Protocol over Secure Socket Layer).

- Препоръчваме Microsoft Internet Explorer 11.0 или по-нова версия/Microsoft Edge за Windows, Safari 12.0 или по-нова версия за Mac, Google Chrome™ за Android (4.x или по-нова версия) и Google Chrome™/Safari за iOS (10.x или по-нова версия). Уверете се, че JavaScript и Cookies са винаги активирани, който и браузър да използвате.
	- Уверете се, че устройството ви е включено и свързано към същата мрежа като вашия компютър, и че вашата мрежа поддържа TCP-IP протокола.

brother

## XXX-XXXX

![](_page_240_Picture_85.jpeg)

Действителният екран може да е различен от този, показан по-горе.

### **Свързана информация**

• [Промяна на настройките на устройството чрез уеб-базираното управление](#page-239-0)

<span id="page-241-0"></span> [Начало](#page-1-0) > [Настройки на устройството](#page-229-0) > [Промяна на настройките на устройството от](#page-238-0) [компютъра](#page-238-0) > [Промяна на настройките на устройството чрез уеб-базираното управление](#page-239-0) > Достъп до уеб базирано управление

# **Достъп до уеб базирано управление**

### **Свързани модели**: ADS-3300W/ADS-4500W

- Препоръчваме Microsoft Internet Explorer 11.0 или по-нова версия/Microsoft Edge за Windows, Safari 12.0 или по-нова версия за Mac, Google Chrome™ за Android (4.x или по-нова версия) и Google Chrome™/Safari за iOS (10.x или по-нова версия). Уверете се, че JavaScript и Cookies са винаги активирани, който и браузър да използвате.
- Паролата по подразбиране за управление на настройките на това устройство се намира на гърба на устройството и е отбелязана с "**Pwd**". Препоръчваме незабавно да смените паролата по подразбиране, за да защитите устройството си от неупълномощен достъп.
- Ако паролата бъде въведена неправилно няколко пъти, няма да можете да влезете за известно време. Настройките за заключване могат да бъдат променени в уеб базираното управление.
- Препоръчваме ви да използвате защитния протокол HTTPS при конфигуриране на настройките чрез уеб базирано управление. Ако използвате HTTP, когато конфигурирате настройките посредством уеб базираното управление, следвайте подканите на екрана, за да превключите към защитена HTTPS връзка.
- Когато използвате HTTPS за конфигурирането на Уеб-базирано управление, браузърът ще покаже предупредителен диалогов прозорец. За да избегнете показването на предупредителния диалогов прозорец, можете да инсталирате самостоятелно заверен сертификат за използване на SSL/TLS комуникация. За по-подробна информация >> Свързана информация
- >> Стартиране от вашия уеб браузър
- >> Стартиране от Brother iPrint&Scan (Windows/Mac)
- [>> Стартиране от помощните програми на Brother \(Windows\)](#page-242-0)

## **Стартиране от вашия уеб браузър**

- 1. Стартирайте вашия уеб браузър.
- 2. Въведете "https://IP адрес на устройството" в адресната лента на браузъра (където "IP адрес на устройството" е IP адресът на устройството).

Например:

https://192.168.1.2

- 3. Ако се изисква, въведете паролата в полето **Login (Влизане)**, след което щракнете върху **Login (Влизане)**.
- 4. Ако искате да закачите навигационното меню в лявата страна на екрана, щракнете върху  $\equiv$  и след това върху  $\mathbf{\times}$ .

Сега можете да промените настройките на устройството.

Ако промените настройките на протокола, трябва да рестартирате устройството след щракването върху **Submit (Подай)**, за да активирате конфигурацията.

След конфигуриране на настройките щракнете върху **Logout (Изход)**.

## **Стартиране от Brother iPrint&Scan (Windows/Mac)**

- 1. Стартирайте Brother iPrint&Scan.
	- Windows

Стартирайте (**Brother iPrint&Scan**).

• Mac

<span id="page-242-0"></span>В лентата с менюта **Finder (Търсене)** щракнете върху **Go (Старт)** > **Applications (Приложения)**, а след това щракнете двукратно върху иконата на iPrint&Scan.

Появява се екранът на Brother iPrint&Scan.

- 2. Ако устройството Brother не е избрано, щракнете върху бутона **Изберете Машината си**, след което изберете името на своя модел от списъка. Щракнете върху **ОК**.
- 3. Щракнете върху (**Настройки на устройството**).

Появява се Уеб базираното управление.

- 4. Ако се изисква, въведете паролата в полето **Login (Влизане)**, след което щракнете върху **Login (Влизане)**.
- 5. Ако искате да закачите навигационното меню в лявата страна на екрана, щракнете върху  $\equiv$  и след това върху \*.

Сега можете да промените настройките на устройството.

Ако промените настройките на протокола, трябва да рестартирате устройството след щракването върху **Submit (Подай)**, за да активирате конфигурацията.

След конфигуриране на настройките щракнете върху **Logout (Изход)**.

### **Стартиране от помощните програми на Brother (Windows)**

- 1. Стартирайте (**Brother Utilities**), а след това щракнете върху падащия списък и изберете името на вашия модел (ако вече не е избрано).
- 2. Щракнете върху **Инструменти** в лявата навигационна лента, а след това щракнете върху **Настройки на устройството**.

Появява се Уеб базираното управление.

- 3. Ако се изисква, въведете паролата в полето **Login (Влизане)**, след което щракнете върху **Login (Влизане)**.
- 4. Ако искате да закачите навигационното меню в лявата страна на екрана, щракнете върху  $\equiv$  и след това върху .

Сега можете да промените настройките на устройството.

Ако промените настройките на протокола, трябва да рестартирате устройството след щракването върху **Submit (Подай)**, за да активирате конфигурацията.

След конфигуриране на настройките щракнете върху **Logout (Изход)**.

![](_page_242_Picture_19.jpeg)

### **Свързана информация**

• [Промяна на настройките на устройството чрез уеб-базираното управление](#page-239-0)

### **Свързани теми:**

- [Създаване на самоподписан сертификат](#page-141-0)
- [Инсталиране на самоподписания сертификат за потребител на Windows с права на администратор](#page-160-0)

<span id="page-243-0"></span> [Начало](#page-1-0) > [Настройки на устройството](#page-229-0) > [Промяна на настройките на устройството от](#page-238-0) [компютъра](#page-238-0) > [Промяна на настройките на устройството чрез уеб-базираното управление](#page-239-0) > Задаване или смяна на парола за вход за уеб базираното управление

# **Задаване или смяна на парола за вход за уеб базираното управление**

### **Свързани модели**: ADS-3300W/ADS-4500W

Паролата по подразбиране за управление на настройките на това устройство се намира на гърба на устройството и е отбелязана с "**Pwd**". Препоръчваме незабавно да смените паролата по подразбиране, за да защитите устройството си от неупълномощен достъп.

- 1. Стартирайте вашия уеб браузър.
- 2. Въведете "https://IP адрес на устройството" в адресната лента на браузъра (където "IP адрес на устройството" е IP адресът на устройството).

Например:

https://192.168.1.2

- 3. Направете едно от следните неща:
	- Ако сте задали собствена парола преди това, въведете я, а след това щракнете върху **Login (Влизане)**.
	- Ако не сте задали собствена парола преди това, въведете паролата за влизане по подразбиране, а след това щракнете върху **Login (Влизане)**.
- 4. Отидете в навигационното меню и щракнете върху **Administrator (Администратор)** > **Login Password (Парола за влизане)**.

Започнете от  $\equiv$ , ако навигационното меню не се вижда в лявата страна на екрана.

- 5. Като следвате указанията на екрана **Login Password (Парола за влизане)**, въведете своята парола в полето **Enter New Password (Въведете нова парола)**.
- 6. Въведете паролата отново в полето **Confirm New Password (Потвърдете новата парола)**.
- 7. Щракнете върху **Submit (Подай)**.

Можете също да промените настройките за заключване в менюто **Login Password (Парола за влизане)**.

### **Свързана информация**

• [Промяна на настройките на устройството чрез уеб-базираното управление](#page-239-0)

#### **Свързани теми:**

• [Достъп до уеб базирано управление](#page-241-0)

<span id="page-244-0"></span> [Начало](#page-1-0) > [Настройки на устройството](#page-229-0) > [Промяна на настройките на устройството от](#page-238-0) [компютъра](#page-238-0) > Промяна настройките на устройството с помощта на отдалечено конфигуриране

# **Промяна настройките на устройството с помощта на отдалечено конфигуриране**

Програмата за дистанционна настройка ви дава възможност да конфигурирате много от настройките на устройството Brother от компютъра. Когато стартирате програмата за дистанционна настройка, настройките на вашето устройство Brother ще бъдат автоматично свалени на компютъра и показани на екрана. Ако промените настройките на вашия компютър, можете да ги качите директно в устройството.

- [Дистанционна настройка \(Windows\)](#page-245-0)
- [Дистанционна настройка \(Mac\)](#page-249-0)

<span id="page-245-0"></span> [Начало](#page-1-0) > [Настройки на устройството](#page-229-0) > [Промяна на настройките на устройството от](#page-238-0) [компютъра](#page-238-0) > [Промяна настройките на устройството с помощта на отдалечено](#page-244-0) [конфигуриране](#page-244-0) > Дистанционна настройка (Windows)

# **Дистанционна настройка (Windows)**

- [Настройване на устройството Brother с помощта на дистанционна настройка](#page-246-0) [\(Windows\)](#page-246-0)
- [Промяна на общите настройки с помощта на отдалечено конфигуриране](#page-248-0)

<span id="page-246-0"></span> [Начало](#page-1-0) > [Настройки на устройството](#page-229-0) > [Промяна на настройките на устройството от](#page-238-0) [компютъра](#page-238-0) > [Промяна настройките на устройството с помощта на отдалечено](#page-244-0) [конфигуриране](#page-244-0) > [Дистанционна настройка \(Windows\)](#page-245-0) > Настройване на устройството Brother с помощта на дистанционна настройка (Windows)

# **Настройване на устройството Brother с помощта на дистанционна настройка (Windows)**

1. Стартирайте (**Brother Utilities**), а след това щракнете върху падащия списък и изберете името на вашия модел (ако вече не е избрано). Щракнете върху **Инструменти** в лявата навигационна лента, а след това щракнете върху **Отдалечена настройка**.

Ако вашето устройство е свързано в мрежа, препоръчваме да използвате уеб базираното управление, за да конфигурирате настройките на устройството.

2. Конфигурирайте настройките, ако е необходимо.

![](_page_246_Picture_98.jpeg)

Вашият екран може да е различен от показания.

#### **Експортиране**

Щракнете, за да запишете текущите настройки на конфигурацията във файл.

#### **Импортиране**

Щракнете, за да прочетете настройките от файл.

#### **ОК**

Щракнете, за да започне изпращането на данни в устройството, а след това излезте от програмата за дистанционна настройка. Ако се появи съобщение за грешка, проверете дали данните ви са правилни, а след това щракнете върху **ОК**.

### **Отказ**

Щракнете, за да излезете от програмата за отдалечена настройка, без да качвате данни в устройството.

### **Приложи**

Щракнете, за да качите данни в устройството, без да излизате от програмата за отдалечена настройка.

### **Всички устройства**

Щракнете, за да се върнете към екрана за избор на устройство.

3. Щракнете върху **ОК**.

## **Свързана информация**

• [Дистанционна настройка \(Windows\)](#page-245-0)

### **Свързани теми:**

• [Достъп до уеб базирано управление](#page-241-0)

<span id="page-248-0"></span> [Начало](#page-1-0) > [Настройки на устройството](#page-229-0) > [Промяна на настройките на устройството от](#page-238-0) [компютъра](#page-238-0) > [Промяна настройките на устройството с помощта на отдалечено](#page-244-0) [конфигуриране](#page-244-0) > [Дистанционна настройка \(Windows\)](#page-245-0) > Промяна на общите настройки с помощта на отдалечено конфигуриране

# **Промяна на общите настройки с помощта на отдалечено конфигуриране**

![](_page_248_Picture_150.jpeg)

## **Свързана информация**

- [Дистанционна настройка \(Windows\)](#page-245-0)
- [Дистанционна настройка \(Mac\)](#page-249-0)

<span id="page-249-0"></span> [Начало](#page-1-0) > [Настройки на устройството](#page-229-0) > [Промяна на настройките на устройството от](#page-238-0) [компютъра](#page-238-0) > [Промяна настройките на устройството с помощта на отдалечено](#page-244-0) [конфигуриране](#page-244-0) > Дистанционна настройка (Mac)

# **Дистанционна настройка (Mac)**

- [Инсталиране на устройството Brother с помощта на дистанционна настройка \(Mac\)](#page-250-0)
- [Промяна на общите настройки с помощта на отдалечено конфигуриране](#page-248-0)

<span id="page-250-0"></span> [Начало](#page-1-0) > [Настройки на устройството](#page-229-0) > [Промяна на настройките на устройството от](#page-238-0) [компютъра](#page-238-0) > [Промяна настройките на устройството с помощта на отдалечено](#page-244-0) [конфигуриране](#page-244-0) > [Дистанционна настройка \(Mac\)](#page-249-0) > Инсталиране на устройството Brother с помощта на дистанционна настройка (Mac)

# **Инсталиране на устройството Brother с помощта на дистанционна настройка (Mac)**

Свалете и инсталирайте програмата за отдалечена настройка от [support.brother.com](https://support.brother.com/g/b/midlink.aspx).

1. В лентата с менюта **Finder (Търсене)** щракнете върху **Go (Старт)** > **Applications (Приложения)** > **Brother**, изберете името на вашия модел и след това щракнете двукратно върху иконата **Brother Remote Setup**.

Ако се появи диалоговият прозорец "Откриване на устройства", изберете името на вашия модел, след което щракнете върху **Свързване**.

Ако вашето устройство е свързано в мрежа, препоръчваме да използвате уеб базираното управление, за да конфигурирате настройките на устройството.

#### 2. Конфигурирайте настройките, ако е необходимо.

![](_page_250_Picture_115.jpeg)

Вашият екран може да е различен от показания.

#### **Експортиране**

Щракнете, за да запишете текущите настройки на конфигурацията във файл.

#### **Импортиране**

Щракнете, за да импортирате файл и прочетете настройките му.

### **ОК**

Щракнете, за да започне изпращането на данни в устройството, а след това излезте от "Програма за дистанционна настройка". Ако се появи съобщение за грешка, отново въведете правилните данни, а след това щракнете върху **ОК**.

### **Отказ**

Щракнете, за да излезете от програмата за отдалечена настройка, без да качвате данни в устройството.

### **Приложи**

Щракнете, за да качите данни в устройството, без да излизате от програмата за отдалечена настройка.

### **Всички устройства**

Щракнете, за да се върнете към екрана за избор на устройство.

3. Когато приключите, щракнете върху **ОК**.

## **Свързана информация**

• [Дистанционна настройка \(Mac\)](#page-249-0)

### **Свързани теми:**

• [Достъп до уеб базирано управление](#page-241-0)
[Начало](#page-1-0) > [Настройки на устройството](#page-229-0) > [Промяна на настройките на устройството от](#page-238-0) [компютъра](#page-238-0) > [Промяна настройките на устройството с помощта на отдалечено](#page-244-0) [конфигуриране](#page-244-0) > [Дистанционна настройка \(Mac\)](#page-249-0) > Промяна на общите настройки с помощта на отдалечено конфигуриране

# **Промяна на общите настройки с помощта на отдалечено конфигуриране**

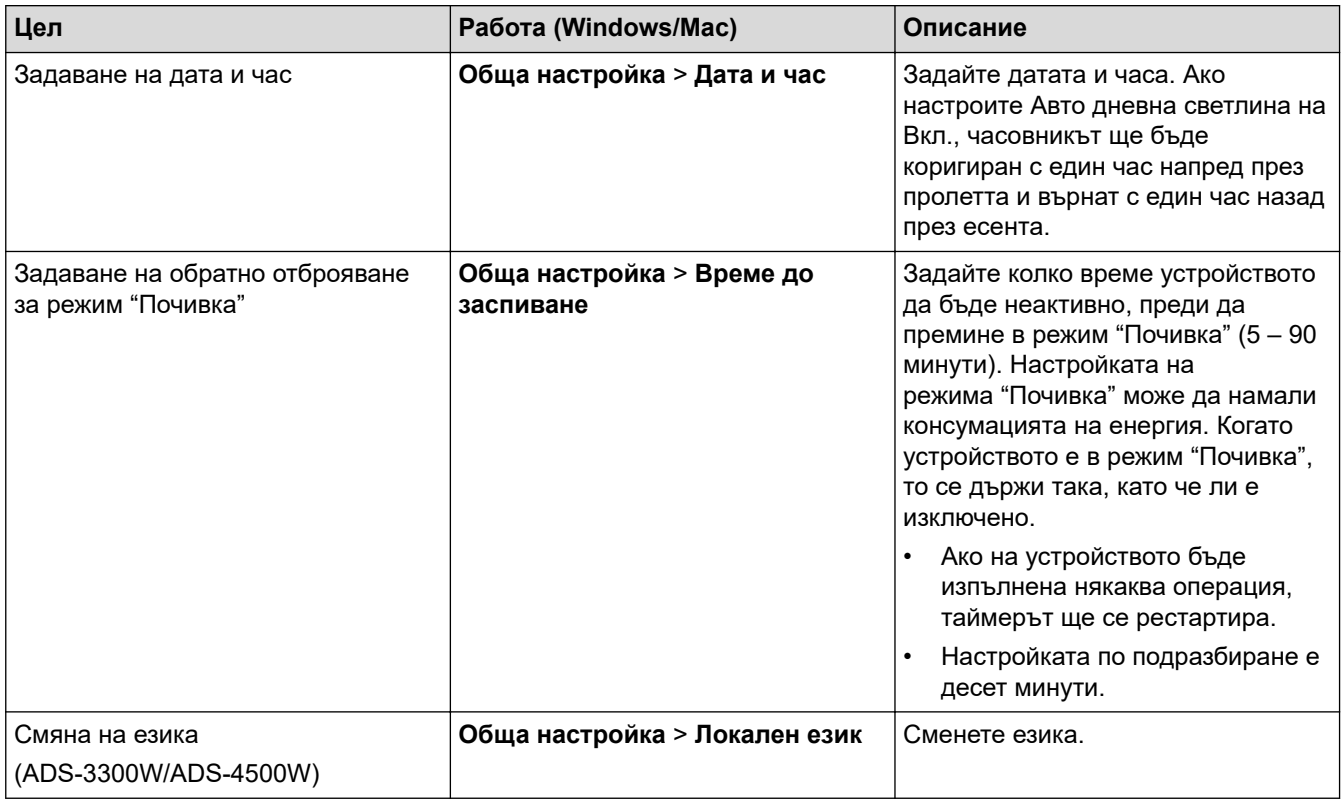

### **Свързана информация**

- [Дистанционна настройка \(Windows\)](#page-245-0)
- [Дистанционна настройка \(Mac\)](#page-249-0)

#### <span id="page-253-0"></span> [Начало](#page-1-0) > Приложение

### **Приложение**

- [Спецификации](#page-254-0)
- Химически вещества (EC REACH)
- [Помощ и поддръжка за клиенти на Brother](#page-259-0)

# <span id="page-254-0"></span>**Спецификации**

- >> Общи спецификации
- [>> Спецификации на документите](#page-255-0)
- [>> Спецификации на скенера](#page-255-0)
- [>> Спецификация на функцията за директно сканиране \(Сканиране към USB\)](#page-255-0)
- [>> Спецификации на интерфейса](#page-256-0)
- [>> Мрежови спецификации \(ADS-3300W/ADS-4500W\)](#page-256-0)
- [>> Поддържани протоколи и функции за защита \(ADS-3300W/ADS-4500W\)](#page-256-0)
- [>> Спецификации за изискванията към компютъра](#page-256-0)

#### **Общи спецификации**

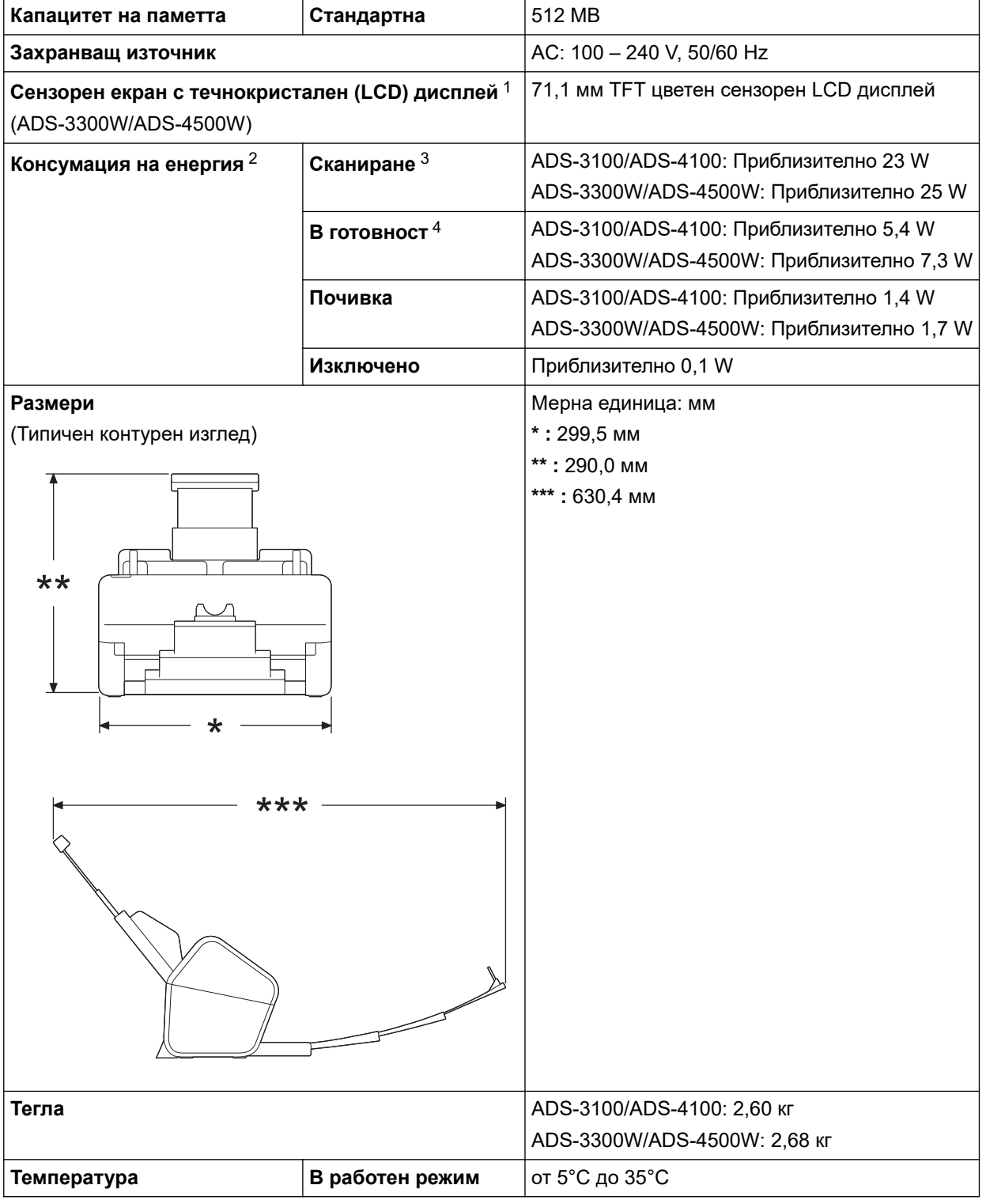

<span id="page-255-0"></span>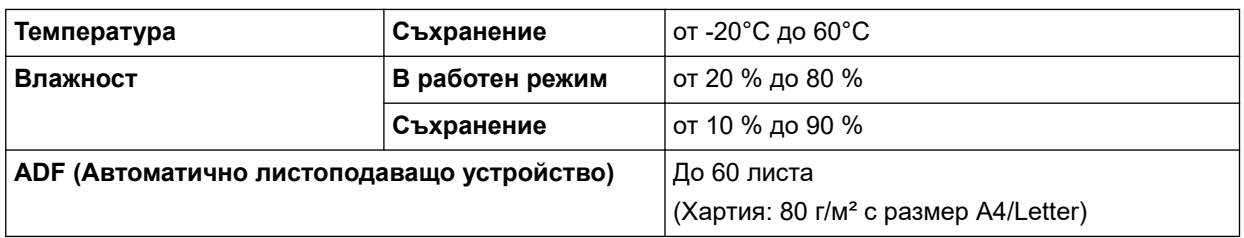

1 Измерен по диагонал.

- 2 Измерена, когато устройството е свързано към компютъра.
- 3 Когато се използва двустранно (дуплекс) сканиране.
- 4 Когато е свързан USB портът.

#### **Спецификации на документите**

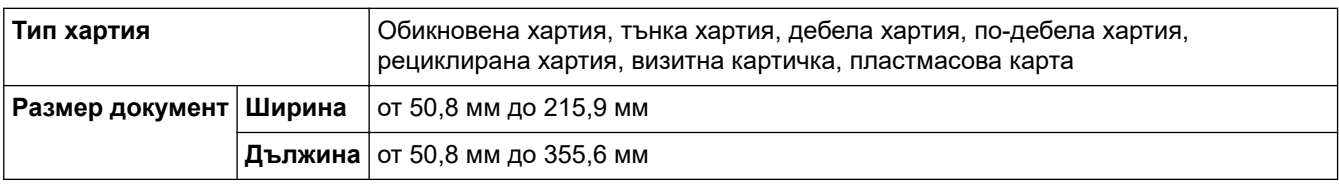

#### **Спецификации на скенера**

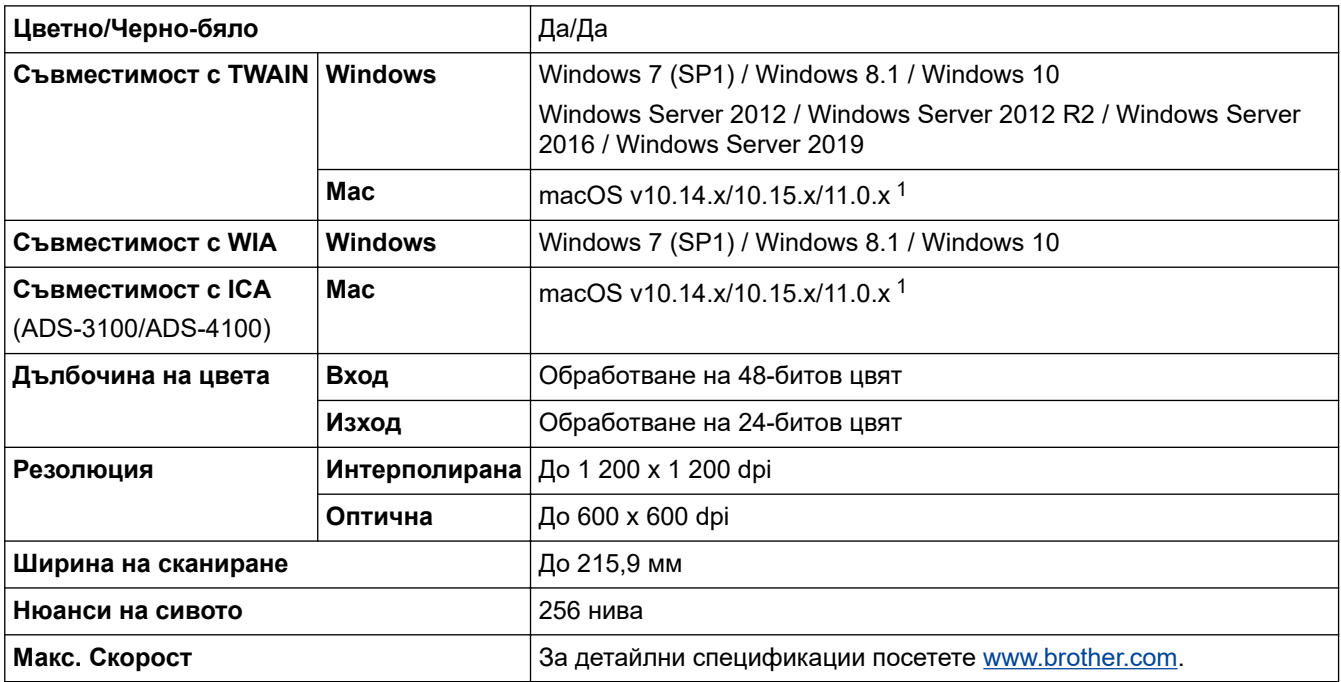

1 За най-новите актуализации на драйвера за версията на macOS, която използвате, посетете [support.brother.com](https://support.brother.com/g/b/midlink.aspx).

### **Спецификация на функцията за директно сканиране (Сканиране към USB)**

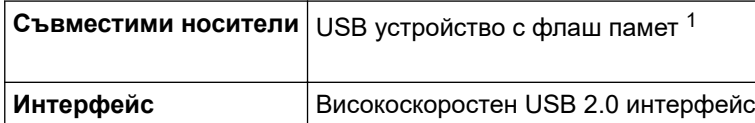

1 Стандартно USB устройство с памет с голям обем до 128 GB Поддържани формати: FAT12/FAT16/FAT32/exFAT

#### <span id="page-256-0"></span>**Спецификации на интерфейса**

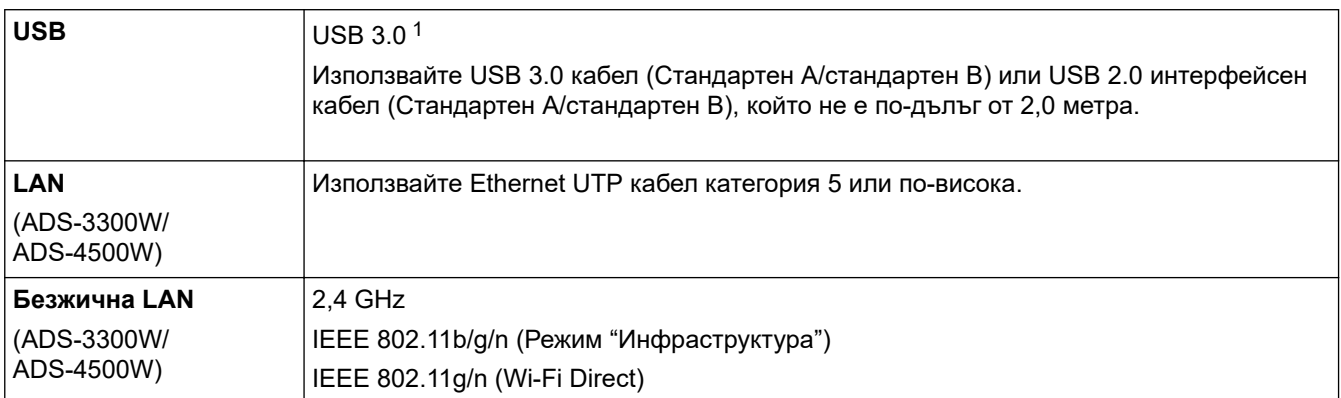

1 Вашето устройство има USB 3.0 интерфейс. Устройството също така може да бъде свързано към компютър с интерфейс USB 1.0/1.1/2.0.

Не се поддържат USB портове от други производители.

### **Мрежови спецификации (ADS-3300W/ADS-4500W)**

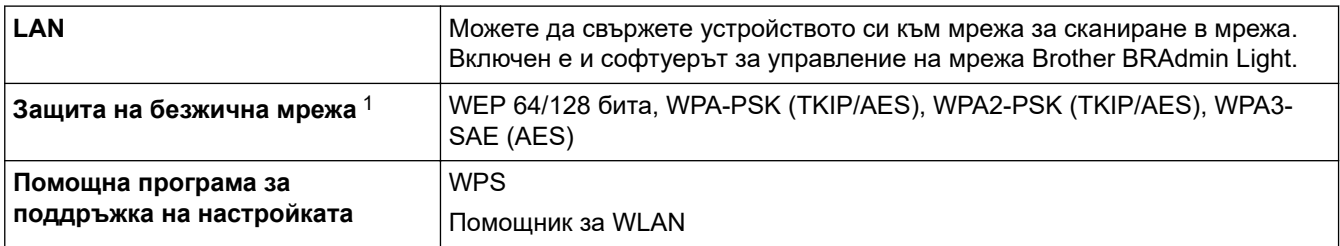

1 Wi-Fi Direct поддържа само WPA2-PSK (AES).

### **Поддържани протоколи и функции за защита (ADS-3300W/ADS-4500W)**

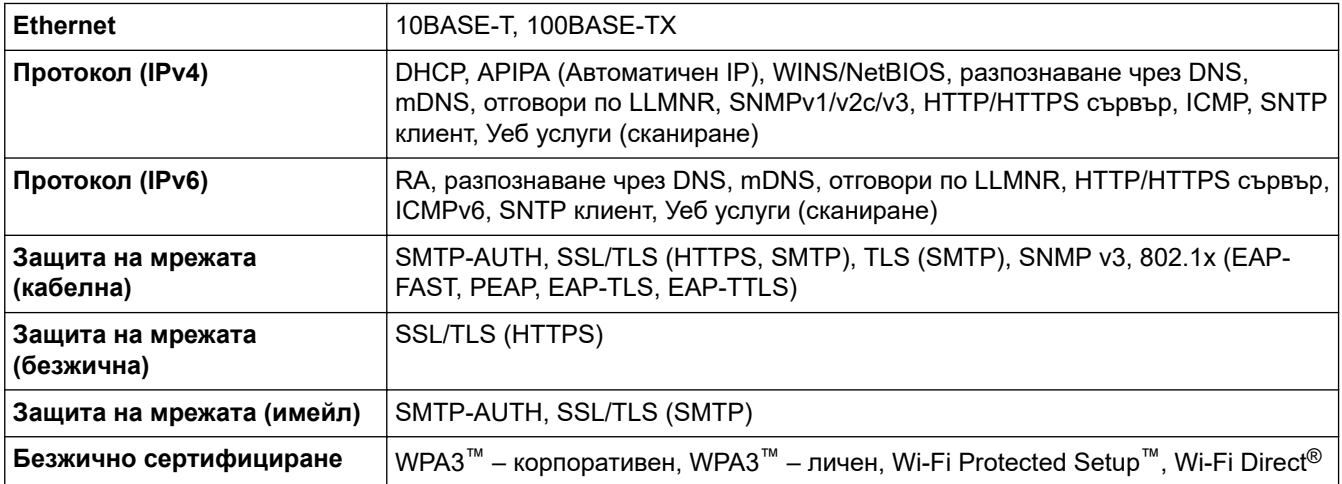

#### **Спецификации за изискванията към компютъра**

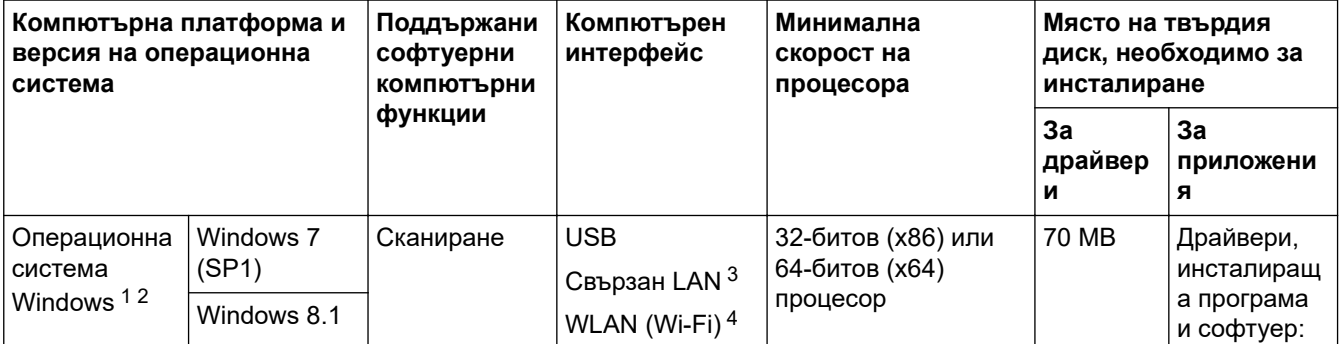

<span id="page-257-0"></span>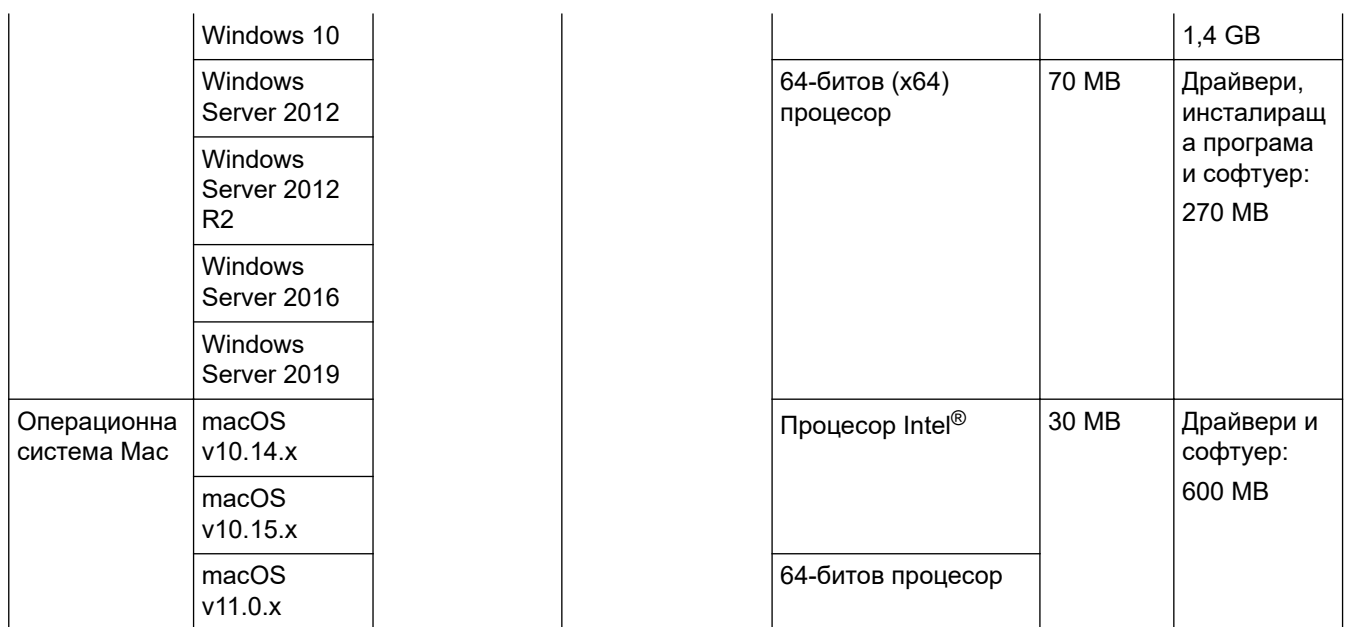

<sup>1</sup> Nuance™ PaperPort™ 14SE поддържа Windows 7 SP1, Windows 8.1 и Windows 10.

- <sup>2</sup> Kofax Power PDF™ поддържа Windows 7 SP1, Windows 8.1 и Windows 10. За последни актуализации на драйверите отидете на <u>[support.brother.com](https://support.brother.com/g/b/midlink.aspx)</u>. Всички търговски марки, имена на марки и продукти са собственост на съответните компании.
- 3 ADS-3300W/ADS-4500W
- 4 ADS-3300W/ADS-4500W

### **Свързана информация**

• [Приложение](#page-253-0)

<span id="page-258-0"></span> [Начало](#page-1-0) > [Приложение](#page-253-0) > Химически вещества (EС REACH)

# **Химически вещества (EС REACH)**

Информация относно химическите вещества в нашите продукти според изискванията на Регламента REACH, можете да намерите на: [https://www.brother.eu/reach](https://www.brother.eu/reach/).

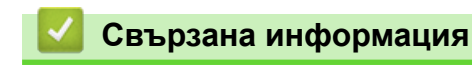

• [Приложение](#page-253-0)

<span id="page-259-0"></span> [Начало](#page-1-0) > [Приложение](#page-253-0) > Помощ и поддръжка за клиенти на Brother

### **Помощ и поддръжка за клиенти на Brother**

Ако ви потрябва помощ за използването на вашето устройство Brother, посетете [support.brother.com](https://support.brother.com/g/b/midlink.aspx) за често задавани въпроси и съвети за отстраняване на неизправности. Можете също да свалите най-новия софтуер, драйвери и фърмуер, за да повишите производителността на устройството си, и документация за потребителя, за да научите как да получите най-доброто от своето устройство на Brother.

Повече информация за продукта и поддръжка ще намерите в уеб сайта на местния офис на Brother. Посетете [www.brother.com,](https://global.brother/en/gateway) за да намерите данни за контакт за местния офис на Brother и да регистрирате новия си продукт.

### **Свързана информация**

• [Приложение](#page-253-0)

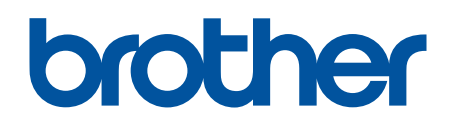

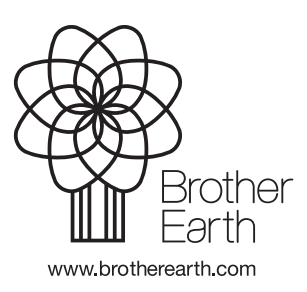

BUL Вариант A